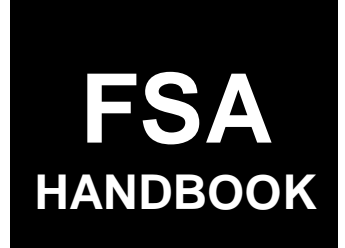

# [Tree Assistance Program](#page-4-0)

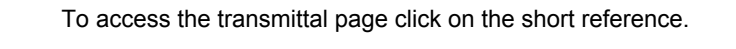

# For State and County Offices

SHORT REFERENCE

# [1-TAP](#page-2-0) (Revision 2)

UNITED STATES DEPARTMENT OF AGRICULTURE Farm Service Agency Washington, DC 202[50](#page-9-0)

 $\mathcal{O}(\mathcal{O}(\log n))$ 

#### **UNITED STATES DEPARTMENT OF AGRICULTURE**

Farm Service Agency Washington, DC 20250

<span id="page-2-0"></span>**Tree Assistance Program 1-TAP (Revision 2) Amendment 13** 

**Approved by:** Deputy Administrator, Farm Programs

Fm Cl.

#### **Amendment Transmittal**

#### **A Reasons for Amendment**

[Subparagraph 165](#page-130-0) G has been amended to provide the correct signup dates for the 2005 Hurricane TAP.

[Paragraph 176 h](#page-150-0)as been added to provide procedure for completing CCC-770 TAP for 2005 Hurricane TAP.

[Part 14,](#page-170-0) Sections 8 through 11 have been added to provide instructions for processing 2005 Hurricane TAP payments.

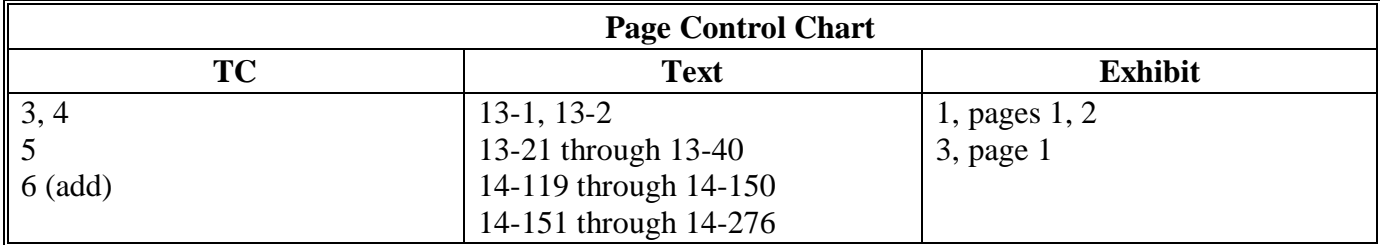

 $\mathcal{A}^{\mathcal{A}}$  and  $\mathcal{A}^{\mathcal{A}}$ 

## <span id="page-4-0"></span>**[Part 1 Eligibility and Program Policy](#page-10-0)**

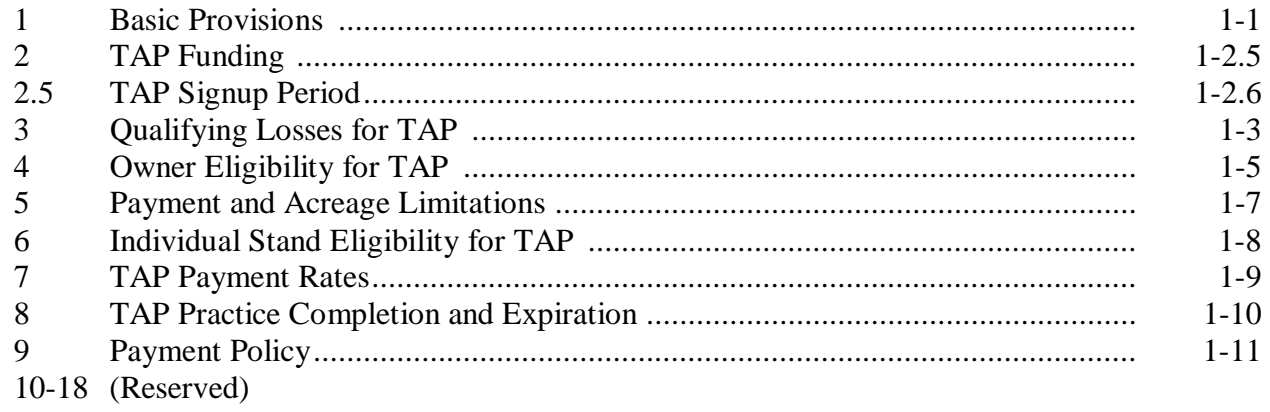

## **[Part 2 Processing TAP Applications](#page-26-0)**

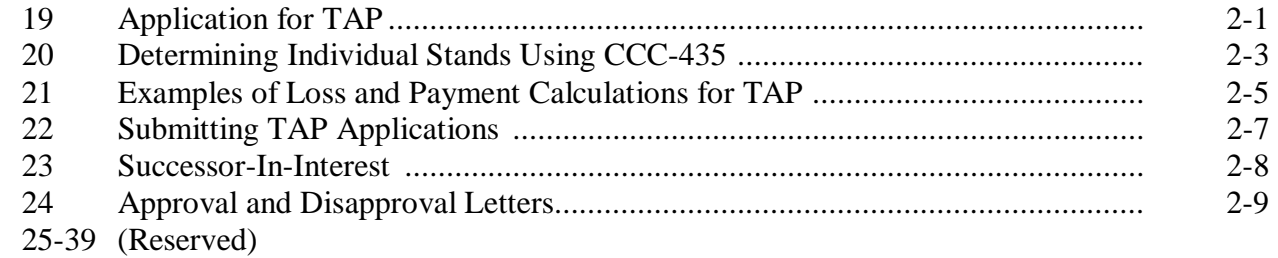

# **[Part 3 TAP Software Operations](#page-36-0)**

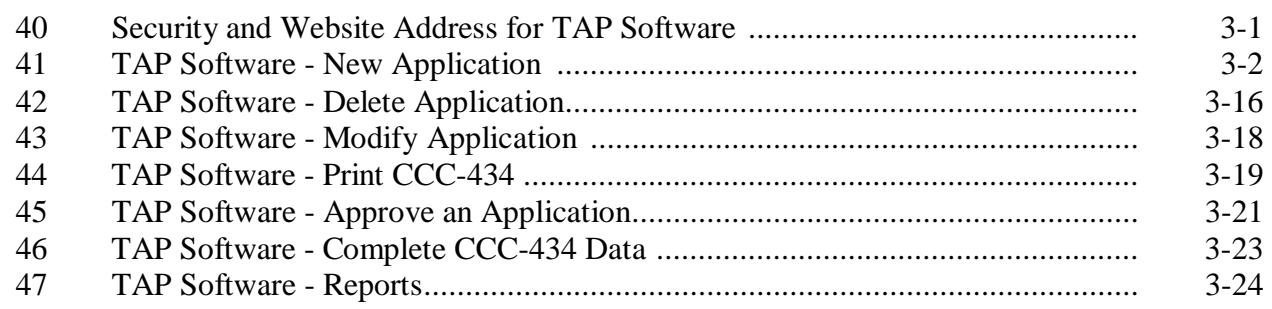

## **[Part 4 Preparation for Issuing TAP Payments](#page-62-0)**

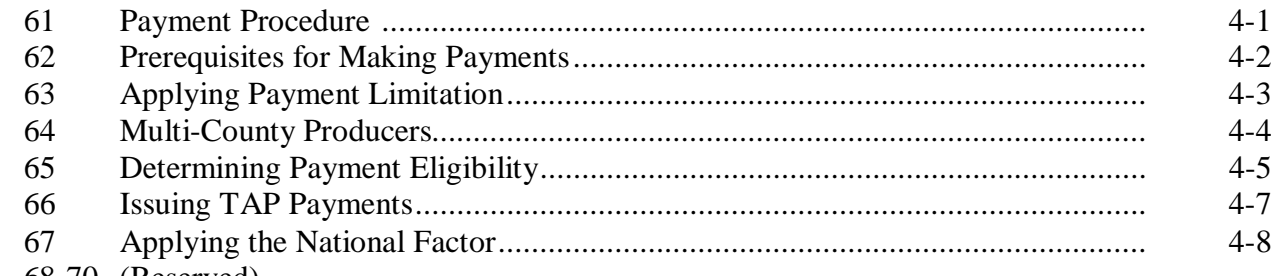

#### 68-70 (Reserved)

## **[Part 5 Special Cases](#page-70-0)**

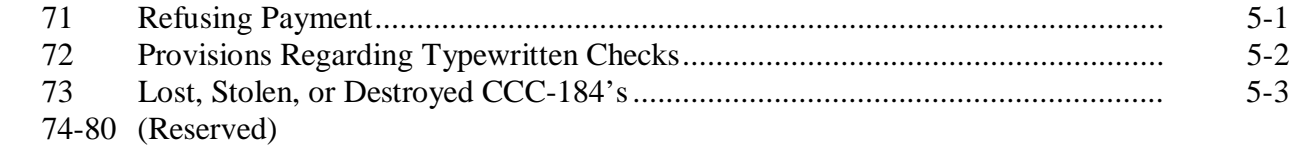

## **[Part 6 Payment Processing](#page-74-0)**

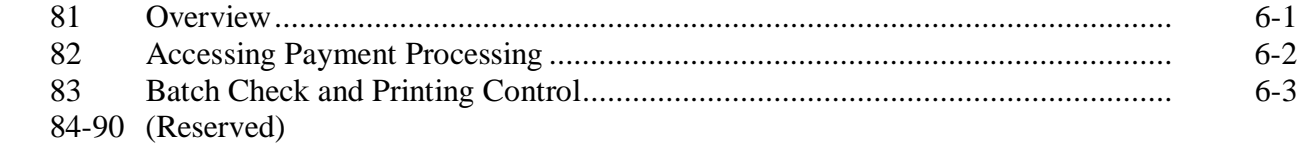

## **[Part 7 Canceling Payables](#page-78-0)**

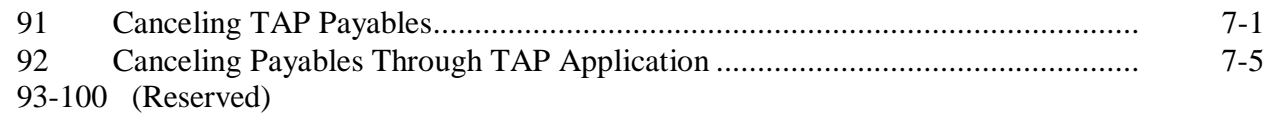

## **[Part 8 Reissuing TAP Payments](#page-92-0)**

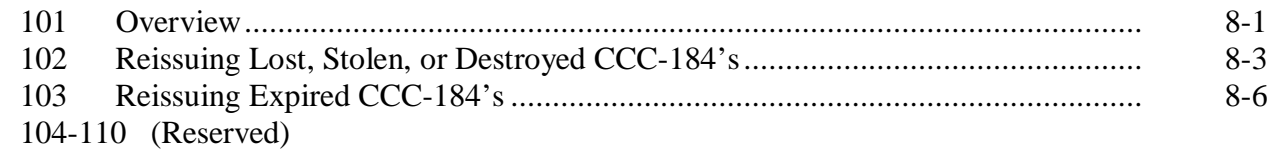

# **[Part 9 E-Funds](#page-100-0)**  [111 Overview](#page-100-0)............................................................................................................ 9-1 112-120 (Reserved) **[Part 10 Payment Registers](#page-102-0)**  [121 Nonpayment Register](#page-102-0) ......................................................................................... 10-1 [122 Pending Payment Register ....](#page-106-0).............................................................................. 10-5 123-130 (Reserved) **[Part 11 Overpayments](#page-108-0)**  [131 Computing Overpayments ...](#page-108-0)............................................................................... 11-1

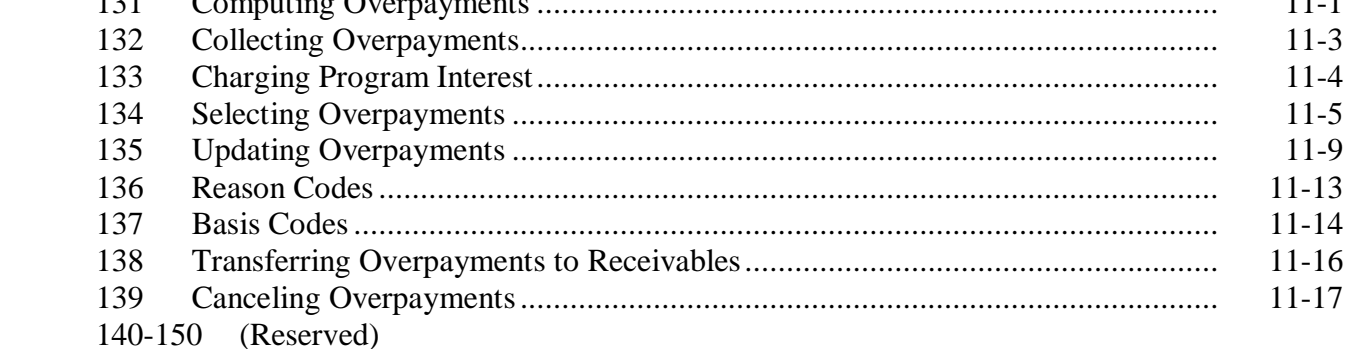

## **[Part 12 Recovery Process](#page-126-0)**

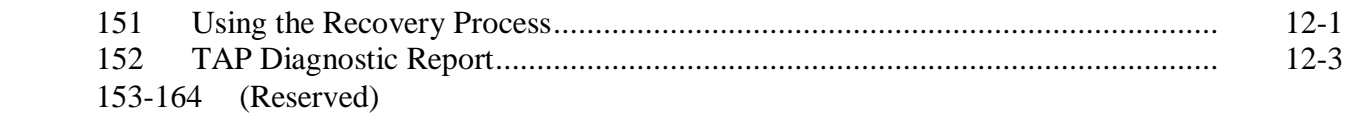

#### **[Part 13 2005 Hurricane TAP Provisions](#page-130-0)**

#### **[Section 1 Basic 2005 Hurricane TAP Information](#page-130-0)**

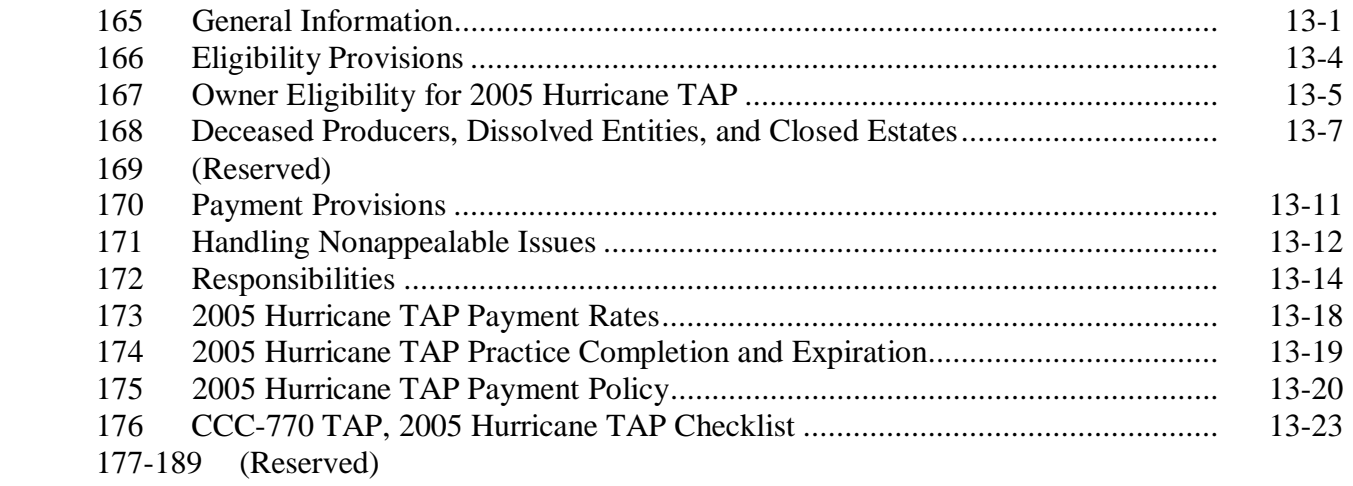

## **[Section 2 Processing CCC-896's](#page-158-0)**

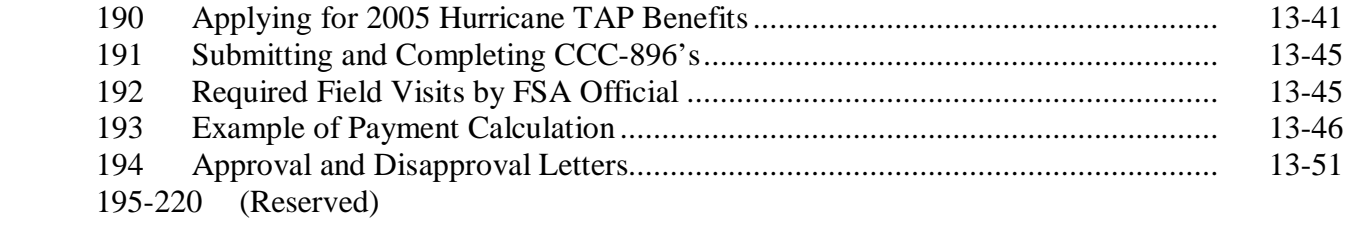

## **[Part 14 2005 Hurricane TAP Software Operations](#page-170-0)**

## **[Section 1 Accessing Software](#page-170-0)**

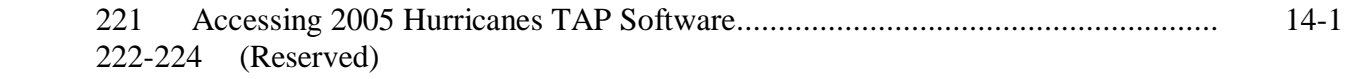

## **[Section 2 New Application](#page-176-0)**

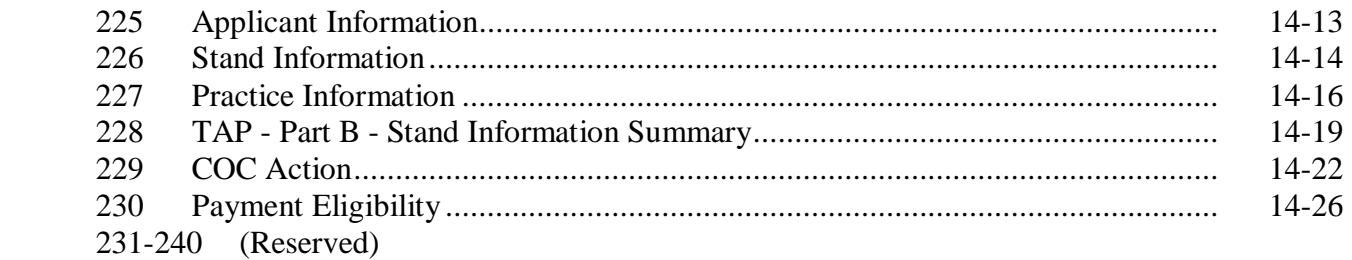

# **Table of Contents (Continued)**

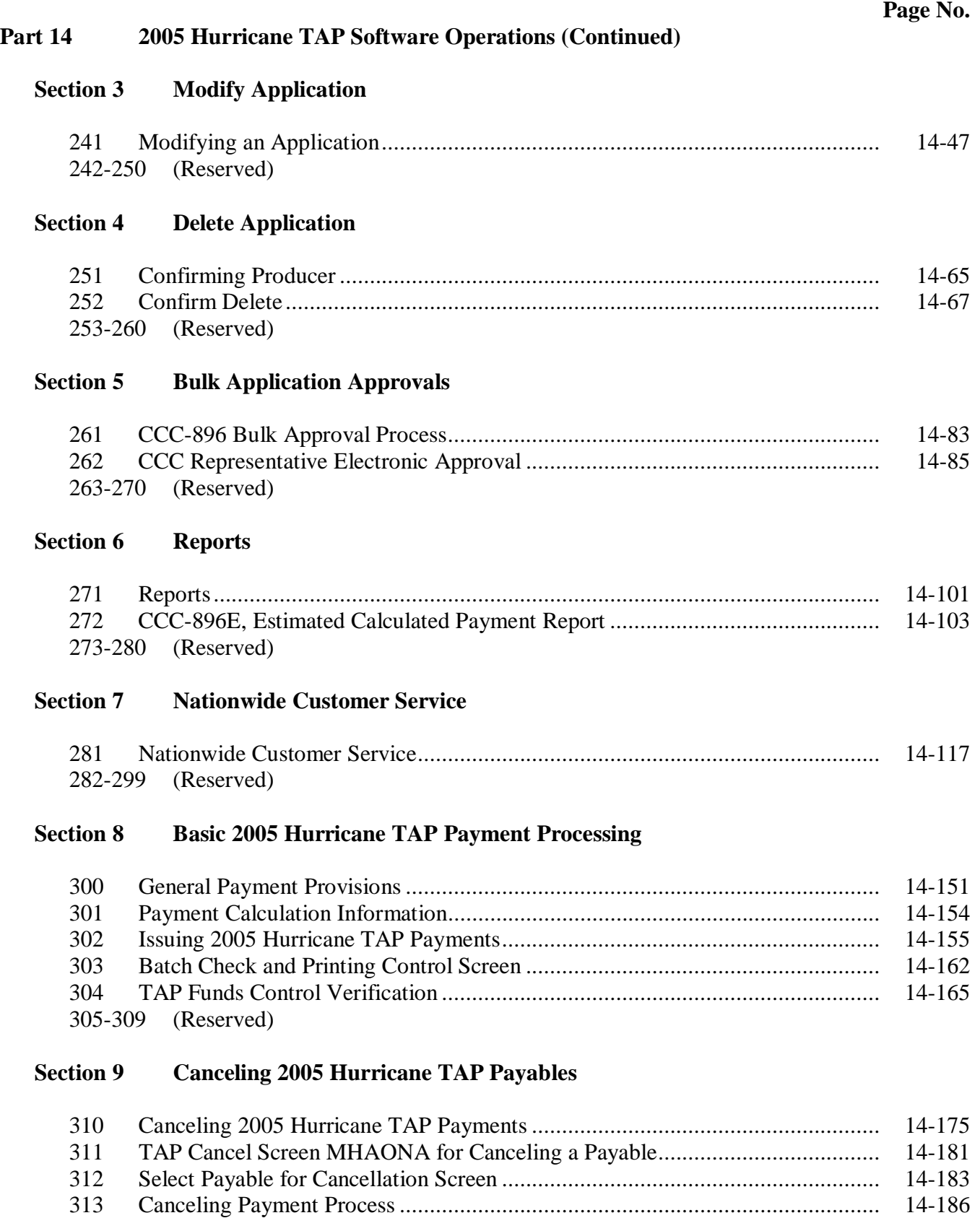

314-319 (Reserved)

## <span id="page-9-0"></span>**Part 14 2005 Hurricane TAP Software Operations (Continued)**

## **[Section 10 2005 Hurricane TAP Overpayment Processing](#page-240-0)**

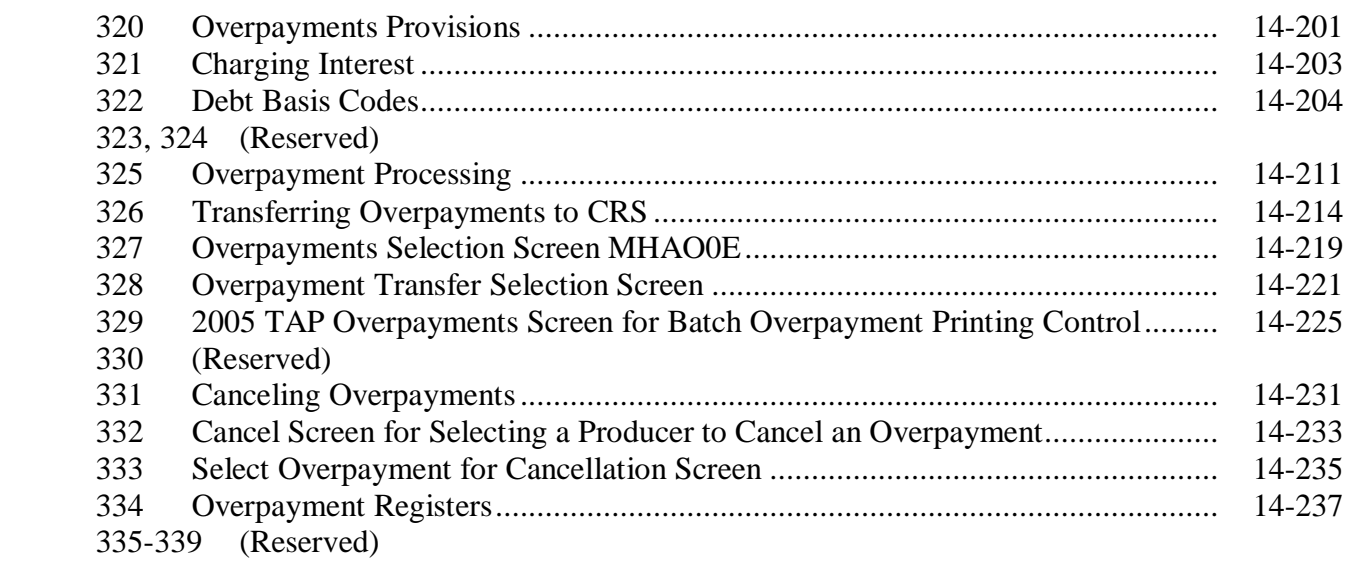

## **[Section 11 2005 Hurricane TAP Overpayment Processing Payment Registers and Report](#page-270-0)**

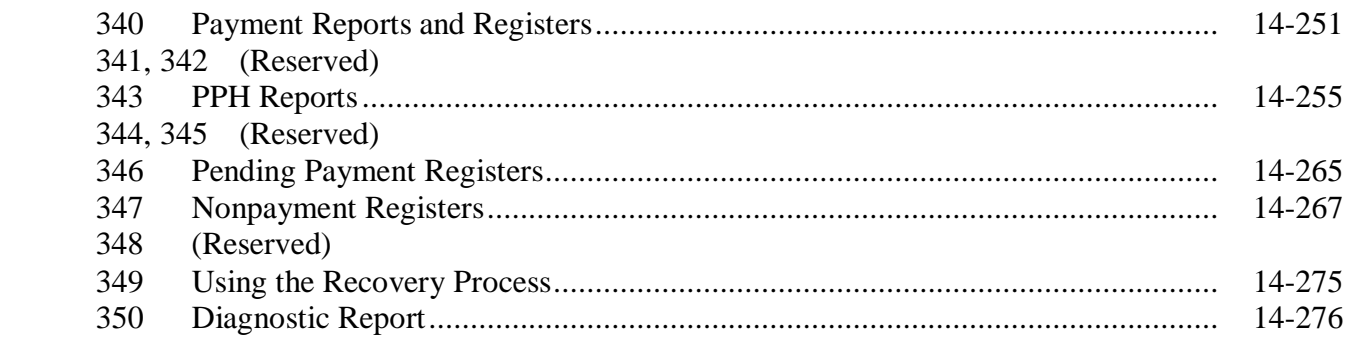

## **Exhibits**

- [1](#page-284-0) Reports, Forms, Abbreviations, and Redelegations of Authority
- [2](#page-286-0) Definitions of Terms Used in This Handbook
- [3](#page-290-0) Menu and Screen Index
- [4](#page-292-0) Counties Approved for TAP-Pecan
- [5](#page-300-0) State Practice Rates and Mortality Rates<br>6-9 (Reserved)
- (Reserved)
- [10](#page-304-0) Eligible Counties

## **Part 1 Eligibility and Program Policy**

## <span id="page-10-0"></span>**1 Basic Provisions**

## **A Handbook Purpose**

This handbook provides procedures for State and County Offices to follow for TAP.

## **\*--B Sources of Authority and Funding--\***

Pub. L. 107-171, the Farm Security and Rural Investment Act of 2002, authorizes TAP. The program provides assistance to eligible orchardists to replace eligible trees, bushes, and vines damaged by natural disasters. Specific funding was not made available under this Public Law.

Pub. L. 108-83 authorizes \$9.7 million for TAP for Michigan tree owners for losses because of fire blight from January 1, 2000, through the 2007 crop year.

Pub. L. 108-199 authorized:

- \$5 million for TAP for New York fruit tree owners for losses because of an April 2003 ice storm
- •

**Note:** This program is limited to producers that own fruit trees in federally-declared disaster areas.

• \$12.5 million for TAP for California fruit tree owners for losses because of the 2003 wildfires.

**Note:** Counties included in this disaster are Los Angeles, Riverside, San Bernardino, San Diego, and Ventura.

Counties included in the federally-declared disaster area are Cayuga, Chenango, Livingston, Madison, Monroe, Oneida, Onondaga, Ontario, Orleans, Oswego, Otsego, Schenectady, Seneca, Wayne, and Yates.

The regulations for TAP are published at 7 CFR Part 783.

### **1 Basic Provisions (Continued)**

#### **B Sources of Authority and Funding (Continued)**

Pub. L. 108-324 authorized:

- \$8.5 million for TAP for eligible pecan producers for losses because of hurricane related losses during the 2004 hurricane season
	- **Note:** This program is limited to producers that own pecan trees in Presidentially-declared disaster areas. S[ee Exhibit 4](#page-292-0) for a list of eligible counties.
- \$15 million for TAP for eligible timber owners for losses as a result of a natural disaster
- unlimited funding for TAP for eligible orchardists that planted trees, bushes, or vines for commercial purposes, but lost the trees, bushes, or vines as a result of a natural disaster.

#### **C Related Handbooks**

The following handbooks relate to TAP.

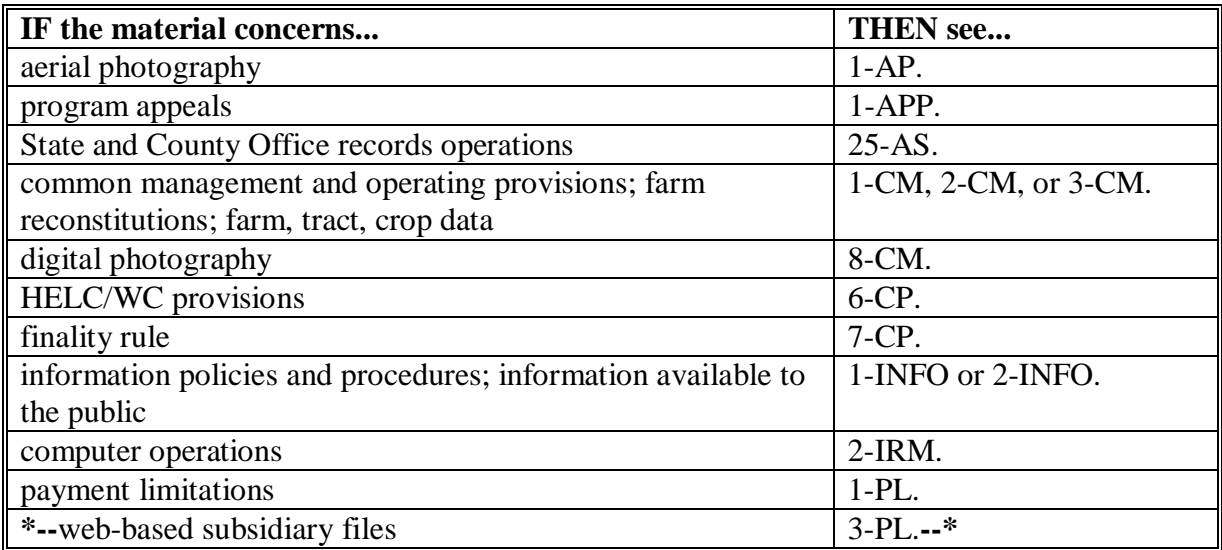

## <span id="page-12-0"></span>**2 TAP Funding**

## **A Applicability of TAP Funding for Michigan**

TAP funding has been authorized to provide assistance only to owners of eligible trees, bushes, or vines in the State of Michigan who have incurred losses since January 1, 2000, as the direct result of fire blight infestation. The disaster period for losses because of fire blight in Michigan continues through the earlier of the following:

- the end of the 2007 crop year
- until the authorized funding is expended.

## **B Applicability of TAP Funding for New York**

TAP funding has been authorized to provide assistance only to owners of eligible fruit trees in the State of New York who have incurred losses as the direct result of an April 4-6, 2003, ice storm.

## **C Applicability of TAP Funding for California**

TAP funding has been authorized to provide assistance only to owners of eligible trees, bushes, or vines as a result of crop year 2003 wildfires.

## **D Applicability of TAP Funding for General TAP, TAP-Timber, and TAP-Pecans**

TAP funding has been authorized to provide assistance to owners of eligible trees, bushes, or vines who have incurred losses between December 1, 2003, and December 31, 2004. The following is a breakdown of the approved funding for each program.

- Unlimited funding for General TAP which is available for "eligible orchardists".
- \$8.5 million for rehabilitation and related costs for pecan trees that were destroyed or damaged as a result of tropical storms, hurricanes, and related events that were located in a Presidentially-declared disaster county.
- •**\*--**\$15 million for forest timber owners who produce periodic crops of timber from trees for commercial purposes.**--\***
- **Note:** Producers that received money under the Florida Citrus Disaster Program, funded by Section 32 of the August 24, 1935, Act are ineligible for General TAP and TAP-timber benefits. **\* \* \***

#### <span id="page-13-0"></span>**2.5 TAP Signup Period**

## **A Signup Period for Fire Blight in Michigan**

The signup period for TAP for fire blight in Michigan is January 20, 2004, through March 25, 2004.

## **B Signup Period for New York**

The signup period for TAP for New York is March 15, 2004, through May 14, 2004.

#### **C Signup Period for California**

The signup period for TAP for California is April 19, 2004, through June 18, 2004.

## **D TAP Signup Period for General TAP, TAP-Timber, and TAP-Pecans**

The signup period for General TAP, TAP-Timber, and TAP-Pecans is February 7, 2005, **\*--**through May 31, 2005.**--\***

#### <span id="page-14-0"></span>**3 Qualifying Losses for TAP**

#### **A Eligibility for Reimbursement for General TAP \* \* \***

Reimbursement is authorized only for eligible owners who replant eligible trees, bushes, or vines lost by natural disasters. **\* \* \*** 

## **\*--B Eligibility for Reimbursement for TAP-Timber**

Reimbursement is authorized for eligible forest timber owners who lost trees as a result of a natural disaster. Owners may be eligible for reimbursement for replanting or, for pine trees only, natural regeneration of the trees. Regeneration practices must be carried out according to State Forestry specifications.**--\*** 

## **C Eligibility for Reimbursement for TAP-Pecans**

Reimbursement is authorized for the rehabilitation of pecan trees only. The trees must have been **\* \* \*** damaged as a result of a tropical storm, hurricane, or related event that was located in a Presidentially-declared county during crop year 2004.

Note: S[ee Exhibit 4](#page-292-0) for a list of approved counties.

#### **D Determining Losses Without Physical Evidence**

If physical evidence of the lost trees, bushes, or vines no longer exists, the owner must provide acceptable evidence for COC to determine that the eligible trees, bushes, or vines existed and were lost because of the approved disaster condition. Acceptable evidence may include the following:

- receipts for the original purchase of the eligible trees, bushes, or vines for which assistance is requested
- documentation of labor and equipment used to plant or remove the eligible trees, bushes, or vines that were lost
- chemical, fertilizer, or other related receipts to substantiate the existence of the eligible trees, bushes, or vines
- documented flash reports.
	- **Note:** County Office employees shall conduct a field visit and record all losses on **\*--**CCC-435 when physical evidence is available. Only the trees lost are eligible for reimbursement.**--\***

## **3 Qualifying Losses for TAP (Continued)**

#### **E Ineligible Trees, Bushes, or Vines**

Se[e Exhibit 2](#page-286-0) for the definitions of trees, bushes, and vines.

The following are examples of trees, bushes, or vines **not** eligible for General TAP:

- trees grown for pulp and timber
- nursery tree stock
- Christmas trees
- other trees, bushes, or vines not grown for commercial production of annual crops.

**Note:** Trees produced for the commercial production of timber are eligible for TAP-Timber.

#### **F Ineligible Losses**

Losses eligible for TAP assistance shall **not** include the following:

- losses because of lack of irrigation systems, or other conditions not included in the definition of natural disaster
- losses that could have been prevented through readily available horticultural measures
- losses of trees, bushes, or vines that would have normally been replanted within the 12-month period following the loss, in the absence of the natural disaster
- losses of trees that were not planted for commercial purposes
- •**\*--**losses of trees covered by a current CRP contract.**--\***

## <span id="page-16-0"></span>**4 Owner Eligibility for TAP**

#### **A Land Ownership**

Eligible owners are not required to own the land on which eligible trees, bushes, or vines are planted. The individual or entity that has legal right to receive the commercial benefit from the eligible tree, bush, or vine shall be considered an eligible owner for TAP.

## **B Qualifying for Payments**

To qualify for payments, eligible owners must meet the following eligibility criteria:

• have owned the eligible trees, bushes, or vines when the natural disaster occurred

**Exception:** An individual or entity may succeed to an approved CCC-434. See [paragraph 23.](#page-33-0)

- own the trees, bushes, or vines at the time the practices are completed
- be in compliance with HELC and WC provisions according to 6-CP
- suffer eligible tree, bush, or vine damage from a natural disaster
- suffer qualifying tree, bush, or vine losses of 15 percent or greater for the individual stand, adjusted for normal mortality
- replace eligible trees, bushes, or vines within 12 months from the date the application is approved

•**\*--**for TAP-Pecan:

- rehabilitate eligible pecan trees within 12 months from the date the application is approved
- suffer tree damage in excess of 15 percent plus normal tree damage for rehabilitation.**--\***

## **4 Owner Eligibility for TAP (Continued)**

#### **C Deceased Owners or Dissolved Entities**

If an eligible owner is now deceased or is a dissolved entity, a representative of the deceased owner or dissolved entity may sign CCC-434 if the representative currently has authority to enter into a contract for this owner.

- court order
- letter from the Secretary of State
- document approved by the regional attorney.

If an owner is now a dissolved general partnership or joint venture, **all** members of the general partnership or joint venture at the time of dissolution or their representatives must sign a separate CCC-434 for their share of TAP assistance.

If subsequent to CCC-434 being signed by the eligible owner, the eligible owner dies, follow 1-CM procedure for completing FSA-325.

**Note:** Proof of authority to sign for the deceased owner or dissolved entity must be provided. Proof of authority may include 1 of the following:

## <span id="page-18-0"></span>**5 Payment and Acreage Limitations**

## **A Payment Limitation Amount**

The payment limitation for TAP is a total of \$75,000 per "person", through the 2007 crop **\*--**year for payments earned under TAP.

**Example:** Producer receives \$10,000 under Michigan TAP in 2003. Producer is approved and received \$25,000 under General TAP for 2004. Producer then applied for TAP-Timber, producer is only eligible for \$40,000 for a total of \$75,000 for all payments under TAP.**--\*** 

## **B Payment Limitation Control**

Each eligible owner shall complete the applicable CCC-502 to describe the operation as it existed at the time of loss. County Offices shall use CCC-502 to make "person" determinations. If a current CCC-502 is on file which reflects the applicant's operation at the time of natural disaster, do not require a separate CCC-502 for TAP.

The payment limitation of \$75,000 per "person" shall be applied:

- to each eligible owner requesting benefits
- before any national payment factor, if applicable, is applied to determine disbursement amounts.
- **Note:** The "person" determination rules in 1-PL apply to TAP. The actively engaged, permitted entity, and foreign person rules in 1-PL do **not** apply.

#### **C Acreage Limitation**

The cumulative total quantity of acres planted to trees, bushes, or vines for which a "person" may receive assistance shall **not** exceed 500 acres for all years through the 2007 crop year, **\*--**this includes acres approved for rehabilitation under TAP-Pecans.

**Example:** Producer is approved for 65 acres under Michigan TAP in 2004. Producer is approved and receives payment on 165 acres under General TAP for 2004. Producer then applies for TAP-Pecans, producer is only eligible for payment on 270 acres for a total of 500 acres for all parts of TAP.**--\*** 

## <span id="page-19-0"></span>**6 Individual Stand Eligibility for TAP**

## **A Individual Stand Eligibility**

Eligible trees, bushes, or vines **not** in the same field or similar area may be considered to be separate individual stands if COC determines that there are significantly differing levels of loss susceptibility.

Differences in loss susceptibility may be because of factors that are not natural disasters, such as:

- species
- the age of the tree, bush, or vine
- natural site conditions
- other natural causes as determined by STC.

## <span id="page-20-0"></span>**7 TAP Payment Rates**

## **A Maximum Payment Rates**

DAFP established the rates in this table as the maximum rates payable by practice to eligible owners.

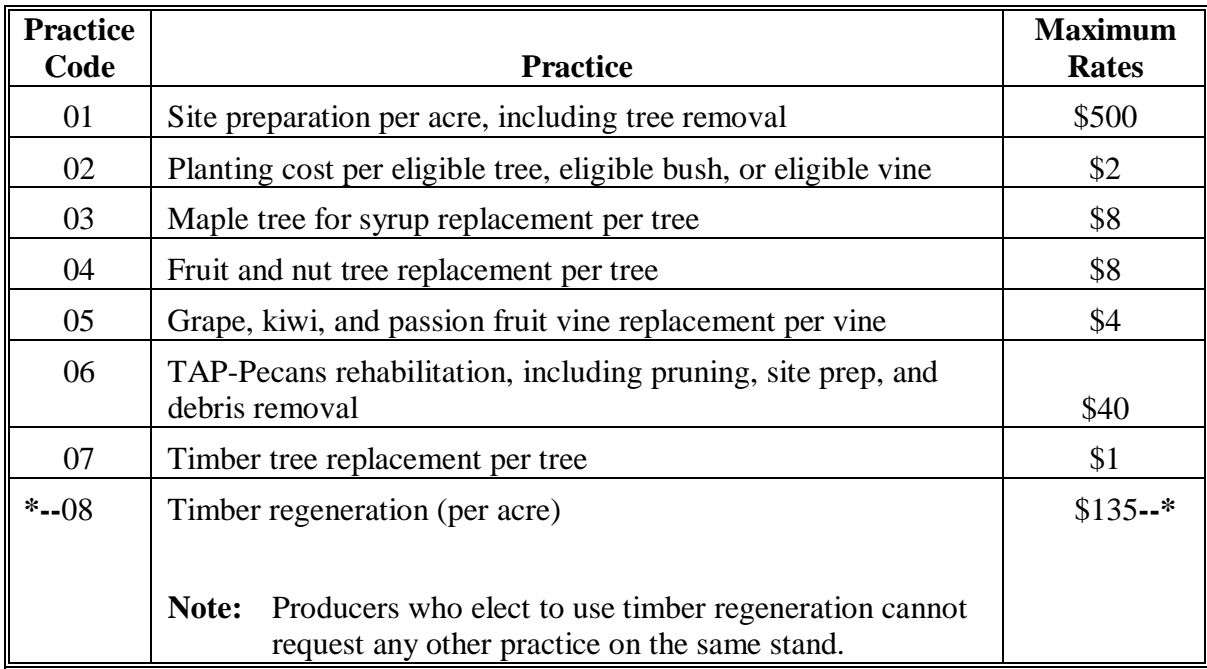

**Note:** See [Exhibit 5](#page-300-0) for State rates.

## **B STC-Established Rates**

STC may establish rates lower than the rates established by DAFP in subparagraph A. The rates established by STC shall not exceed the maximum rates established by DAFP.

The formula for determining the maximum eligible amount is the practice rate times the approved amount. For example, the producer **\* \* \*** has been approved for payment on 100 acres of trees. The number of trees lost in the stand is 1000. The maximum payment amount would be calculated as follows:

- Site Prep: 100 acres times  $$500 = $50,000$
- Planting cost: 1000 trees times  $$2 = $2,000$
- Tree cost:  $1000$  trees times  $\$8 = \$8,000$
- Total =  $$60,000$ .

**Note:** The payment issued will be the lesser of the calculated amount using the established rates or 75 percent of the actual cost.

## <span id="page-21-0"></span>**8 TAP Practice Completion and Expiration**

## **A Practice Completion**

**\*--**Eligible owners are required to replant or rehabilitate only the qualifying eligible trees, bushes, or vines, or that portion for which they seek payment. All practices must be completed before payments can be issued.

Participants may elect to not replant the maximum amount of eligible trees, bushes, vines, timber, or to rehabilitate all pecan trees because of the payment limitation of \$75,000 being reached or other reasons.

## **B Practice Expiration**

Eligible owners must complete approved replacement or rehabilitation practices within 12 months from the date the application for assistance is approved.

**Note:** If an extension is needed, the State Office shall submit the request to DAFP along with supporting documentation.**--\*** 

#### **C Replanting Different Eligible Trees, Bushes, or Vines**

When eligible trees, bushes, or vines are replanted:

- the eligible tree types, bushes, or vines planted may be different than those lost as long as the new eligible trees, bushes, or vines have the same general end use, as determined by COC
	- **Note:** Payments for eligible owners who replant these different eligible trees, bushes, or vines shall not exceed the cost to re-establish the eligible trees, bushes, or vines that were actually lost, as determined by COC.
- the eligible trees, bushes, or vines may be replanted on a field that is not the field where the losses originally occurred.
	- **Note:** Payments for eligible owners who replant in a different field shall not exceed the cost to replant in the field where the loss actually occurred, as determined by COC.

#### **D Cost Documentation**

Eligible owners are required to submit cost documentation for all components of the completed practices. Receipts should include date and the vendors' name and location.

## <span id="page-22-0"></span>**9 Payment Policy**

#### **A TAP Benefits and Other Programs**

This table provides guidance if an eligible owner:

- is eligible for a TAP payment
- qualifies for benefits for the same loss under another program.

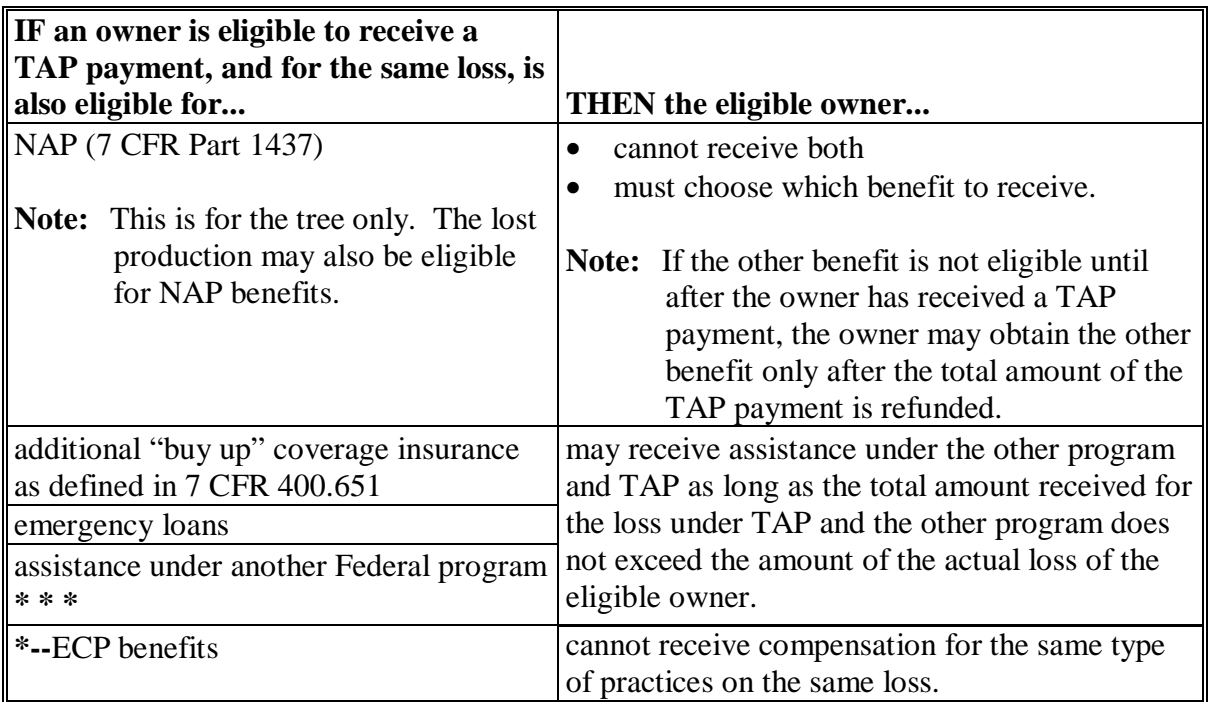

#### **B Receiving Benefits on Both ECP and TAP**

A producer may be eligible to receive benefits on the same stand for both ECP and TAP, providing the compensation is **not** approved for the same type of practice.

- **Example:** If a producer used ECP practices EC1 (Debris Removal) and EC2 (Grading, Shaping, Releveling), then the producer would not be eligible to use TAP practice 01 (Site Prep). The producer could be eligible for 02 (Planting Cost) and 04 (Tree Cost) under TAP.
	- **Note:** All applications for payment that use both ECP and TAP practices for the same loss, must be approved by an STC representative.**--\***

#### **C Payment Amount**

Payments are limited to the lesser of the following:

- established practice rates
- 75 percent of the actual cost to perform the practice.

#### **9 Payment Policy (Continued)**

#### **D Payment Authorization**

Payments cannot be issued until authorization is received from DAFP.

#### **E Payment Factor**

 When only a specific amount of money is available, a national payment factor must be determined. This factor will be announced after the end of signup. The factor will be determined based on the requested amount.

**Note:** General TAP has unlimited funding; therefore, the payment factor will be 100 percent.

#### **F Timing of Payments**

Payments will be made the later of the following:

- announcement of the national factor, if applicable
- owner's submission of documentation that the practice has been completed.

#### **\*--G Partial Payments**

Partial payments are authorized for TAP if requested by the applicant in cases where the applicant is unable to complete the practices on an application because of unavailability of trees or weather conditions. The maximum number of acres of site preparation eligible for the partial payment cannot exceed the number of trees planted.

Applicants must make a written request to receive a partial payment. The request must include the following:

- reason a partial payment is being requested
- stand number, acres, and number of trees
- cost associated with the practices completed on each stand
- estimated date that the remaining practices on stands will be completed.**--\***

## **9 Payment Policy (Continued)**

## **\*--G Partial Payments (Continued)**

When 1 stand on an application or part of a stand has been completed, the application is eligible for a partial payment. The following are examples of when a partial payment can be authorized.

- **Example 1:** The applicant has 3 stands and each stand has practice 1 site preparation, practice 2 tree planting cost, and practice 3 tree cost. The applicant has completed all 3 practices on 1 stand. This applicant is eligible for a payment on the stand that has been completed, if requested.
- **Example 2:** The applicant has 1 stand with practice 1 site preparation, practice 2 tree planting cost, and practice 3 tree cost. The applicant is able to complete only half of the tree planting because of lack of trees. The applicant may request payment on all practices associated with the acreage that has been planted, as long as all 3 practices have been completed for the trees planted.
	- **Note:** If site preparation has been completed but no trees have been planted on the stand, the application is not eligible for a partial payment.

County Offices shall, before approving an application for a partial payment, ensure that:

- equal parts of all practices have been completed on the stand
- the actual cost based on practice completion is loaded
	- **Note:** If the applicant's cost information is on more acres or trees than the applicant is requesting a payment on, the cost data must be prorated. Verify that the actual cost does not exceed the maximum practice rates provided in [Exhibit 5.](#page-300-0)
- the County Office shall:
	- notate on CCC-434 that a partial payment was issued on (date)
	- attach the applicant's invoices and request to CCC-434.
	- **Example:** The applicant was paid a partial payment for this application and intends to complete the remainder of practices on stands that have not been completed by (date).**--\***

#### **10-18 (Reserved)**

 $\mathcal{O}(\mathcal{O}(\log n))$ 

## <span id="page-26-0"></span>**19 Application for TAP**

## **A Using CCC-434 to Request Benefits**

**\*--**CCC-434 shall be used to allow an eligible owner to apply for TAP benefits. CCC-434**--\*** will be generated from information loaded through the automated system.

**Note:** A manual application should be taken **only** when software is unavailable.

## **19 Application for TAP (Continued)**

# **B Example of CCC-434**

Following is an example of CCC-434.

#### **\*--**

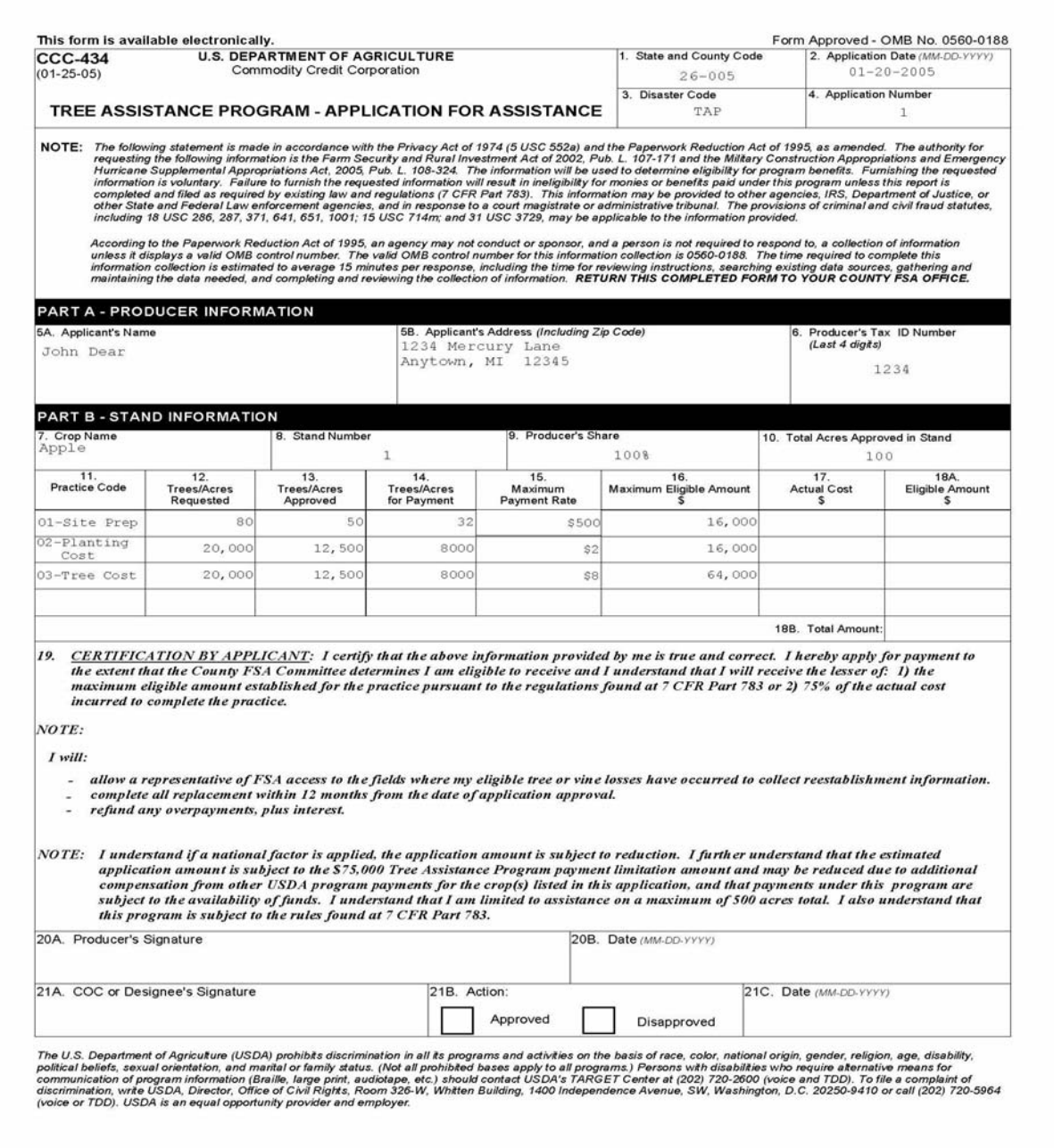

**--\*** 

## <span id="page-28-0"></span>**20 Determining Individual Stands Using CCC-435**

## **A Using CCC-435 for Technical Determinations**

**\*--**County Office shall determine eligibility of each individual stand of eligible trees, bushes, vines, timber, or pecan rehabilitation and document on CCC-435.**--\*** 

## **B Completing CCC-435**

CCC-435 will be generated from information loaded on the application through the automated process. County Offices must manually complete the following items based on the field visit.

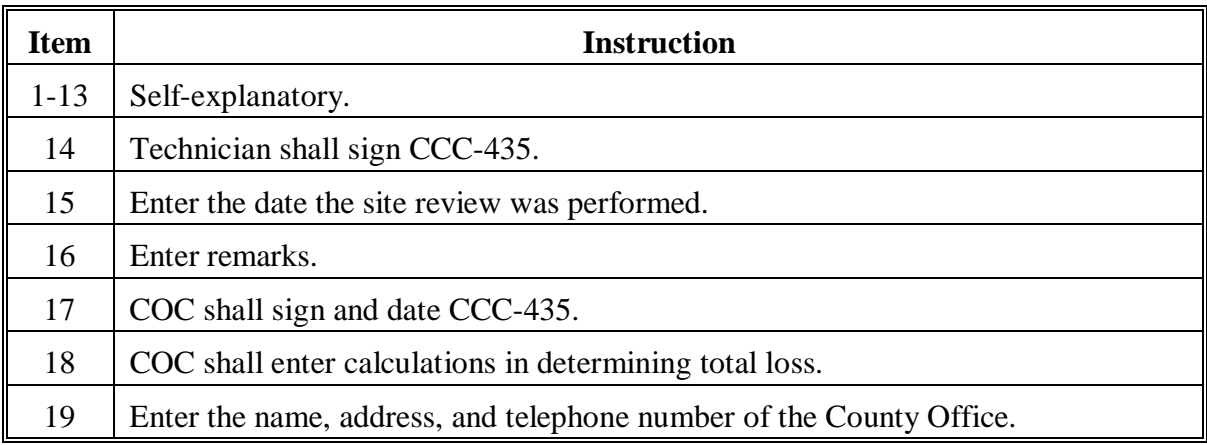

**\*--Note:** The County Office is responsible for all technical determinations for TAP which includes General TAP, TAP-Timber, and TAP-Pecans.**--\*** 

# **20 Determining Individual Stands Using CCC-435 (Continued)**

# **C Example of CCC-435**

This is an example of CCC-435.

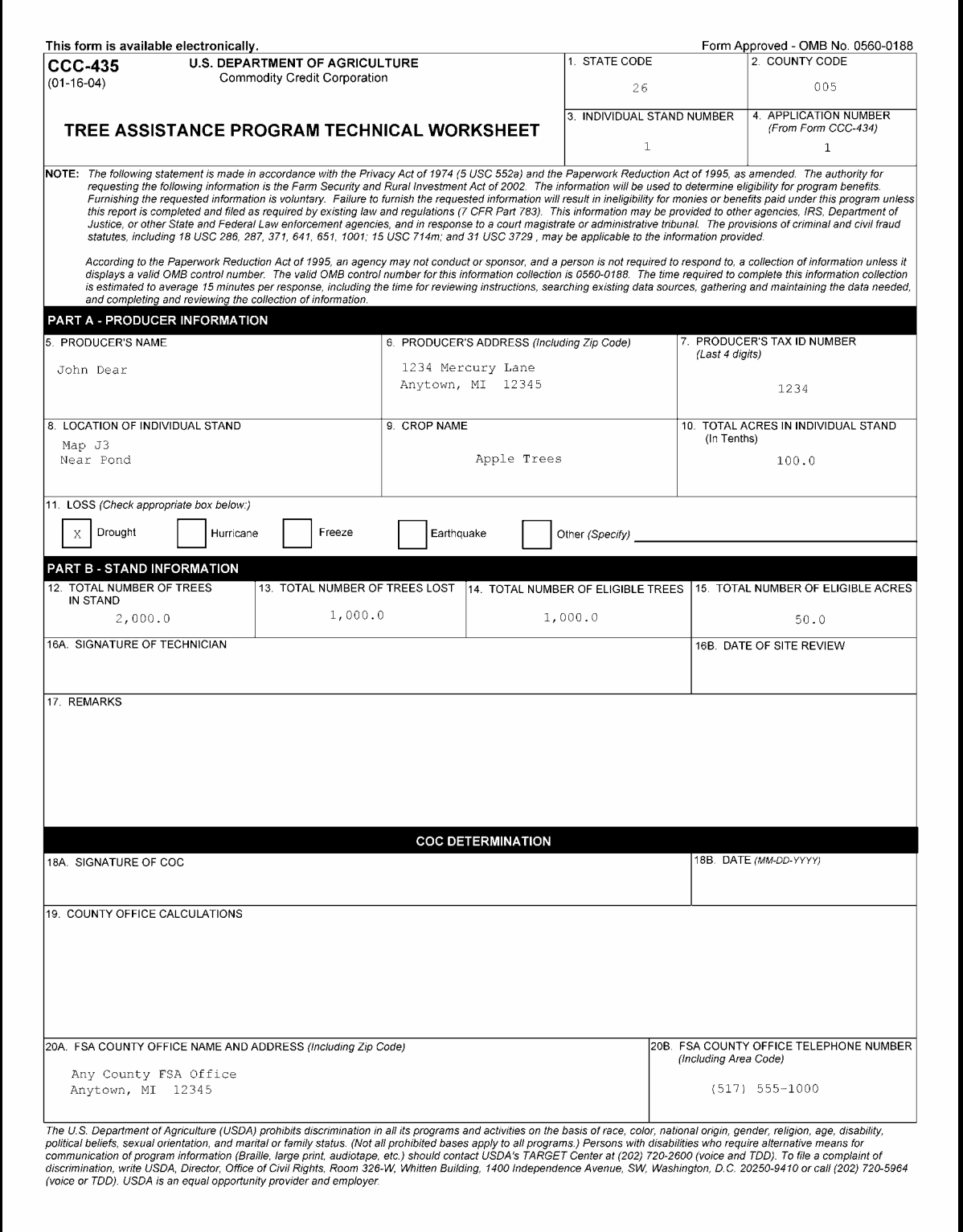

#### <span id="page-30-0"></span>**\*--21 Example of Payment Calculation**

## **A Payment Calculation**

Producers are eligible for the lesser of the maximum eligible amount (this amount is determined by multiplying the payment acres/trees times the practice rate) or 75 percent of the actual cost.

**Example:** If the producer has lost 80 percent of the 100 acres in the apple tree stand. The normal mortality for the State is 3 percent and the loss threshold is 15 percent. The producer must lose at least 18 percent to be eligible and then only receive payment on the remaining 62 percent.

> The following is an example of the calculations used to determine eligible payment acres/trees and the payment amounts.

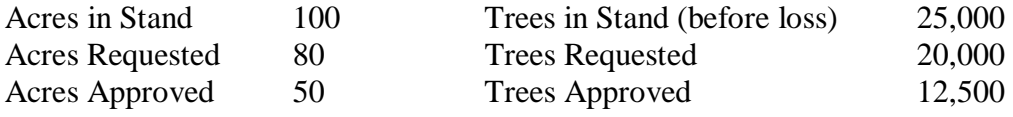

The first calculation is to determine if the producer is eligible for assistance.

Total acres in stand (100 acres) times 18 percent (15 percent plus 3 percent normal mortality) equals 18 acres. In this example, the producer has lost 50 trees (which exceeds the 15 percent plus 3 percent), therefore the producer is eligible on 32 acres (50 ac – 18 ac).

Total trees in stand (100 acres) times 250 trees per acre equals 25,000 trees. Maximum number of trees lost to determine eligibility  $= 25,000$  times 15 percent plus 3 percent normal mortality  $= 4,500$  trees.

The second calculation determines the payment acres and payment trees.

Total acres for payment - 50 acres approved minus 18 acres (total trees in stand 100 acres times 18 percent) =  $32$  acres.

Total trees for payment - 12,500 trees approved minus 4,500 (total trees in stand 25,000 times 18 percent) =  $8,000$ .

The following is a list of practices and payments used to determine the maximum eligible payment amount.

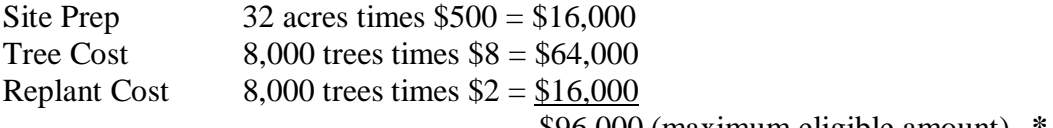

\$96,000 (maximum eligible amount)**--\*** 

**\* \* \*** 

#### <span id="page-32-0"></span>**22 Submitting TAP Applications**

#### **A Submitting Applications**

Applications shall be submitted by the ending date for each individual sign-up period according t[o paragraph 2.5.](#page-13-0) For example, the ending sign-up date for Michigan Fire Blight is March 25, 2004, therefore, all applications shall be submitted by COB March 25, 2004.

## **B Submitting Factor**

 To determine the national factor, all applications must be transmitted. An application is considered transmitted after the application is loaded into the automated system and the option to "submit and continue" is taken. The transmitted data will be used to determine a national factor, if necessary.

## **C Approval Process**

Complete and approve CCC-434 and CCC-435's according to the following:

- complete the portion of CCC-434 for requesting TAP assistance in the automated system
- select option to submit data and print CCC-435
- complete and approve or disapprove CCC-435
- record "Trees/Acres Approved" in the automated CCC-434
- select "approved" or "disapproved" and enter the date in the automated CCC-434 application process after all practices have been completed, and the participants submits cost data and COC approves or disapproves the application for payment.

**Note:** The signature date and approval date shall be entered in the automated system **only** after the actual cost data is entered and the application is ready for payment.

#### **\*--D Requesting Multiple Benefits**

A producer may request benefits from 1 or more parts of TAP. However, 1 payment limitation applies as well as the maximum of 500 acres for all parts of TAP through crop year 2007. A separate application must be submitted for each part of TAP.

For example, if the producer has both damaged and lost pecan trees, the producer may be eligible for both general TAP (replanting) and TAP-Pecans (rehabilitation); therefore, the producer must file 2 applications.**--\*** 

#### <span id="page-33-0"></span>**23 Successor-In-Interest**

#### **A Allowing Successor-In-Interest**

 Allow successor-in-interest for TAP if an individual or entity meeting all other eligibility requirements:

- acquires ownership of eligible trees, bushes, or vines for which TAP benefits have been applied and approved
- agrees to complete all approved practices that the original owner has not completed
- assumes full responsibility for all provisions of TAP, including refunding of payments made to the original participant, if applicable.

**Note:** Predecessor on CCC-434 must agree in writing to the succession. A successor **cannot** receive greater benefits than approved and uploaded for the predecessor.

## **B Processing a Successor-In-Interest**

The County Office shall take the following actions for a successor-in-interest.

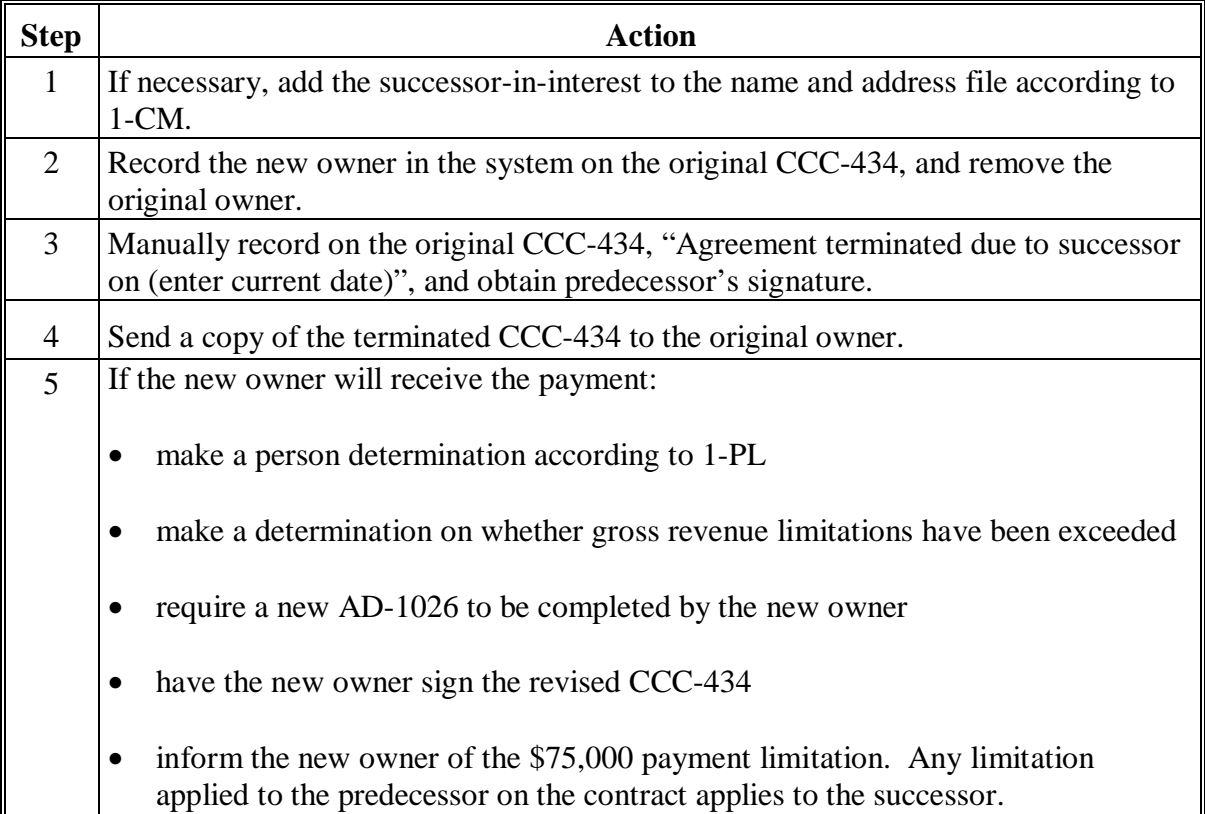

#### <span id="page-34-0"></span>**24 Approval and Disapproval Letters**

#### **A Issuing Approval or Disapproval Letters**

County Offices shall issue approval or disapproval letters to all applicants.

#### **B Example of Approval Letter**

This is an example of an approval letter.

**\*--** 

(Enter County Office name, address, and telephone number)

(Enter applicant's name and address)

Dear Applicant:

Your request for TAP assistance was approved.

Your anticipated payment was calculated using the established payment rates for the replanting measures for which benefits were requested. This payment may be reduced by a national factor, if necessary, when funding is limited by specific appropriated amounts.

To receive payment, you must complete the replanting or rehabilitating measures shown in item 13 on the attached CCC-434 within 12 months from the date of application approval shown in item 20.

The following shall serve as a guide in completing and reporting the practice(s):

- if the work has not already been performed, make arrangements to replant or rehabilitate the eligible trees, bushes, or vines as soon as possible, but within the 12-month period from the date of application approval on CCC-435
- if the work cannot be completed within the 12-month period, notify the County Office
- report practice completion immediately to maintain eligibility
- provide copies of all sales receipts, invoices, canceled checks, or other documentation necessary to determine costs.

A County Office employee will be making a site visit to your farm to verify practice completion.

#### \_\_\_\_\_\_\_\_\_\_\_\_\_\_\_\_\_\_\_\_\_\_\_\_ County Executive Director

The U.S. Department of Agriculture (USDA) prohibits discrimination in all its programs and activities on the basis of race, color, national origin, gender, religion, age, disability, political beliefs, sexual orientation, and marital or family status. (Not all prohibited bases apply to all programs.) Persons with disabilities who require alternative means for communication of program information (Braille, large print, audiotape, etc.) should contact USDA's TARGET Center at (202) 720-2600 (voice and TDD). To file a complaint of discrimination, write USDA, Director, Office of Civil Rights, Room 326-W, Whitten Building, 1400 Independence Avenue, SW, Washington, D.C. 20250-9410 or call (202) 720-5964 (voice or TDD). USDA is an equal opportunity provider and employer.

**Par. 24**

**--\*** 

#### **24 Approval and Disapproval Letters (Continued)**

#### **C Example of Disapproval Letter**

This is an example of a disapproval letter.

(Enter County Office name, address, and telephone number)

(Enter applicant's name and address)

Dear (Enter applicant's name):

The County FSA Committee has disapproved your request for TAP assistance.

Your request was reviewed by the County Committee and was determined ineligible because (enter explanation of all reasons for disapproval; include copies of CCC-434 and CCC-435).

If you believe the decision by the County Committee is in error, you may elect any of the options in the following sequence:

1. Reconsideration by the County Committee.

- 2. Request mediation.
- 3. Appeal to the State Committee.
- 4. Appeal to the National Appeals Division.

You may elect these options in the indicated sequence. You may select any of the first 3 options, or you may skip any of the first 3 options and select a later choice, or skip all 3 and appeal direct to NAD.

You have 30 calendar days from the date of this letter to request reconsideration, appeal to the State Committee, or enter into mediation. Additionally, you may file an appeal with NAD within 30 calendar days of the date you receive this decision.

(Use the paragraph for noncertified States if the Certified State Mediation Program does not offer mediation for the specific issue in question.)

(Certified States)

Mediation is available under the (insert State name) State mediation program. Informal mediation may enable us to narrow and resolve these issues by agreement. FSA will participate in good faith in mediation. To obtain information about mediation, contact (insert the State certified mediation program address and phone number). The written request for mediation must be postmarked or faxed by you not later than 30 calendar days after the date of this letter. Mediation does not replace or limit your right to further appeal to NAD.

(Noncertified States)

Mediation is available and FSA will participate in good faith. Informal mediation may enable us to narrow and resolve these issues by agreement. To obtain information about mediation, and to request mediation, contact (insert SED name, address, and phone number). The written request for mediation must be postmarked or faxed by you not later than 30 calendar days after the date of this letter. Mediation does not replace or limit your right to appeal to NAD.

\_\_\_\_\_\_\_\_\_\_\_\_\_\_\_\_\_\_\_\_\_\_\_\_ County Executive Director

The U.S. Department of Agriculture (USDA) prohibits discrimination in all its programs and activities on the basis of race, color, national origin, gender, religion, age, disability, political beliefs, sexual orientation, and marital or family status. (Not all prohibited bases apply to all programs.) Persons with disabilities who require alternative means for communication of program information (Braille, large print, audiotape, etc.) should contact USDA's TARGET Center at (202) 720-2600 (voice and TDD). To file a complaint of discrimination, write USDA, Director, Office of Civil Rights, Room 326-W, Whitten Building, 1400 Independence Avenue, SW, Washington, D.C. 20250-9410 or call (202) 720-5964 (voice or TDD). USDA is an equal opportunity provider and employer.

**Note:** See 1-APP when providing appeal rights.

#### **25-39 (Reserved)**
## **Part 3 TAP Software Operations**

### **40 Security and Website Address for TAP Software**

#### **A Security for Accessing TAP Software**

Employees responsible for entering information for TAP will need their WebCAAF ID's and passwords. The WebCAAF ID is the employee's original ICAMS ID. The password is the current WebCAAF password. If the employee no longer knows the original password, call the National Help Desk at 800-255-2434 to have the password reset.

#### **B TAP Website Address**

Access the TAP software from the intranet at the following website address:

#### **https://indianocean.sc.egov.usda.gov/TreeAssistanceProgram/index.jsp**

**Note:** The TAP software was created using the Internet Explorer. Problems may occur if using Netscape Navigator.

### **41 TAP Software – New Application**

#### **A Accessing the TAP Software**

After accessing the intranet and typing in the website address, the following screen will be displayed. PRESS "Enter" to continue.

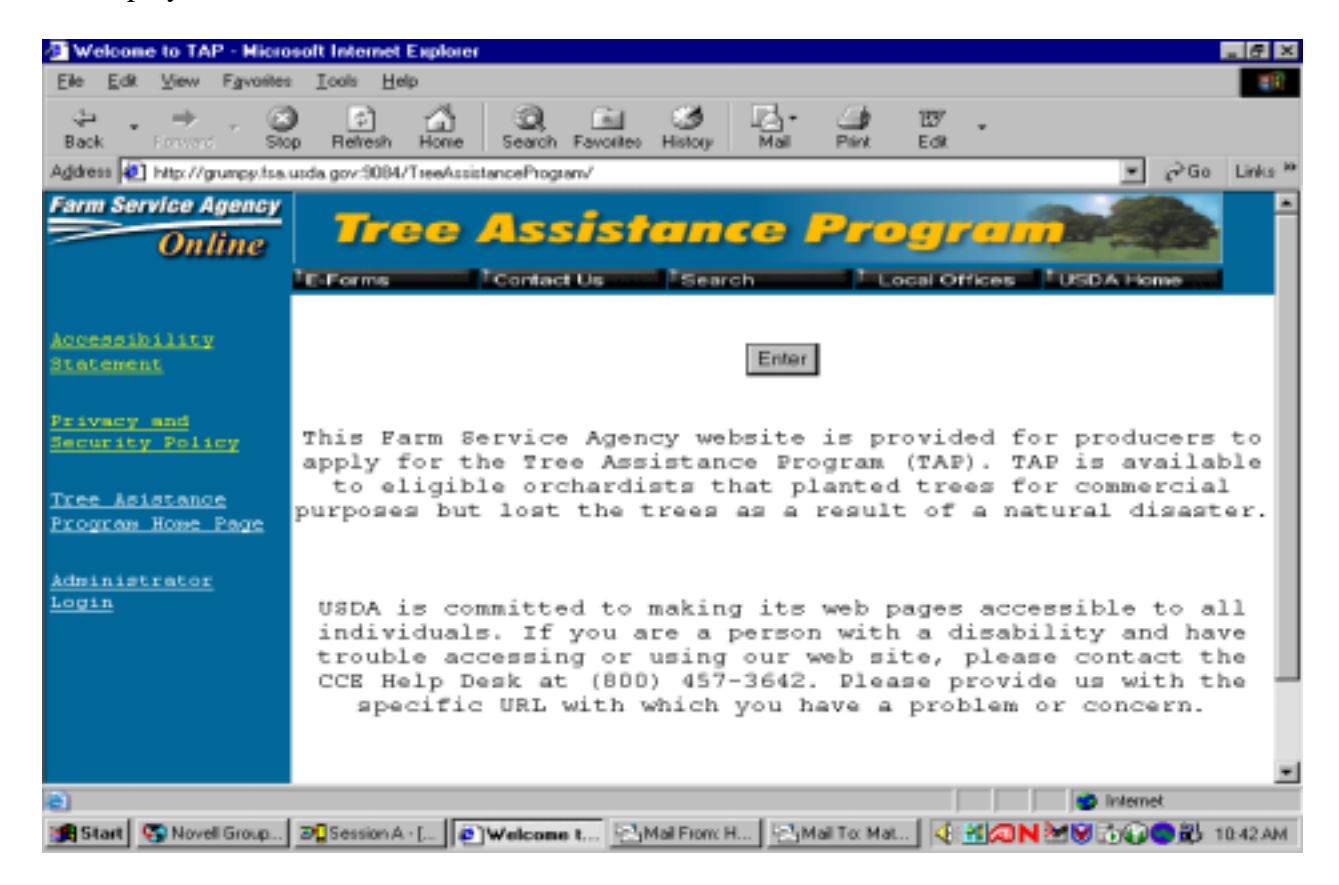

### **B WebCAAF Warning Menu**

The following menu will appear to warn the user that only authorized users are allowed to access the site. PRESS "OK" to continue.

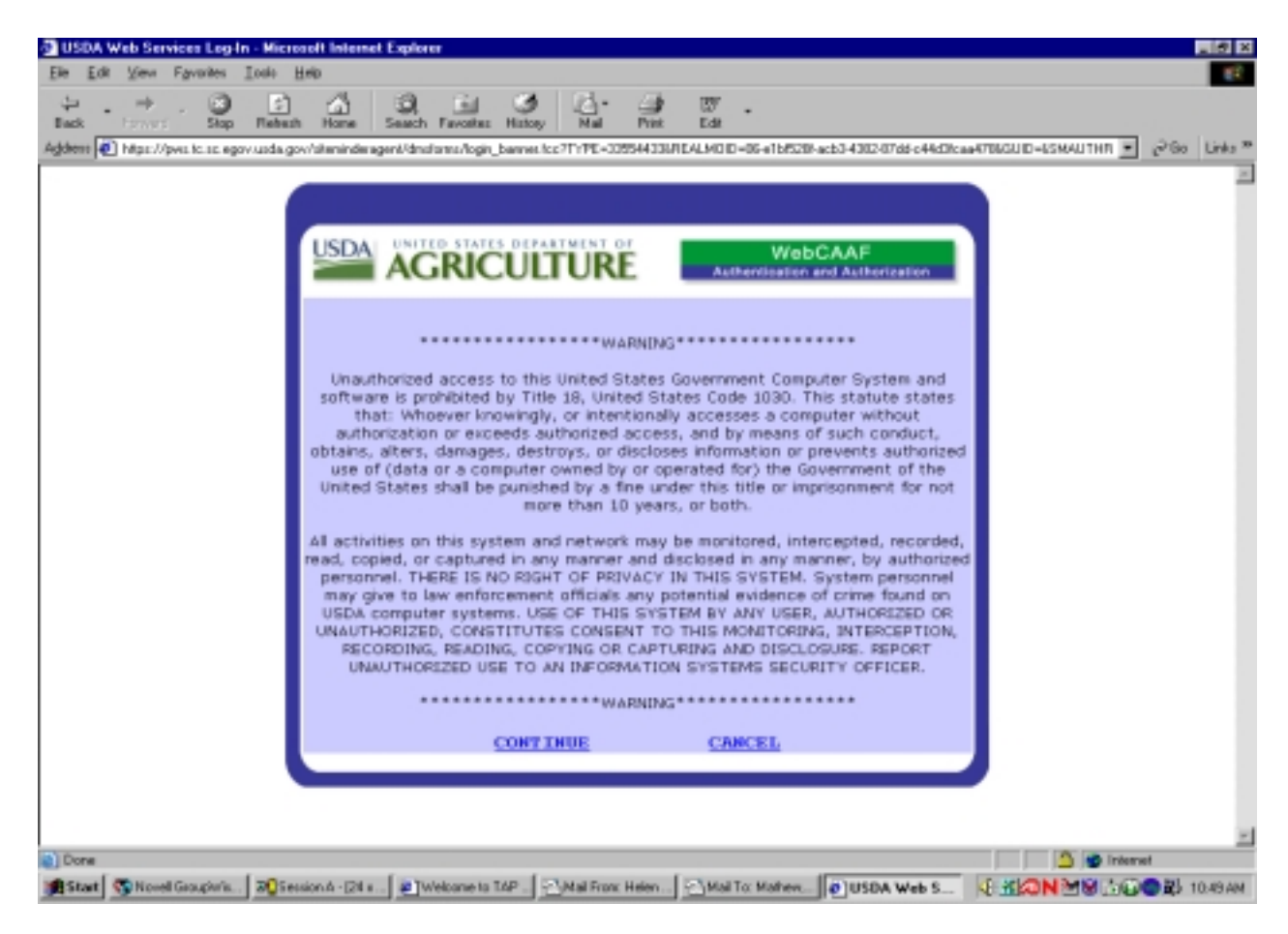

# **C Entering Credentials**

The user will be prompted to enter the user ID and password on the following menu. PRESS "Login" to continue.

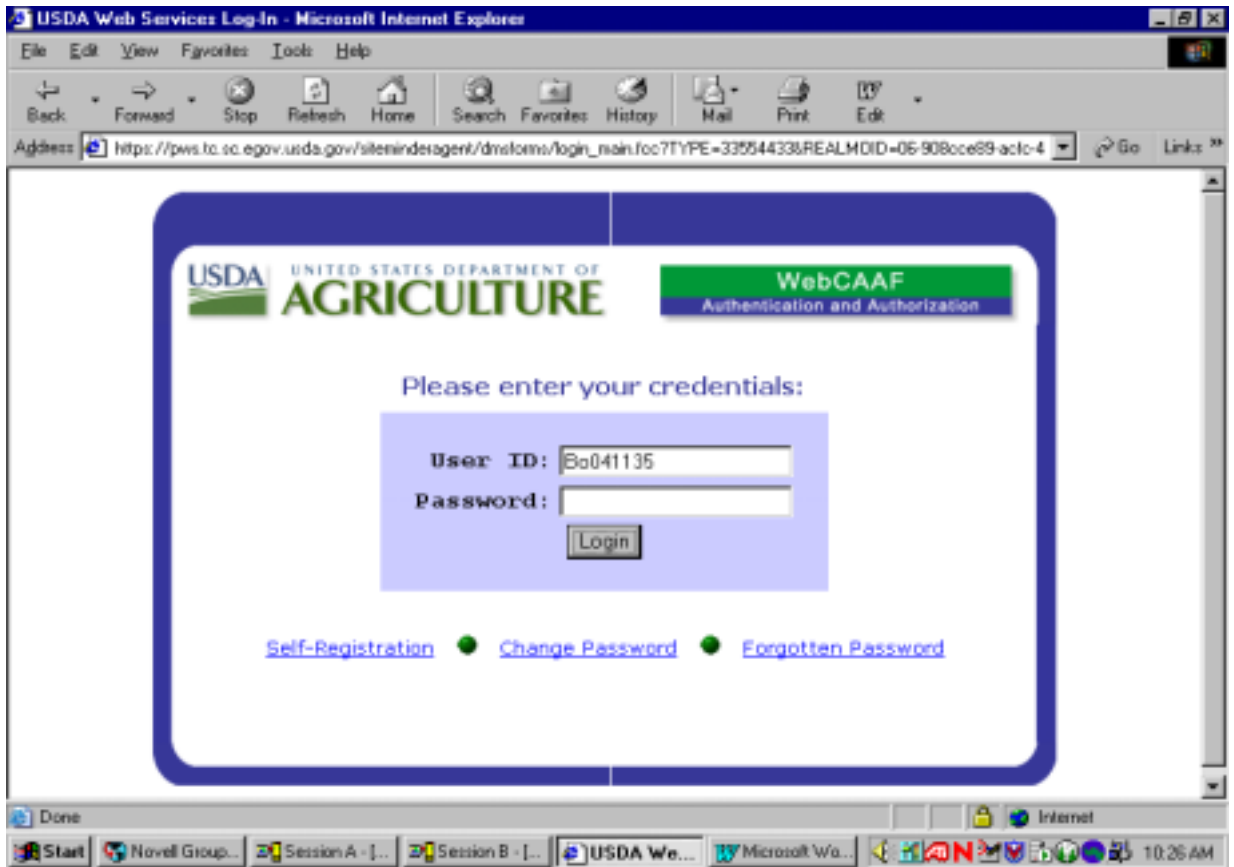

#### **D Selecting a Disaster**

The following menu will provide a drop down menu of all of the available approved **\*--**disasters. Select the applicable disaster, and PRESS "Enter". The following are valid options:

- Michigan Fireblight (available to Michigan only)
- New York Icestorm (available to New York only)
- California Wildfire (available to California only)
- Nationwide 2004 General TAP (available to all States)
- Forest Land 2004 Timber TAP (available to all States)
- Pecan 2004 Pecan Rehabilitation (available to counties presidentially-declared disaster areas as a result of 2004 tropical storms, hurricanes, and related events).

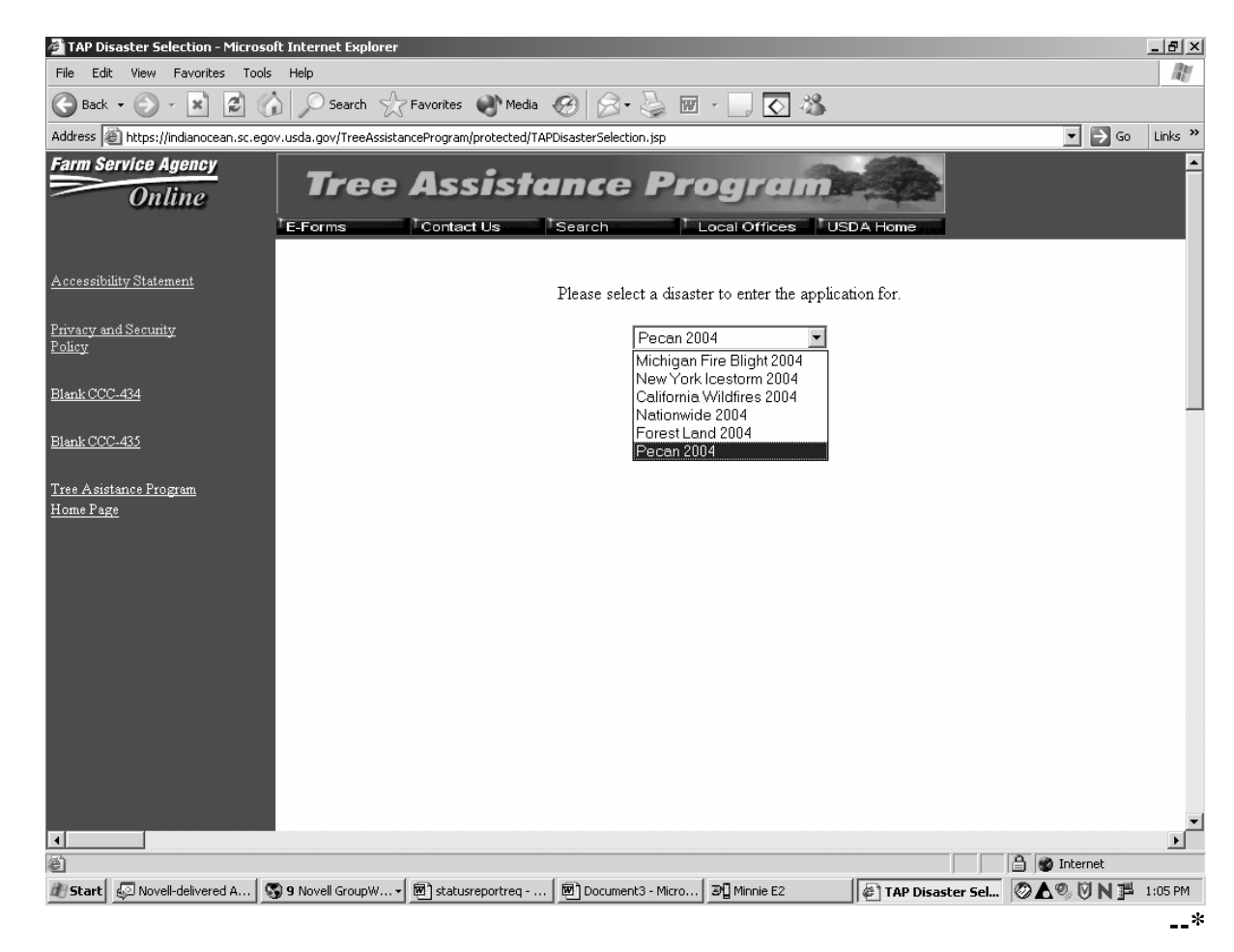

### **E Application Menu Options**

The following application selection menu will provide the user with the following options:

- new application
- delete application
- modify application
- print 434 application
- approve application
- process payments
- complete 434 data
- reports.

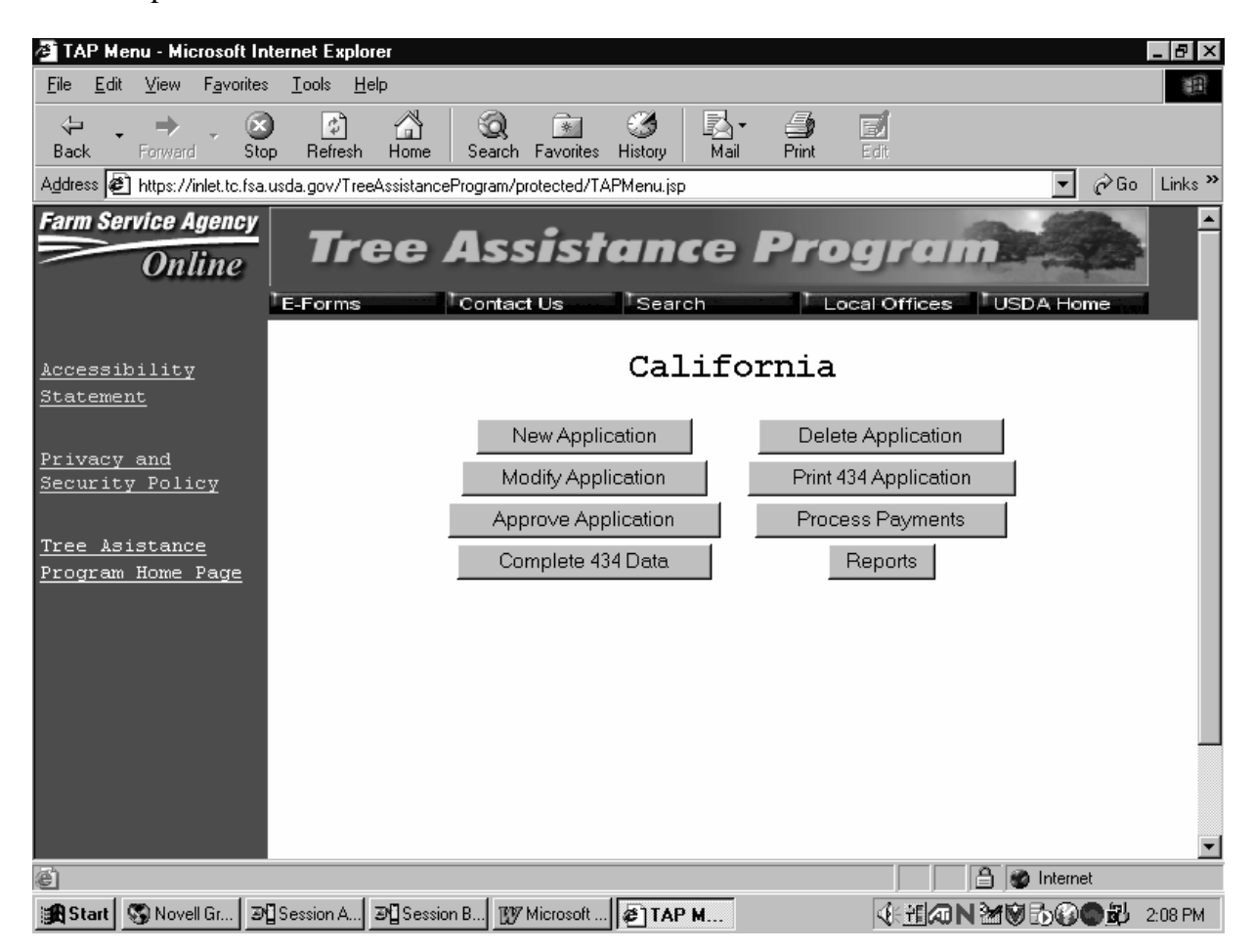

## **F New Application**

When the user selects the option for a new application, the following screen will display.

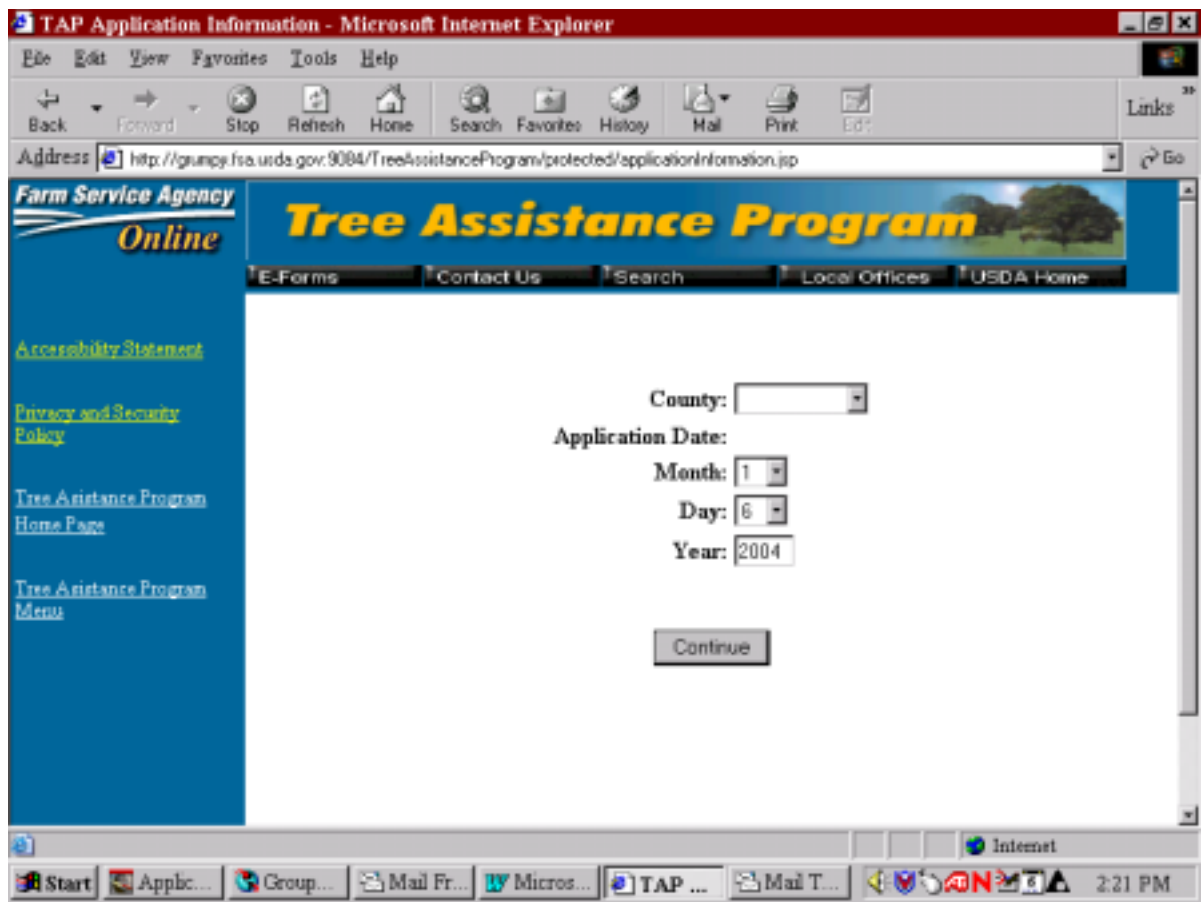

### **G Valid Entries**

The application will provide a drop down list of all counties administered in the user's county. The application date will default to the current date.

**Note:** The application date can be changed if a manual application was taken.

#### **H Producer Selection**

The Customer Search Page will display once the county information is validated and continue is selected.

Follow 1-CM for procedure for the producer selection information.

Once a producer has been selected, the following menu will display.

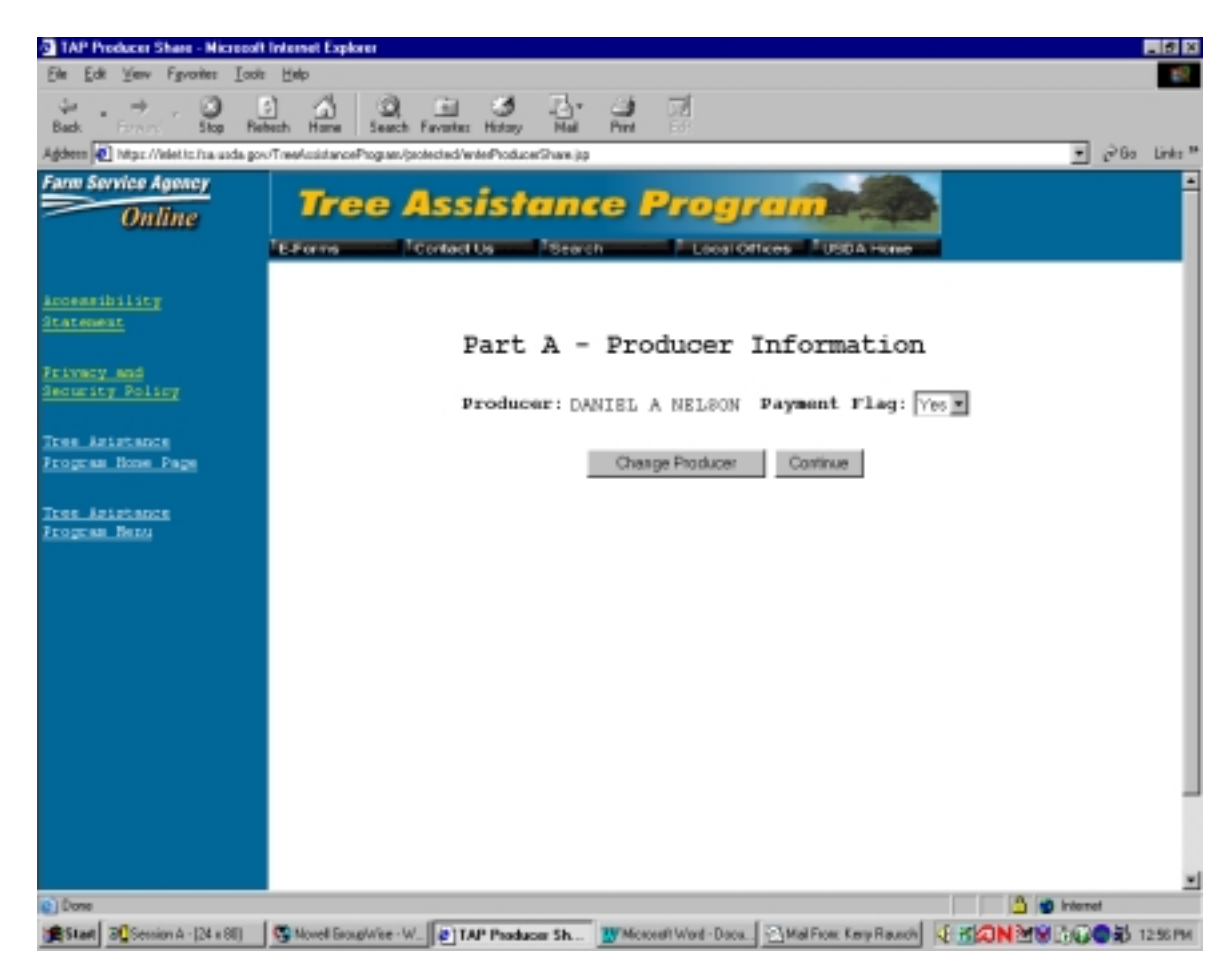

### **I Entries for Changing or Continuing**

On the screen in subparagraph H, the user has 2 options, to change the producer or to continue to the next part of the application. Selecting "Change Producer" allows the user to select a new producer. Selecting "Continue" will go to the Stand information Screen.

**Note:** A producer is allowed only 1 application per county per disaster.

### **J Individual Stand Information**

The following menu will allow the user to enter specific information pertaining to each individual stand.

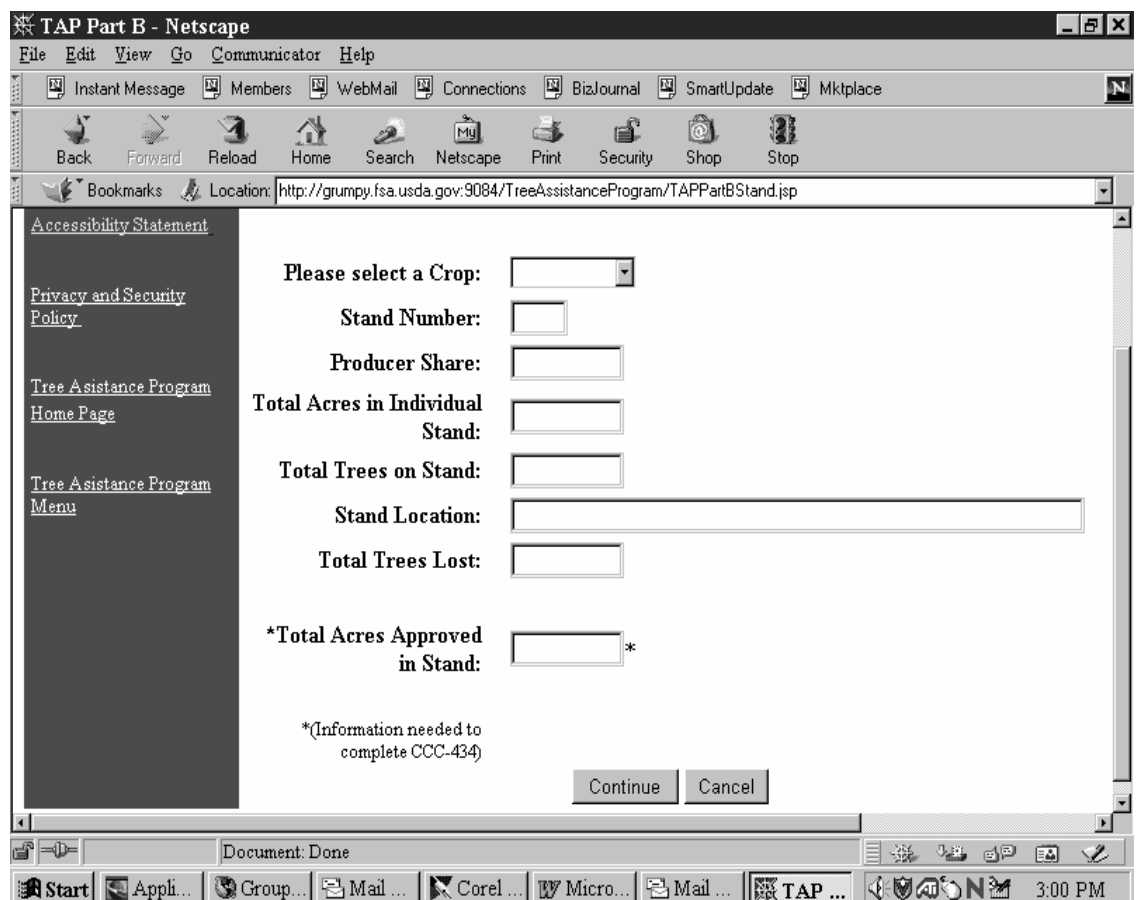

**Notes:** Producer share is the producer's share of each stand. Shares on the application do not have to equal 100 percent. However, since there is 1 producer per application, the County Office must ensure that the total shares for a stand owned or operated by multiple producers does not exceed 100 percent.

**Example:** Shares are entered in decimals. 100 percent would be entered as 1.000. 50 percent would be entered as .50.

**\*--**County Office shall not enter "Total Acres Approved" until after COC has approved the acreage on CCC-435.**--\*** 

# **K Stand Entries**

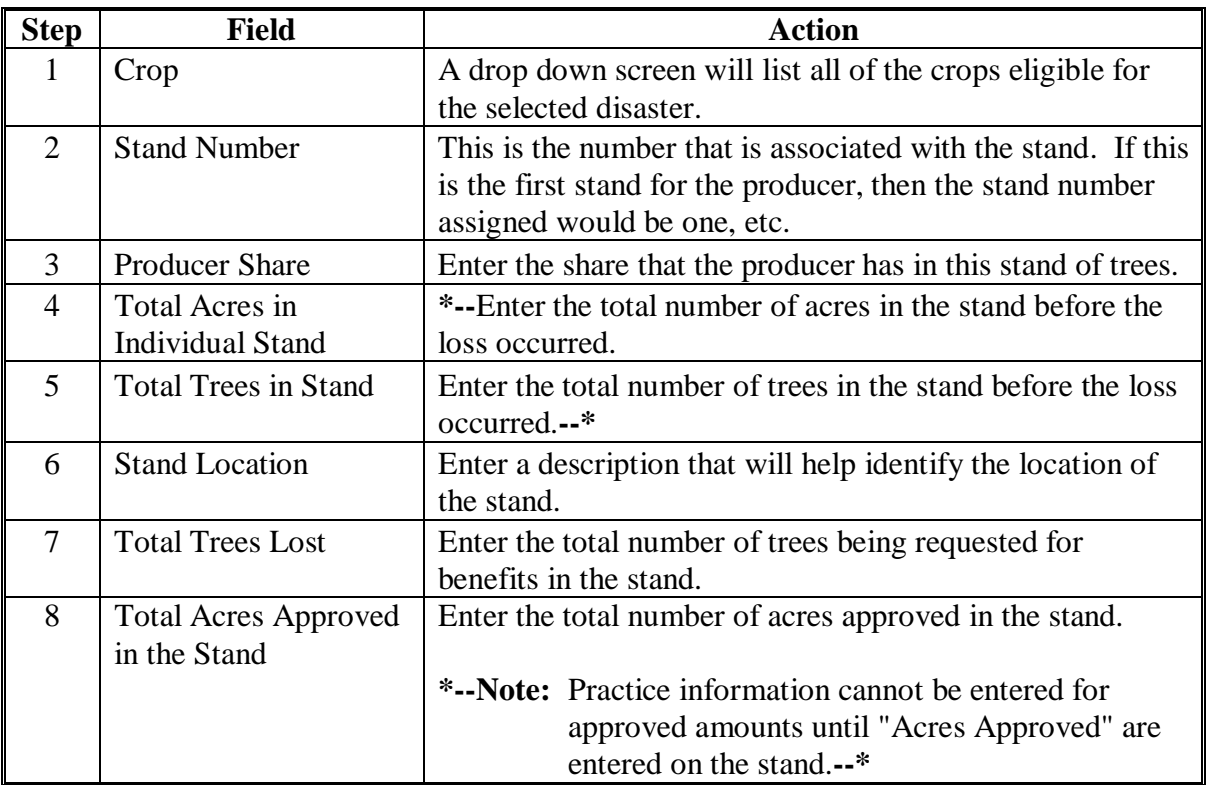

PRESS "Continue" to go to Part B of the stand information. PRESS "Cancel" to return to the Application Selection Menu.

## **L Part B - Practice Information**

The following menu will display to add practice information to the stand.

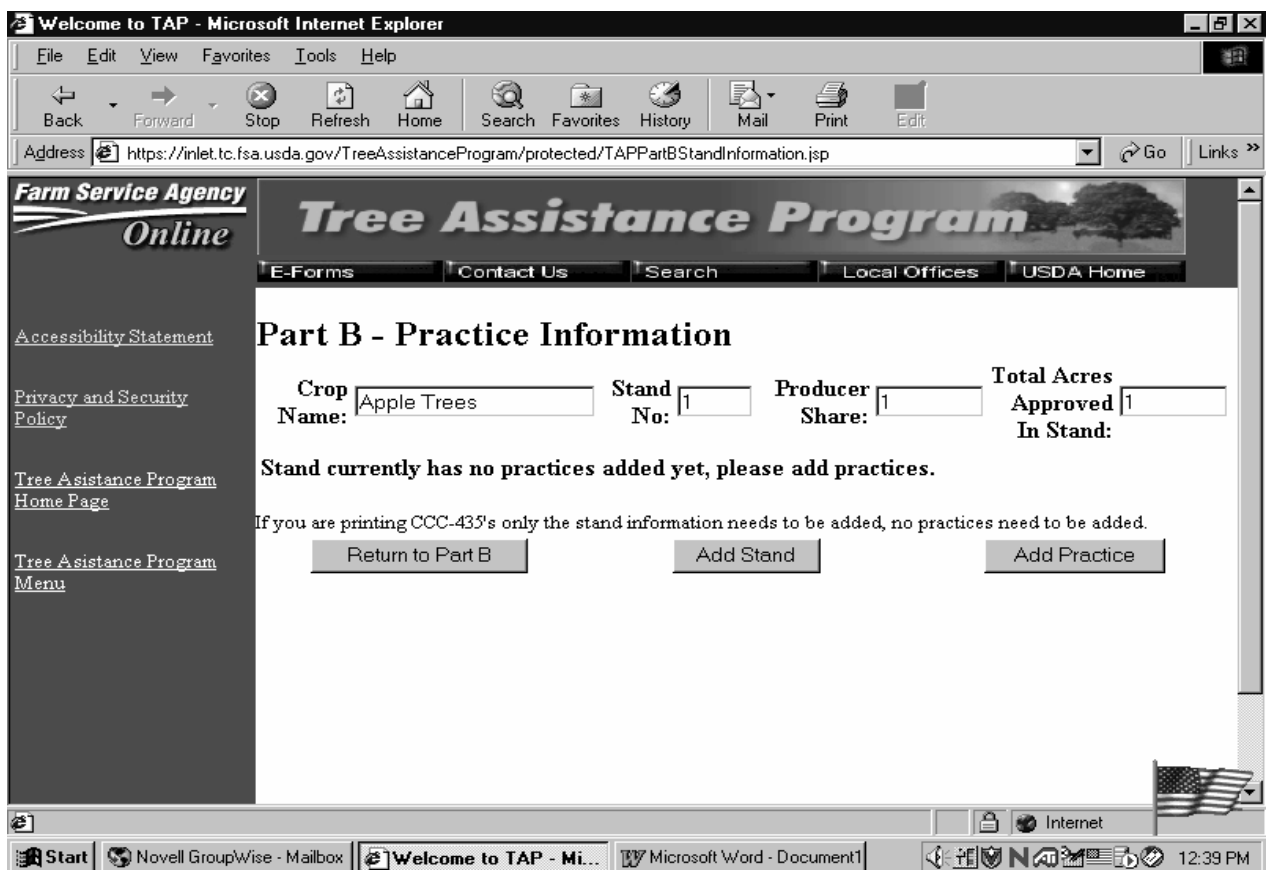

### **M Additional Stand Information**

Enter additional stand information according to the following table:

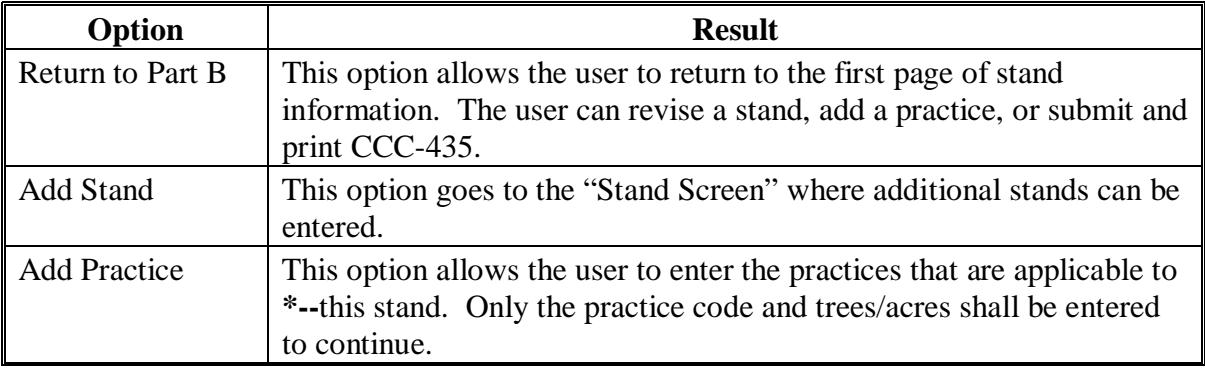

**Note:** Enter "Trees/Acres Approved" after CCC-435 is completed. Enter "Actual Cost" after practices have been completed and producer has provided receipts.**--\*** 

# **N Selecting "Add Practice" Option**

When selecting the "Add Practice" option, the following screen will display.

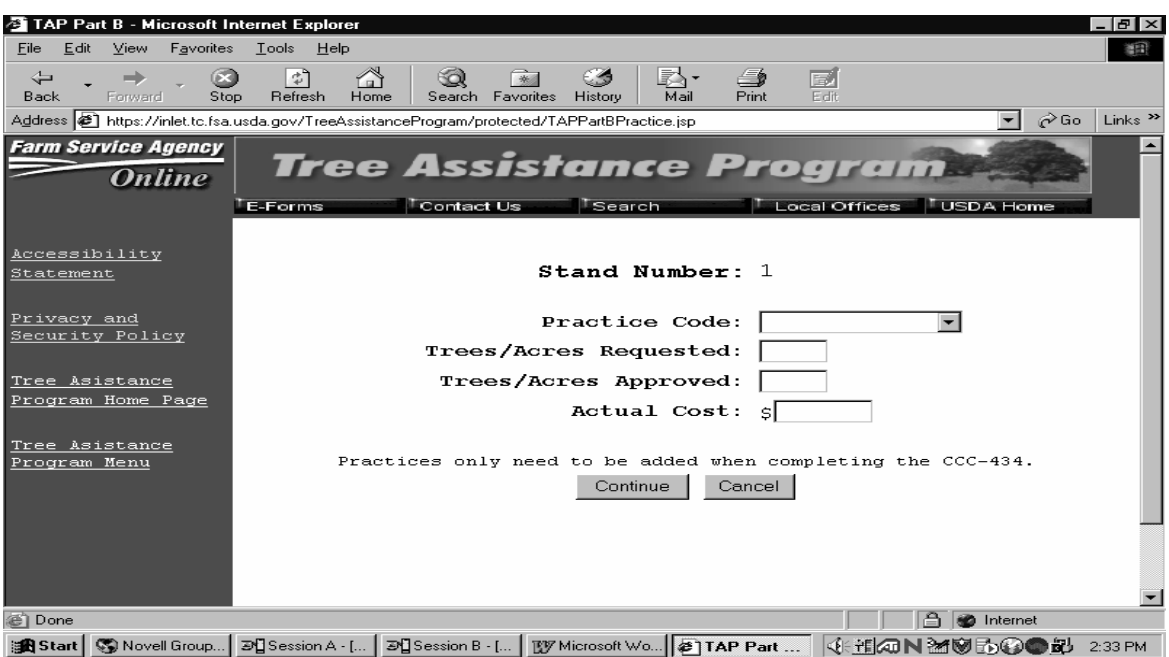

# **O Entering Practice Information**

Enter practice information according to the following table.

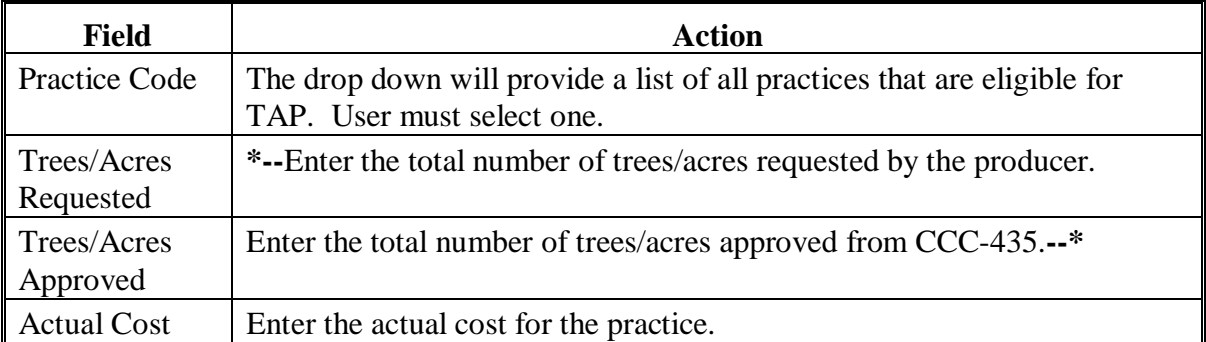

PRESS "Continue" to go to the next screen and "Cancel" to return to Part B Practice Information Menu.

 **\*--Note:** Enter "Trees/Acres Approved" after CCC-435 is completed. Enter "Actual Cost" after practices have been completed and producer has provided receipts.**--\*** 

# **P Displaying Summary Practice Information**

When "Continue" is pressed, the following screen will display. All information entered will be displayed.

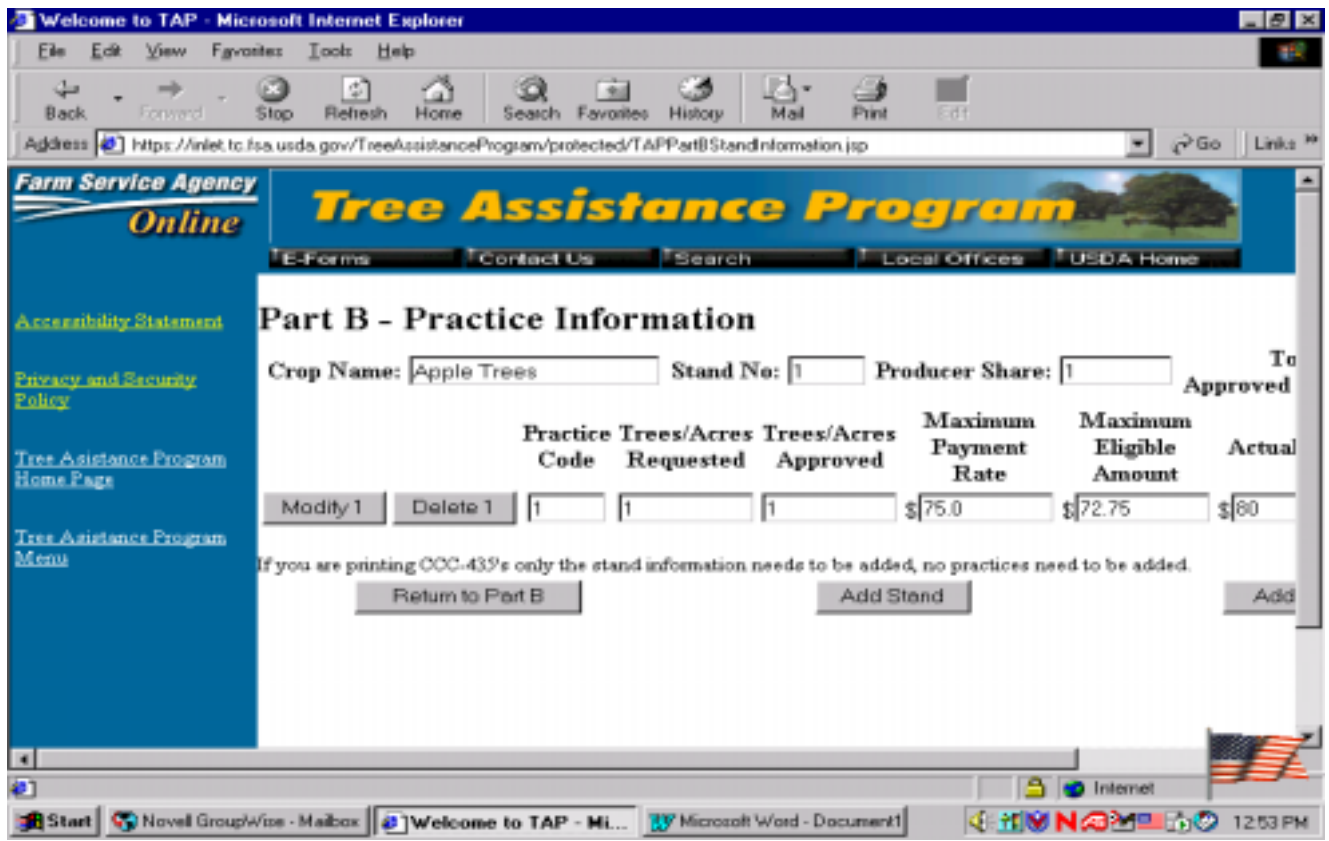

# **Q Options on Summary Practice Information Screen**

The following table provides all of the functions that can be performed on the Summary Stand Information Screen.

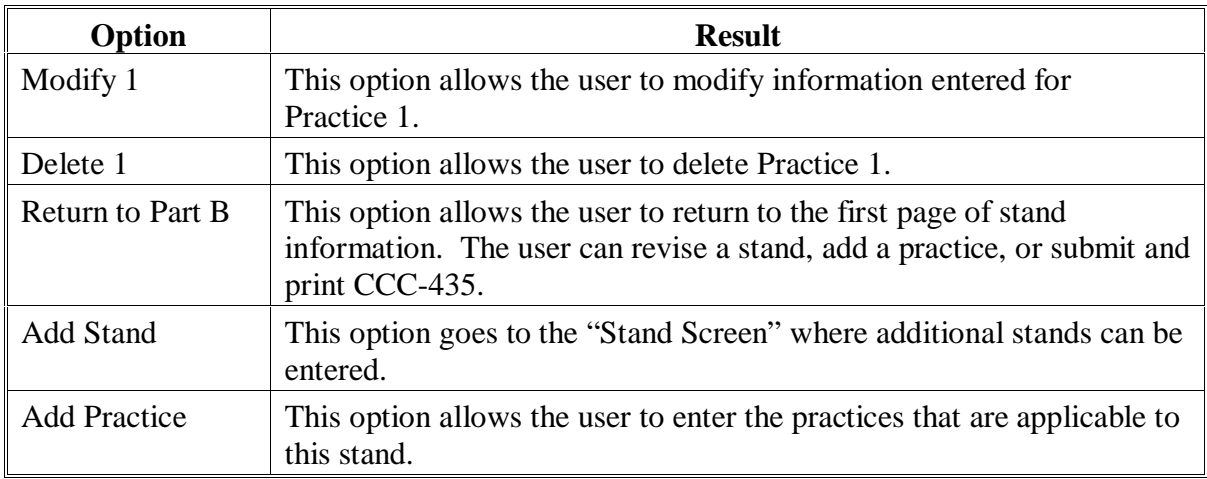

## **R Returning to Part B**

If the option "Return to Part B" is taken, the following screen will display.

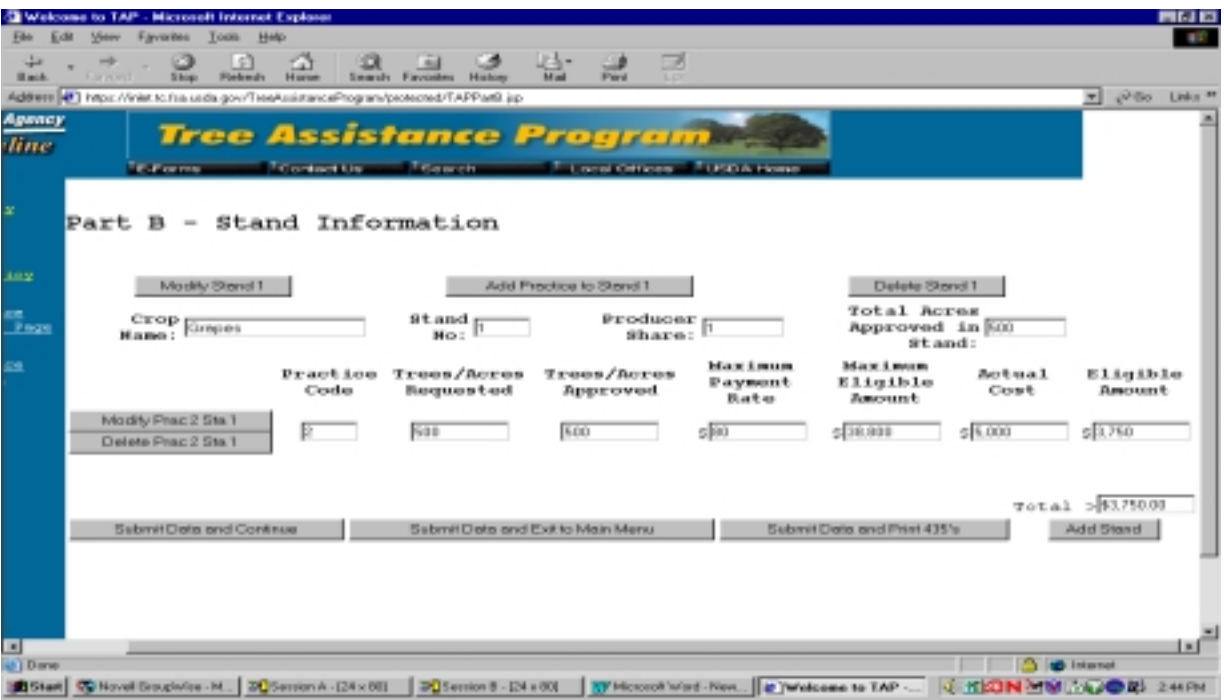

# **S Options on Stand Information Screen**

The following table provides all of the functions that can be performed on the Stand Information Screen.

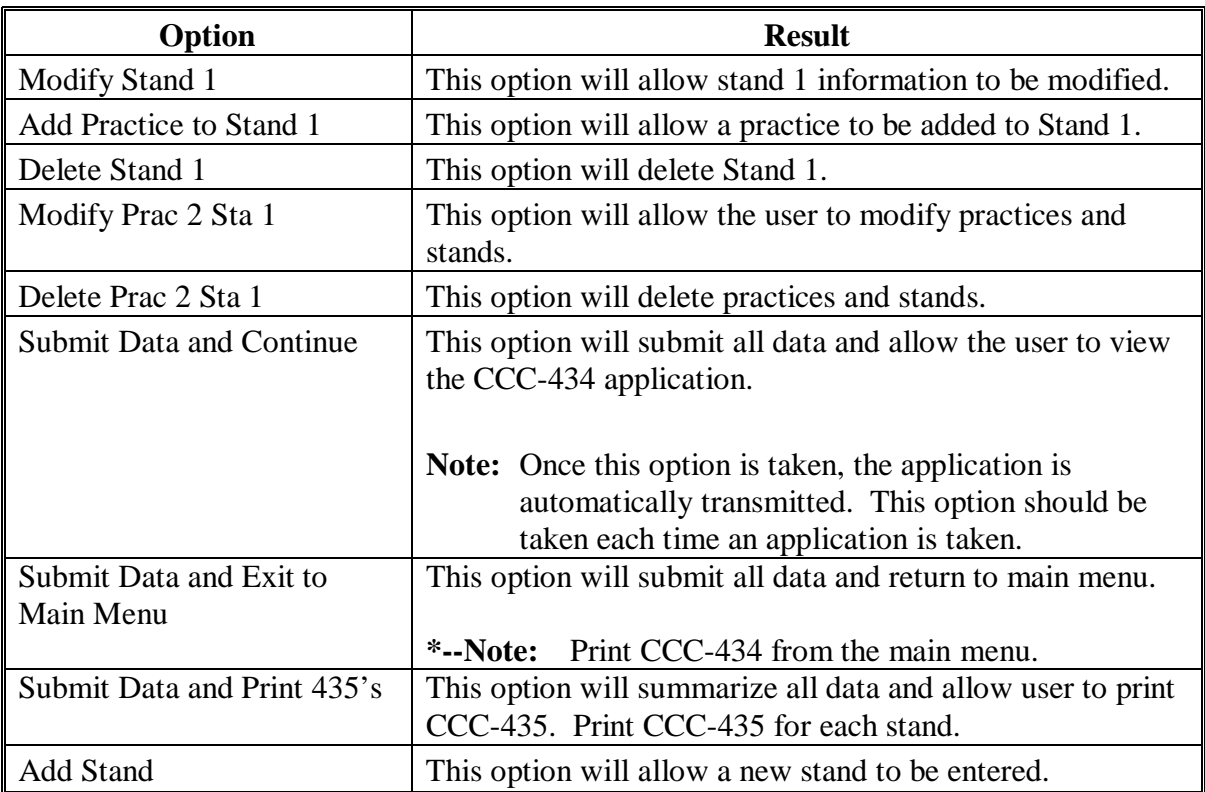

**Note:** Do not enter approved information until after CCC-435 is completed.**--\*** 

# <span id="page-51-0"></span>**42 TAP Software – Delete Application**

# **A Deleting an Application**

When the user selects the option to delete an application, the following screen will display.

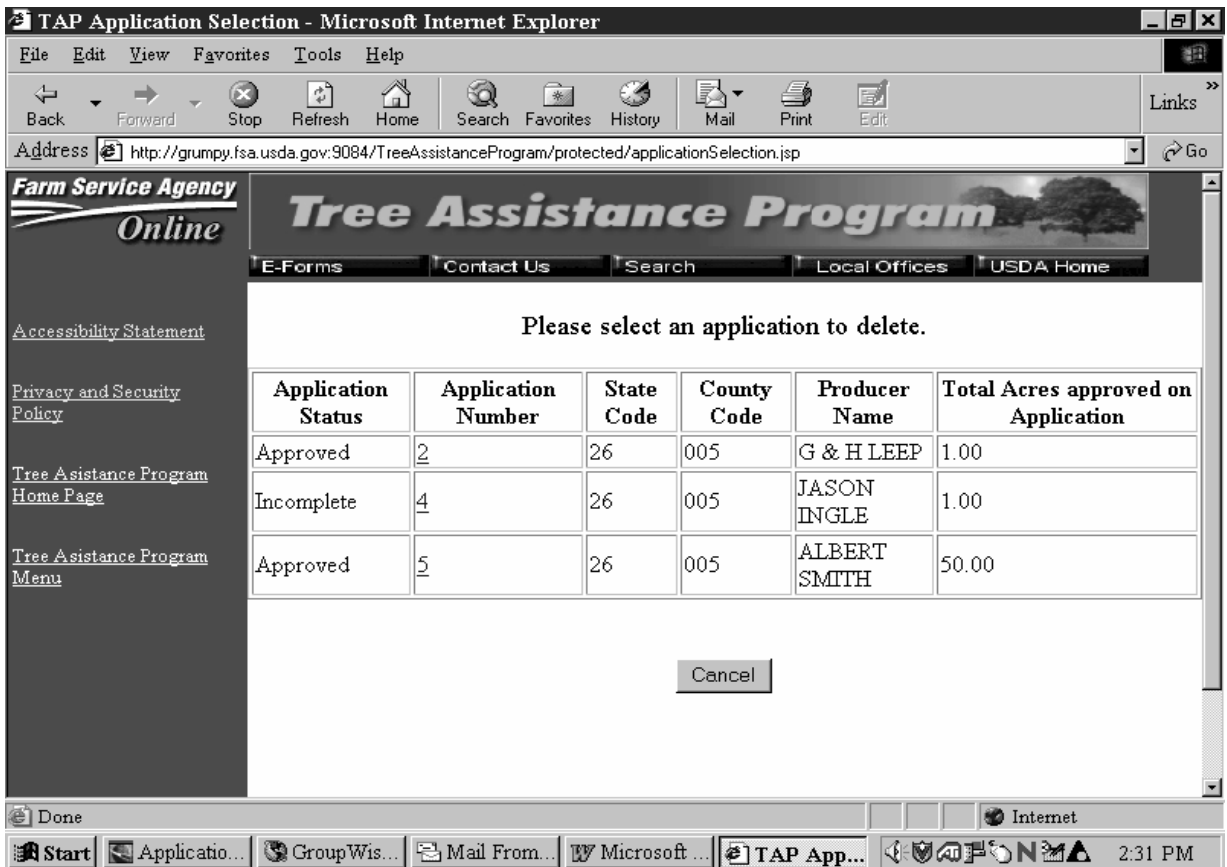

**\*--**This table provides explanations of the application status displayed on this menu.

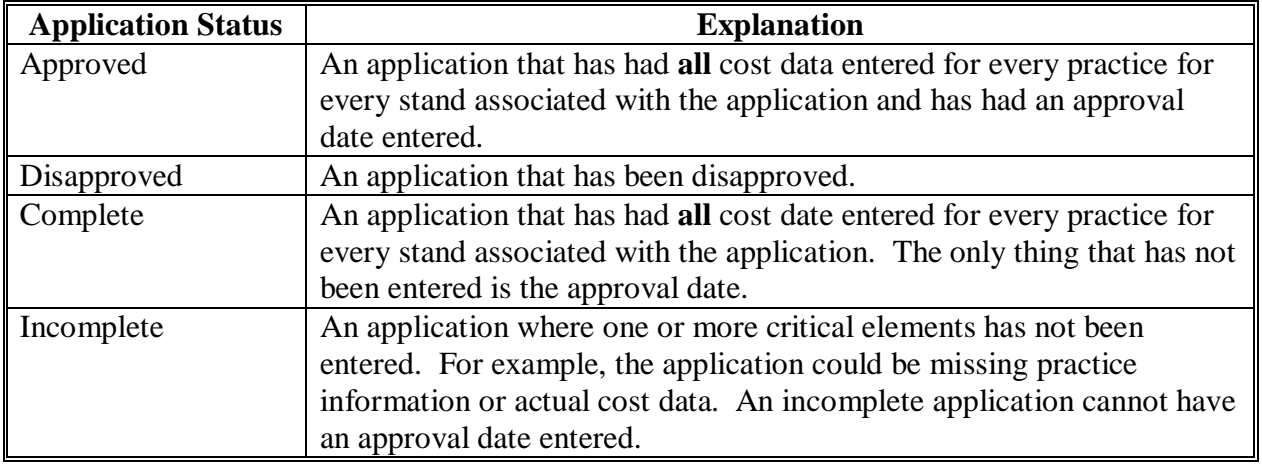

**--\*** 

**Par. 42** 

### **42 TAP Software – Delete Application (Continued)**

#### **B Selecting an Application to Delete**

To delete an application, click on the highlighted application number. The following screen will display.

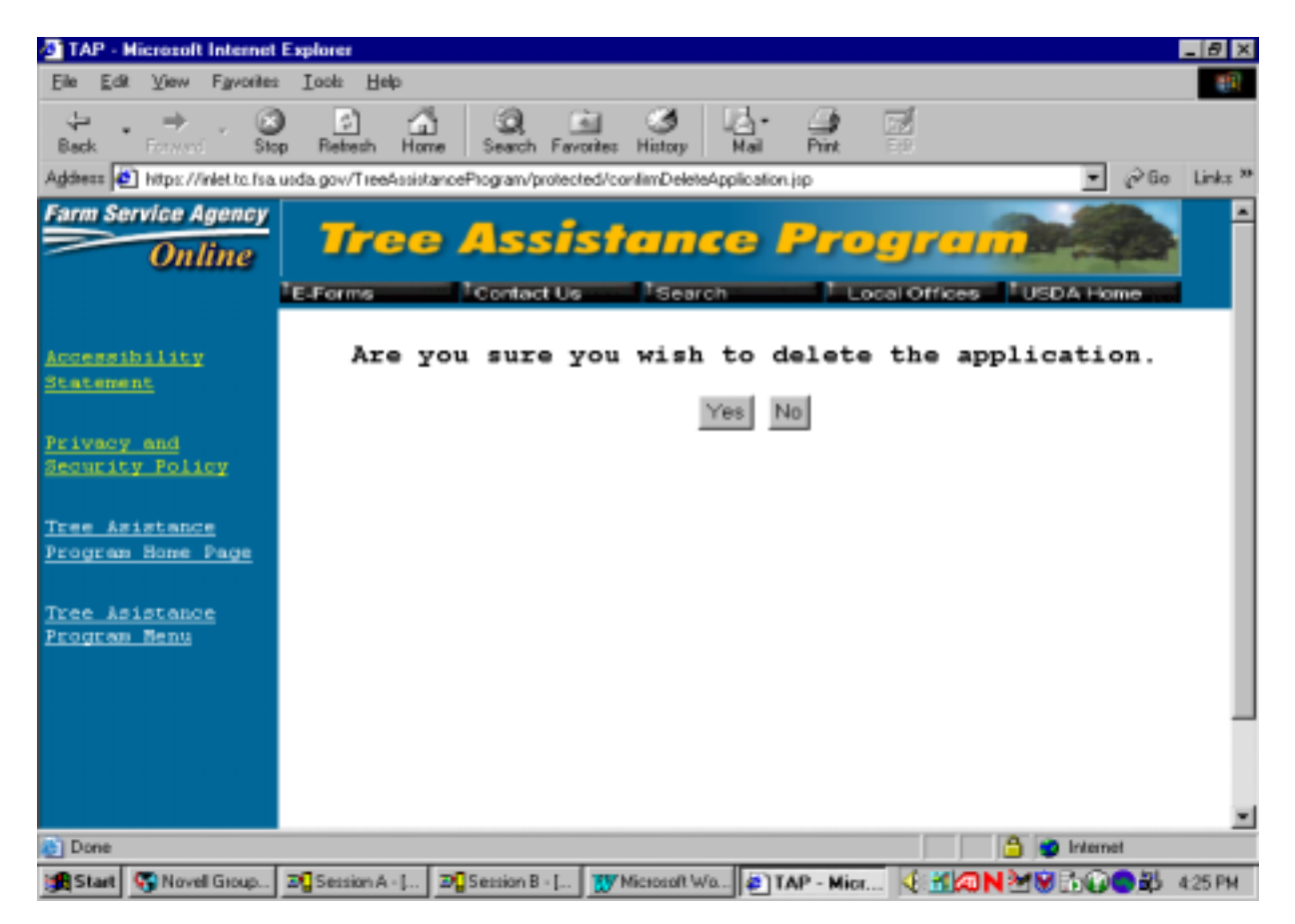

If the user answers "Yes" to the question, "Are you sure you wish to delete the application", the screen will display with the message, "Application successfully deleted".

If the user answers "No", the software will return to the Application Options Menu.

## **43 TAP Software – Modify Application**

**A** When the user selects the option to modify an application, the following screen will display.

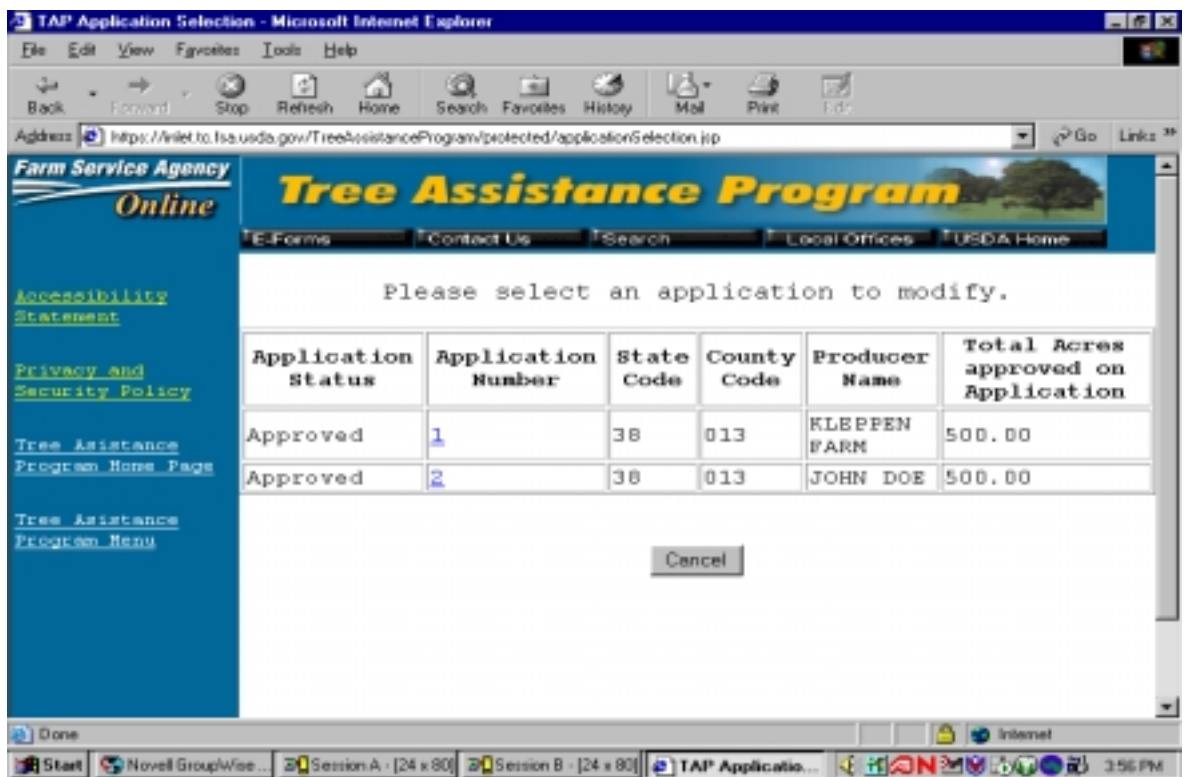

# **B Selecting an Application To Be Modified**

To modify an application, click on the highlighted application number. The Part B Stand Information Screen will display. To continue the modify option, follo[w paragraph 42.](#page-51-0)

**Note:** A producer cannot be modified on an application. The application must be deleted and a new one created.

# **44 TAP Software – Print CCC-434**

# **A Printing CCC-434**

When the user selects the option to print CCC-434, the following screen will display.

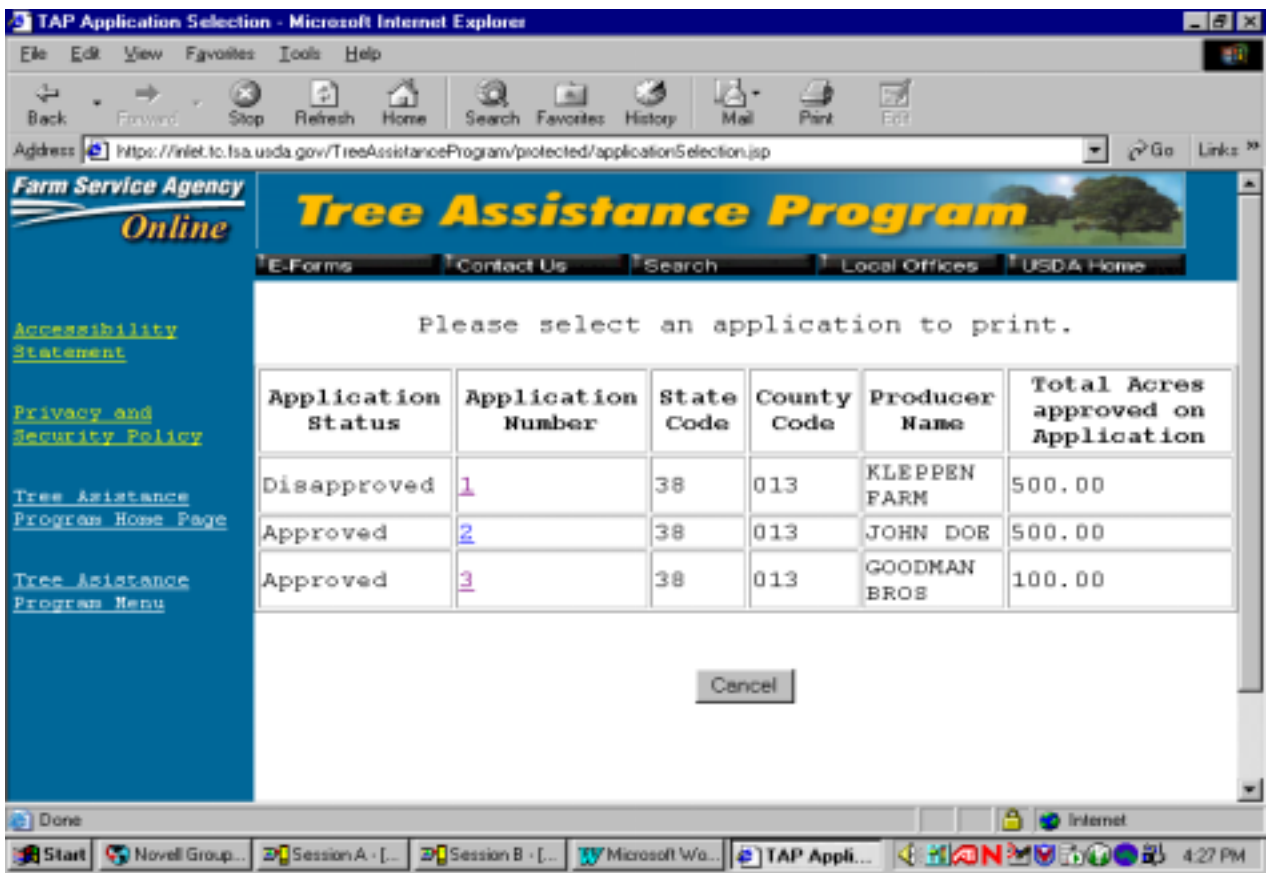

## **44 TAP Software – Print CCC-434**

### **B Selecting CCC-434 to Print**

To print CCC-434, click on the highlighted application number. The following screen will display.

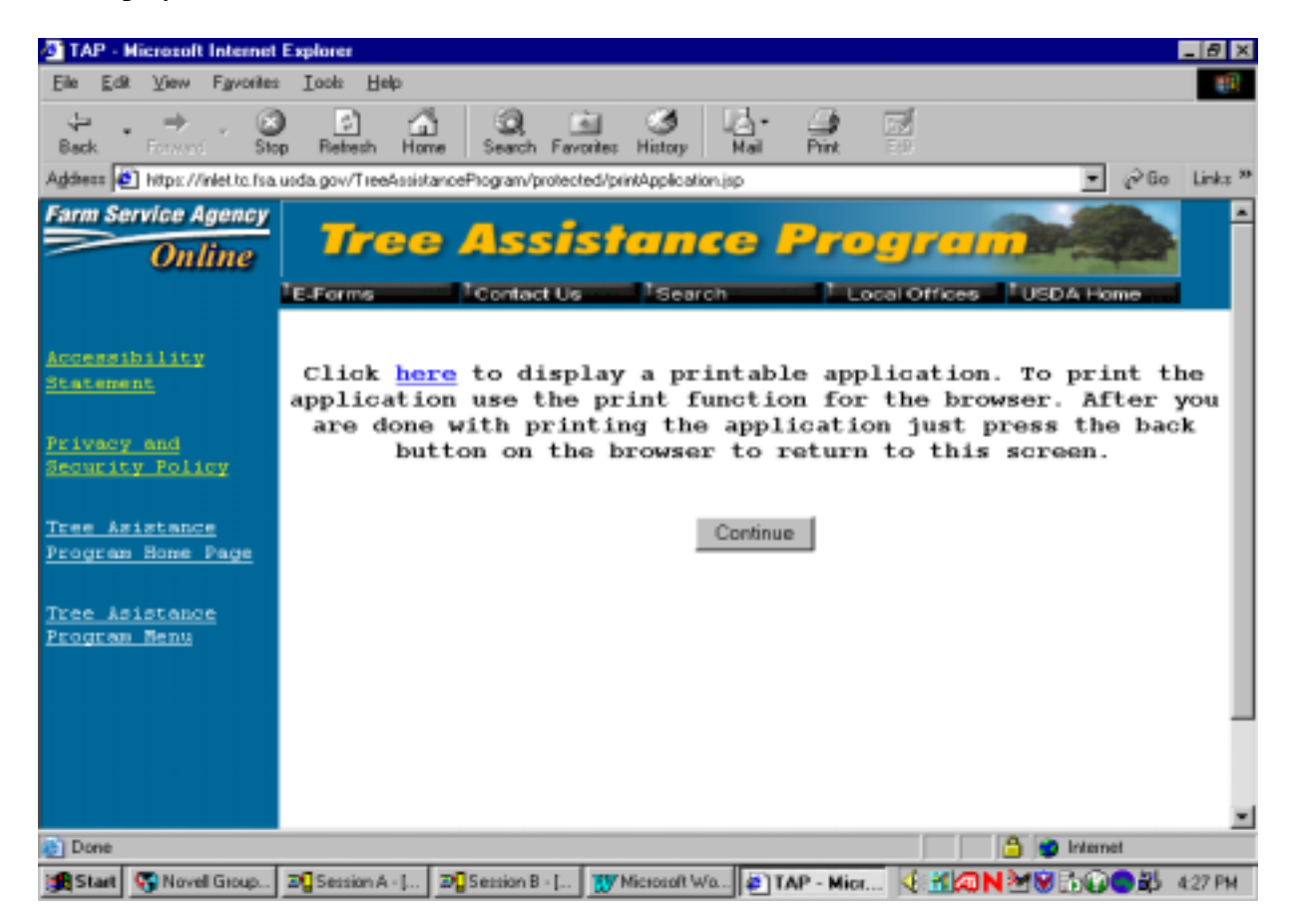

After selecting the "here" link, a printer friendly version of the application will be displayed. To print this application, use the print button on the browser. After the application has printed, use the browser's back button to return to the TAP application, and then PRESS "Continue" to return to the main menu page.

# **45 TAP Software – Approve an Application**

# **A Selecting an Option to Approve an Application**

When the user selects the option to approve an application, the following screen will display.

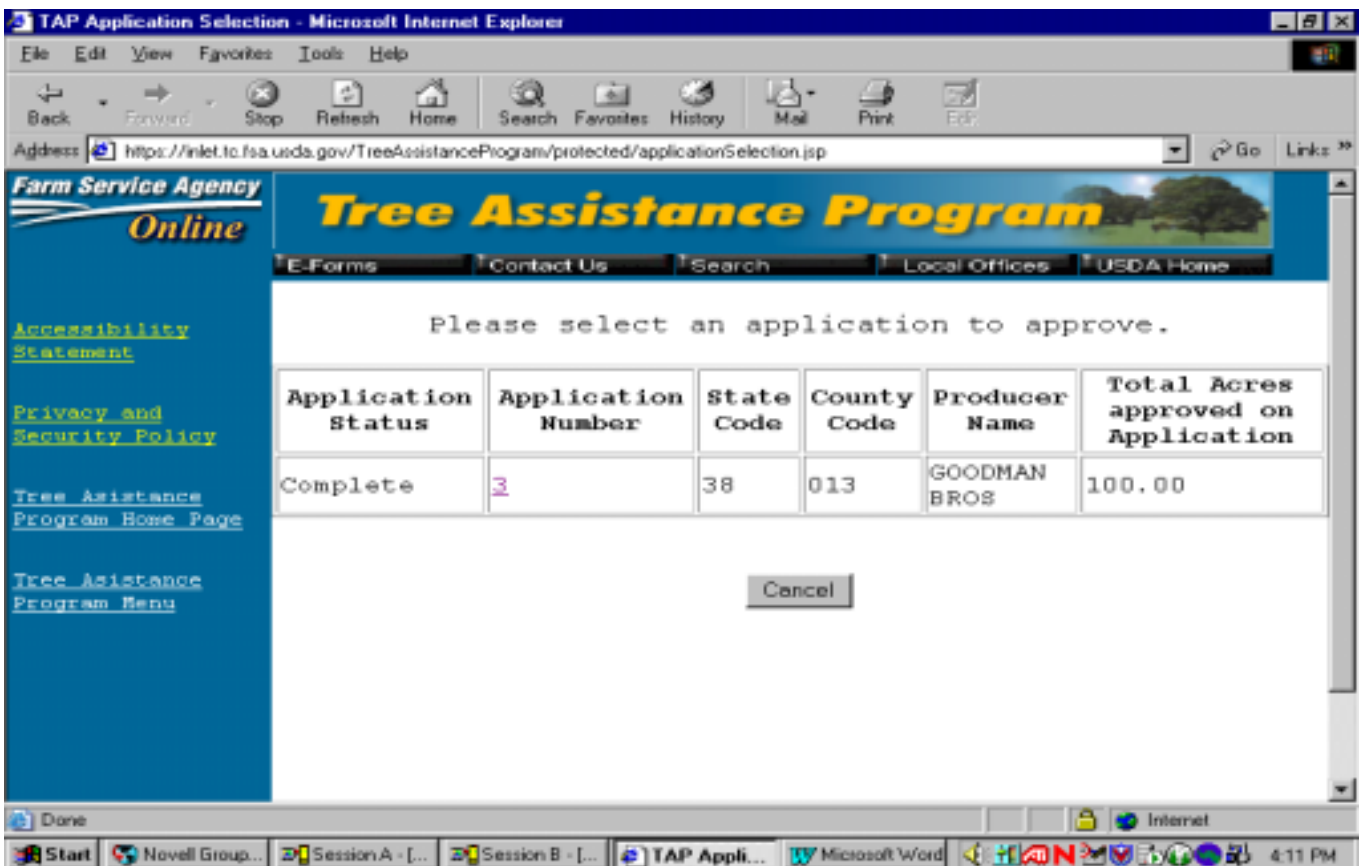

# **45 TAP Software – Approve an Application**

# **B Selecting an Application to Approve**

To approve an application, click on the highlighted application number. The following screen will display.

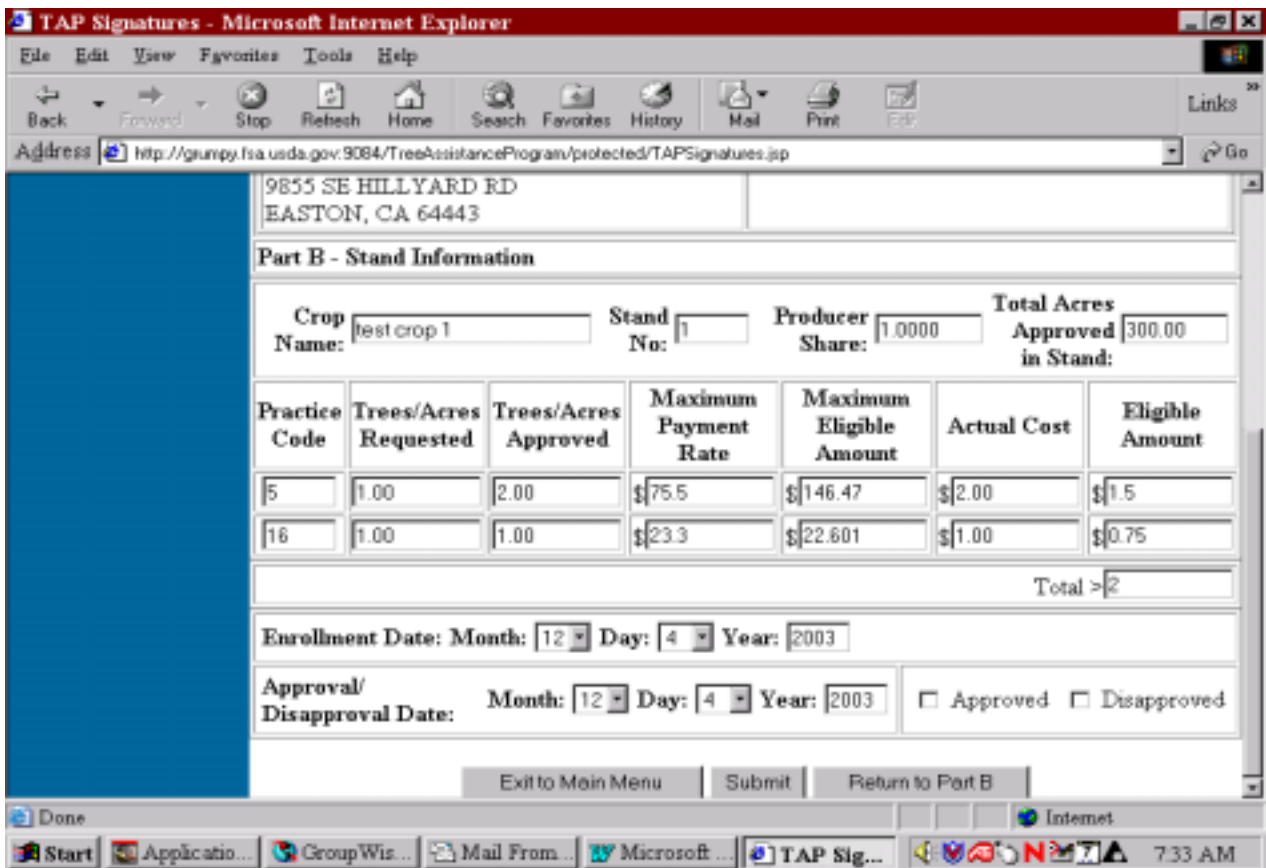

## **46 TAP Software – Complete CCC-434 Data**

## **A Selecting CCC-434 Option**

When the user selects the option to complete CCC-434 data, the following screen will display.

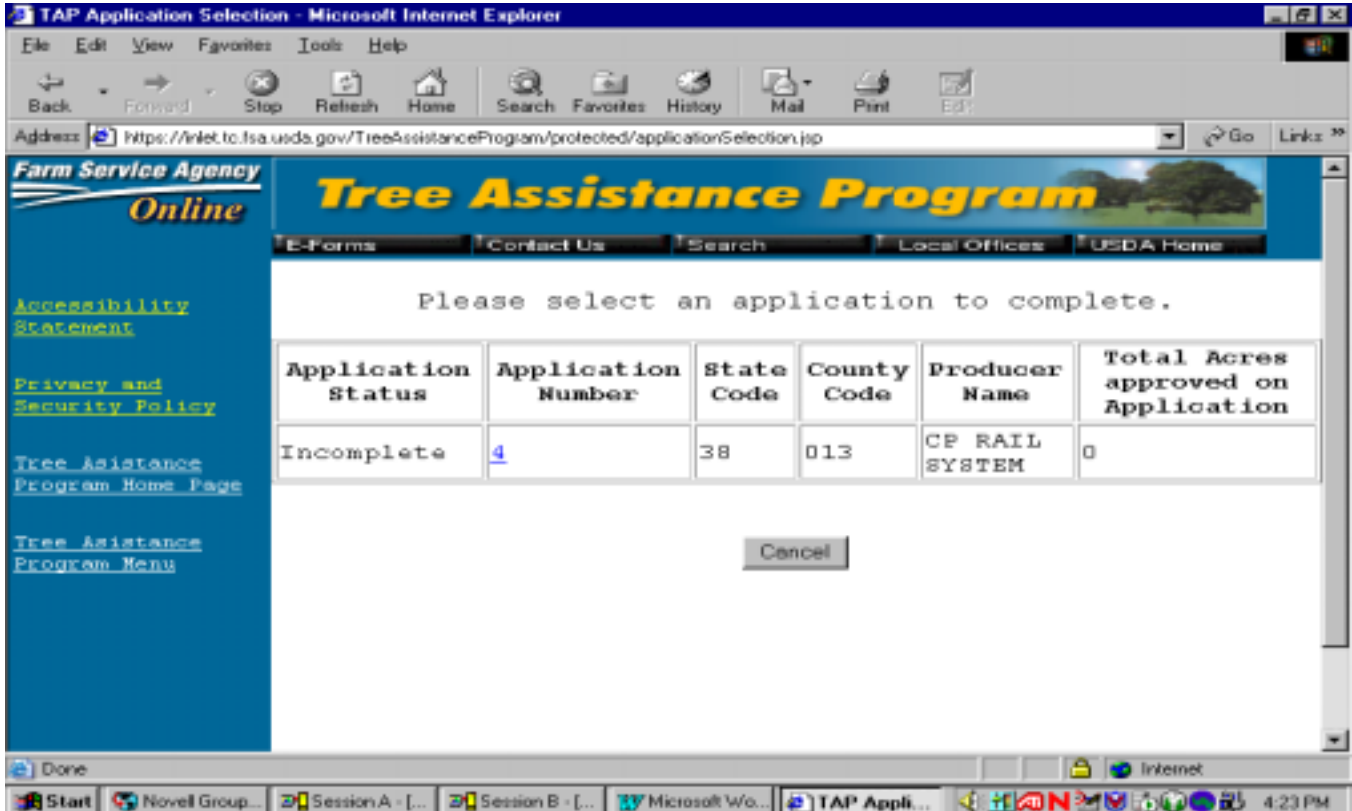

# **B Selecting CCC-434 to Complete**

To complete CCC-434, click on the highlighted application number. The application will go to the Producer Selection Screen. Follow [paragraph 19 t](#page-26-0)o complete CCC-434.

### **47 TAP Software – Reports**

#### **A Reports**

When the user selects the option for reports, the following screen will display.

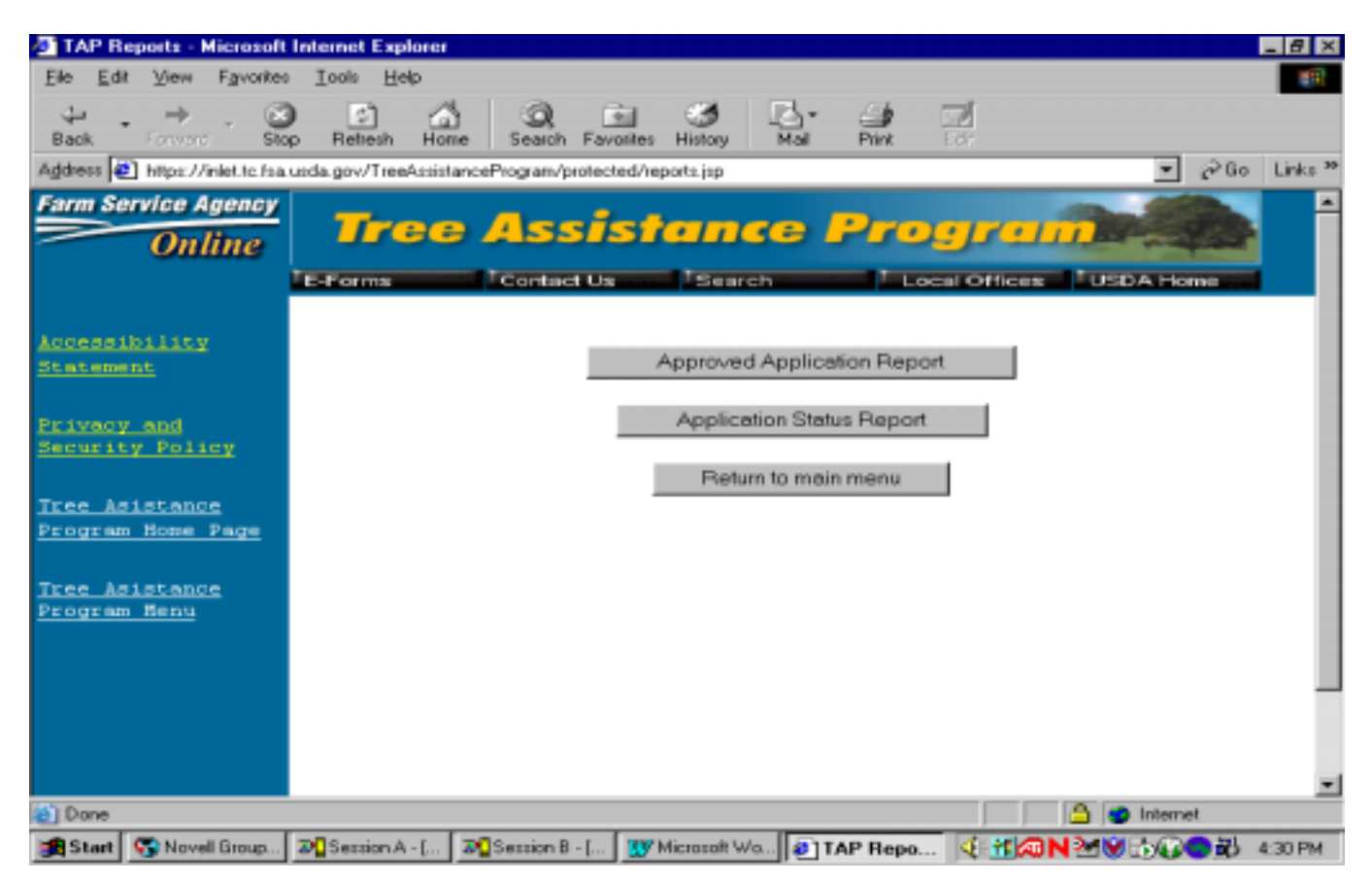

### **B Available Reports**

The following reports are available for viewing and printing:

- Approved Applications Report  $\ddot{\phantom{a}}$
- Application Status Report.

# **47 TAP Software – Reports (Continued)**

# **C Selecting a Report**

If the Approved Applications Report is selected, a County Selection Screen will display. Once the user selects the county, the following report will display.

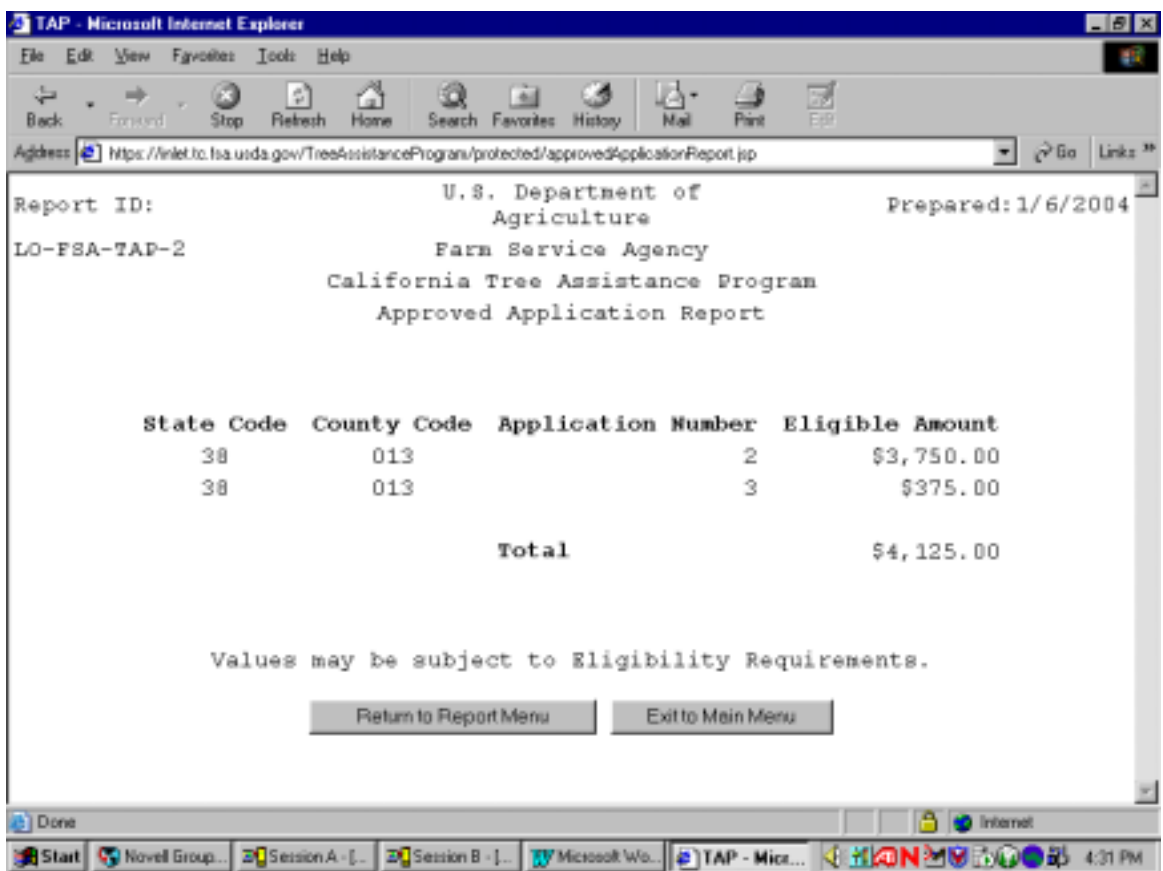

## **47 TAP Software – Reports (Continued)**

# **C Selecting a Report (Continued)**

If the Application Status Report is selected, a County Selection Screen will display. Once the user selects the county, the following report will display.

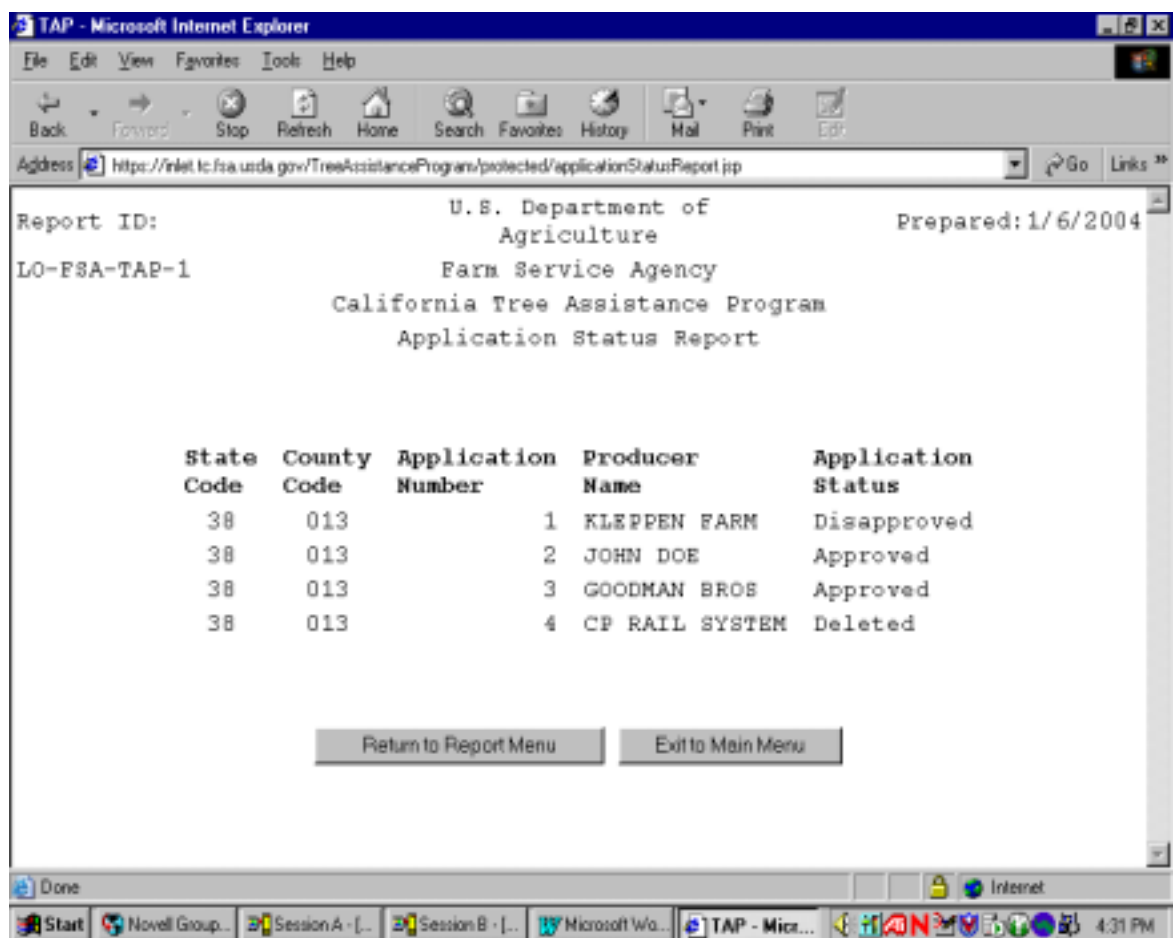

**\*--**This table provides explanations for the application status displayed on the report

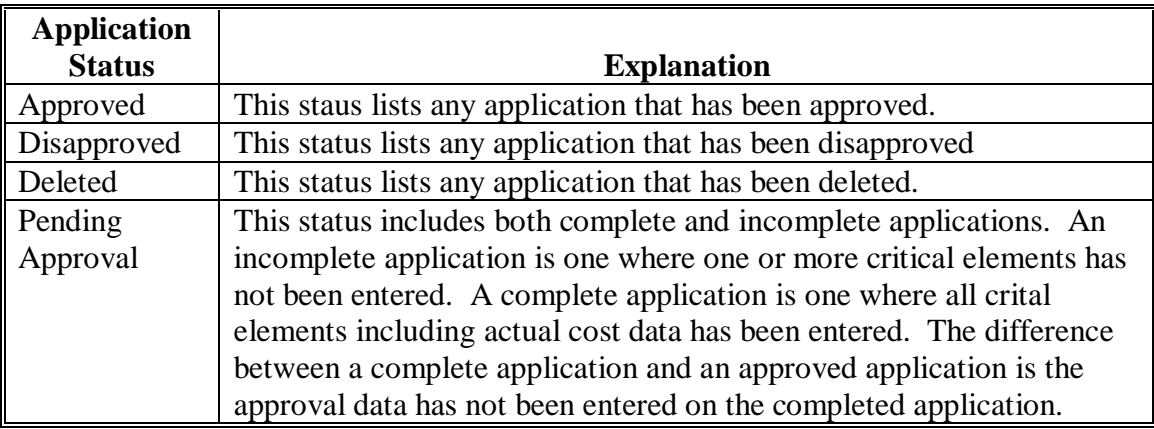

# **\*--Part 4 Preparation for Issuing TAP Payments**

# **61 Payment Procedure**

ò,

# **A Introduction**

The automated processing system uses many different files when going through the payment process. For the payment to be calculated correctly, each file must be updated correctly.

### **B Obtaining Payment Processing Data**

This table shows where the system obtains the data elements to calculate TAP payments for a producer.

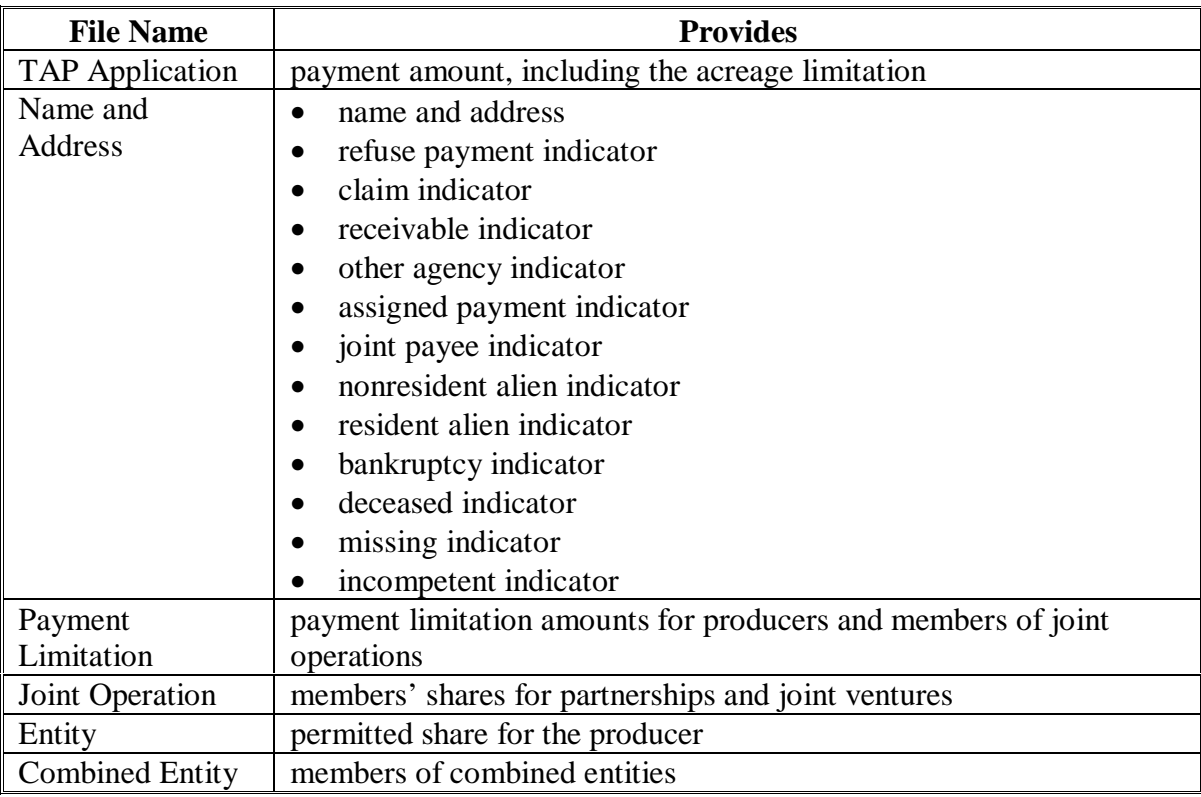

## **A Introduction**

There are actions that must be completed before issuing payment to ensure that the producer or entity is eligible for payment.

# **B Action Completed Before Issuing TAP Payments**

This table contains the actions that must be completed before issuing TAP payments. COC, CED, or designee shall ensure each action is completed.

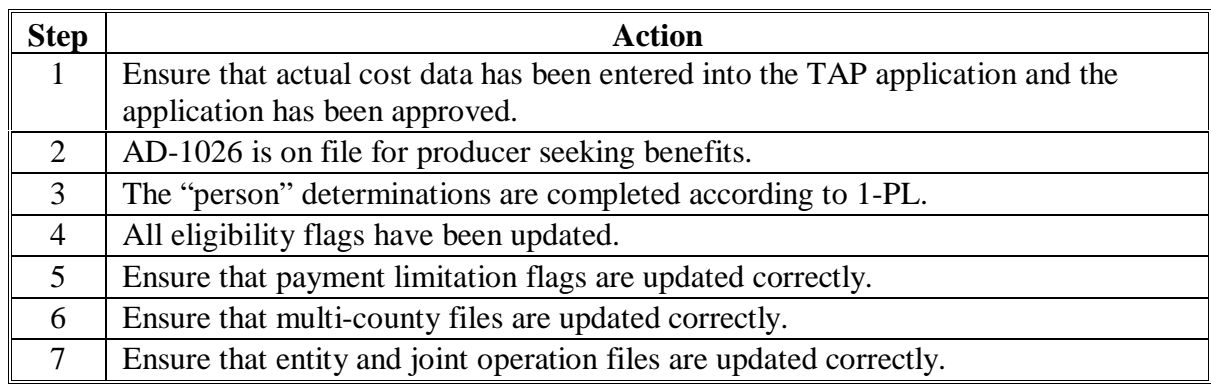

# **A Rule**

An effective payment limitation must be maintained for each individual and entity. This payment limitation must not be exceeded. The system will control payment limitation for TAP. The payment limitation for TAP is \$75,000 per person for all TAP payments through 2007.

# **B When Payment Limitation Is Reached**

When the sum of payments to a "person" is equal to or exceeds the payment limitation of the person, the Nonpayment Register will display the message, "Producer has Reached Payment Limitation".**--\***

### **A Introduction**

Payments issued to a multi-county producer shall be limited to the amount allocated to each County Office for counties in which the producer has farming interests. The payment process will limit payments to the payment limitation in the multi-county producer file. See 2-PL.

**Note:** New multi-county producers may print on the Nonpayment Register with the message, "Payment Limitation Allocated to Zero", within the timeframe for completing the upload/download process for updating payment limitation.

### **B Accessing Multi-County Files**

The control county can access multi-county files to look at a producer's effective limitation or to update a limitation according to this table.

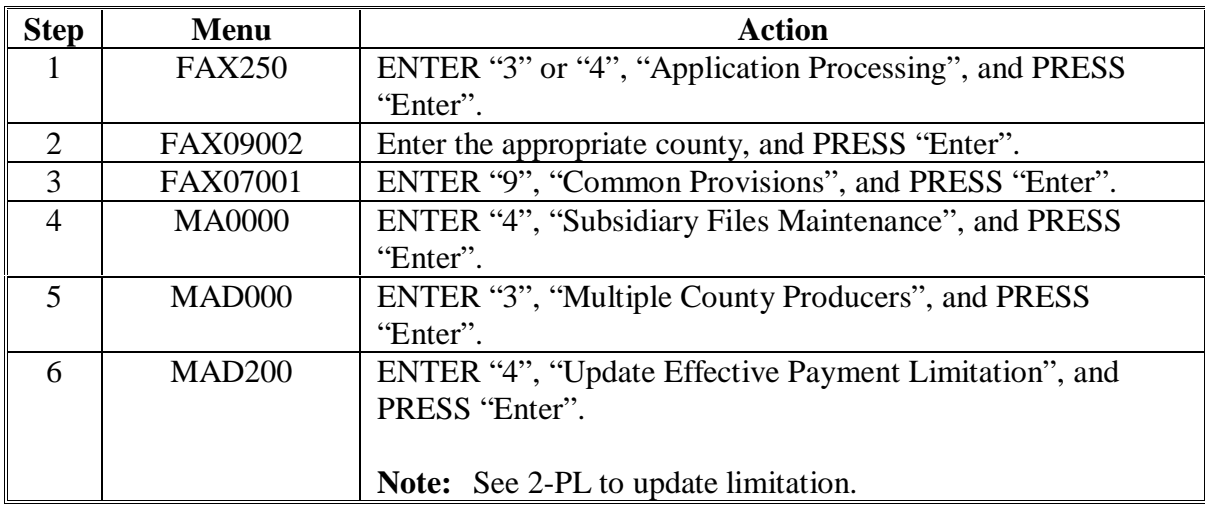

# **A Introduction**

The TAP payment process reads the eligibility and multi-county files to determine whether a producer is eligible to be paid. If the producer is ineligible to be paid, the individual or entity will be placed on the Nonpayment Register with the appropriate message. The eligibility flags must be updated before the producer can be paid.

## **B Determining Flags for Tree Assistance Program Payments**

Follow this table to make determinations for eligibility flags for TAP payments.

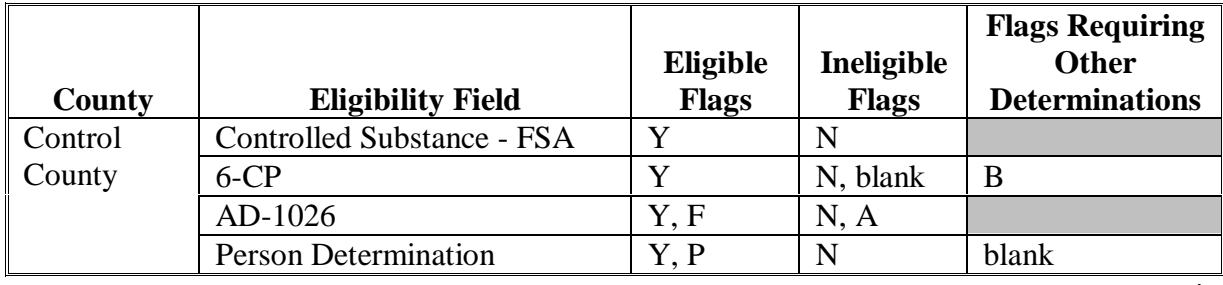

**Note:** The following table applies to TAP only.

# **C "M" Flag in "Actively Engaged" Field**

An "M" flag in the "actively engaged" field will only be considered an eligible flag for payment purposes if the producer or entity with the "M" flag is a member of a joint operation. All other occurrences of this flag for payment purposes will be considered an ineligible flag, but should not cause problems because no payments should be due for the ID number.

**Example:** A stockholder should not be paid.

# **D Deleted Records**

The TAP payment process reads:

- all active records
- deleted records for the prior year (current year minus 1)
- deleted home county records in which current year on Report MABDIG and the year of payment are equal, except for members of joint operations.**--\***

#### **\*--66 Issuing TAP Payments**

#### **A Payments of Less Than \$1**

If the producer has elected to receive a TAP payment, payment processes will not issue payments of less than \$1. However, all payables that round to at least \$1 will be processed and sent to the Accounting system.

#### **B Prompt Payment Due Dates**

According to the Prompt Payment Act, a prompt payment interest penalty applies if a TAP payment is not issued in a timely manner. See 61-FI for additional information on handling prompt payment interest penalties.

#### **C Prompt Payment Exceptions**

An interest penalty payment does not apply if the:

- payment is the subject of an ongoing judicial action, including when a payee has filed for bankruptcy
- payee fails to provide the necessary documentation
- payee does not comply with the terms of any contract
- payee does not meet necessary program requirements.**--\***

# **\*--67 Applying the National Factor**

# **A Determining National Factor**

As provided i[n subparagraph 22](#page-32-0) B, a national factor will be determined based on uploaded data and will be applied to all TAP payments authorized under the specific funding.**--\***

**68-70 (Reserved)**

# **\*--Part 5 Special Cases**

# **71 Refusing Payment**

### **A Introduction**

In some cases, an eligible producer cannot or does not want to receive a payment. These producers shall be flagged in the name and address file as refusing payment to ensure that a TAP payment is not issued.

## **B Issuing Payment**

If the producer has refused payment, do not issue a payment to the producer until the producer requests the payment in writing and COC approves payment. Do not issue the payment to anyone else.**--\***

# **A Typewritten Checks**

County Offices **are not authorized** to issue typewritten checks.

When it is determined that a payment cannot be issued through the TAP payment process, County Offices shall review the Nonpayment Register to determine the reason the TAP payment cannot be issued.

If a condition occurs that prevents the payment from being issued through the regular payment process:

- County Offices shall immediately contact the State Office to explain the circumstances surrounding the situation
- State Offices shall:
	- provide guidance on correcting the condition preventing the payment from being issued
	- contact PECD if additional guidance is needed.

Failure to follow the provisions of this paragraph regarding typewritten checks may result in disciplinary action.**--\***
### **A Introduction**

This paragraph provides instructions for handling lost, stolen, or destroyed TAP CCC-184's.

### **B Recording Lost, Stolen, or Destroyed CCC-184's**

CCC-184's shall not be canceled through the TAP payment process. Cancel and reissue payments through the Accounting application, cancel/issue substitute option according to 1-FI.

Complete the action in this table to record and reissue, if necessary, a lost, stolen, or destroyed CCC-184.

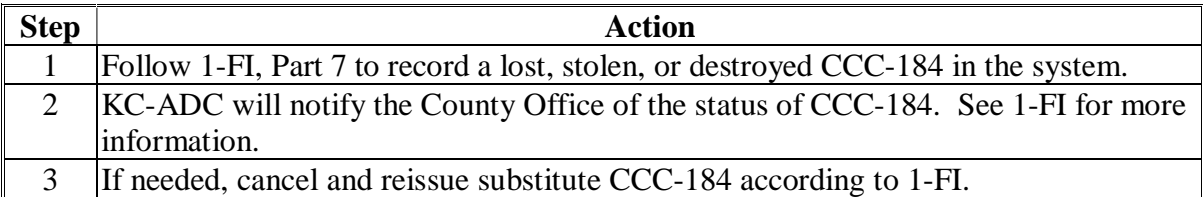

### **74-80 (Reserved)**

 $\epsilon_{\rm{max}}$ 

### **\*--Part 6 Payment Processing**

### **81 Overview**

### **A Background**

The automated payment system is designed with as many validations as possible to assist the Service Center in ensuring that payments are correct and that all procedures have been followed. The payment process computes and issues payments for all eligible producers.

### **B Eligible Producers**

Eligible producers include the following:

- individuals
- corporations
- partnerships and joint ventures
- trusts and estates
- Native Americans whose payments are handled by BIA
- combined entities
- multi-county producers
- producers with assignments, claims, joint payees, and receivables
- dead, missing, and incompetent persons.**--\***

### <span id="page-75-0"></span>**A Introduction**

TAP payment processing may be accessed from Menu FAX250.

### **B Accessing Regular Payment Processing**

Access TAP payment processing from Menu FAX250 according to the following table.

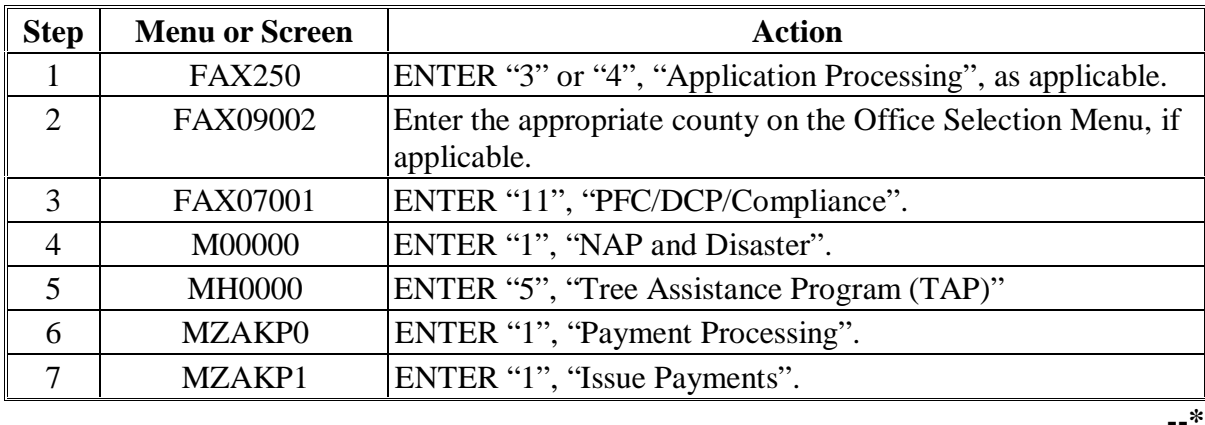

 $\bar{\alpha}$ 

#### **A Accessing Menu**

After all TAP payment records for the producer in the county that were selected have been processed and the payment amounts have been calculated, Menu MZAKPN01 will be displayed. The menu displays the number of work records:

- to be processed
- that have been processed
- remaining to be processed.

Complete the action in this table to access Screen MZAKPN01 for TAP payments.

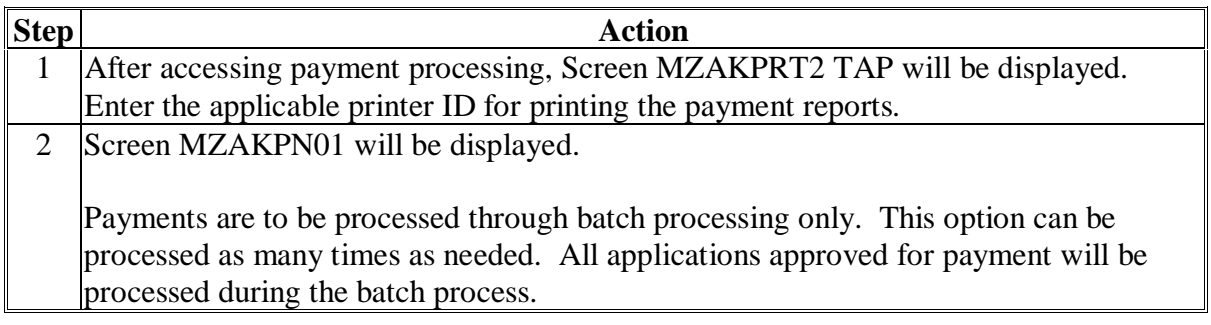

#### **B Screen MZAKPN01**

This is an example of Screen MZAKPN01.

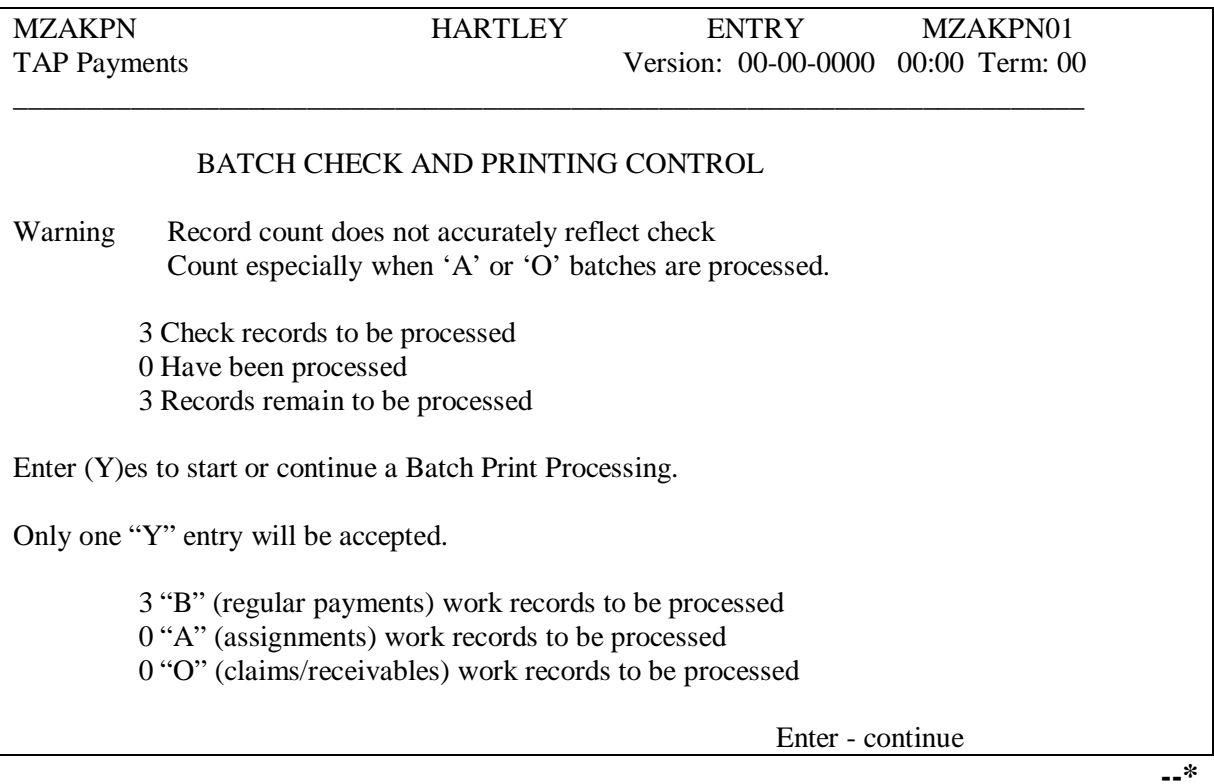

### **\*--83 Batch Check and Printing Control (Continued)**

### **C Sorting Payable Records**

The TAP payment process reads the name and address file for each producer with a payable that has been processed. How the payable is processed depends on the value of flags in the name and address file. This table provides a description of the following:

- payment batches used for TAP payment processing
- priority of which payment batch each payable is processed through based on the flag settings in the name and address file

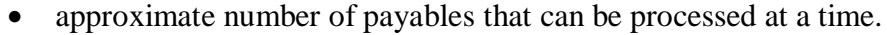

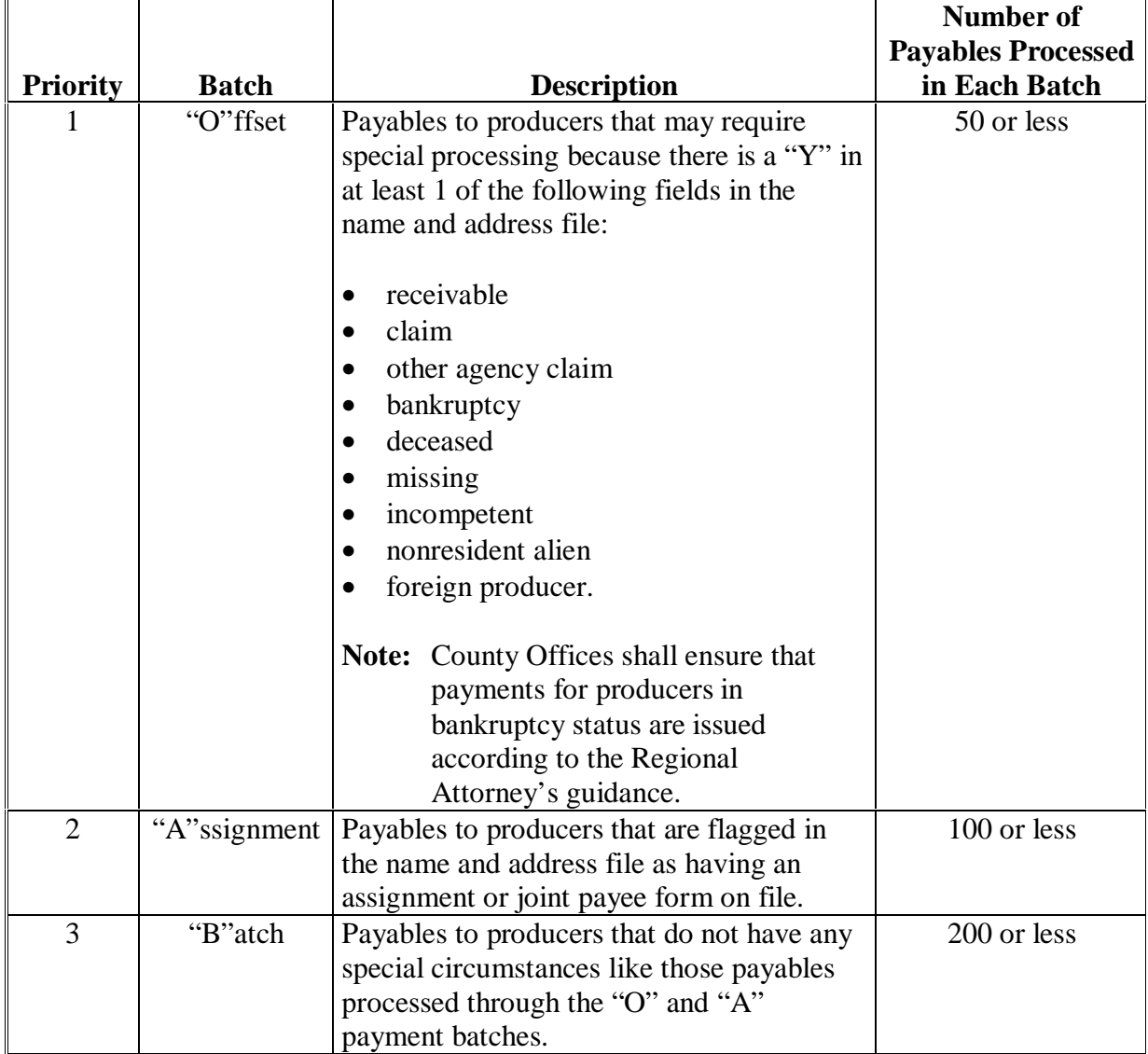

**84-90 (Reserved)**

### **\*--Part 7 Canceling Payables**

### **91 Canceling TAP Payables**

#### **A Introduction**

u,

ù.

This section provides instructions for canceling a payable.

### **B When to Cancel Payables Through TAP Application**

TAP payables shall be canceled using the TAP application software, as applicable, only when original payable amounts are incorrect and the following apply:

- CCC-184 **is available**
- direct deposit records **have not** been queued or transmitted.

Extra caution shall be observed when canceling payables to ensure that:

- correct payables are being canceled
- only payables for which CCC-184 is in the office or the direct deposit records have not been queued or transmitted to the producer's financial institution are being canceled
- payables are being canceled through the proper application.**--\***

#### **\*--91 Canceling TAP Payables (Continued)**

### **C When to Cancel Payables Through Accounting Application**

In some situations, data in the Accounting application needs to be corrected and a substitute CCC-184 or EFT issued. Use the Accounting cancel/issue substitute option according to 1-FI when any of these situations apply:

- payee on an original CCC-184 or EFT is incorrect
- 1 or more CCC-184's in a printed batch need to be reprinted
- CCC-184 is lost, stolen, or destroyed
- CCC-184 is expired.

**Note:** If the computer-generated CCC-184 numbers on CCC-184's do not match preprinted CCC-184 numbers, see 1-FI, paragraph 233.

### **D When Not to Cancel Payables Through TAP Application**

Payables shall not be canceled from the TAP application when either of the following situations apply:

- CCC-184 is not available
- direct deposit record has been queued or transmitted.

Once the check has been issued to the producer or the direct deposit record queued or transmitted, an overpayment or underpayment situation applies if the payable was incorrect. County Offices shall take the necessary action to correct the situation that caused the payment to be issued in error, then:

- issue additional payment amounts if the producer was underpaid
- compute and transfer the overpayment amount to CRS when overpayment processing is available.**--\***

### **\*--91 Canceling TAP Payables (Continued)**

### **E Applications Used for Cancellations**

This table provides examples of when payables shall be canceled and which application shall be used for the cancellation.

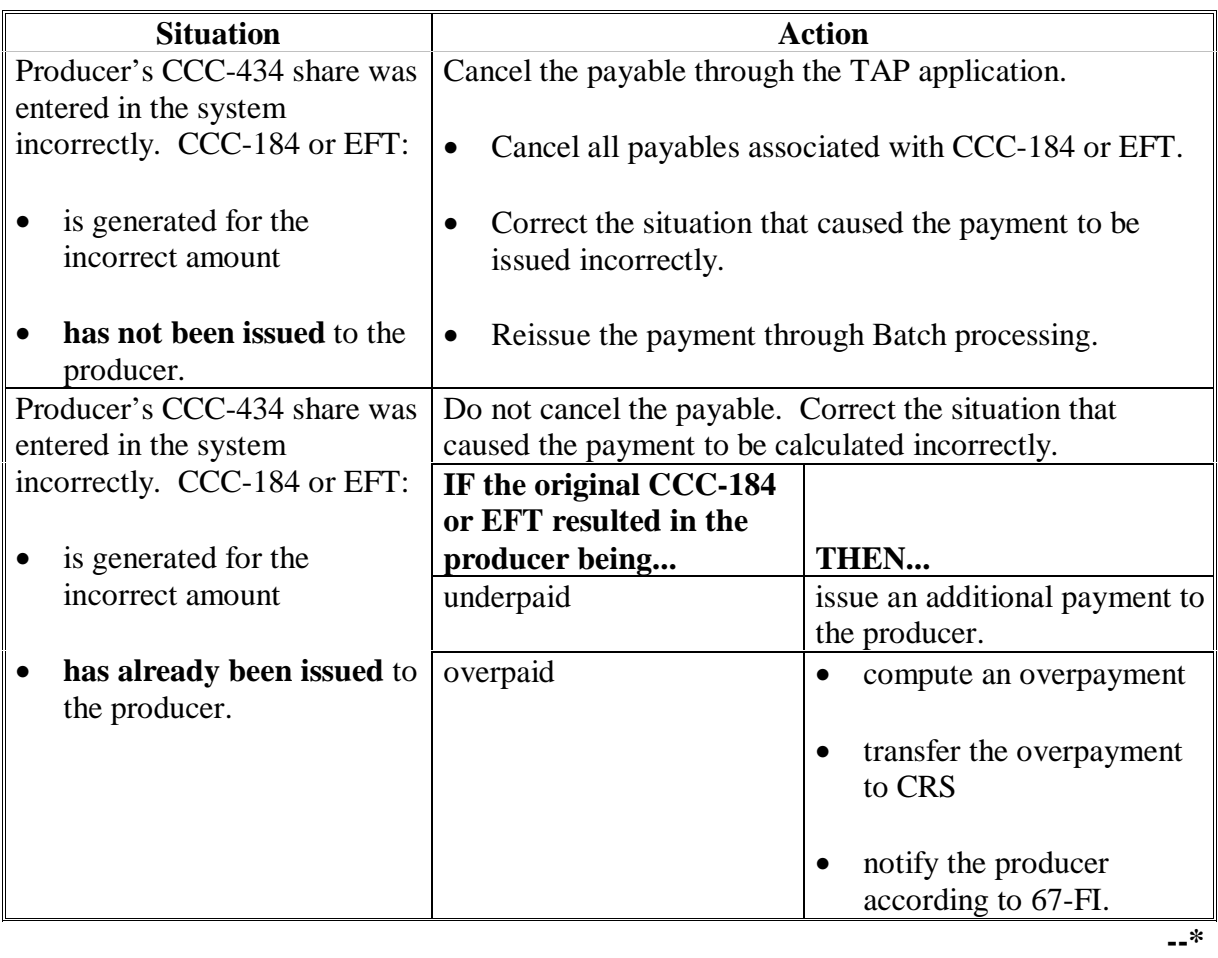

**Par. 91**

# **\*--91 Canceling TAP Payables (Continued)**

 $\ddot{\phantom{a}}$ 

 $\hat{\mathbf{a}}$ 

### **E Applications Used for Cancellations (Continued)**

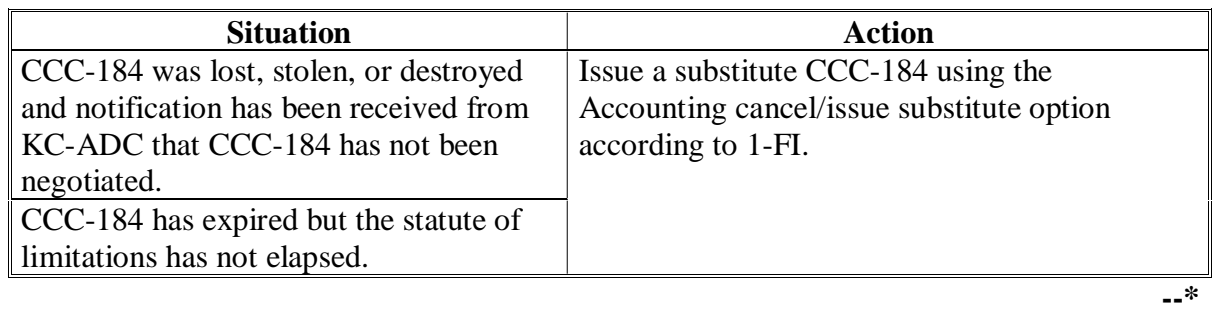

### **\*--92 Canceling Payables Through TAP Application**

#### **A Introduction**

ù.

The payment calculation process has been modified to restrict the number of payables that display on the payment cancellation selection screen. This:

- ensures that the correct payables are displayed for a producer
- reduces the number of erroneously canceled payables.

#### **B How to Cancel Payables**

Follow the provisions of this table to cancel erroneous payments that have not been issued to the producer.

**Reminder: Do not** cancel the payable if:

- CCC-184 has been mailed to the producer
- EFT has been queued or transmitted to the producer's financial institution.

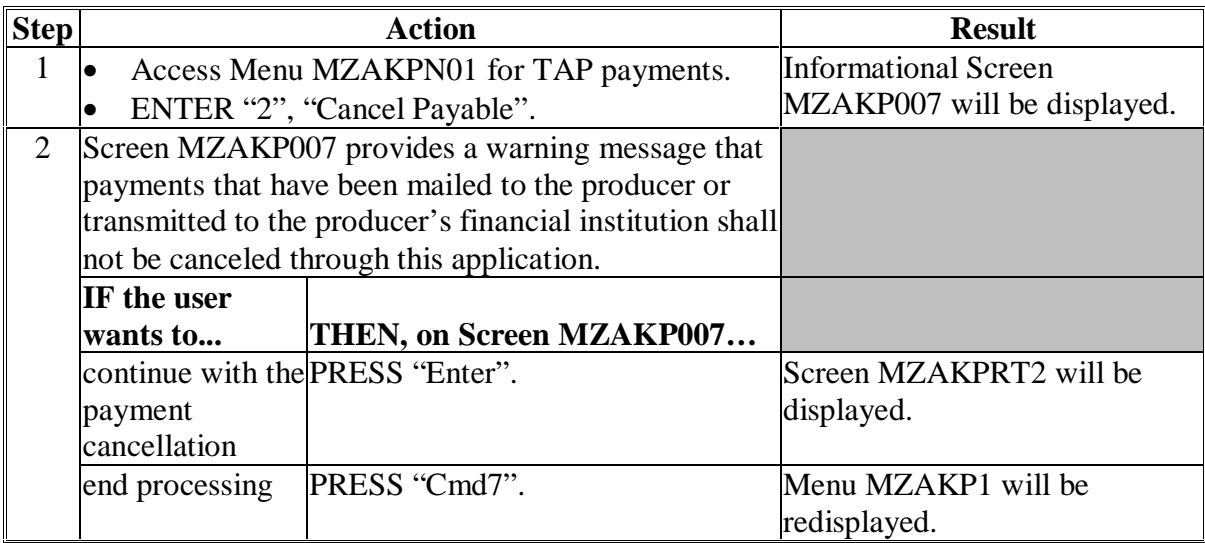

# **B How to Cancel Payables (Continued)**

 $\ddot{\phantom{a}}$ 

 $\alpha$ 

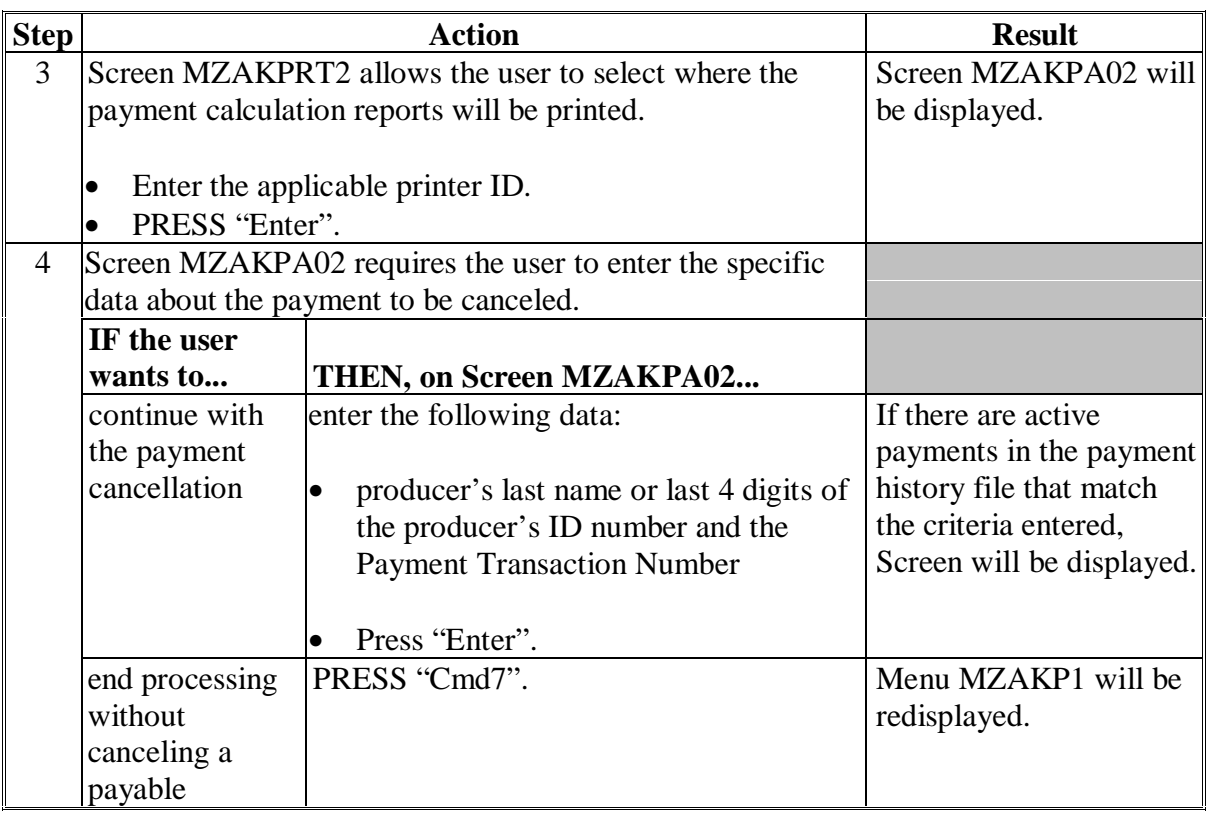

### **Par. 92**

### **\*--92 Canceling Payables Through TAP Application (Continued)**

# **B How to Cancel Payables (Continued)**

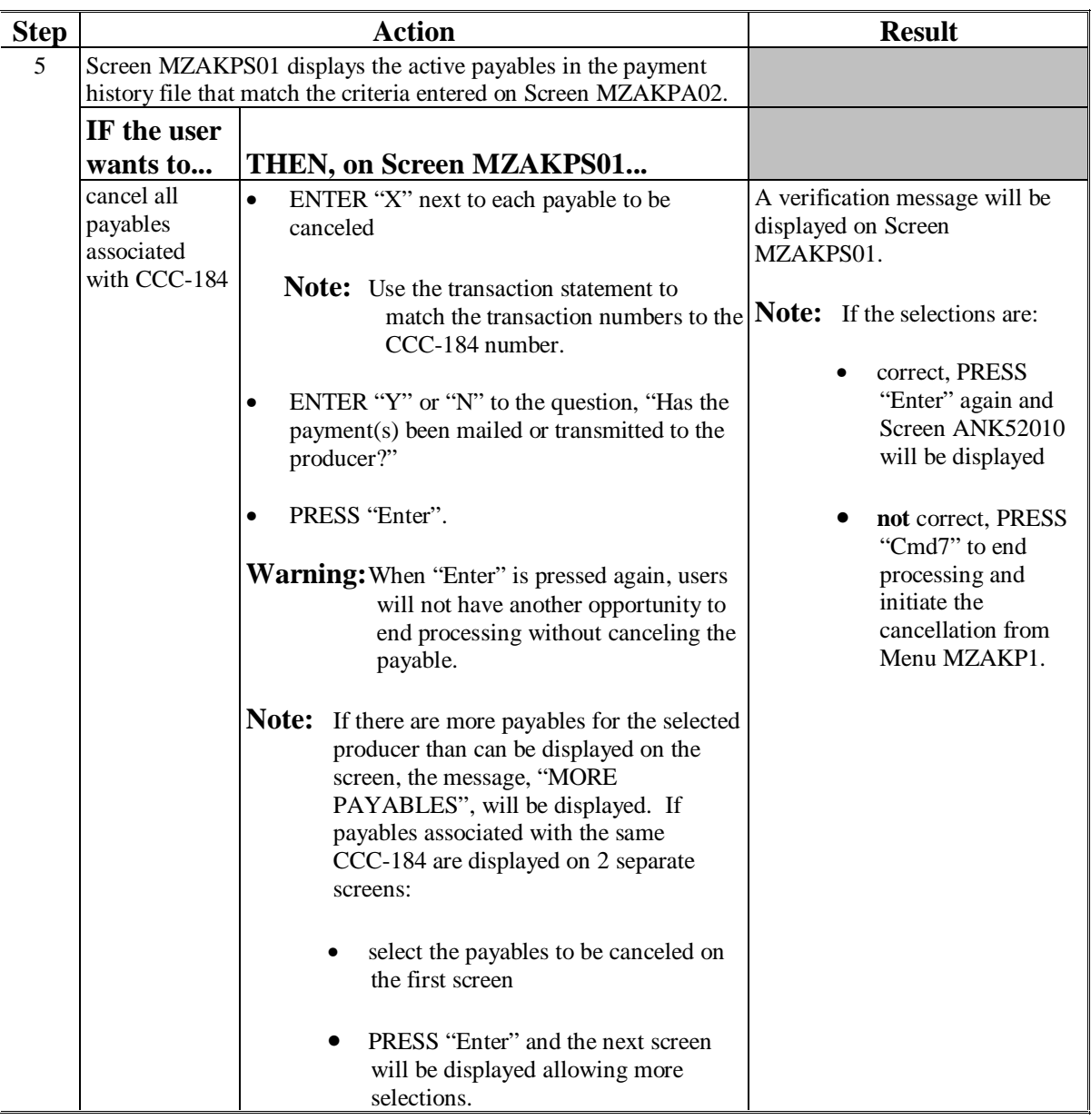

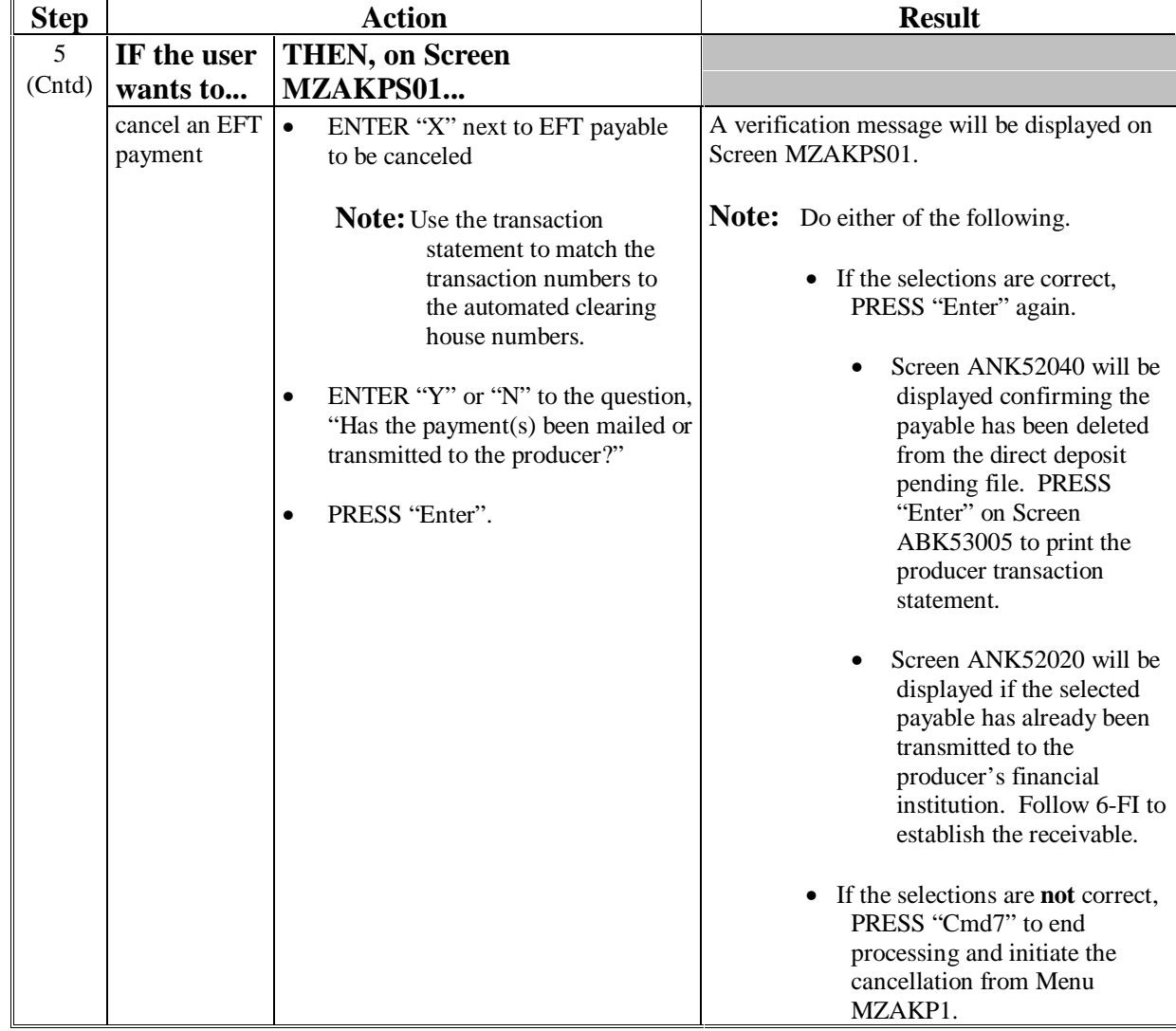

### **B How to Cancel Payables (Continued)**

 $\ddot{\phantom{a}}$ 

### **B How to Cancel Payables (Continued)**

 $\ddot{\phantom{a}}$ 

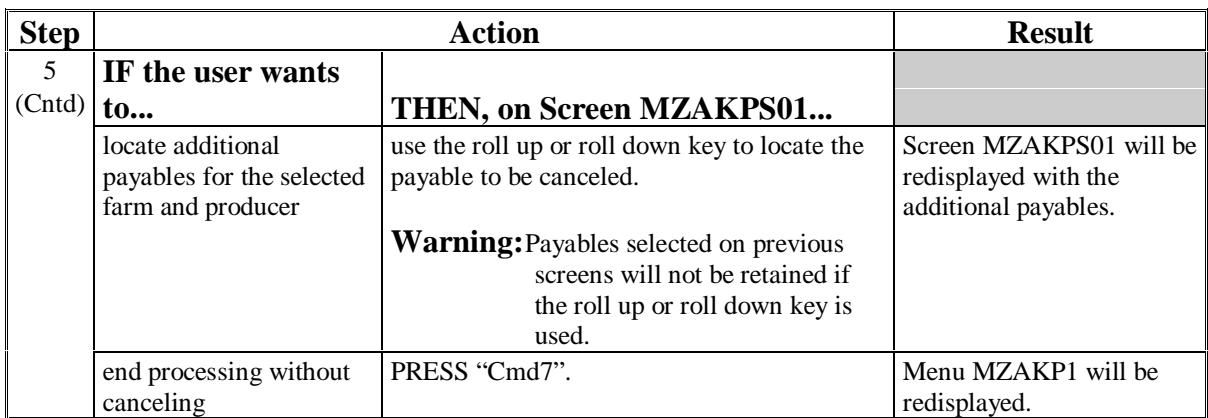

# **B How to Cancel Payables (Continued)**

 $\ddot{\phantom{a}}$ 

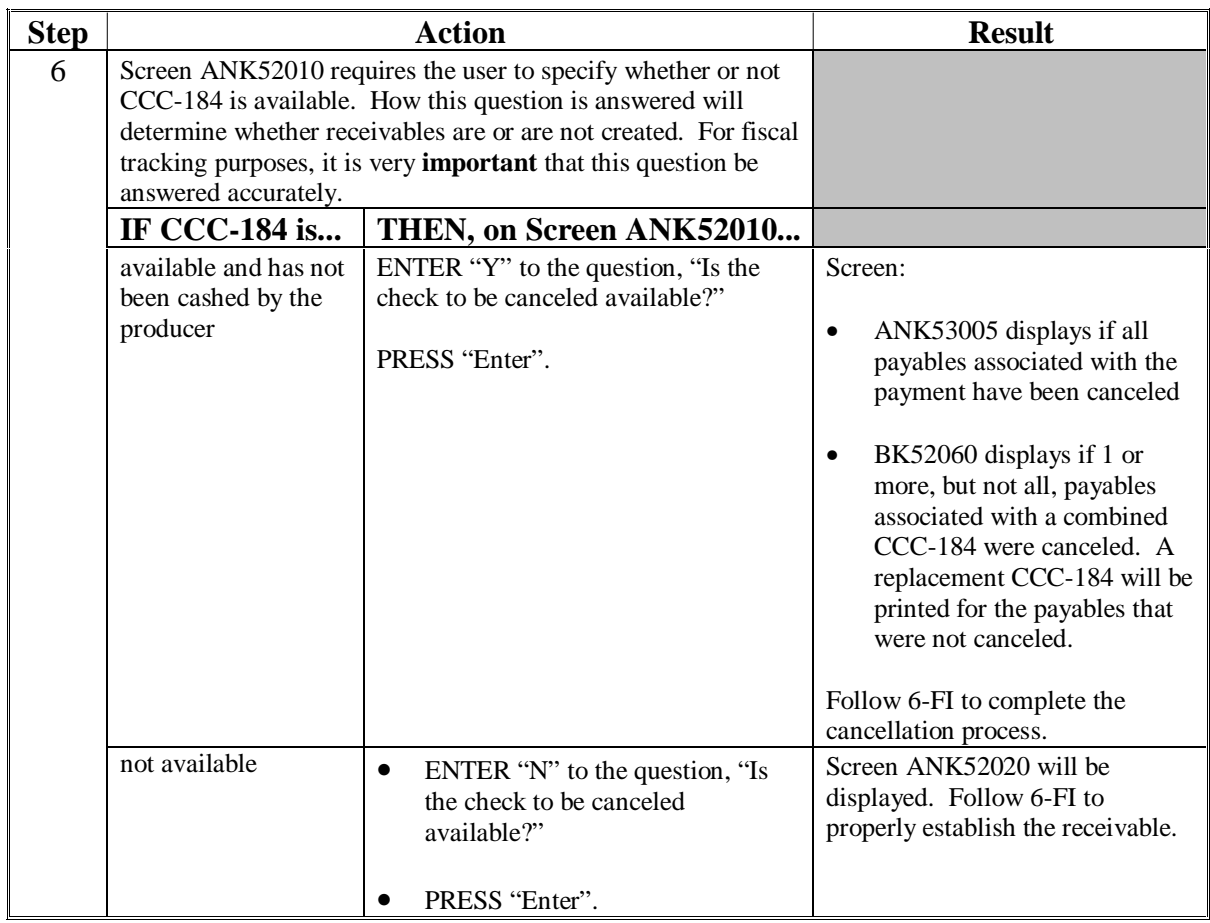

### **C Using Screen MZAKPA02**

Screen MZAKPA02 was developed to restrict the number of payables for selection and reduce the number of erroneously canceled payables.

The following fields are displayed on Screen MZAKPA02.

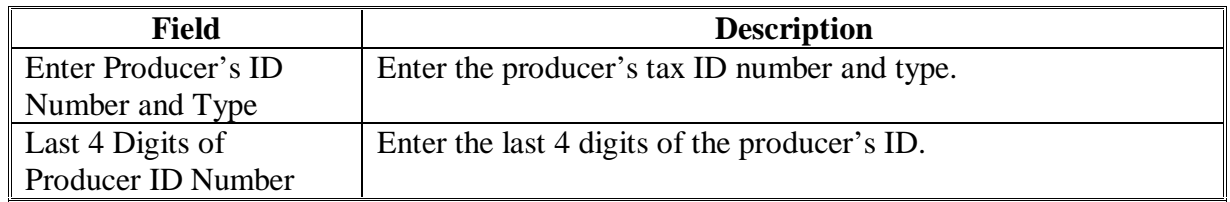

#### **D Example of Screen MZAKPA02**

This is an example of Screen MZAKPA02.

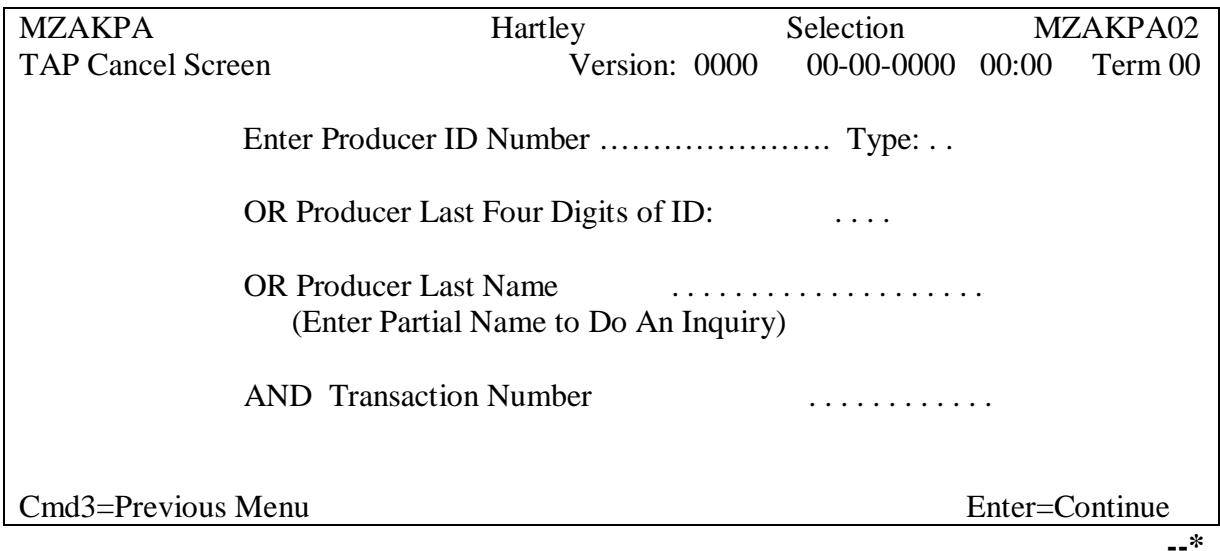

#### **E Using Screen MZAKPS01**

Screen MZAKPS01 is the payable selection screen that allows the user to select the payable or payables to be canceled. Active payables in the payment history file that match the criteria entered on Screen MZAKPA02 will be displayed.

The following payable information displays on Screen MZAKPS01:

- producer's name
- producer's ID
- transaction number
- payment issue date
- application number
- net payment amount.

The following fields require an entry on Screen MZAKPS01.

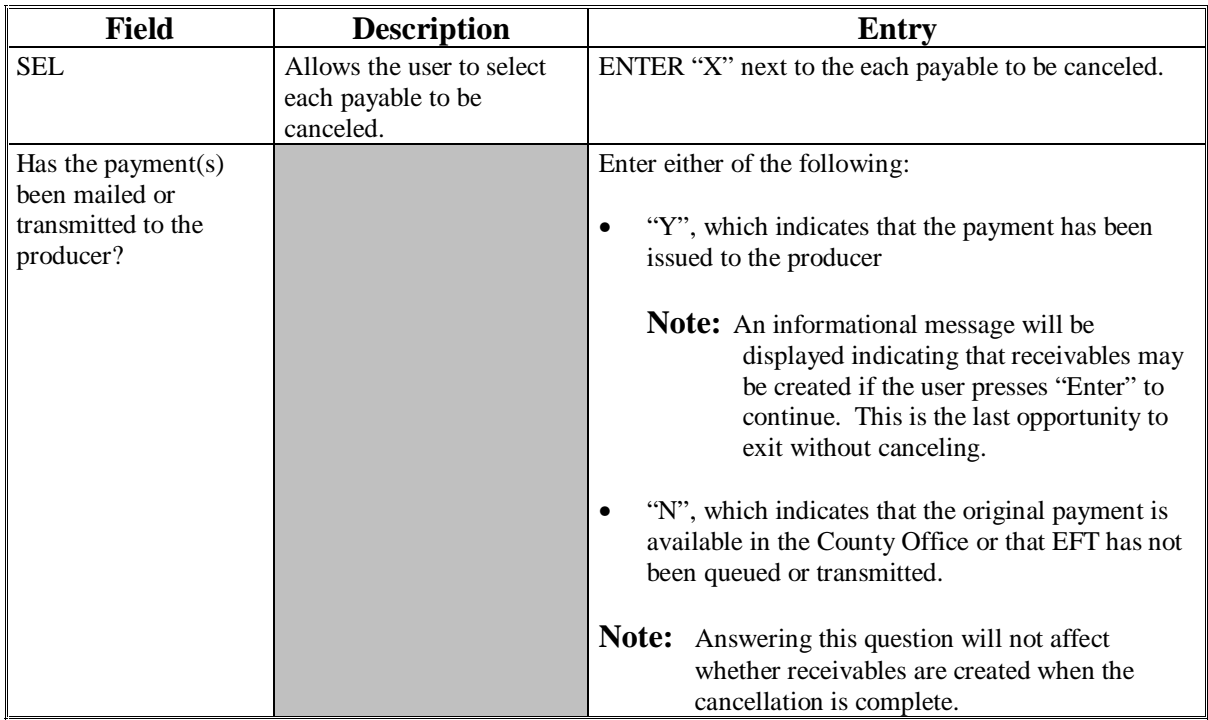

### **E Using Screen MZAKPS01 (Continued)**

This is an example of Screen MZAKPS01.

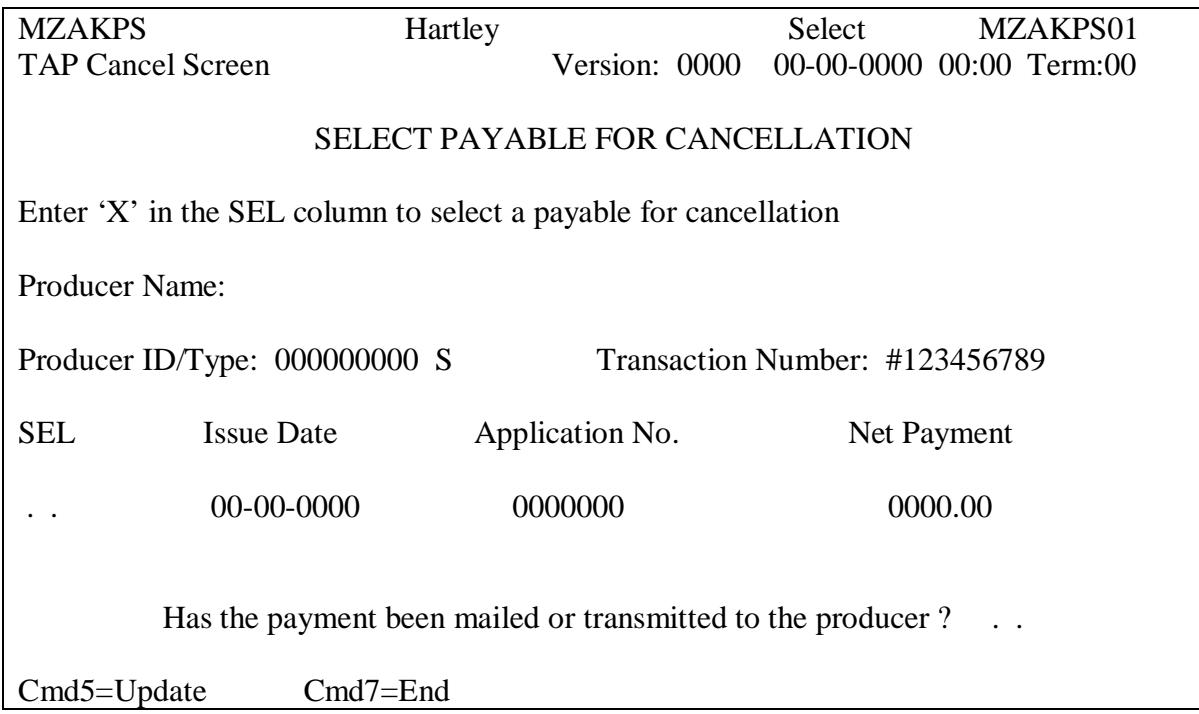

This table describes the:

- error messages that are displayed on Screen MZAKPS01
- corrective action that shall be taken.

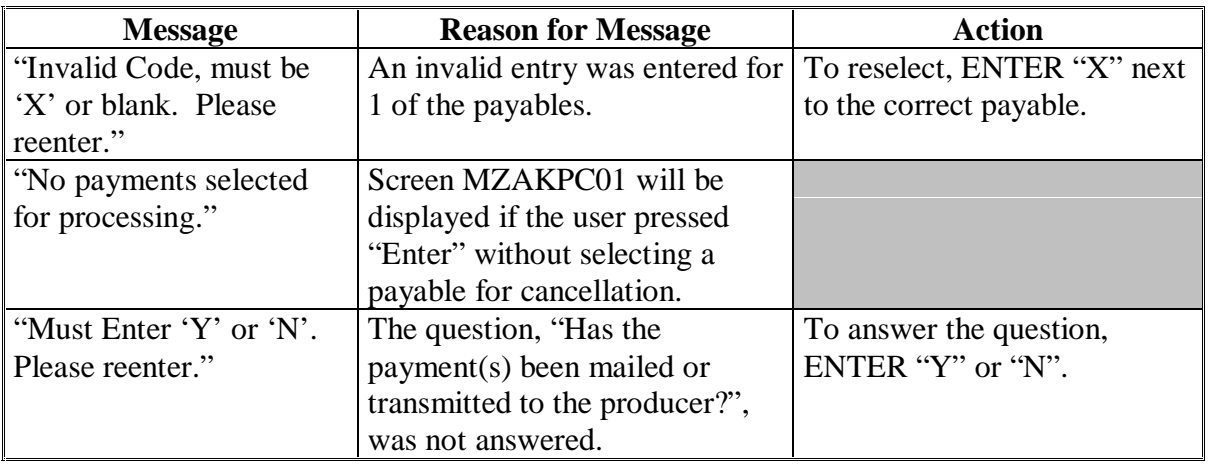

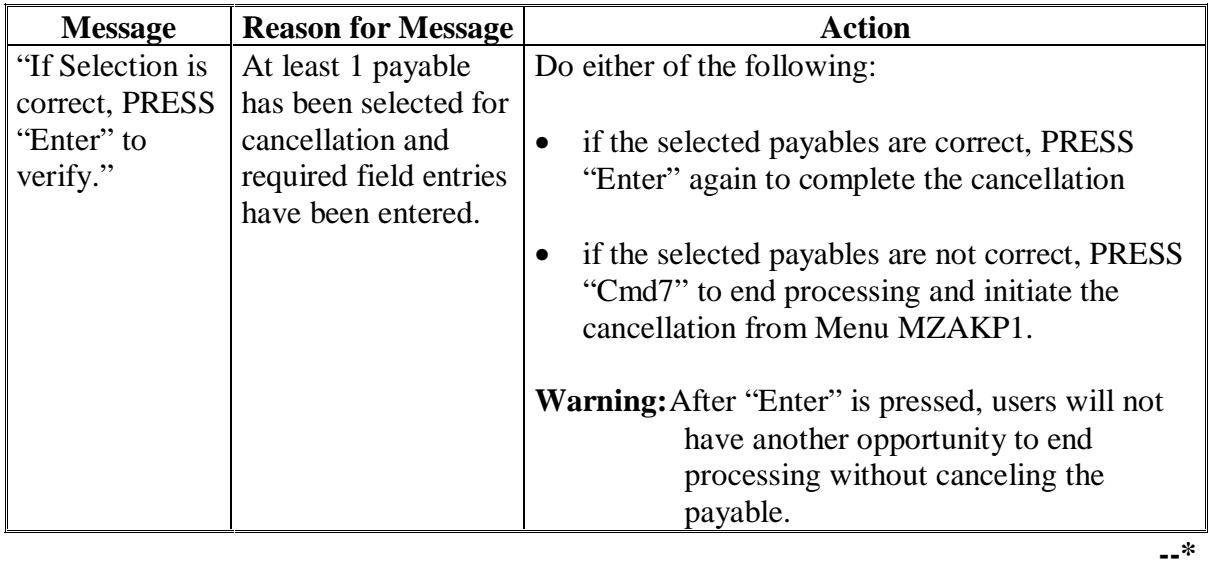

## **E Using Screen MZAKPS01 (Continued)**

### **93-100 (Reserved)**

 $\ddot{\phantom{a}}$ 

### **\*--Part 8 Reissuing TAP Payments**

### **101 Overview**

#### **A Introduction**

[Paragraph 102 s](#page-94-0)pecifies that County Offices shall use the Accounting cancel/issue substitute option according to 1-FI to reissue CCC-184's that:

- are reported as lost, stolen, or destroyed
- have expired.

In these cases:

- a new CCC-184 needs to be reissued because the original CCC-184 cannot or has not been negotiated
- the data on the TAP payment history file is correct and does not need to be canceled.

However, situations continue to arise where payments are canceled through the TAP payment cancellation process instead of issuing a substitute CCC-184 through the Accounting software as specified in:

- [paragraph 102](#page-94-0) for policy to handle lost, stolen, or destroyed CCC-184's
- [paragraph 103](#page-97-0) for procedure to issue a substitute CCC-184 for an expired CCC-184.**--\***

ù.

#### **\*--101 Overview (Continued)**

# **Par. 101**

### **B Options to Reissue TAP Payments**

This is to advise County Offices of when CCC-184's should be:

- reissued through the Accounting software
- canceled through the TAP payment process.

Because of the potential for errors of canceling CCC-184's for lost, stolen, destroyed, or expired CCC-184's from the TAP application, the following options are available on Menu MZAKP1 to assist users to the correct process:

- option 3, "Reissue Lost, Stolen, or Destroyed Checks"
- option 4, "Reissue Expired Check".

When County Offices access these options, the accounting process to cancel CCC-184 and issue a substitute payment is accessed. Completing this process will result in the following:

- the original CCC-184 will be canceled
- a substitute CCC-184 will be issued
- the payable status on the TAP payment history file will not be affected.

**Note:** The options cannot be used if a substitute CCC-184 has already been issued. See 1-FI, Part 5.**--\***

### <span id="page-94-0"></span>**\*--102 Reissuing Lost, Stolen, or Destroyed CCC-184's**

#### **A Prerequisites**

For CCC-184's that are reported as lost, stolen, or destroyed, a substitute CCC-184 cannot be issued to the producer until the County Office:

- receives verification from KC-ADC that CCC-184 has not been cashed
- obtains a statement from the payee certifying CCC-184 was not received.

**Note:** See 1-FI, Part 7 for policy provisions and additional requirements for handling lost, stolen, or destroyed CCC-184's.

### **B Payments That Cannot Be Reissued Through Option 3**

TAP payments cannot be reissued using option 3 on Menu MZAKP1 if any of the following apply:

- CCC-184 has been cashed by the producer
	- **Note:** In this case, the producer is either in an overpayment or underpayment situation. If the producer is overpaid, County Offices shall process the overpayment when overpayment software becomes available
- the payment was disbursed by EFT
- if any of the payable data, except the payee's name, is incorrect **and** the producer has not cashed CCC-184.**--\***

#### **\*--102 Reissuing Lost, Stolen, or Destroyed CCC-184's (Continued)**

#### **C Reissuing Lost, Stolen, or Destroyed CCC-184's**

Upon notification from KC-ADC that the lost, stolen, or destroyed CCC-184 has not been paid, and after the payee states that CCC-184 was never received, County Offices shall:

- ensure that all the provisions of 1-FI, Part 7 have been met before issuing a substitute CCC-184
- follow the provisions of this table to issue a substitute CCC-184.
- **Note:** The lost, stolen, or destroyed flag must be removed before the substitute CCC-184 can be issued. See 1-FI, subparagraph 295 A.

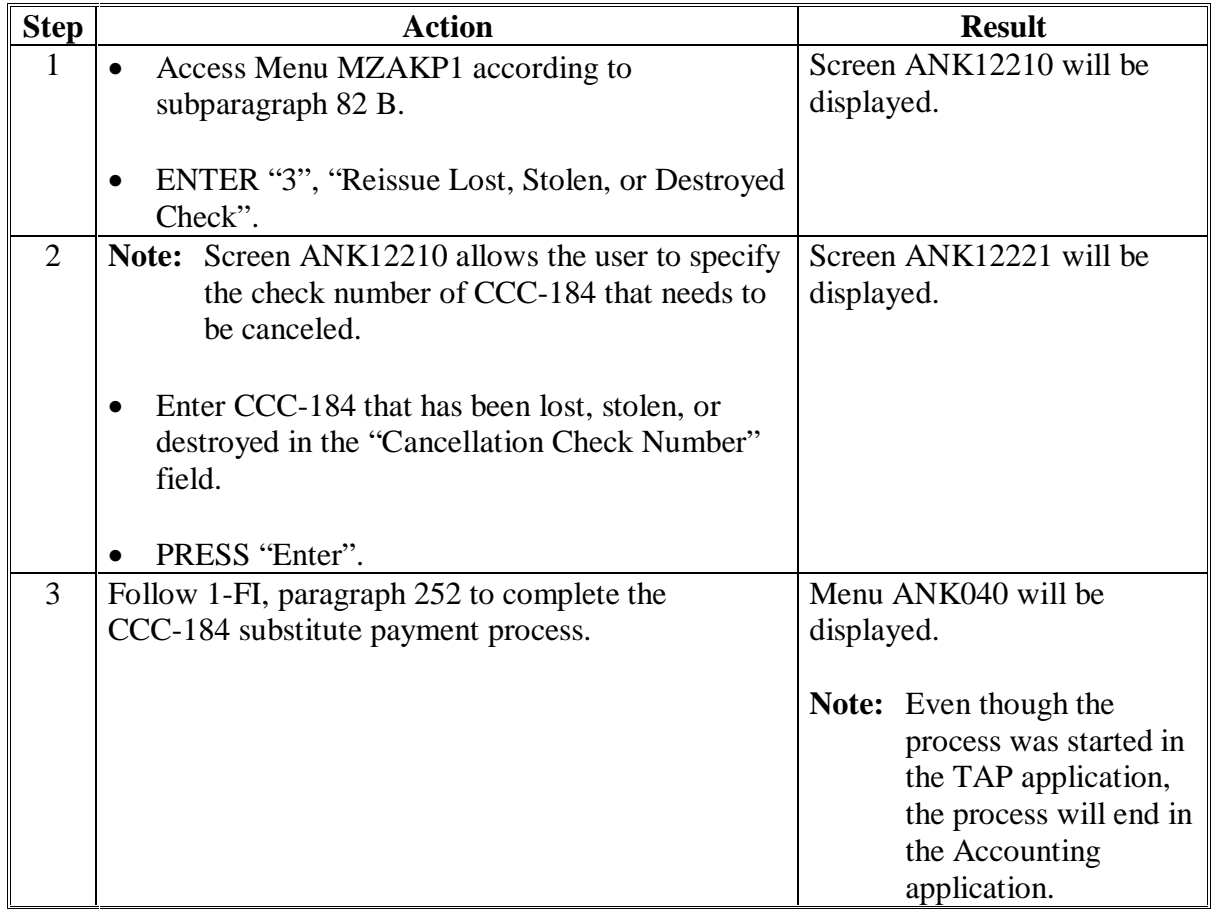

**--\***

 $\bar{\alpha}$ 

### **D Other Payments That Can Be Issued Through Option 3**

Option 3, "Reissue Lost, Stolen, or Destroyed Checks", on Menu MZAKP1 can also be used in situations where the payee's name on CCC-184 is incorrect or needs to be changed. Following are examples.

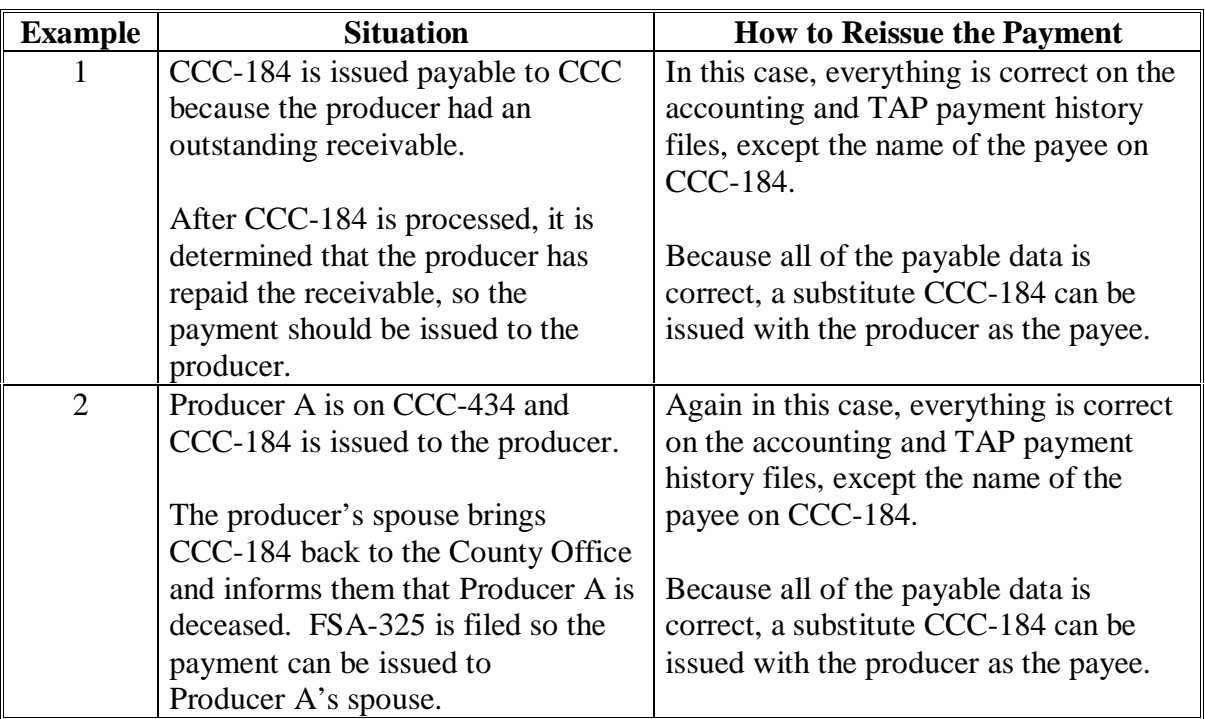

**Note:** This option can only be used if CCC-184 has not been cashed.

à.

### <span id="page-97-0"></span>**A Prerequisites**

1-FI, paragraph 304 includes:

- the definition of an expired CCC-184
- policy for handling expired CCC-184's.

### **B Payments That Cannot Be Reissued Through Option 4**

TAP payments cannot be reissued using option 4 on Menu MZAKP1 if any of the following apply:

• CCC-184 has been cashed by the producer

**Note:** In this case, the producer is either in an overpayment or underpayment situation. If the producer is:

- overpaid, County Offices shall process the overpayment when overpayment software becomes available
- underpaid, County Offices shall correct application on the web and rerun the batch payment to issue the additional payment.
- the payment was disbursed by EFT
- if any of the payable data, except the payee's name, is incorrect **and** the producer has not cashed CCC-184**.--\***

 $\mathbf{r}$ 

### **\*--103 Reissuing Expired CCC-184's (Continued)**

### **C How to Reissue Expired CCC-184's**

Upon presentation of an expired CCC-184, County Offices shall:

- ensure that the provisions of 1-FI, paragraph 304 have been met before issuing a substitute CCC-184
- follow the provisions of this table to issue a substitute CCC-184.
- **Note:** County Offices shall not use this procedure to issue another substitute CCC-184 if a substitute CCC-184 has already been issued for the original expired CCC-184. See 1-FI, subparagraph 304 D.

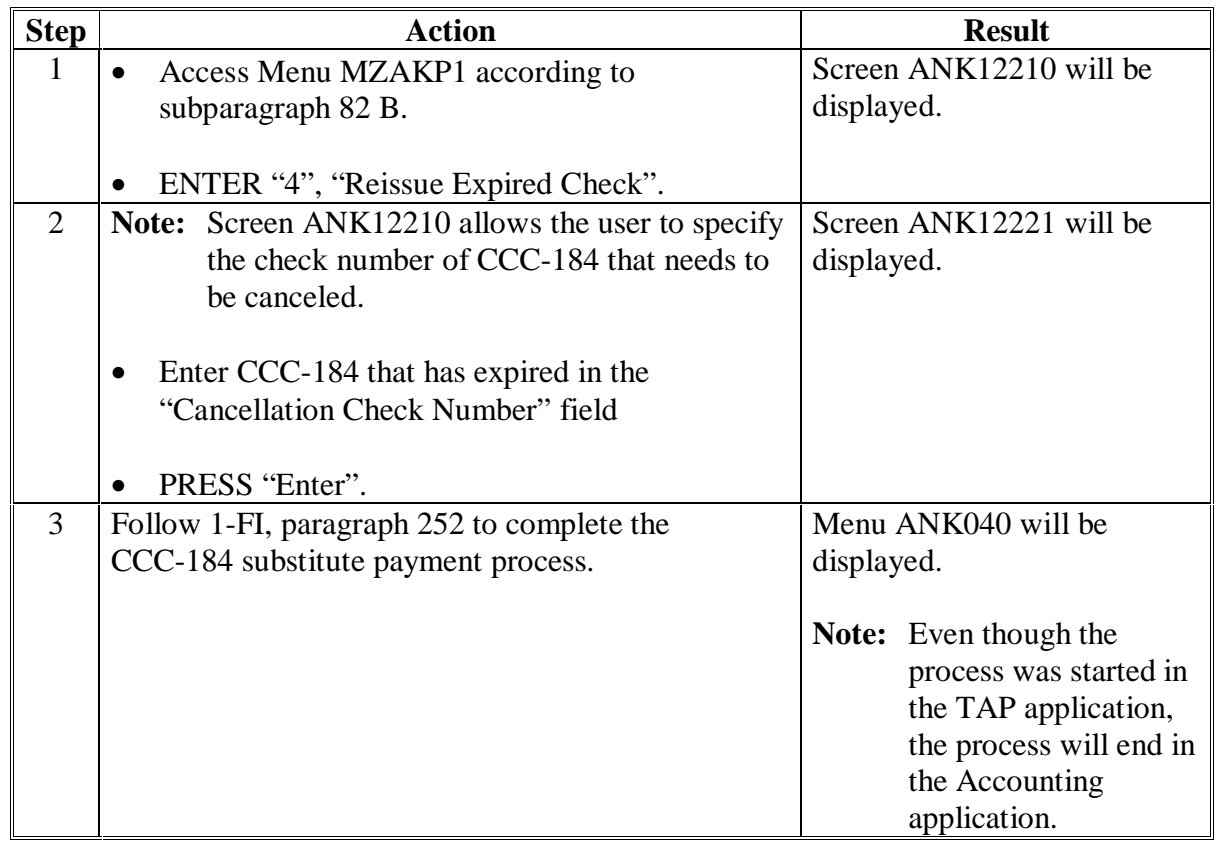

### **104-110 (Reserved)**

 $\epsilon_{\rm{max}}$ 

### **111 Overview**

### **A Background**

The funding for TAP payments are apportioned. As such, TAP payments are now subject to E-FC. The need for improved funds control necessitated implementing the automated E-FC process. This process will provide real-time funds control for TAP payments.

Software has been developed to:

- control the funding allotments attributed at the county level for each program
- monitor program spending and halt program disbursements when the funding allocation is insufficient or has been exhausted.

### **B Disbursement of TAP Funds**

Disbursement of TAP funds will be controlled at the national level. After the initial disbursement, any additional funding can be obtained by contacting either of the following National Office contacts:

- Eloise Taylor at **Eloise\_Taylor@wdc.usda.gov**
- Helen Mathew at **Helen\_Mathew@wdc.usda.gov**.

State Office specialists are reminded to include the amount of additional funds being requested.

### **C TAP Payment Processing**

Payment processing will function in the normal manner up to the point of sorting the payables into the applicable payment batches. When funds have been exhausted, or an inadequate funding level exists to process an entire payment batch, that payment batch, and all subsequent batches, will be aborted. The Payment Informational Screen will be displayed which notifies the user that:

- the funding allocation for the County Office is not adequate
- an accounting Funds Control Exception Report will print on the system printer.

If the accumulated net payment amount for all pending payments does not exceed the funding allotment for the County Office, the payables will be sorted into the applicable payment batches and processed in the normal manner.**--\***

### **D Payment Informational Screen**

The Payment Informational Screen will display during TAP payment processing if the E-FC process determines either of the following:

- funds have been exhausted
- inadequate funds are available to process the entire batch.**--\***

### **112-120 (Reserved)**

### **\*--Part 10 Payment Registers**

### **121 Nonpayment Register**

### **A Exception Messages**

This paragraph contains explanations of the exception messages that print on the Nonpayment Register. Use the following table to find the message and the corresponding page number where it can be found.

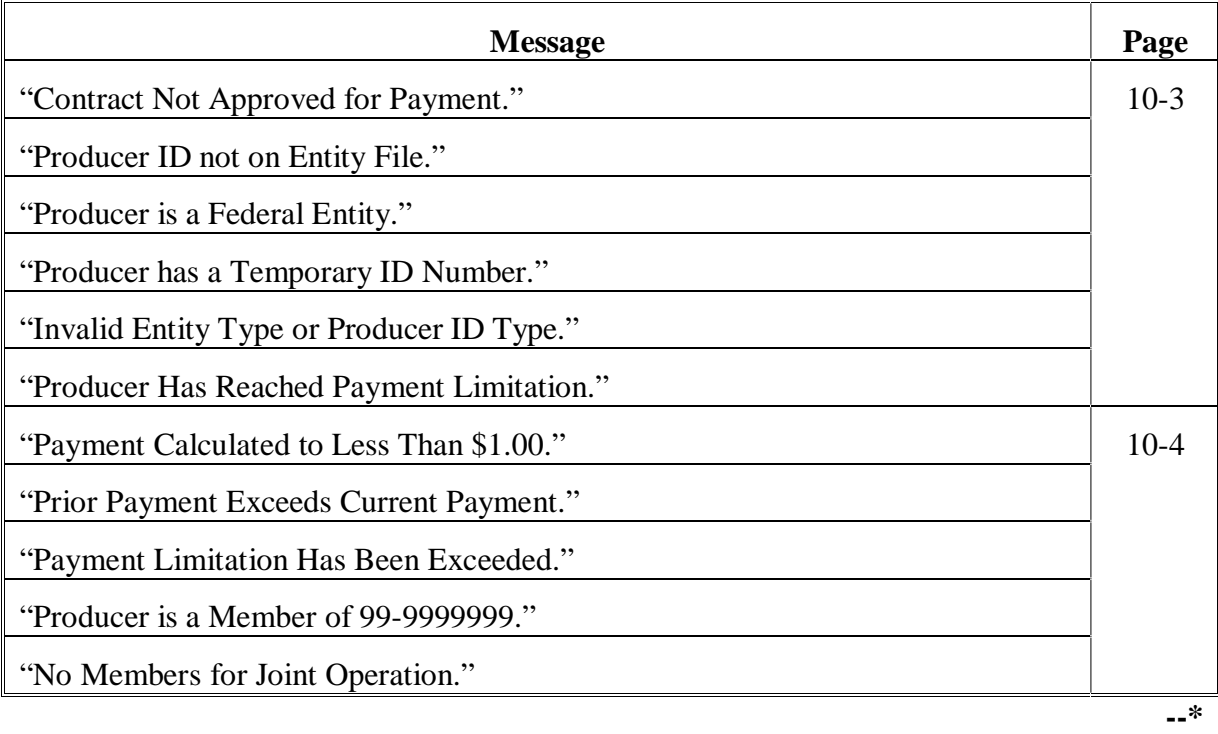

### **\*--121 Nonpayment Register (Continued)**

### **A Exception Messages (Continued)**

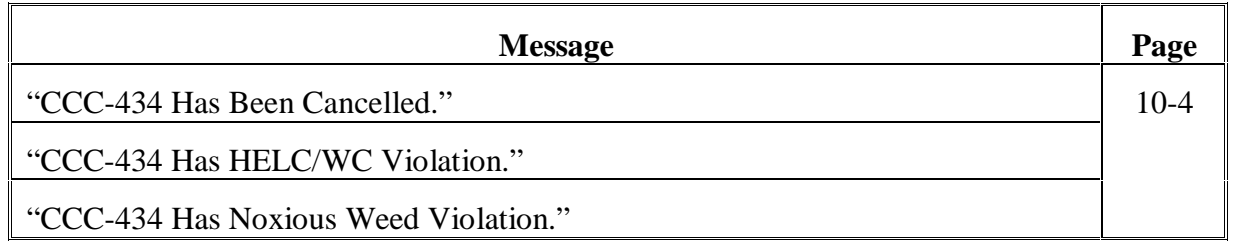

### **B Nonpayment Register**

The Nonpayment Register shows all payments that the system is unable to calculate a payment for at this time and gives an exception message explaining why. A negative register will not print. County Offices shall:

- review the register
- take corrective action, if necessary.
- **Reminder:** If a payment is reduced because of payment limitation, the reduction will be printed on the pending payment register. However, if the entire payment is not issued because of payment limitation, that payment will be listed on the nonpayment register.**--\***

# **\*--121 Nonpayment Register (Continued)**

## **C Messages**

Resolve exception messages printed on the Nonpayment Register according to this table.

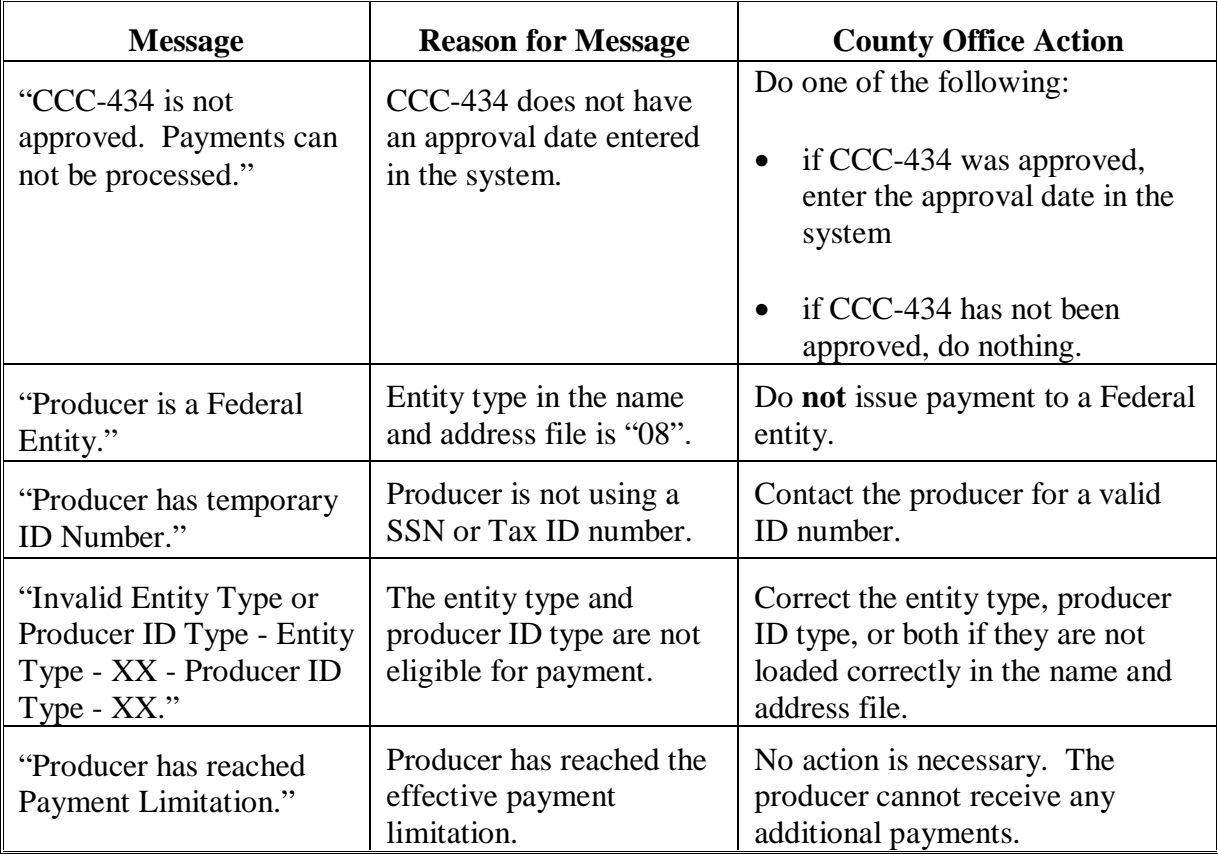

# **\*--121 Nonpayment Register (Continued)**

### **C Messages (Continued)**

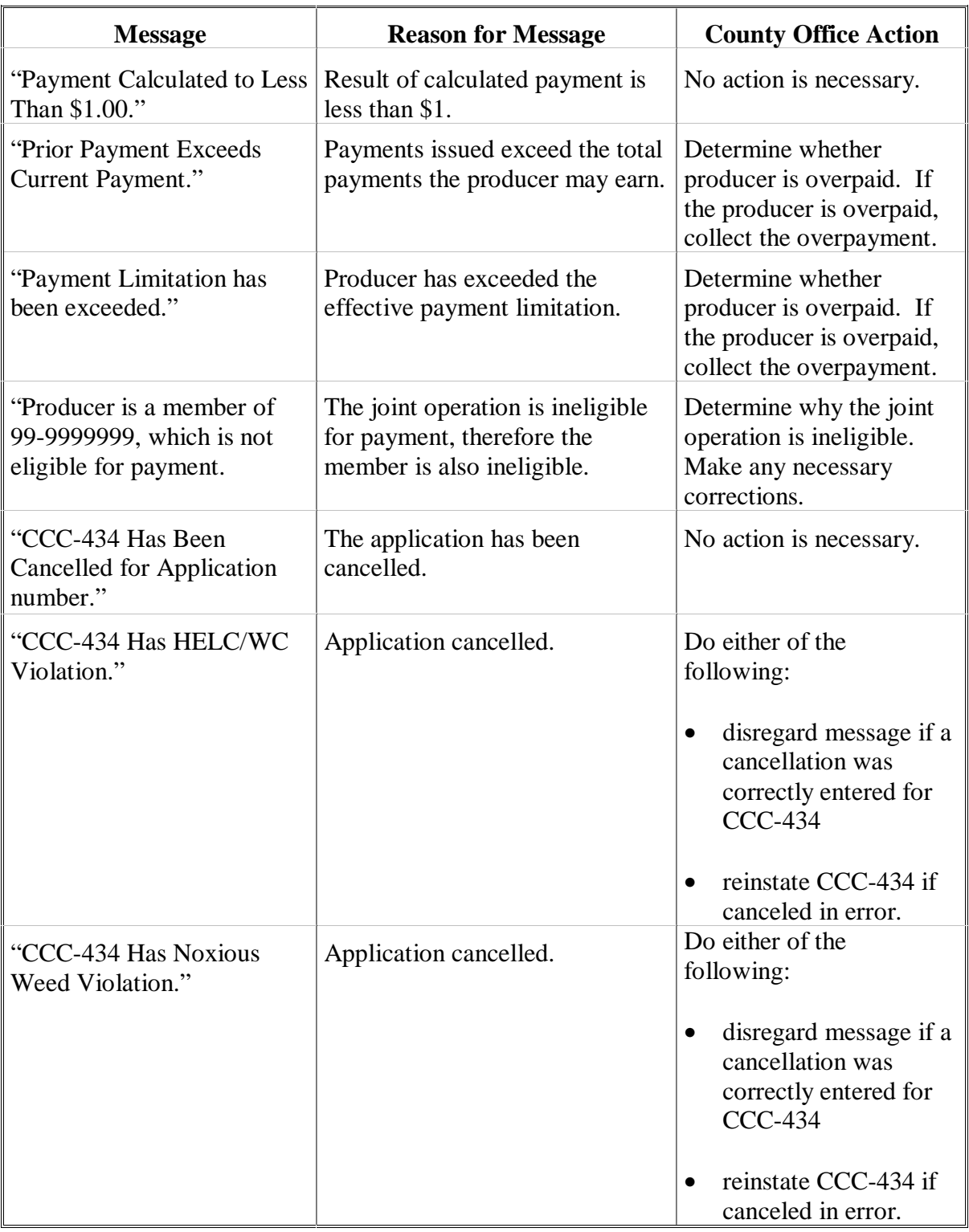

### **\*--122 Pending Payment Register**

### **A Generating a Pending Payment Register**

The Pending Payment Register lists all producers eligible to be paid. A register is generated for each batch of payables computed. The batches are as follows.

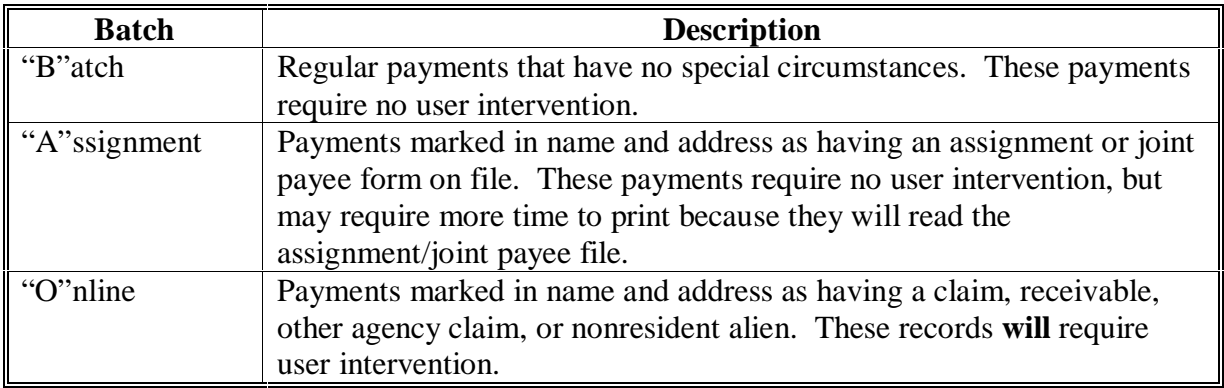

**Note:** This register shows the members' share of joint operations. This is the only place that this is printed. CCC-184 and the transaction statement do not show the members' share of the payment.**--\***

### **122 Pending Payment Register (Continued)**

### **B Data on Pending Payment Register**

The following flags in the name and address file are read to determine the batch where the payment is processed:

- claim indicator
- bankruptcy indicator
- deceased indicator
- missing indicator
- incompetent indicator
- other agency claim indicator
- outstanding receivable indicator
- assigned payment indicator
- joint payee indicator
- nonresident alien indicator
- resident alien indicator.

### **123-130 (Reserved)**
## **\*--Part 11 Overpayments**

#### **131 Computing Overpayments**

#### **A Introduction**

Overpayments shall be calculated at least once every 60 calendar days to ensure that:

- producers are timely notified of overpayments
- the finality rule will not apply.

County Offices shall continue to compute overpayments at least every 60 calendar days until the program is officially closed out. The program is not officially closed out until the software options are disabled.

#### **B Running Overpayment Process**

Overpayments may be calculated at any time by selecting option 1, "Compute Overpayments", on Menu MZAK01. The system will compute overpayments for all producers. Each time the overpayment process is run, the previous overpayment file will be deleted.**--\***

## **\*--131 Computing Overpayments (Continued)**

## **C Accessing Overpayment Process**

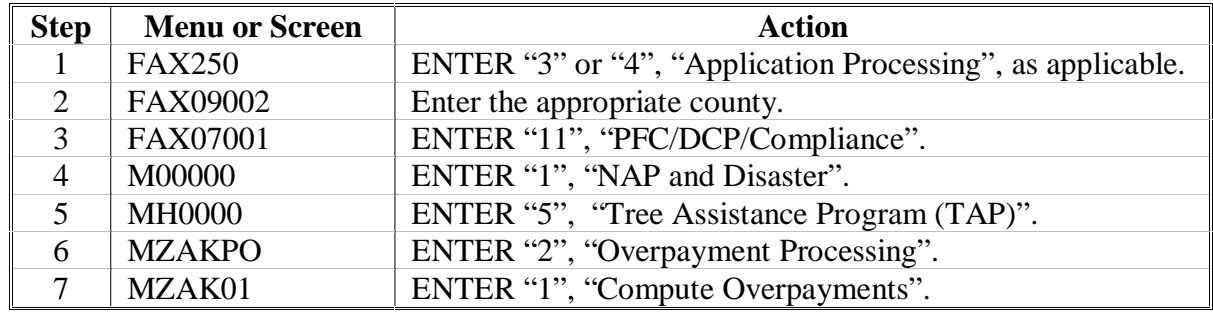

Access the overpayment compute process from Menu FAX250 according to this table.

**Note:** An overpayment report will automatically be sent to the selected printer when overpayments have been computed for the selected farms.

#### **D Messages**

This table provides the message that may be displayed while processing overpayments.

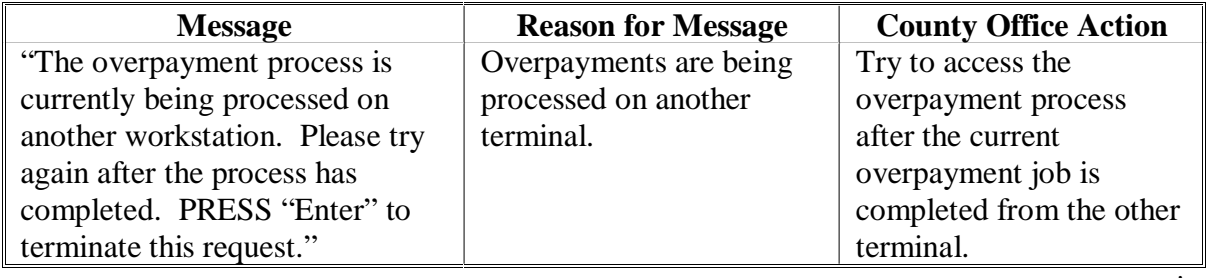

## **\*--132 Collecting Overpayments**

## **A Introduction**

This paragraph provides policy for handling TAP overpayments that were issued to producers. County Offices shall take necessary action to collect overpayments.

#### **B Overpayments and Due Dates**

This table lists:

- situations that may cause an overpayment
- overpayment due dates.

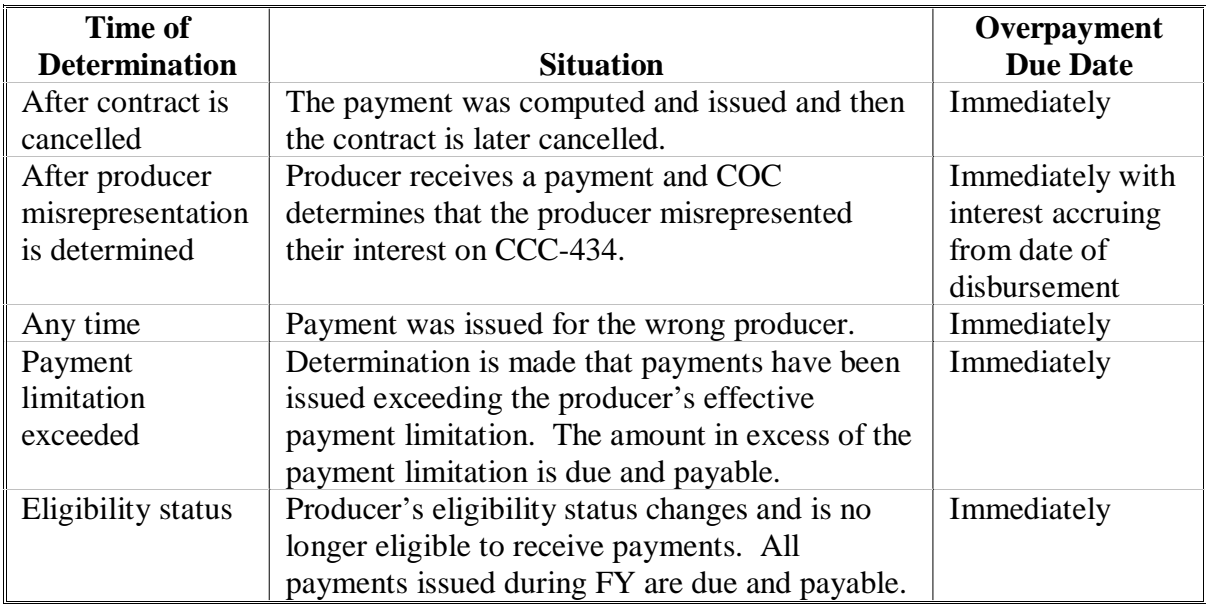

#### **\*--132 Collecting Overpayments (Continued)**

## **C Overpayments Less Than \$35**

For overpayment amounts less than \$35, County Offices shall transfer the overpayment to CRS according to this paragraph. If the receivable amount is:

- less than \$10, follow 67-FI to perform a small balance write off
- \$10 or greater but less than \$35, notify the producer of the debt according to 67-FI. If the debt is not repaid within 60 calendar days, transfer the receivable to the claims system according to 67-FI. Process the claim according to 64-FI.

## **133 Charging Program Interest**

#### **A Introduction**

Interest shall be charged on all TAP payments when COC has determined fraud, scheme, or device for the producer.

## **B When Program Interest Applies**

A producer will be charged program interest if COC determines that the producer did either of the following:

- fraudulently represented any fact affecting a determination
- knowingly adopted a scheme or device that tends to defeat the purpose of CCC-434.

Program interest for ineligible producers shall be charged from the date of disbursement; the system will compute this interest.**--\***

#### **A Introduction**

After computing overpayments and printing the overpayment register, overpayments may be selected and transferred to CRS. Overpayments shall be transferred to CRS in a timely manner. Transferring overpayments to CRS will automatically:

- reduce the producer's debt from the TAP system
- set up a receivable for the producer.

## **B Time Restrictions**

The system will not print the overpayment register or transfer selected overpayments to CRS if the system's initial program load date is 7 calendar days greater than the date the overpayments were computed.

Overpayments must be recomputed before the overpayment register can be reprinted or selected overpayments transferred to CRS.**--\***

## **C Accessing Screen MZAKOE02**

Screen MZAKOE02 displays computed overpayments. Access Screen MZAKOE02 according to this table.

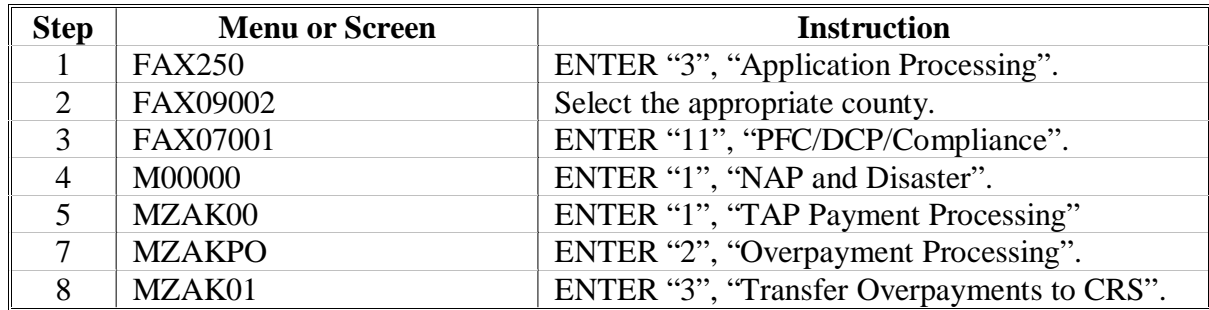

## **D Example of Screen MZAKOE02**

This is an example of Screen MZAKOE02.

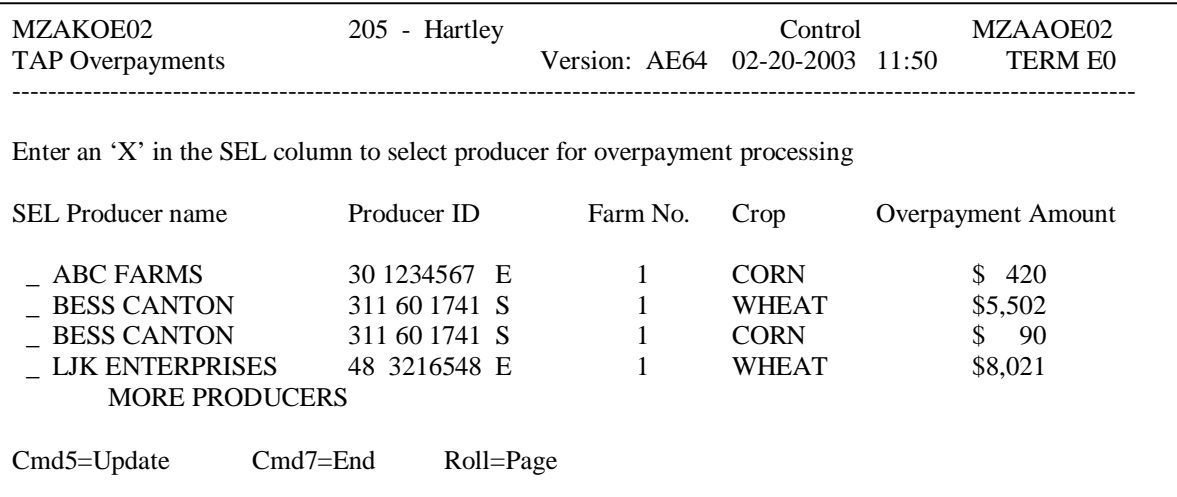

**Note:** Data displayed on Screen MZAKOE02 cannot be changed.**--\***

#### **\*--134 Selecting Overpayments (Continued)**

#### **E Displaying Order of Overpayments**

Overpayments will be displayed on Screen MZAKOE02 in the following order:

- producer's last name
- producer's ID number and type.

#### **F Selecting Overpayments on Screen MZAKOE02**

Select overpayments on Screen MZAKOE02 according to this table.

**Note:** Only select overpayments that should be transferred to receivables. Do not select any overpayment that should not be sent to receivables.

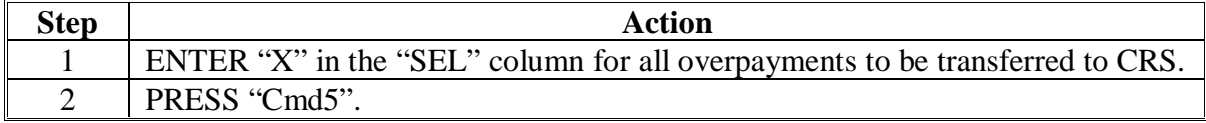

#### **\*--134 Selecting Overpayments (Continued)**

#### **G Fields on Screen MZAKOE02**

Following are the column headings and an explanation of what is displayed in each column on Screen MZAKOE02.

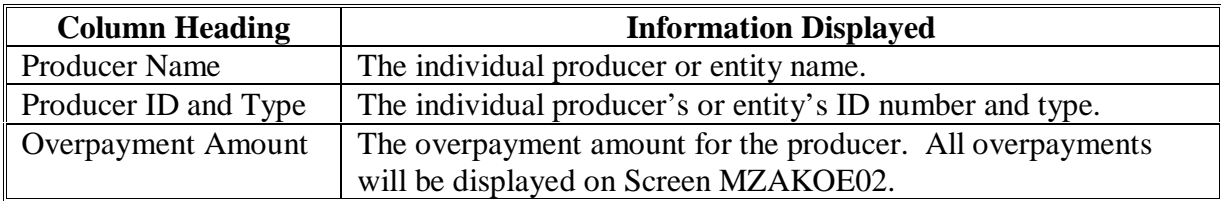

#### **H Commands on Screen MZAKOE02**

This table lists the commands that are available on Screen MZAKOE02.

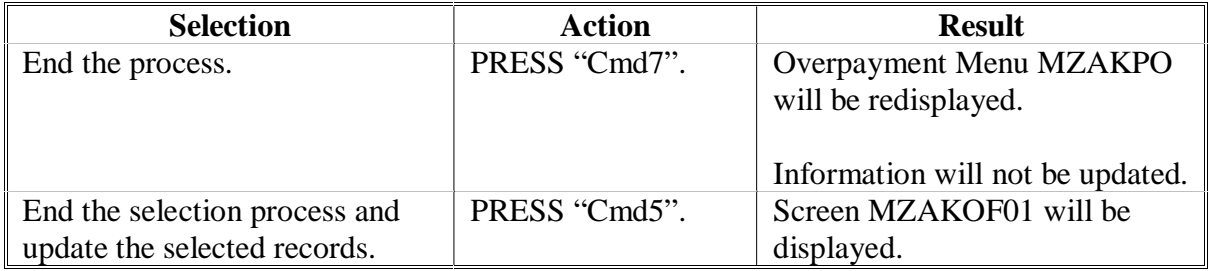

#### **I No Overpayments To Be Selected**

After selecting option 3, "Transfer Overpayments to CRS" on Menu MZAK01, Screen MZAAOE01 will be displayed if no overpayments have been computed.

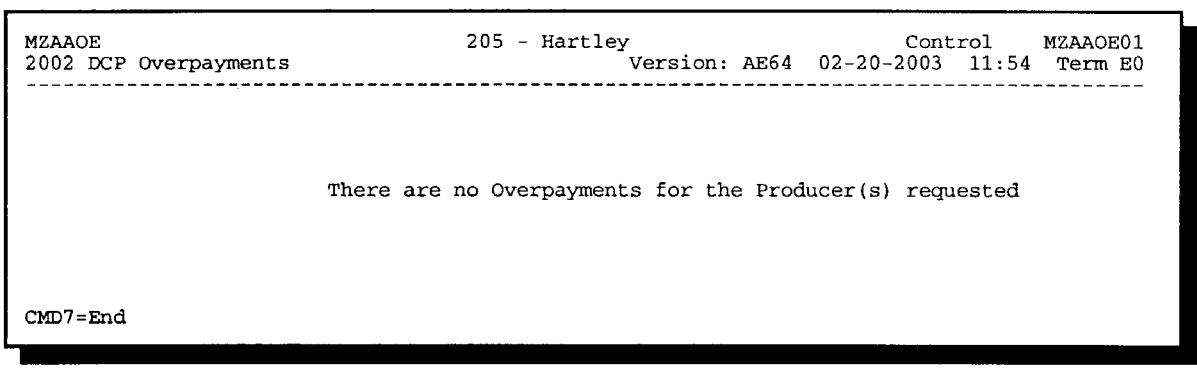

#### **A Introduction**

After overpayments have been selected, Screen MZAKOF01 will be displayed for each selected overpayment. County Offices will be allowed to adjust overpayments on Screen MZAKOF01 before transferring the overpayment to CRS.

**Important:** Adjust the overpayment on Screen MZAKOF01 before transferring to CRS. The amount cannot be adjusted in the receivable process, and the amount of the overpayment sent to CRS will be reduced from the total direct or counter-cyclical payments.

#### **B Example of Screen MZAKOF01**

This is an example of Screen MZAKOF01.

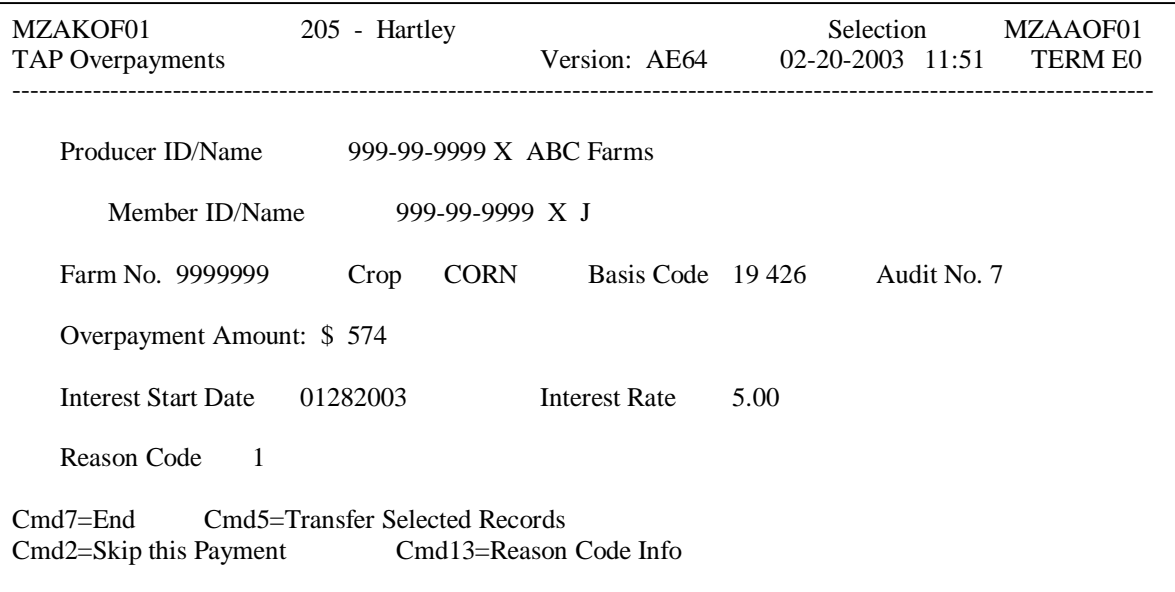

## **\*--135 Updating Overpayments (Continued)**

## **C Fields on Screen MZAKOF01**

Following are the fields on Screen MZAKOF01 and an explanation of the information displayed. County Offices may change some of the information displayed.

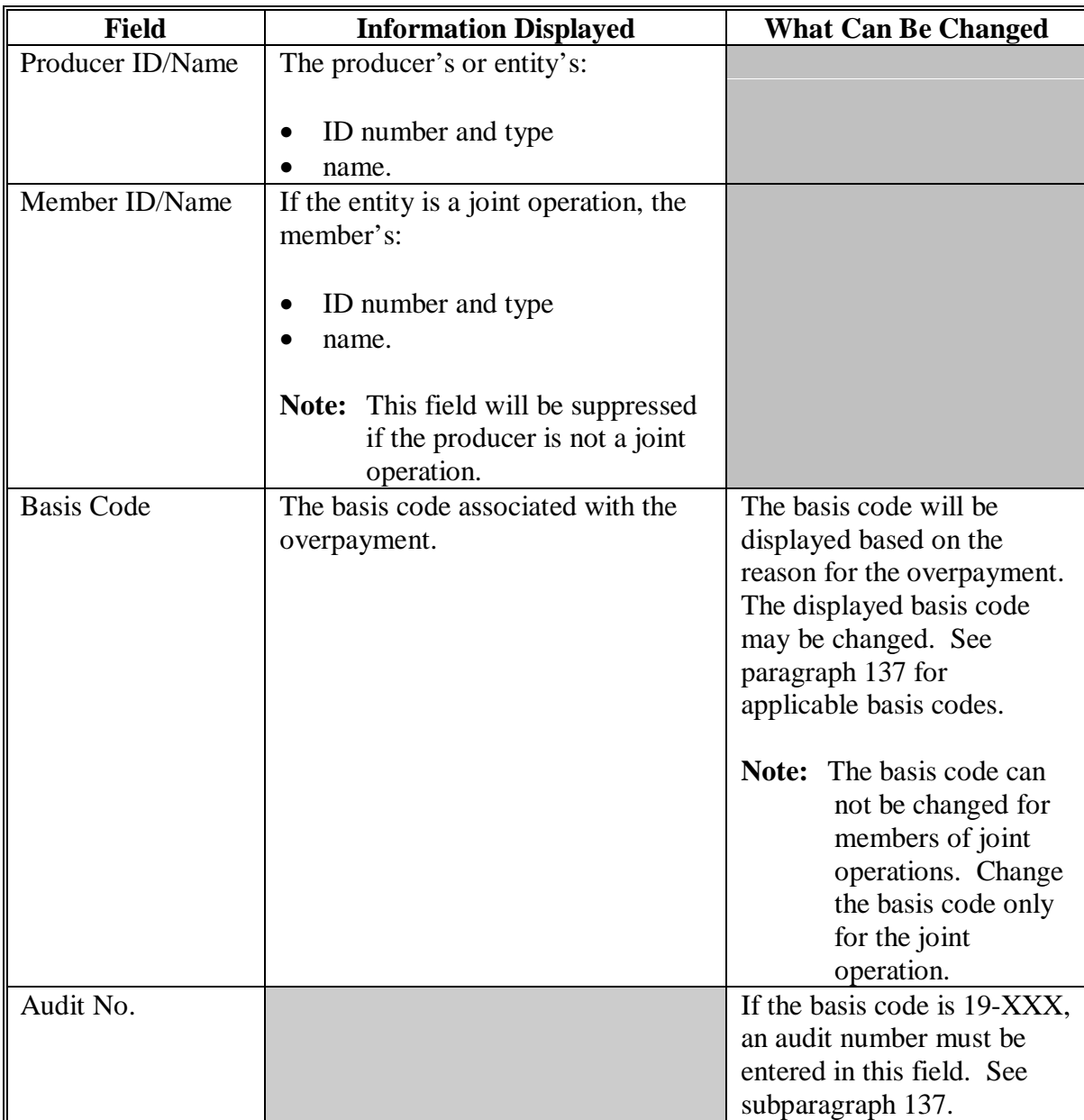

# **\*--135 Updating Overpayments (Continued)**

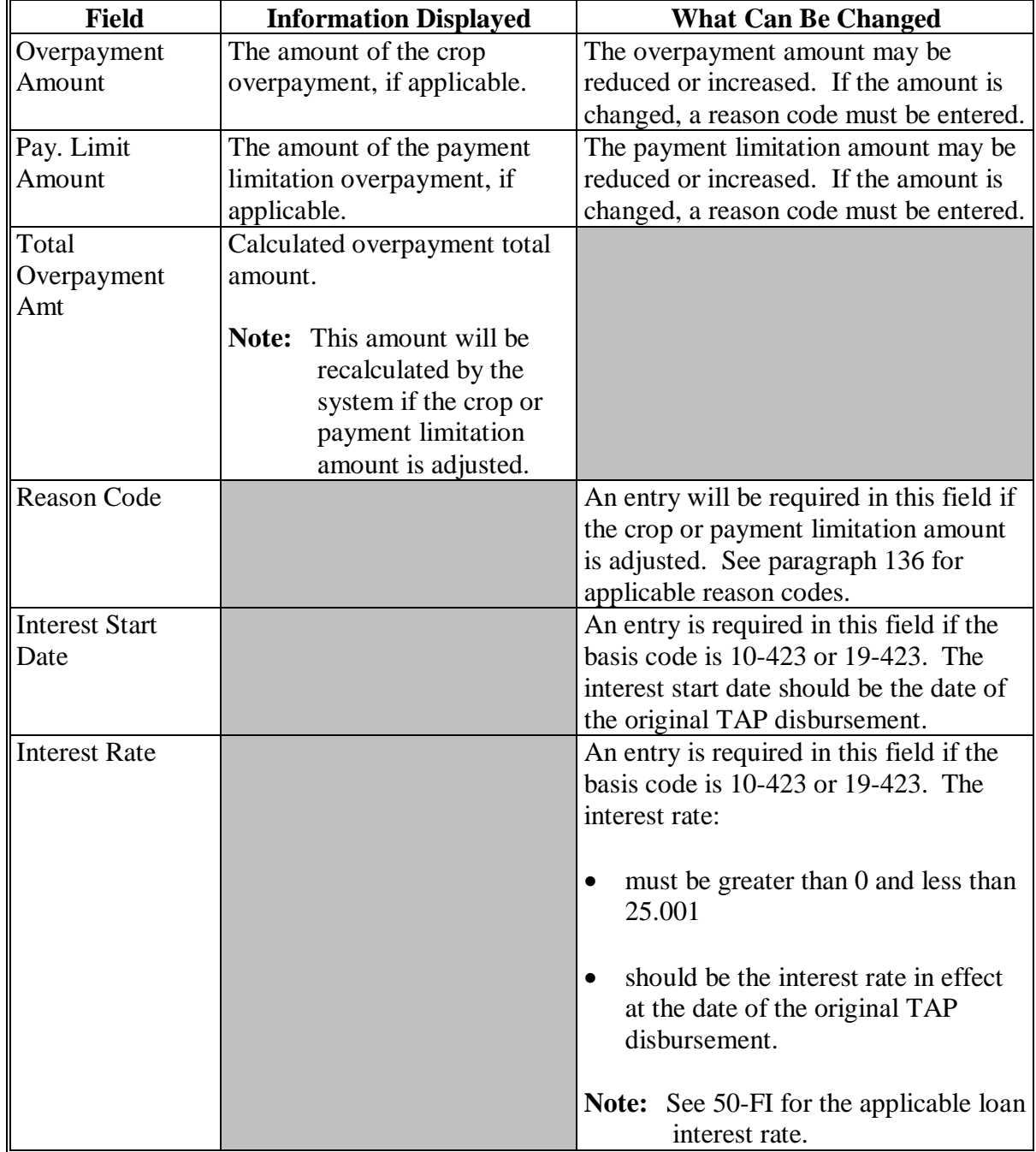

# **C Fields on Screen MZAKOF01 (Continued)**

## **\*--135 Updating Overpayments (Continued)**

## **D Commands on Screen MZAKOF01**

This table lists the commands that are available on Screen MZAKOF01.

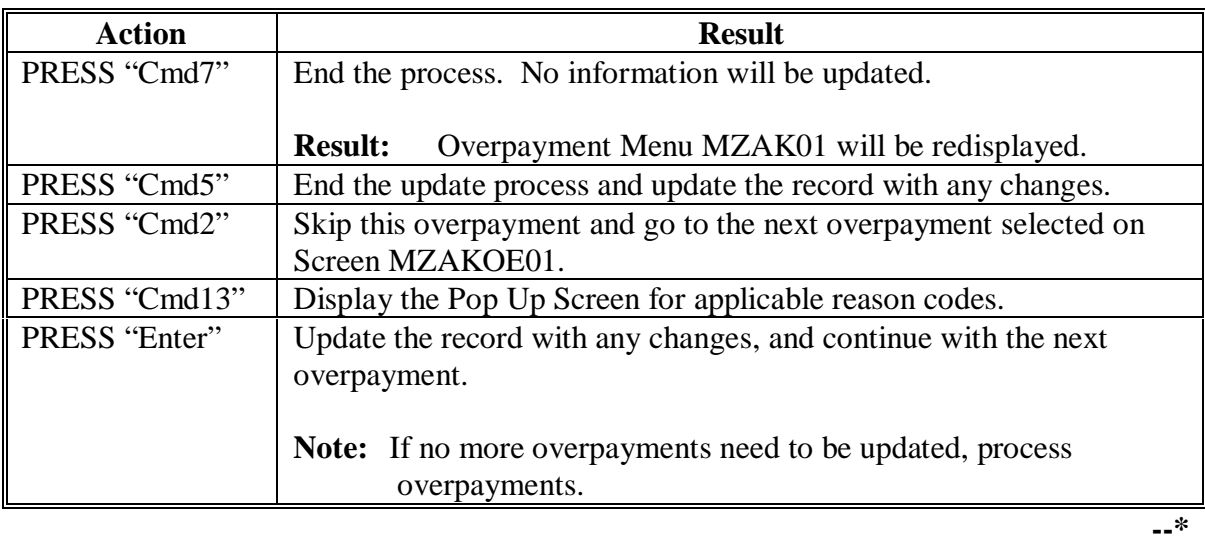

**Par. 135**

## <span id="page-120-0"></span>**\*--136 Reason Codes**

## **A Using Reason Codes**

A County Office shall use 1 of the following reason codes if the County Office increases or decreases the overpayment amount for a crop or payment limitation.

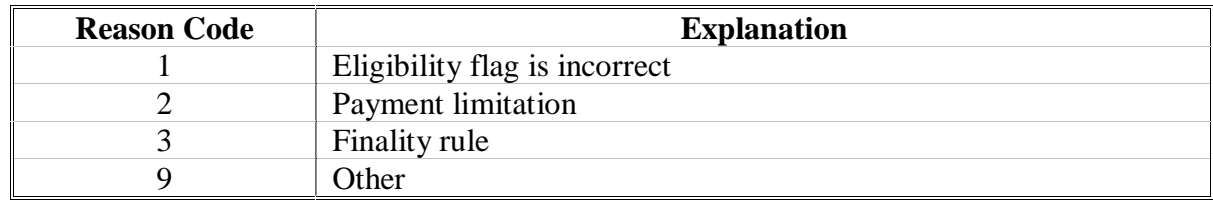

**Note:** If the overpayment is to be reduced to zero, it should not be selected on Screen MZAKOE01. The system will not update an overpayment reduced to zero. PRESS "Cmd2" to skip this overpayment.**--\***

## <span id="page-121-0"></span>**\*--137 Basis Codes**

## **A Introduction**

The basis code will default to the appropriate code coinciding with the message printed on the overpayment register; however, it may be changed. It is important that the basis code is correct to track all overpayments. The National Office uses the basis code to track FY disbursements and allocations.

## **B Overpayments Found as Result of Audits**

If the overpayment is discovered as the result of an audit, the first 2 digits must be changed to "19". The system will then require that the audit number be entered in the "audit number" field.

#### **C Allowable Basis Codes**

County Offices shall use this table to determine allowable basis codes.

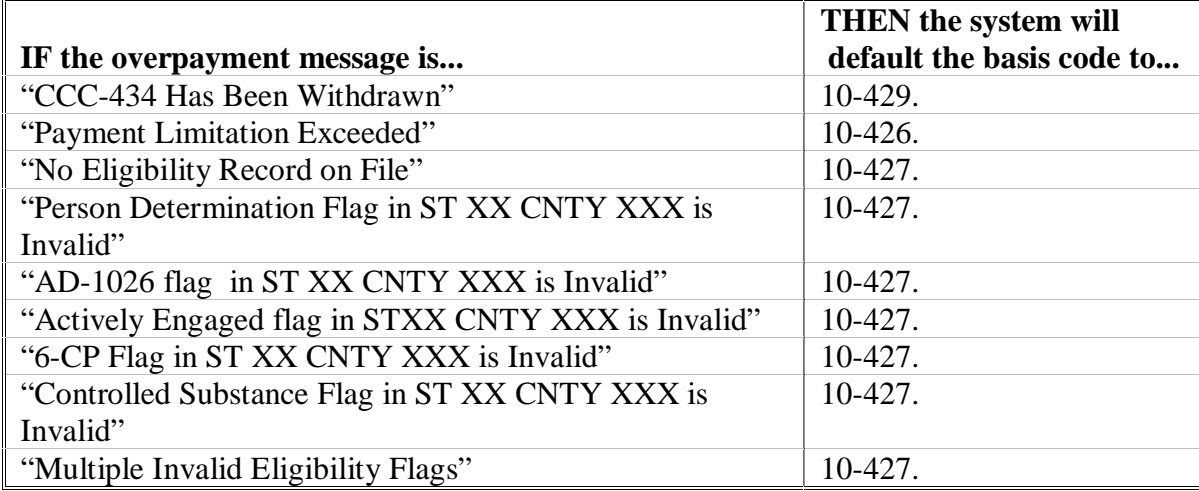

## **\*--137 Basis Codes (Continued)**

## **C Allowable Basis Codes (Continued)**

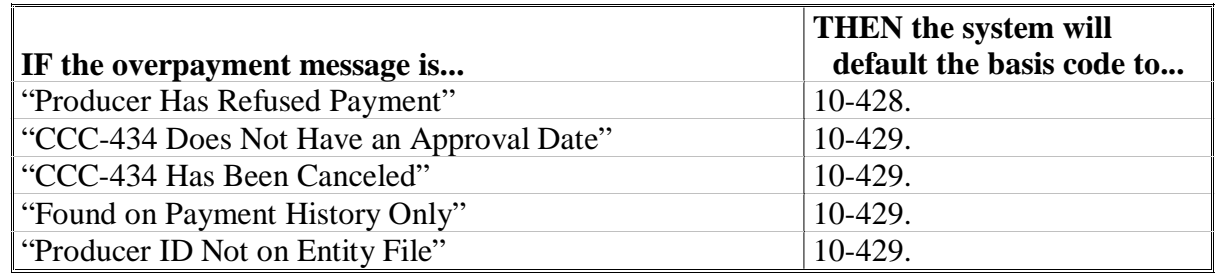

**Notes:** If the overpayment is the result of producer misrepresentation, change the debt basis code to "10-423" so an interest start date can be entered.

If a joint operation does not meet eligibility requirements, all members of the joint operation are not eligible for payment.**--\***

## **A Introduction**

After overpayments have been updated, Batch Overpayment Printing Control Screen MZAKPN01 will be displayed. Screen MZAKPN01 will allow overpayments to be transferred to CRS.

## **B Batches**

Overpayments will be divided into the following 2 batches:

- "B", which will:
	- include all entity types, except 02, 03, 05, and 07
	- transfer overpayments to CRS in batches of 75
- "O", which will:
	- include entity types 02, 03, 05, and 07
	- transfer overpayments to CRS in batches of 10.

## **C Suspending Overpayments**

All payment batches displayed on Screen MZAKPN01 must be processed. Users will not be allowed to suspend TAP overpayment batches.**--\***

#### **\*--139 Canceling Overpayments**

## **A Introduction**

If it is discovered that an overpayment has been transferred to CRS erroneously, the overpayment may not be canceled until subsequent transactions, such as collections applied to the receivable, have been canceled in CRS.

#### **B Steps to Cancel Overpayment**

County Offices shall follow this table to cancel an overpayment.

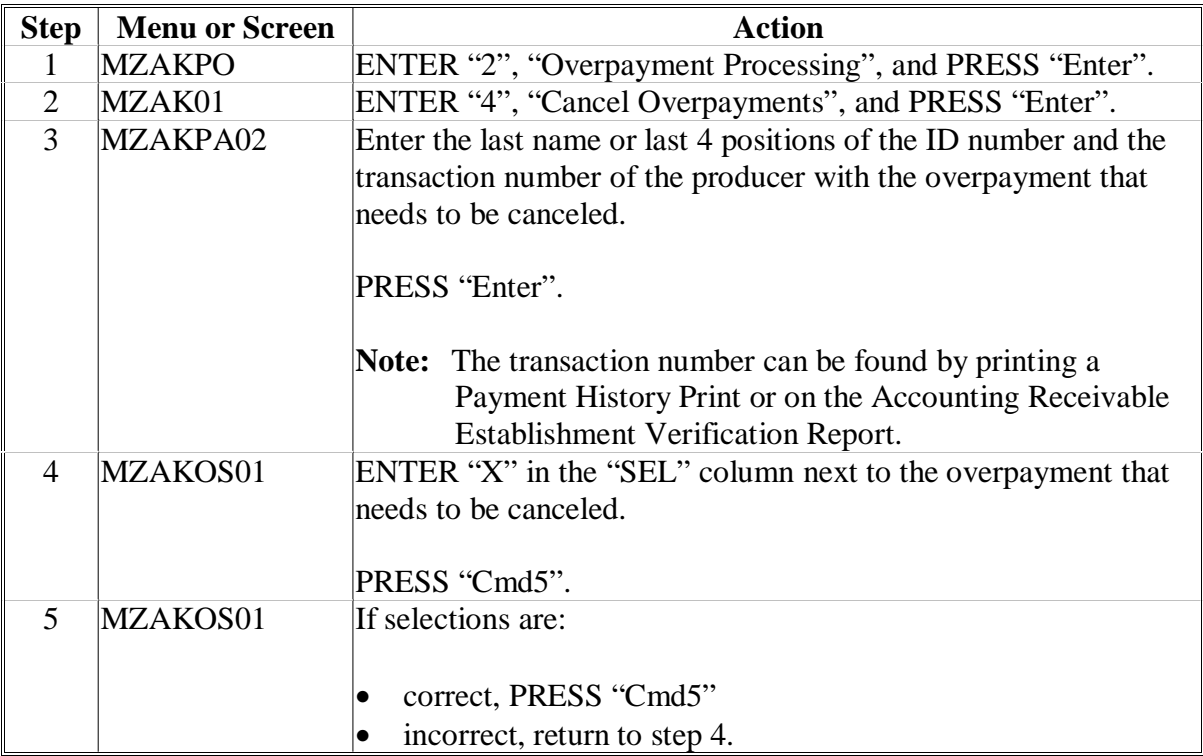

**Note:** To redisplay the overpayment after the overpayment is canceled, ENTER "1", "Compute Overpayments", on Menu MZAK01.**--\***

**140-150 (Reserved)**

 $\mathcal{O}(\mathcal{O}(\log n))$ 

#### **151 Using the Recovery Process**

#### **A Introduction**

If the system is interrupted for any reason while processing TAP payments, the recovery program is executed when processing TAP payments again.

#### **B Recovery Process**

When an interruption occurs, the system attempts to automatically recover when either of the follow occurs:

- the user selects any option on Menu FAX250 from the workstation that was processing payments before the interruption
- the user selects a payment option on Menu MZAKP1. Depending upon the situation, various messages will be displayed on the screen.

The system recovers to the point of interruption or a report, file listing, or both print to assist in the recovery process.**--\***

## **C If Interruption Detected**

Screen MZAKPSTR will be displayed if an interruption is detected. The message, "An interruption in the payment processing has been detected. PRESS "Enter" to attempt the recovery process. PLEASE DO NOT CANCEL.", will be displayed on the screen. Canceling the process will damage the PPH file.

## **D Recovery Process Complete**

After the recovery process has been completed, Screen MZAKPEND will be displayed. The message, "The recovery process has completed. PRESS "Enter" to continue with the option originally selected.", will be displayed on the screen. The system returns to the process that was originally selected on Menu MZAKP1. The user may now continue with original processing.**--\***

#### **152 TAP Diagnostic Report**

#### **A When Report Will Print**

If intervention is required from the National Help Desk, the TAP Diagnostic Report is placed on the spool file. A message is displayed that instructs the user that the TAP recovery program has printed a report. The report is on hold. The user must release the report from the spool file.

Do **not** destroy the report. This report contains information that is helpful to the National Help Desk in restoring the system.

#### **B Contacting National Help Desk**

If the TAP Diagnostic Report is received, immediately contact the National Help Desk through the appropriate State Office personnel. Ensure that the report is available to assist the National Help Desk.

#### **C State Office Action**

The State Office shall immediately contact the National Help Desk. Do **not** attempt to correct the County Office system.

**153-164 (Reserved)** 

 $\mathcal{O}(\mathcal{O}(\log n))$ 

#### **\*--Part 13 2005 Hurricane TAP Provisions**

## **Section 1 Basic 2005 Hurricane TAP Information**

#### <span id="page-130-0"></span>**165 General Information**

#### **A Purpose**

This part provides instructions for administering 2005 Hurricane TAP. 2005 Hurricane TAP is applicable to eligible producers in certain counties of Alabama, Arkansas, Florida, Louisiana, Mississippi, North Carolina, South Carolina, Tennessee, and Texas who experienced certain losses because of Hurricane Katrina, Ophelia, Rita, or Wilma.

2005 Hurricane TAP provides assistance to eligible producers who suffered tree losses as a result of the eligible hurricane in counties that received a Presidential disaster declaration or Secretarial disaster designation as a primary or contiguous county because of Hurricane Katrina, Ophelia, Rita, or Wilma.

**Note:** Losses as a result of Hurricane Dennis are **not** eligible under 2005 Hurricane TAP.

#### **B Definition of Tree**

For purposes of 2005 Hurricane TAP, tree means a tree (including Christmas trees, ornamental trees, nursery trees, and potted trees), bushes (including shrubs), and vines.

#### **C Source of Authority**

Section 3021 of the Emergency Supplemental Appropriations Act for Defense, the Global War on Terror, and Hurricane Recovery, 2006 (Pub. L. 109-234) authorizes the Secretary to use CCC funds to provide assistance under TAP established under Sections 10201 through 10203 of the Farm Security and Rural Investment Act of 2002 to:

- producers who suffered tree losses in hurricane-affected counties
- fruit and nut tree producers in hurricane-affected counties for site preparation, replacement, rehabilitation, and pruning.

The regulations for 2005 Hurricane TAP are provided in 7 CFR Part 1416.

#### **D Public Information**

Follow instructions in 2-INFO for providing information about 2005 Hurricane TAP. Because some producers may still be displaced, 2005 Hurricane TAP shall be publicized in **all** counties in the applicable States.**--\***

#### **165 General Information (Continued)**

# **E Modifying Provisions**

Provisions in this handbook shall **not** be revised without prior approval from the National Office.

**Important:** Revisions include adding, deleting, editing, clarifying, supplementing, or otherwise amending any procedure, form, or exhibit.

A separate State or county handbook shall **not** be created.

#### **F Forms**

Forms, worksheets, applications, and other documents other than those provided in this handbook or used by the National Office shall **not** be used for 2005 Hurricane TAP.

Any document that collects information from a producer, regardless of whether the producer's signature is required, requires clearance of these documents by the following offices:

- National Office program area
- DAM, MSD, Forms, Graphics, and Records Section.

Forms, worksheets, and documents developed by State or County Offices must be submitted to the National Office for review and clearance.

## **G Signup Period**

**\*--**The signup period for 2005 Hurricane TAP is January 31, 2007, through March 30, 2007.**--\*** Producers must file CCC-896 to request benefits by the signup deadline. Producers will be allowed 2 additional weeks after the end of signup to provide supporting documentation, such as CCC-502, AD-1026, etc.

Producers must certify and provide adequate proof that the losses were a direct result of the eligible hurricanes.

**Notes:** Producers must be in SCIMS with a legacy link to the county accepting CCC-896 to apply and receive benefits under 2005 Hurricane TAP.

 Producers must be active on a 2005/2006 farm in the county accepting CCC-896 to apply and receive benefits under 2005 Hurricane TAP.

If a producer is not in SCIMS with a legacy link to the county accepting CCC-896, do the following:

- add the producer to SCIMS
- create the legacy link according to 1-CM.

## **H Eligible Counties**

2005 Hurricane TAP is available to producers in counties within Alabama, Arkansas, Florida, Louisiana, Mississippi, North Carolina, South Carolina, Tennessee, and Texas that received a Presidential disaster declaration or Secretarial disaster designation as a primary or contiguous county because of Hurricane Katrina, Ophelia, Rita, or Wilma.

Se[e Exhibit 10](#page-304-0) for a list of approved Presidential-declared and Secretarial-designated eligible disaster counties.

**Note:** Losses must have been physically located within 1 of the approved Presidential-declared or Secretarial-designated primary or contiguous counties to be eligible.

#### **I Disaster Period**

The disaster period is a 60-calendar-day time period in which losses occurred that are considered eligible for 2005 Hurricane TAP. The beginning date is the incident period date on the Presidential declaration or Secretarial designation.

**Note:** Se[e Exhibit 10](#page-304-0) for a list of eligible counties and disaster periods.

## **J FSA-578's**

FSA-578 is required for program participation. Each program application requires the producer to identify the location of the stand acreage. Therefore, FSA-578 must be filed before the application can be approved by COC, but no later than the last day of the announced program signup period. The late filing fee is waived for disaster program participants.

If a crop is planted using a spacing that is greater than the established or normal spacing for the trees, shrubs, or vines, the acreage shall be adjusted downward to equal the acreage that the crop would have covered if the established or normal spacing would have been used.

**Example:** If 120 trees are normally planted on 1 acre and the stand only consists of 60 trees planted, the acreage shall be reported as .5 acres. Attach an aerial photocopy to FSA-578 designating the area included on the disaster application.**--\***

#### <span id="page-133-0"></span>**\*--166 Eligibility Provisions**

#### **A Eligibility for Reimbursement for 2005 Hurricane TAP**

Reimbursement is authorized for producers who complete replanting, rehabilitation, and site preparation practices for eligible trees (including Christmas trees, ornamental trees, nursery trees, and potted trees), bushes (including shrubs), or vines lost by a natural disaster.

#### **B Eligible Causes of Loss**

Eligible causes of loss are those directly related to the hurricanes listed in [subparagraph 165](#page-130-0) A, and will include the following:

- excessive moisture, precipitation, and/or rain
- flood
- excessive wind
- cyclone
- tornado
- hurricane or tropical depression
- storm surge
- salinity because of salt water intrusion.

#### **C Ineligible Losses**

2005 Hurricane TAP shall **not** include losses:

- from lack of irrigation systems or other conditions not included in the definition of "natural disaster"
- that could have been prevented through readily available horticultural measures
- of trees, bushes, or vines that would have normally been replanted within the 12-month period following the loss, in the absence of the natural disaster
- of trees that were not planted for commercial purposes
- of trees covered by a current CRP-1
- of timber.**--\***

## **D Determining Losses Without Physical Evidence**

If physical evidence of the lost trees, bushes, or vines no longer exists, the owner must provide acceptable evidence for COC to determine that the eligible trees, bushes, or vines existed and were lost because of the approved disaster condition. Acceptable evidence may include the following:

- receipts for the original purchase of the eligible trees, bushes, or vines for which assistance is requested
- documentation of labor and equipment used to plant or remove the eligible trees, bushes, or vines that were lost
- chemical, fertilizer, or other related receipts to substantiate the existence of the eligible trees, bushes, or vines
- documented flash reports.
	- **Note:** County Offices shall conduct a field visit and record all losses on CCC-896 when physical evidence is available. Only the trees, bushes, or vines lost are eligible for replacement reimbursement.

## **167 Owner Eligibility for 2005 Hurricane TAP**

#### **A Land Ownership**

Eligible owners are not required to own the land on which eligible trees (including Christmas trees, ornamental trees, nursery trees, and potted trees), bushes (including shrubs), and vines are planted.

#### **B Eligible Stands**

Eligible stands must:

- be physically located in an eligible disaster county
- have been impacted by an eligible cause of loss according t[o subparagraph 166](#page-133-0) B during an eligible disaster period listed in [Exhibit 10](#page-304-0)
- be grown for commercial use
- suffer qualifying tree, bush, or vine losses of 15 percent or greater for the individual stand.**--\***

#### **\*--167 Owner Eligibility for 2005 Hurricane TAP (Continued)**

## **C Individual Stand Eligibility**

Individual trees, bushes, or vines **not** in the same field or similar area may be considered to be separate individual stands if COC determines that there are significantly differing levels of loss susceptibility.

Differences in loss susceptibility may be because of factors that are **not** natural disasters, such as:

- species
- age of the tree, bush, or vine
- natural site conditions
- other natural causes as determined by STC.

## **D Eligible Owner**

To qualify for payments, eligible owners must meet the following criteria:

- have owned the eligible trees, bushes, or vines when the natural disaster occurred
- own the trees, bushes, or vines at the time the practices are completed
- be in compliance with HELC and WC provisions according to 6-CP
- suffer eligible tree, bush, or vine damage from a natural disaster
- replace eligible trees, bushes, or vines within 12 months from the date CCC-896 is approved.**--\***

## **\*--168 Deceased Producers, Dissolved Entities, and Closed Estates**

## **A Deceased Producers and Dissolved Entities**

Authority to sign contracts, applications, and other documents on behalf of deceased producers may vary according to State law. If an eligible producer is now deceased or a dissolved entity, then an authorized representative of the deceased producer or dissolved entity may sign CCC-896, if the authorized representative has authority to enter into a contract for the deceased producer or dissolved entity.

- **Important:** Proof of authority to sign for the eligible deceased producer or dissolved entity must be on file in the County Office before the representative is allowed to sign CCC-896 for the producer. Proof of authority includes any of the following:
	- court order
	- letter from Secretary of State
	- document approved by the OGC Regional Attorney.

## FSA-325 is:

- only used in situations where a program application was filed by an individual who subsequently died, is declared incompetent, or is missing before the payment is issued
- **not** applicable for determining who may file a program application for a deceased, incompetent, or missing individual.

State Offices shall consult with the OGC Regional Attorney on the following types of cases:

- documentation submitted does **not** clearly establish authority to enter into a contract or application on behalf of the deceased individual, closed estate, or dissolved entity
- application from and request for issuing payments to heirs of a deceased individual without documentation provided that establishes authority to enter into a contract or application on behalf of the deceased individual.**--\***

## **\*--168 Deceased Producers, Dissolved Entities, and Closed Estates (Continued)**

## **B Issuing Payments According to Deceased Individuals, Closed Estates, and Dissolved Entities**

2005 Hurricane TAP payments for CCC-896's involving deceased individuals, closed estates, or dissolved entities shall be made according to the following table if all other eligibility requirements are met.

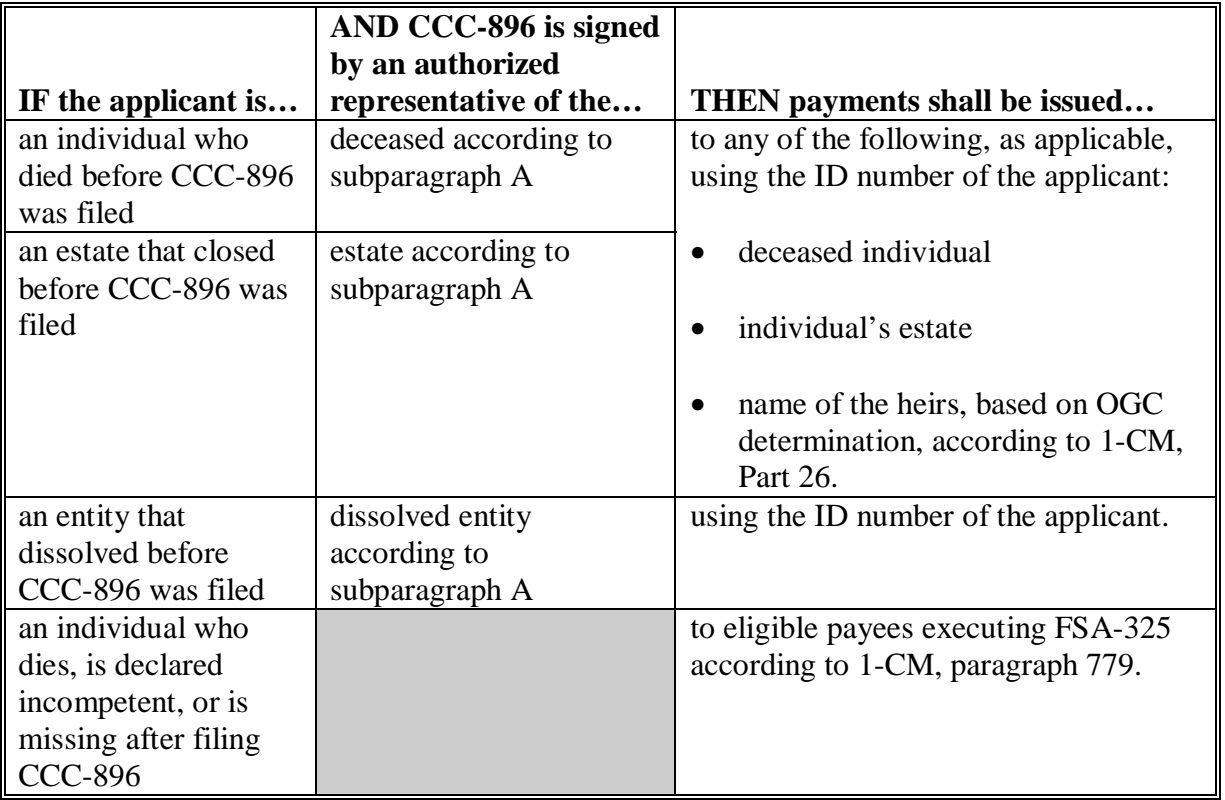

**Notes:** FSA-325 is only used when a program application was filed by an individual who:

- subsequently died
- is declared incompetent
- is missing before payments are issued.

Heirs **cannot** succeed to a loss or file their own CCC-896.**--\***

#### **169 (Reserved)**

#### **\*--170 Payment Provisions**

## **A Availability of Funds**

Pub. L. 109-234 authorizes the Secretary to use an unlimited amount of CCC funds to provide assistance under 2005 Hurricane TAP. As a result, no payment factors will apply.

## **B Payment Limitation and AGI Rules**

Payment limitation and AGI rules do **not** apply to 2005 Hurricane TAP.

## **C Acreage Limitation**

There is no acreage limitation under 2005 Hurricane TAP.

#### **D Payment Reductions**

Pub. L. 109-234 provides that no producer shall receive duplication benefits under 2005 Hurricane TAP and any other Federal program for the same loss. This includes, but is not limited to, the following:

- emergency conservation payments
- crop insurance payments
- 2005 Hurricane Disaster Program payments, which includes the Citrus Program, Nursery Program, or Tropical Fruit Program
- Tree Indemnity Program payments.

#### **E Conservation Compliance Provisions**

Program participants are subject to conservation compliance provisions in 6-CP. A signed AD-1026 must be on file covering the 2005 program year for 2005 Hurricane TAP before issuing payments. It is **not** necessary to complete a new AD-1026 if there have been no changes to the farming operation since completing a previous AD-1026 by the participant.

If a new AD-1026 is required to be filed, payments may be issued to eligible producers upon signing AD-1026, item 12. It is **not** necessary to delay issuing payments pending NRCS HEL or wetland determinations. The continuous certification statement on AD-1026 requires producers to refund program payments if an NRCS determination results in the discovery of a HELC/WC violation.**--\***

#### **\*--170 Payment Provisions (Continued)**

#### **F Assignments and Offsets**

For 2005 Hurricane TAP, County Offices shall:

- accept assignments according to 63-FI
- apply offsets according to 58-FI.

#### **G Other Criteria**

The following are other program and administrative provisions that are applicable to 2005 Hurricane TAP:

- controlled substance provisions
- fraud/FCIC
- equitable relief provisions.

County Offices shall record determinations for the applicable criteria in the 2005 eligibility file according to 3-PL.

#### **171 Handling Nonappealable Issues**

#### **A Nonappealable Determinations**

Eligibility criteria, signature requirements, and payment calculations are considered issues not appealable under 1-APP, subparagraph 1 D. In addition, cases that do not have any disputes of fact are not appealable.

#### **B Producer Rights on Appealable Determinations**

Participants have the right to appeal when there is a question of fact or when there is some dispute as to the correct application of a rule, regulation, or generally applicable provision. Follow 1-APP for appealable determinations.

#### **C Letters to Producers on Nonappealable Determinations**

Letters notifying participants that a decision is not appealable must clearly explain to the participant the reasons that the decision is not appealable. Avoid using general and vague statements that do not sufficiently demonstrate the reasons that the decision is not appealable. Participants may request that SED or NAD Director review the FSA determination that an adverse decision is not appealable.**--\***

## <span id="page-140-0"></span>**\*--171 Handling Nonappealable Issues (Continued)**

## **D Required Language for Letters to Producers on Nonappealable Determinations**

After fully explaining the adverse decision and the reason why the facts in the case are **not** in dispute, include the following in the adverse decision.

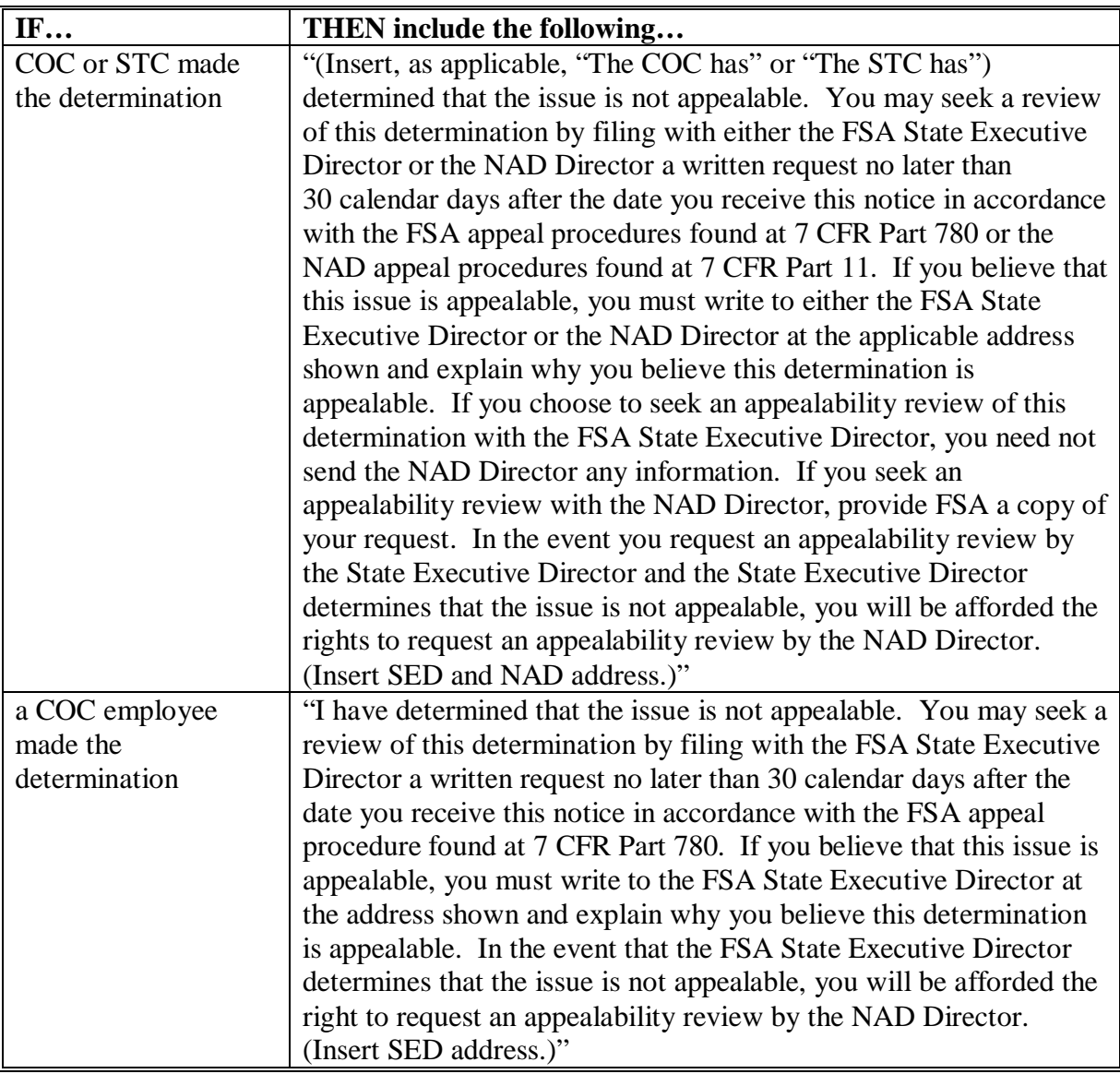

#### **\*--172 Responsibilities**

## **A STC Responsibilities**

Within the authorities and limitations in this part and 7 CFR Part 1416, STC's shall:

- direct the administration of 2005 Hurricane TAP
- ensure that State and County Offices follow 2005 Hurricane TAP provisions
- thoroughly document all actions taken in the STC meeting minutes
- handle appeals according to 1-APP and paragraph 171
- review all 2005 Hurricane TAP CCC-896's executed by State Office employees, COC members, CED's, County Office employees, and their spouses
- require reviews to be conducted by DD to ensure that 2005 Hurricane TAP is being implemented according to 2005 Hurricane TAP provisions.
- **Note:** STC may establish additional reviews to ensure that 2005 Hurricane TAP is administered according to these provisions.**--\***

#### **\*--172 Responsibilities (Continued)**

## **B SED Responsibilities**

Within the authorities and limitations in this part and 7 CFR Part 1416, SED's shall:

- ensure that County Offices follow 2005 Hurricane TAP provisions
- handle appeals according to 1-APP and paragraph 171
- ensure that DD conducts reviews according to subparagraph C

**Note:** SED may establish additional reviews to ensure that 2005 Hurricane TAP is administered according to these provisions.

• ensure that **all** County Offices publicize 2005 Hurricane TAP provisions according to subparagraph D

**Important:** Because some producers may still be displaced, all County Offices in the State must publicize 2005 Hurricane TAP provisions.

• immediately notify the National Office of software problems, incomplete or incorrect procedures, and specific problems or findings.

The SED equitable relief authority in 7-CP is applicable to 2005 Hurricane TAP.

#### **C DD Responsibilities**

Within the authorities and limitations in this part and 7 CFR Part 1416, DD's shall:

- ensure that COC's and CED's follow 2005 Hurricane TAP provisions
- conduct reviews according to subparagraph A and any additional reviews established by STC and SED
- provide SED with a report of all reviews according to subparagraph B
- ensure that County Offices publicize 2005 Hurricane TAP provisions according to subparagraph D.**--\***

#### **\*--172 Responsibilities (Continued)**

## **Par. 172**

## **D COC Responsibilities**

Within the authorities and limitations in this part and 7 CFR Part 1416, COC's shall:

- follow all 2005 Hurricane TAP provisions
- ensure that CED fully complies with all 2005 Hurricane TAP provisions
- handle appeals according to 1-APP and paragraph 171
- thoroughly document all actions taken in the COC meeting minutes

**Important:** All the following must be thoroughly documented for all program determinations made by COC:

- all factors reviewed or considered
- all documentation reviewed
- references to applicable handbooks, notices, and regulations
- all sources of information obtained for review or consideration.
- ensure that producers receive complete and accurate program information

**Note:** Program information may be provided through the following:

- program leaflets, newsletters, and print media
- meetings
- radio, television, and video
- County Office visit.
- ensure that 2005 Hurricane TAP general provisions and other important items are publicized as soon as possible after information is received from the National Office, including, but not limited to, the following:
	- signup period
	- basic participant eligibility criteria
	- general data required to complete CCC-896.**--\***
#### **\*--172 Responsibilities (Continued)**

#### **Par. 172**

#### **E CED Responsibilities**

Within the authorities and limitations in this part and 7 CFR Part 1416, CED's shall:

- follow all 2005 Hurricane TAP provisions
- ensure that the County Office follows all 2005 Hurricane TAP provisions

**Note:** CED may delegate approval authority to Program Technicians for approval on routine cases, but Program Technicians shall not disapprove CCC-896's.

- handle appeals according to 1-APP and paragraph 171
- ensure that modifications to data provided by the applicant are **not** made unless the applicant initials and dates the modification
- ensure that a second party review has been conducted before approval or disapproval of CCC-896
- ensure that producers receive complete and accurate program information
- immediately notify SED, through DD, of software problems and incomplete or incorrect procedures
- ensure that general provisions and other important items are publicized according to subparagraph D.

#### **F Program Technician Responsibilities**

Within the authorities and limitations in this part and 7 CFR Part 1416, Program Technicians shall:

- follow all 2005 Hurricane TAP provisions
- immediately notify CED of software problems and incomplete or incorrect procedures
- ensure that producers receive complete and accurate program information.**--\***

#### **\*--173 2005 Hurricane TAP Payment Rates**

#### **A Maximum Payment Rates**

DAFP established the rates in the following table as the maximum rates payable by practice to eligible owners.

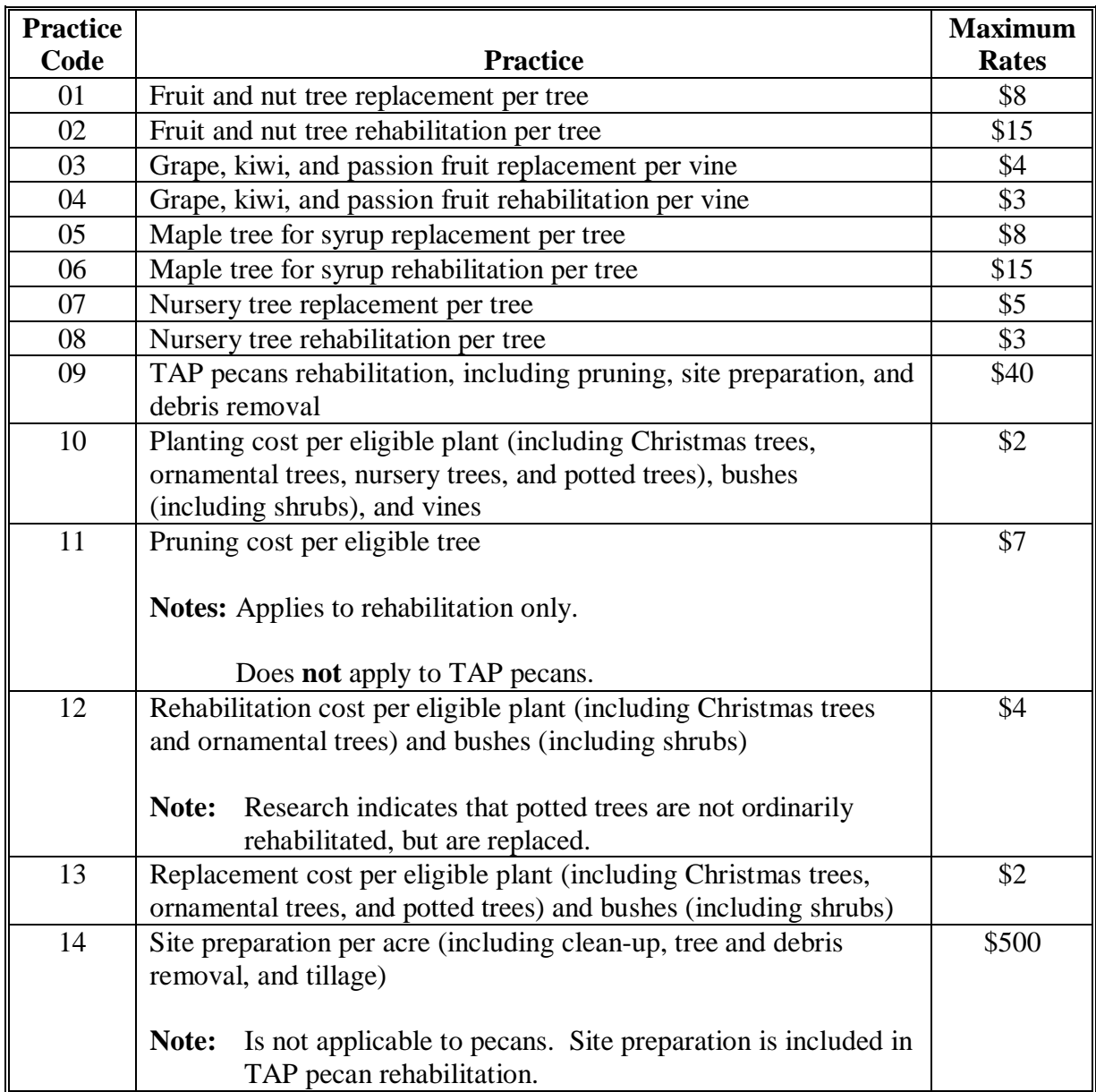

STC may establish rates lower than the rates established by DAFP in this subparagraph. The rates established by STC shall **not** exceed the maximum rates established by DAFP.**--\***

#### **\*--173 2005 Hurricane TAP Payment Rates (Continued)**

#### **B Normal Mortality Rate**

Unlike prior TAP, normal mortality will not apply to 2005 Hurricane TAP since the eligible loss period is limited to a 60-calendar-day time period from the date of the hurricane. If an event, such as suffering loss because of salt water intrusion, is not evident within 60 calendar days following an eligible hurricane, the producer may request an exception through the applicable COC when a certification is provided by a State forester or CSREES that the destruction was the result of a hurricane.

#### **174 2005 Hurricane TAP Practice Completion and Expiration**

#### **A Practice Completion**

Eligible owners are required to replant or rehabilitate only the qualifying eligible trees, bushes, or vines, or that portion for which they seek payment. All practices must be completed before payments can be issued.

#### **B Practice Expiration**

Eligible owners must complete approved replacement or rehabilitation practices within 12 months from the date CCC-896 is approved for payment.

**Note:** If an extension is needed, the State Office shall submit the request to DAFP along with supporting documentation, such as CCC-896, COC minutes, weather data, a statement from the State forester, etc., indicating reasons why the practices could not be completed within the allotted time.

#### **C Replanting Different Eligible Trees, Bushes, or Vines**

When eligible trees, bushes, or vines are replanted:

• the eligible tree types, bushes, or vines planted may be different than those lost as long as the new eligible trees, bushes, or vines have the same general end use, as determined by COC

**Note:** Payments for eligible owners who replant these different eligible trees, bushes, or vines shall not exceed the established maximum payment rates to re-establish the eligible trees, bushes, or vines that were actually lost, as determined by COC.

- the eligible trees, bushes, or vines may be replanted on a field that is not the field where the losses originally occurred.
	- **Note:** Payments for eligible owners who replant in a different field shall not exceed the cost to replant in the field where the loss actually occurred, as determined by COC.**--\***

#### **\*--174 2005 Hurricane TAP Practice Completion and Expiration (Continued)**

#### **D Cost Documentation**

Eligible owners are required to submit cost documentation for all components of the completed practices. Receipts should include the following:

- date
- vendor's name
- vendor's location.

#### **175 2005 Hurricane TAP Payment Policy**

#### **A 2005 Hurricane TAP Benefits and Other Programs**

The Emergency Agricultural Disaster Assistance Act of 2006 directs the Secretary to ensure that no producer on a farm receives duplicative benefits under 2005 Hurricane TAP and any other Federal program for the same loss.

The following table provides guidance if an eligible owner:

- is eligible for a 2005 Hurricane TAP payment
- qualifies for benefits for the same loss under another program.

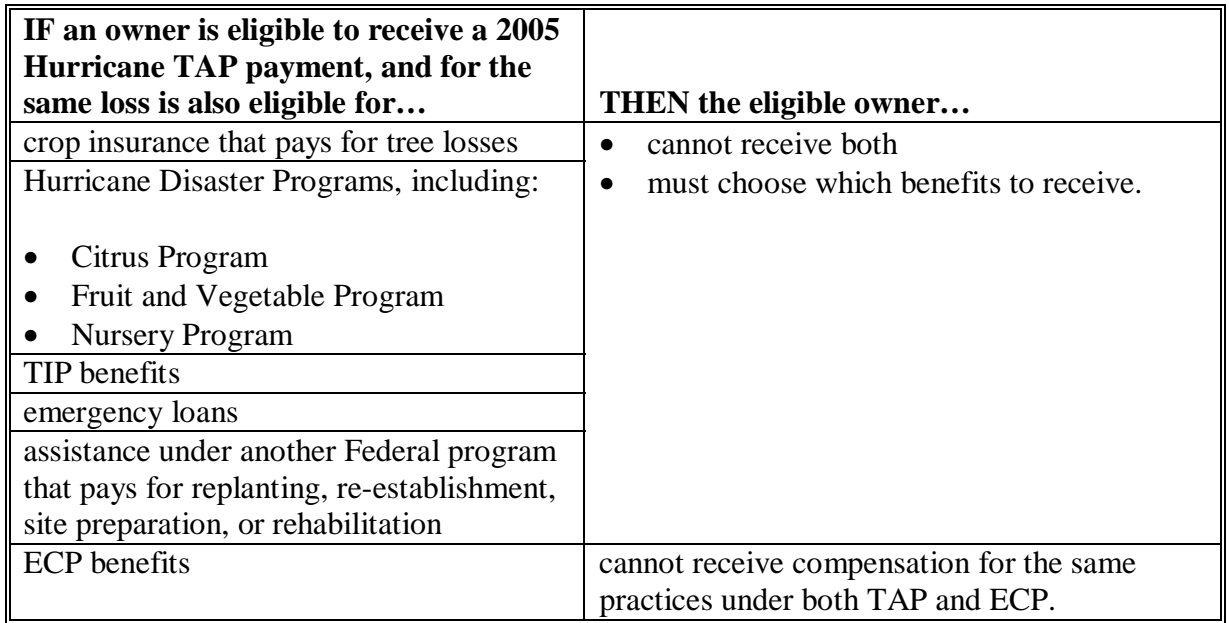

**--\*** 

#### **\*--175 2005 Hurricane TAP Payment Policy (Continued)**

#### **B Receiving Benefits on Both ECP and 2005 Hurricane TAP**

A producer may be eligible to receive benefits on the same stand for both ECP and 2005 Hurricane TAP if the compensation is **not** approved for the same type of practice.

- **Example:** If a producer used ECP practices EC-1 (Debris Removal) and EC-2 (Grading, Shaping, Leveling), then the producer would not be eligible to use 2005 Hurricane TAP Practice 14 (Site Preparation). The producer could be eligible for Practice 10 (Tree Planting Cost) and Practice 01 (Tree Replacement Cost) under 2005 Hurricane TAP.
	- **Note:** All CCC-896's that use both ECP and 2005 Hurricane TAP practices for the same loss, shall be approved by COC and reviewed by an STC representative.

#### **C Payment Amount**

Payments are limited to the lesser of the following:

- DAFP-established maximum practice rates
- 75 percent of the actual cost to perform the practice.

#### **D Payment Authorization**

Payments cannot be issued until authorization is received from DAFP.**--\***

#### **175 2005 Hurricane TAP Payment Policy (Continued)**

#### **E Timing of Payments**

Payments will be made after:

- regulations have been published
- the applicant's submission of documentation that the practices have been completed
- COC approval of CCC-896, Part D.

#### **F Payments**

Payments are computed using the smaller of either of the following:

- maximum trees/acres approved for payment by COC on CCC-896
- the trees/acres actually completed by the producer from CCC-896, Part D.

The following are examples of payments.

- **Example 1:** The applicant requests 3 stands with each stand having Practice 14 (Site Preparation), Practice 10 (Tree Planting Cost), and Practice 13 (Tree Replacement Cost) in CCC-896, Part B. The applicant has completed all 3 practices on 1 stand and has completed CCC-896, Part D. This applicant is eligible for a payment on the stand that has been completed.
- **Example 2:** The applicant requests 1 stand with Practice 14 (Site Preparation), Practice 10 (Tree Planting Cost), and Practice 13 (Tree Replacement Cost) in CCC-896, Part B. The applicant is able to complete only half of the tree planting on that stand because of the unavailability of trees. The applicant is eligible for payment on all practices associated with the acreage that has been planted, as long as all 3 practices have been completed for the trees planted and CCC-896, Part D has been completed.
	- **Note:** If site preparation has been completed but no trees have been planted on the stand, CCC-896 is not eligible for a payment.

County Offices shall, before approving CCC-896, ensure that equal parts of all practices have been completed on the stand.

#### **A Introduction**

The Improper Payments Information Act of 2002 requires Federal agencies to evaluate programs to determine if internal controls are sufficient to prevent improper payments. CCC-770 TAP was developed to address areas of concern to ensure that 2005 Hurricane TAP payments are issued properly.

#### **B Program Checklist**

CCC-770 TAP:

- is applicable to administering 2005 Hurricane TAP
- shall be used when CCC-896, Part D has been filed by the producer
- is producer specific
- is mandatory
- is required to be completed by County Offices before issuing 2005 Hurricane TAP payments
- does not negate STC, SED, State Office, DD, COC, CED, and County Office responsibility for administering all provisions applicable to 2005 Hurricane TAP.

**Reminder:** County Offices shall ensure that eligibility has been updated according to CCC-770 Eligibility before payments are issued to applicable producers.

#### **C Maintaining CCC-770 TAP**

CCC-770 TAP:

- is applicable for each producer by county
- has been designed to enable County Offices to update CCC-770 TAP as actions are taken
- shall be filed in the producer's 2005 Hurricane TAP folder.**--\***

#### **D Retention Period**

All CCC-770 TAP's shall be retained in the producer's 2005 Hurricane TAP folder with CCC-896 according to 25-AS, Exhibit 61. If a new CCC-770 TAP is initiated, then the original CCC-770 TAP shall be retained, along with the newly initiated CCC-770 TAP.

CCC-770 TAP shall be destroyed when CCC-896 is destroyed.

#### **E County Office Action**

The County Office shall complete CCC-770 TAP for each producer that files CCC-896, Part D. A separate CCC-770 TAP shall be completed for each producer with a share in the stand.

The County Office employee that completes each item on CCC-770 TAP:

- is certifying that the applicable program provisions have, or have not, been met
- shall place their initials in the "Initials" column
- shall enter the date the item was reviewed in the "Date Completed" column.
- **Note:** As an alternative, County Offices may choose to review all items after COC approval if applicable; however, each item must still be initialed and dated verifying that each item has been reviewed.

Once all questions on CCC-770 TAP have been answered in a manner that supports approving the applicable forms, the County Office employee shall sign CCC-770 TAP, item 6 A as the preparer.

**Note:** By signing as the preparer, the employee is **not** certifying that they have reviewed all items in the applicable part of CCC-770 TAP. Rather, their signature certifies that the item with their initial was reviewed and that the applicable program provisions have or have not been met.**--\***

#### **E County Office Action (Continued)**

Additionally, County Offices shall refer to the applicable handbook provision(s) as specified for additional information.

**Reminder:** County Offices cannot rely solely on using CCC-770 TAP for administering 2005 Hurricane TAP. All program provisions must be met, not just the items included on CCC-770 TAP. CCC-770 TAP is a tool to assist with program administration and includes the major areas where deficiencies have been identified, but it is not, nor is it intended to be, inclusive of all 2005 Hurricane TAP provisions.

#### **F CED Action**

CED or their designated representative shall:

- spot check, **at a minimum**, the following every FY quarter:
	- five CCC-770 TAP's if 10 or less CCC-896, Part D's have been filed for 2005 Hurricane TAP
	- ten CCC-770 TAP's if 11 through 1,000 CCC-896, Part D's have been filed for 2005 Hurricane TAP
	- twenty CCC-770 TAP's if more than 1,000 CCC-896, Part D's have been filed for 2005 Hurricane TAP
	- every STC's, COC's and/or employee's CCC-770 TAP
		- **Notes:** The National Office will explore developing software to generate a spot check report. Until that time, CED shall randomly select a sample for review as specified.

Spot checks of STC, COC, and employee's are in addition to the minimum 5, 10, or 20 selected.--\*

#### **F CED Action (Continued)**

- when spot checking information certified on CCC-770 TAP:
	- review each part of CCC-770 TAP that has been completed
	- indicate whether or not they concur with the certification of items 5 A through 5 K, as applicable
	- sign and date items 7 B and 7 C
	- report to COC and the STC representative any CCC-770 TAP when CED does **not** concur with the preparer's determination.

#### **G State Office Spot Check Selections**

STC or their designated representative shall:

- select the following for spot check, **at a State minimum,** every FY quarter:
	- three CCC-770 TAP's if 10 or less CCC-896, Part D's have been filed for 2005 Hurricane TAP
	- five CCC-770 TAP's if 11 through 1,000 CCC-896, Part D's have been filed for 2005 Hurricane TAP
	- ten CCC-770 TAP's if more than 1,000 CCC-896, Part D's have been filed for 2005 Hurricane TAP
	- **Note:** The National Office will explore developing software to generate a spot check report. Until that time, STC or their designated representative shall randomly select a sample for review as specified.**--\***

#### **G State Office Spot Check Selections (Continued)**

• spot check, **at a minimum**, 50 percent of the CED's spot checks in subparagraph F, which must include the required STC, COC, and employee spot checks

**Note:** Spot checks of STC, COC, and employee's are in addition to the 50 percent of the CED's spot checks.

• submit the results of the spot checks to SED.

When spot checking information certified on CCC-770 TAP, STC or their representative shall:

- review each part of CCC-770 TAP that has been completed
- indicate whether or not they concur with the certification of items 5 A through 5 K, as applicable, in item 8 A
- sign and date items 8 B and 8 C.

#### **H National Report**

SED's shall report the following to the National Office as of September 30 of each FY by county:

- the number of CCC-770 TAP's spot-checked by CED
- the number of CCC-770 TAP's spot-checked by DD
- the number of "Do Not Concur" signed by CED
- the number of "Do Not Concur" signed by DD.

SED shall e-mail the report to **kay.niner@wdc.usda.gov**. Reports are due in the National Office by the second Monday of the new FY.**--\***

# **I Example of CCC-770 TAP**

This is an example of CCC-770 TAP.

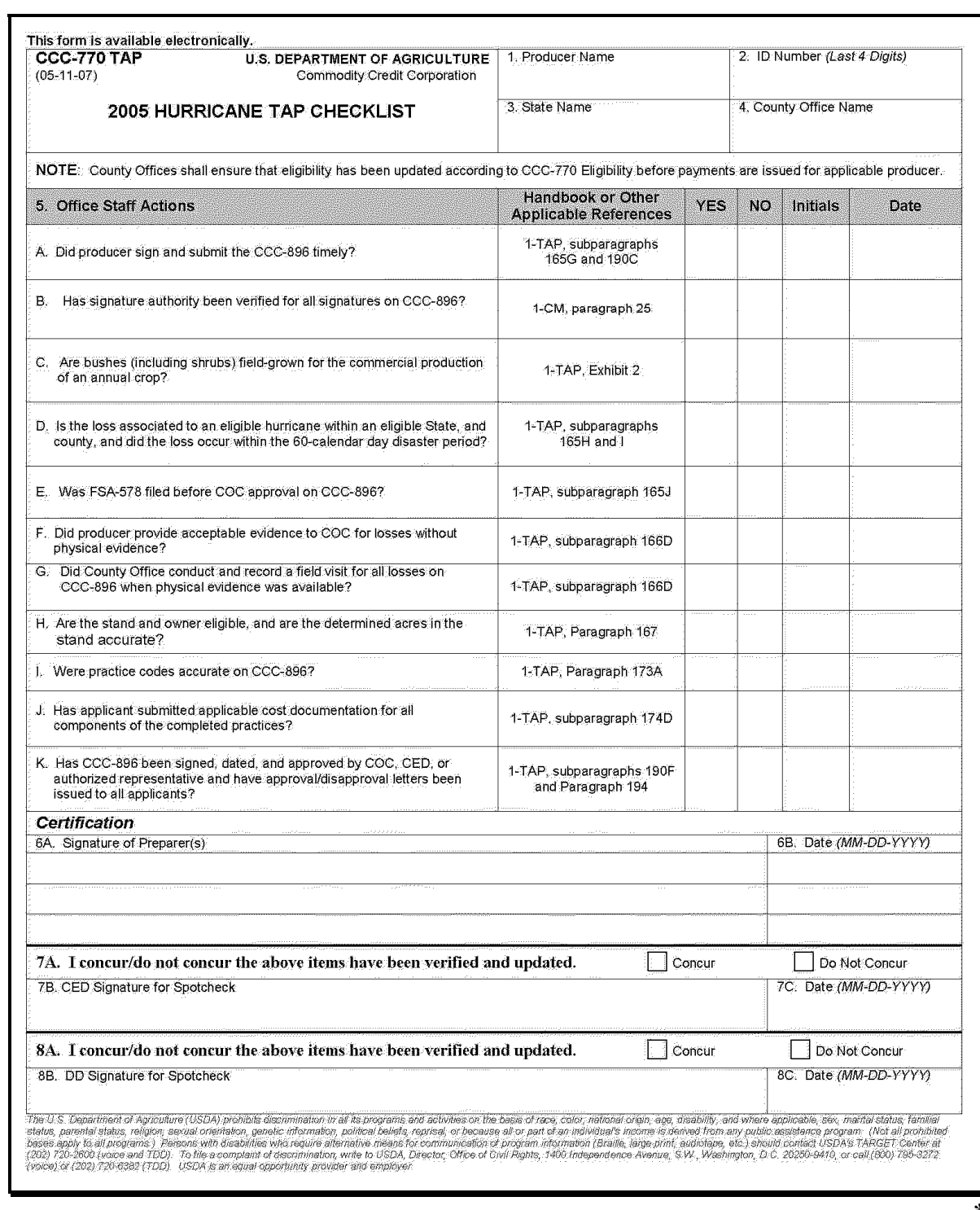

# **I Example of CCC-770 TAP (Continued)**

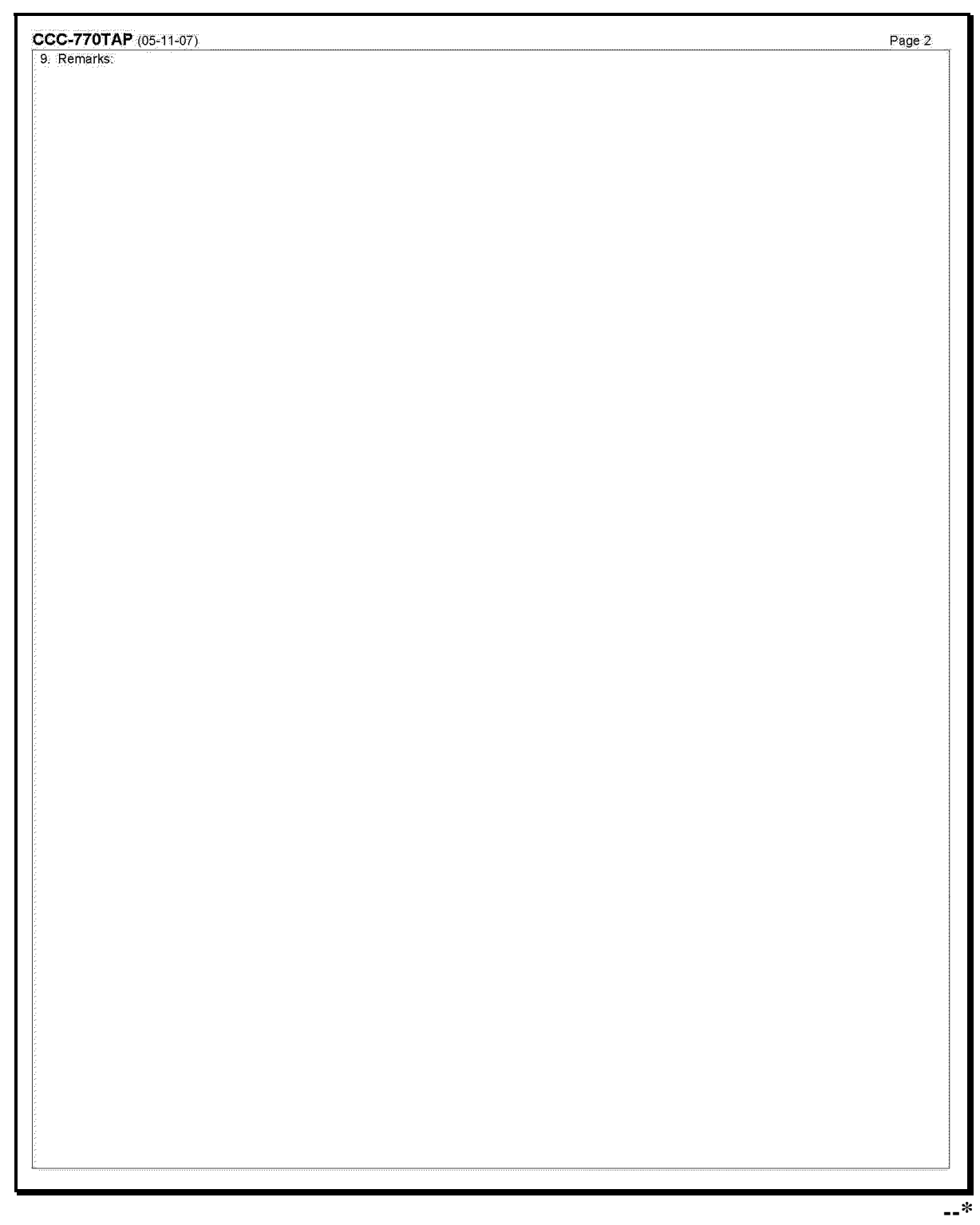

# **J Completing CCC-770 TAP**

Complete CCC-770 TAP according to this table.

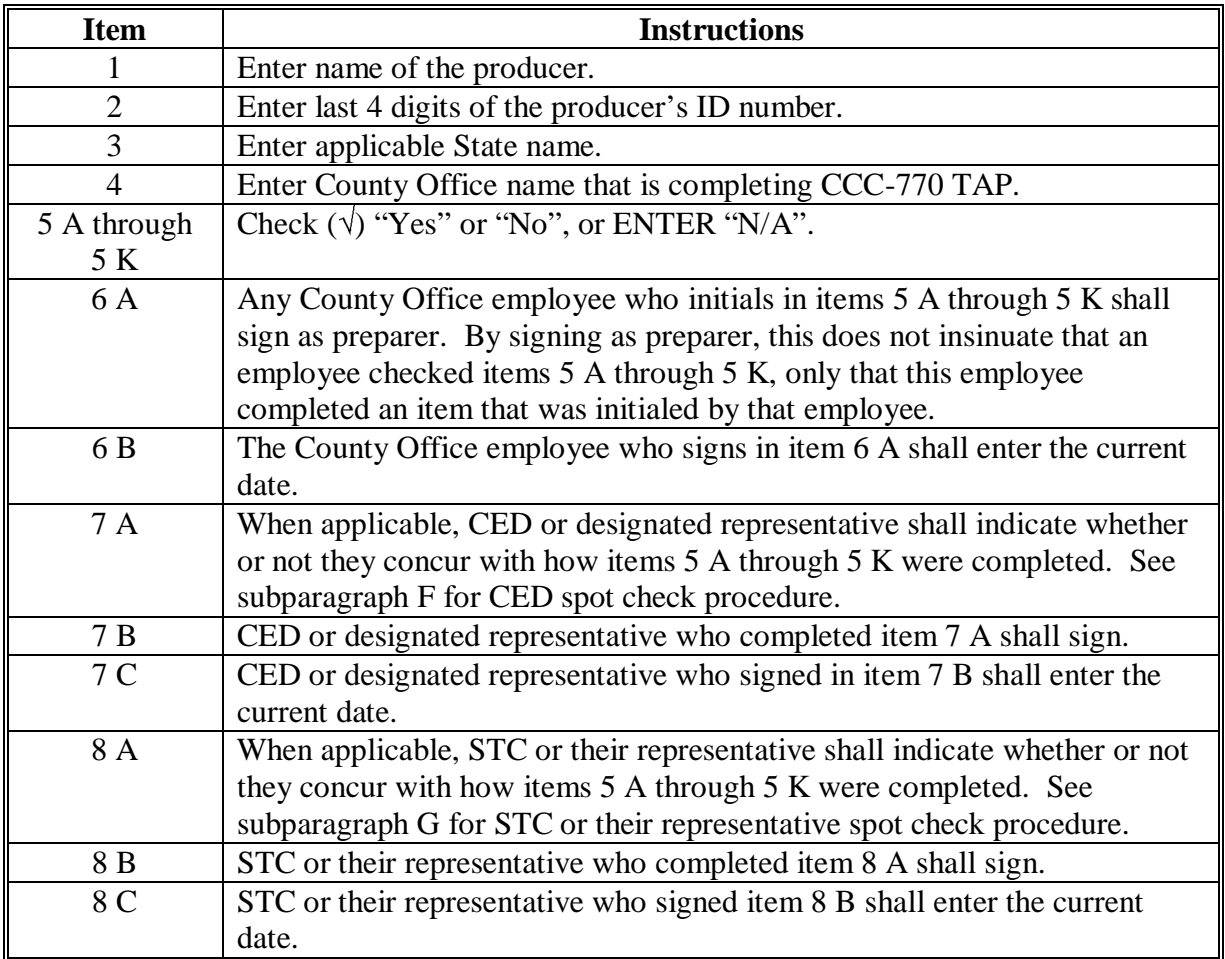

**177-189 (Reserved)** 

**--\*** 

#### **190 Applying for 2005 Hurricane TAP Benefits**

#### **A Filing CCC-896 for 2005 Hurricane TAP**

To apply for 2005 Hurricane TAP benefits, applicants shall file an automated CCC-896 in the County Office where the stand is physically located.

CCC-896 shall be filed by producer and county. Each eligible producer with a share in the stand must complete and sign a separate CCC-896 for their share of the benefits.

**Example:** John Brown incurred eligible fruit tree losses and has the following interests in eligible counties:

- 50-50 share with Bob Brown in the B and B General Partnership; the general partnership has a permanent tax ID number, and owns citrus groves in Jefferson County
- 100 percent owner of pecan trees in Jefferson County
- 25-75 share owner of an orange grove with Jane Brown in Jefferson County; John Brown and Jane Brown jointly own the orange grove on a 25-75 percent share
- 100 percent of a stand of citrus trees in De Soto County.

The following 3 applications would be submitted in Jefferson County, assuming all producers file CCC-896, and none of the producers have any other fruit tree interests:

- one CCC-896 for B and B General Partnership for 100 percent share of the citrus trees in Jefferson County
- one CCC-896 for John Brown that includes **both** the following:
	- 100 percent interest in the pecan stand in Jefferson County for 100 percent share
	- 25 percent interest in the orange grove operation in Jefferson County he shares with Jane Brown
- one CCC-896 for Jane Brown for 75 percent share of the orange grove in Jefferson County she shares with John Brown.

One CCC-896 would be submitted in De Soto County for John Brown for 100 percent share of the citrus grove he owns in De Soto County.**--\***

#### **\*--190 Applying for 2005 Hurricane TAP Benefits (Continued)**

#### **B Signing and Certifying CCC-896 for 2005 Hurricane TAP**

When signing CCC-896, item 14A, the applicant is:

- applying for 2005 Hurricane TAP benefits for the applicant listed in CCC-896, item 4A
- certifying **all** of the following:
	- information provided on CCC-896 is true and correct
	- losses for trees (including Christmas trees, ornamental trees, nursery trees, and potted trees), bushes (including shrubs), and vines were wholly because of eligible hurricanes
	- no other Federal benefits were received for the same loss
- authorizing FSA officials to:
	- enter upon, inspect, and verify all applicable acreage in which the applicant has an interest for the purpose of confirming the accuracy of the information provided
	- review, verify, and authenticate all information provided on CCC-896 and supporting documents
	- acknowledge that failure to provide information requested by FSA is cause for disapproval of CCC-896.

#### **C Signature Requirements**

All applicants' signatures must be received on CCC-896, item 14A by the ending signup date. Neither STC nor COC has authority to approve late-filed CCC-896's.

Follow 1-CM for signature requirements.**--\***

#### **\*--190 Applying for 2005 Hurricane TAP Benefits (Continued)**

#### **Par. 190**

#### **D Modifying CCC-896 for 2005 Hurricane TAP**

Once the applicant signs CCC-896, Part D for 2005 Hurricane TAP and COC has signed CCC-896, Part C, CCC-896 **cannot** be modified.

#### **E Deleting CCC-896 for 2005 Hurricane TAP**

County Offices shall not delete any signed CCC-896 for 2005 Hurricane TAP unless the applicant withdraws CCC-896 before the end of the signup period.

If an applicant wishes to withdraw a signed CCC-896, then the applicant must write "WITHDRAWN" on the hardcopy CCC-896 and initial and date next to "WITHDRAWN." County Offices shall then delete CCC-896 from the automated system.

## **F Acting on CCC-896 for 2005 Hurricane TAP**

COC or CED must act on all completed CCC-896's submitted.

**Note:** CED may delegate approval authority to Program Technicians for routine cases. Program Technicians shall **not** be delegated authority to disapprove any CCC-896's.

Before approving CCC-896, Part C for 2005 Hurricane TAP, the approving official must ensure that **all** eligibility requirements are met, a field visit is completed according to [paragraph 192,](#page-162-0) and be satisfied with **all** of the following:

- stand is eligible according t[o subparagraph 167](#page-135-0) B
- applicant is considered an eligible owner according t[o subparagraph 167](#page-135-0) D
- loss is because of an eligible cause according to [subparagraph 166 B](#page-133-0)**--\***

**Important:** Any CCC-896 for 2005 Hurricane TAP submitted after the end of the signup period shall be disapproved. There are **no** late-filed provisions for 2005 Hurricane TAP.

#### **\*--190 Applying for 2005 Hurricane TAP Benefits (Continued)**

#### **F Acting on CCC-896 for 2005 Hurricane TAP (Continued)**

- loss occurred during the eligible disaster period as defined according to [subparagraph 165](#page-130-0) I
- acres and trees damaged are determined
- all signature requirements are met in CCC-896, Part B.

Before approving CCC-896, Part D for 2005 Hurricane TAP, the approving official must ensure that all eligibility requirements are met, and be satisfied with all of the following:

- all practices claimed for payment are complete
- all documentation is provided in support of payment
- all signature requirements are met.

If all program eligibility requirements are **not** met, or it is determined that the information on CCC-896 for 2005 Hurricane TAP, or any additional supporting documentation provided by the applicant, is **not** accurate or reasonable, the following actions shall be taken:

- disapprove CCC-896
- notify the applicant of disapproval
- provide the applicant applicable appeal rights according to 1-APP
- thoroughly document reason for disapproval in COC minutes, if disapproved by COC.**--\***

#### <span id="page-162-0"></span>**\*--191 Submitting and Completing CCC-896's**

#### **A Submitting CCC-896's**

CCC-896's shall be submitted by the ending signup period according to [subparagraph 165](#page-130-0) G. All CCC-896's shall be submitted by COB March 16, 2007, or 15 calendar days after the FR is published.

#### **B Completing CCC-896**

Complete CCC-896 according to the following:

- Parts A and B are to be completed at the time of signup
- Part C is to be completed following the COC's or authorized FSA official's field visit to verify loss according to paragraph 192
- Part D is to be completed once the producer completes all practices and submits cost documentation for all components of the completed practices. Receipts should include the date and vendor's name and location.

**Note:** The signature date and approval date shall be entered in the automated system **only** after the actual cost data is entered and CCC-896 is ready for payment.

#### **192 Required Field Visits by FSA Official**

#### **A Required Field Visits**

Before approving CCC-896, Part C, an FSA representative shall perform a field visit and document the following:

- total number of actual trees in the stand
- total number of actual trees lost because of an eligible hurricane.
- **Note:** Regardless of the number of trees in which the applicant requests assistance, the FSA representative shall verify the actual number of trees in the stand, and actual trees lost because of an eligible hurricane to ensure that the correct eligible loss threshold calculation is made.
- **Example:** The applicant reports he or she will only replace 30 trees in the 10-acre orchard. A COC representative visits the orchard and determines the total number of trees in the stand as 1,000, and actual trees lost at 400, which meets the 15 percent loss threshold.  $(1,000 \times 15\% = 150$  trees that must be lost)
- **Note:** If, at the time a producer reports the completed practices, records show 100 trees were replanted instead of the 30 trees, the producer will be eligible for reimbursement for the 100 trees. This applies as long as the number of trees replanted does not exceed the number of trees documented by the FSA representative as lost (400).**--\***

#### **A Approved Acres, Trees, Bushes, and Vines**

An eligible applicant shall qualify for assistance under 2005 Hurricane TAP only if the tree, bush (including shrub), or vine mortality of the eligible applicant, as a result of damaging weather or related conditions, exceeds 15 percent. If the 15 percent tree loss qualifying threshold is not met, the applicant is not eligible for assistance under 2005 Hurricane TAP.

Qualifying applicants are eligible for the lesser of either of the following:

- 75 percent of their actual cost for re-establishment
- the total payment amount calculated using the maximum DAFP-established practice payment rates.

After the applicant qualifies for payment by meeting the 15 percent tree loss threshold, payments will be calculated as the smaller of the following:

- Actual Cost Receipts **x** Percent Producer Share **x** 75% Payment Level = Total Payment
- Number of Damaged Trees/Acres **x** Percent Producer Share **x** Practice Payment Rate **x** 85% Payment Level = Total Payment.

#### **Example 1:**

The applicant reports the loss of 500 trees in a 5-acre orchard and makes a 2005 Hurricane TAP assistance request to replace and replant all the trees and perform site preparation on the entire 5 acres. The applicant indicates a producer's share of 100 percent. A COC representative subsequently visits the orchard and determines that because of eligible hurricane conditions, 500 trees were lost and 5 acres were damaged. The applicant provides receipts for all the related practices.

The operation's loss of 500 trees is greater than the 75-tree (500 x 15% = 75) qualifying loss requirement. The producer has a 100 percent share of the operation.**--\***

#### **A Approved Acres, Trees, Bushes, and Vines (Continued)**

Maximum established DAFP practice payment rates are as follows.

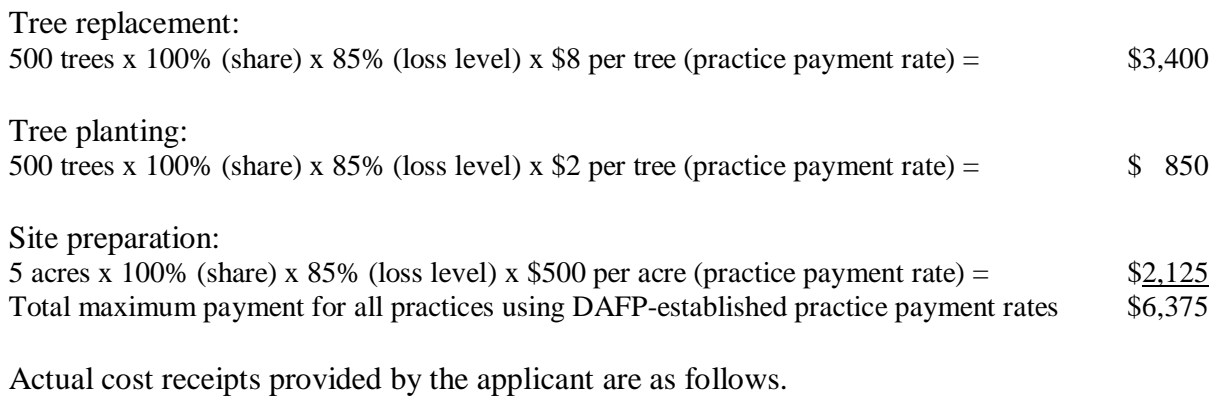

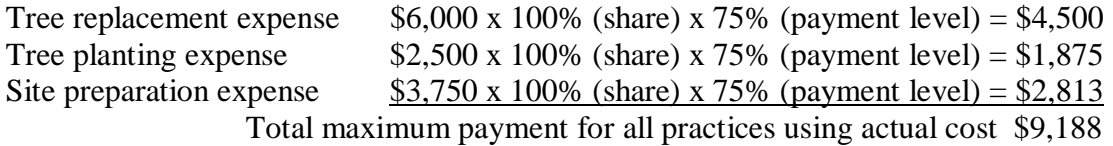

Under 2005 Hurricane TAP, the applicant is eligible for the lesser of either of the following:

- 75 percent of the actual cost for re-establishment; in this case, \$9,188
- the amount calculated using the maximum DAFP-established practice payment rates; in this case, \$6,375.
- **Note:** In this example, the applicant is eligible for the \$6,375 payment under 2005 Hurricane TAP.**--\***

#### **A Approved Acres, Trees, Bushes, and Vines (Continued)**

#### **Example 2:**

The applicant reports the loss of 500 trees in a 5-acre orchard and makes a 2005 Hurricane TAP assistance request to replace and replant all the trees and perform site preparation on the entire 5 acres. The applicant indicates a producer's share of 50 percent. A COC representative subsequently visits the orchard and determines that because of eligible hurricane conditions, only 350 of the 500 trees were lost and only 4 of the 5 acres were damaged. The applicant provides receipts for all the related practices.

The operation's loss of 350 trees is greater than the 75-tree (500 x 15% = 75) qualifying loss requirement. The producer has a 50 percent share of the operation.

Maximum established DAFP practice payment rates are as follows.

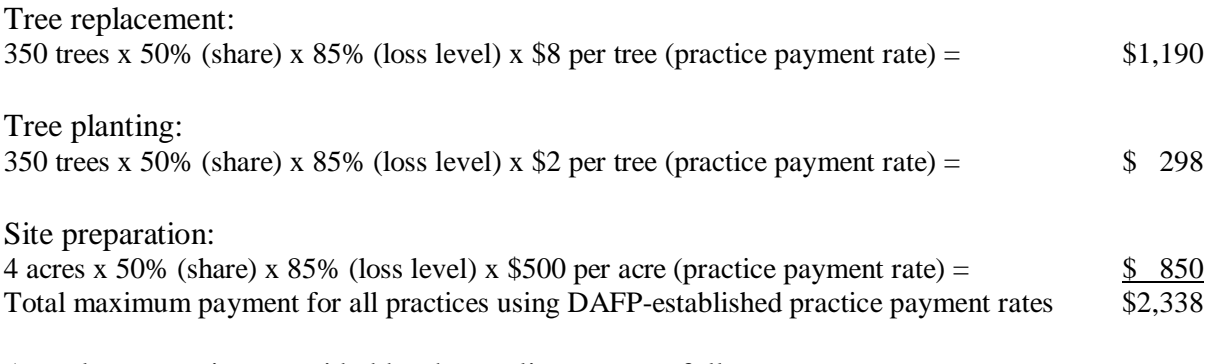

Actual cost receipts provided by the applicant are as follows.

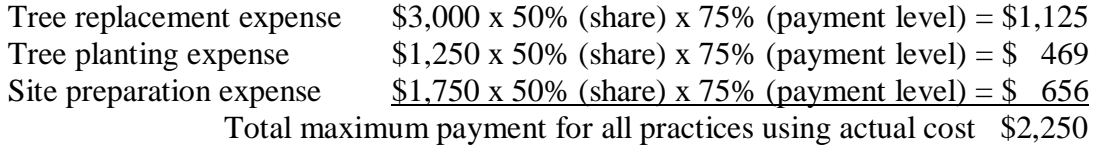

Under 2005 Hurricane TAP, the applicant is eligible for the lesser of either of the following:

- 75 percent of the actual cost for re-establishment; in this case, \$2,250
- the amount calculated using the maximum DAFP-established practice payment rates; in this case, \$2,338.

**Note:** In this example, the applicant is eligible for the \$2,250 payment under 2005 Hurricane TAP.**--\***

#### **A Approved Acres, Trees, Bushes, and Vines (Continued)**

#### **Example 3:**

The applicant reports the loss of 250 out of 500 trees in a 5-acre orchard and makes a 2005 Hurricane TAP assistance request to perform site preparation on 2.5 acres and to replace and replant 250 trees. The applicant indicates a producer's share of 100 percent. A COC representative subsequently visits the orchard and determines that because of eligible hurricane conditions, 250 of the 500 trees were lost and 2.5 of the 5 acres were damaged. The applicant provides receipts for all the related practices and indicates prior receipt of \$1,500 in assistance under ECP for clean-up and debris removal. Since site preparation under 2005 Hurricane TAP includes clean-up and debris removal, the applicant is not eligible for site preparation under 2005 Hurricane TAP.

The operation's loss of 250 trees is greater than the 75-tree (500 x 15% = 75) qualifying loss requirement. The producer has a 100 percent share of the operation.

Maximum established DAFP practice payment rates are as follows.

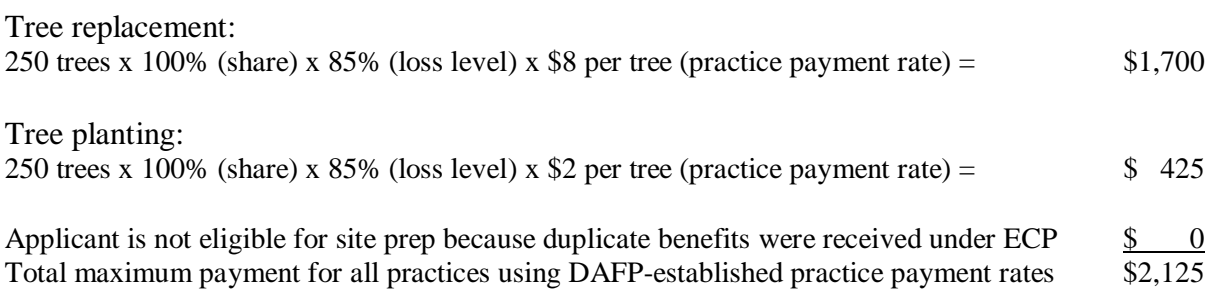

Actual cost receipts provided by the applicant are as follows.

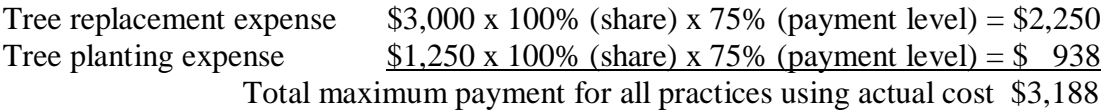

Under 2005 Hurricane TAP, the applicant is eligible for the lesser of either of the following:

- 75 percent of the actual cost for re-establishment; in this case, \$3,188
- the amount calculated using the maximum DAFP-established payment rates; in this case, \$2,125.

**Note:** In this example, the applicant is eligible for the \$2,125 payment under 2005 Hurricane TAP.**--\***

#### **A Approved Acres, Trees, Bushes, and Vines (Continued)**

#### **Example 4:**

The applicant reports the loss of 50 out of 500 trees, as a result of damaging weather or related conditions, in a 5-acre orchard. The applicant makes a 2005 Hurricane TAP assistance request to perform site preparation on 1 acre and to replace and replant the 50 trees. The applicant indicates a producer's share of 100 percent and provides receipts for all the related practices.

The operation's loss of 50 trees is not greater than the 75-tree (500 x 15% = 75) qualifying loss requirement. Because the applicant's loss of 50 trees is not greater than the qualifying 75-tree eligibility threshold, the applicant does not qualify for 2005 Hurricane TAP assistance and a subsequent COC representative visit is not needed.**--\***

## **\*--194 Approval and Disapproval Letters**

## **A Issuing Approval or Disapproval Letters**

County Offices shall issue approval or disapproval letters to all applicants.

## **B Example of Approval Letter**

This is an example of an approval letter.

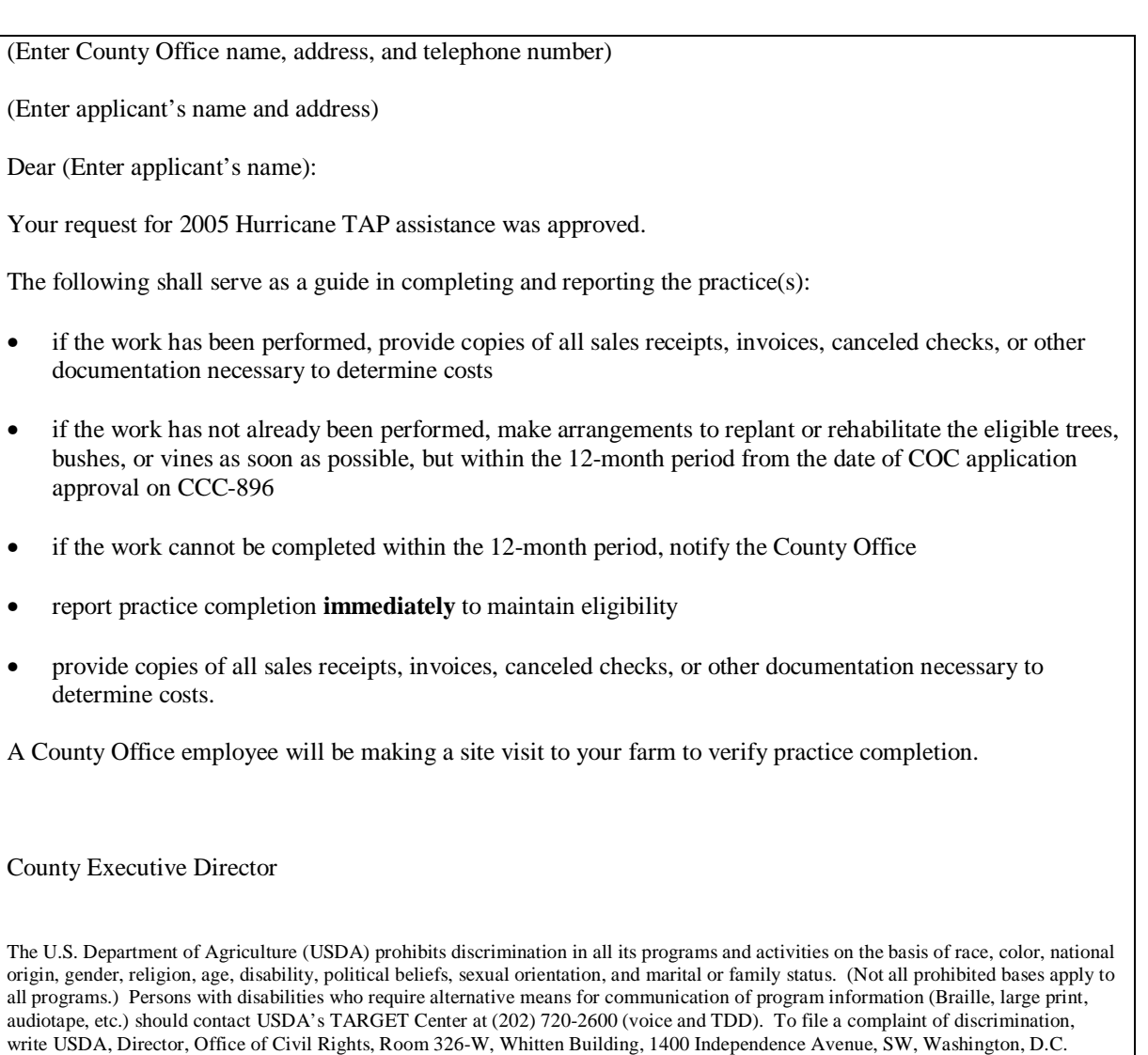

**--\*** 

20250-9410 or call (202) 720-5964 (voice or TDD). USDA is an equal opportunity provider and employer.

#### **\*--194 Approval and Disapproval Letters (Continued)**

#### **C Example of Disapproval Letter**

This is an example of a disapproval letter. See [subparagraph 171](#page-140-0) A for nonappealable issues.

(Enter County Office name, address, and telephone number)

(Enter applicant's name and address)

Dear (Enter applicant's name):

The County FSA Committee has disapproved your request for 2005 Hurricane TAP assistance.

Your request was reviewed by the County Committee and was determined ineligible because (enter explanation of all reasons for disapproval; include copy of CCC-896).

If you believe the decision by the County Committee is in error, you may elect any of the options in the following sequence:

- 1. Reconsideration by the County Committee.<br>2. Request mediation.
- 
- 2. Request mediation.<br>3. Appeal to the State 3. Appeal to the State Committee.<br>4. Appeal to the National Appeals
- Appeal to the National Appeals Division.

You may elect these options in the indicated sequence. You may select any of the first 3 options, or you may skip any of the first 3 options and select a later choice, or skip all 3 and appeal directly to NAD.

You have 30 calendar days from the date of this letter to request reconsideration, appeal to the State Committee, or enter into mediation. Additionally, you may file an appeal with NAD within 30 days of the date you receive this decision.

(Use this paragraph for noncertified States if the Certified State Mediation Program does not offer mediation for the specific issue in question.)

#### (Certified States)

Mediation is available under the (insert State name) State Mediation Program. Informal mediation may enable us to narrow and resolve these issues by agreement. FSA will participate in good faith in mediation. To obtain information about mediation, contact (insert the State name, address, and phone number). The written request for mediation must be postmarked or faxed by you not later than 30 calendar days after the date of this letter. Mediation does not replace or limit your right to further appeal to NAD.

#### (Noncertified States)

Mediation is available and FSA will participate in good faith. Informal mediation may enable us to narrow and resolve these issues by agreement. To obtain information about mediation, and to request mediation, contact (insert the State name, address, and phone number). The written request for mediation must be postmarked or faxed by you not later than 30 calendar days after the date of this letter. Mediation does not replace or limit your right to further appeal to NAD.

#### County Executive Director

The U.S. Department of Agriculture (USDA) prohibits discrimination in all its programs and activities on the basis of race, color, national origin, gender, religion, age, disability, political beliefs, sexual orientation, and marital or family status. (Not all prohibited bases apply to all programs.) Persons with disabilities who require alternative means for communication of program information (Braille, large print, audiotape, etc.) should contact USDA's TARGET Center at (202) 720-2600 (voice and TDD). To file a complaint of discrimination, write USDA, Director, Office of Civil Rights, Room 326-W, Whitten Building, 1400 Independence Avenue, SW, Washington, D.C. 20250-9410 or call (202) 720-5964 (voice or TDD). USDA is an equal opportunity provider and employer.

 **Note:** See 1-APP when providing appeal rights.**--\***

#### **195-220 (Reserved)**

## **\*--Part 14 2005 Hurricanes TAP Software Operations**

#### **Section 1 Accessing Software**

#### <span id="page-170-0"></span>**221 Accessing 2005 Hurricanes TAP Software**

#### **A Overview**

2005 Hurricanes TAP software is web-based with a centralized database that will be updated by County Office employees.

#### **B Accessing 2005 Hurricanes TAP**

Access 2005 Hurricanes TAP software according to the following.

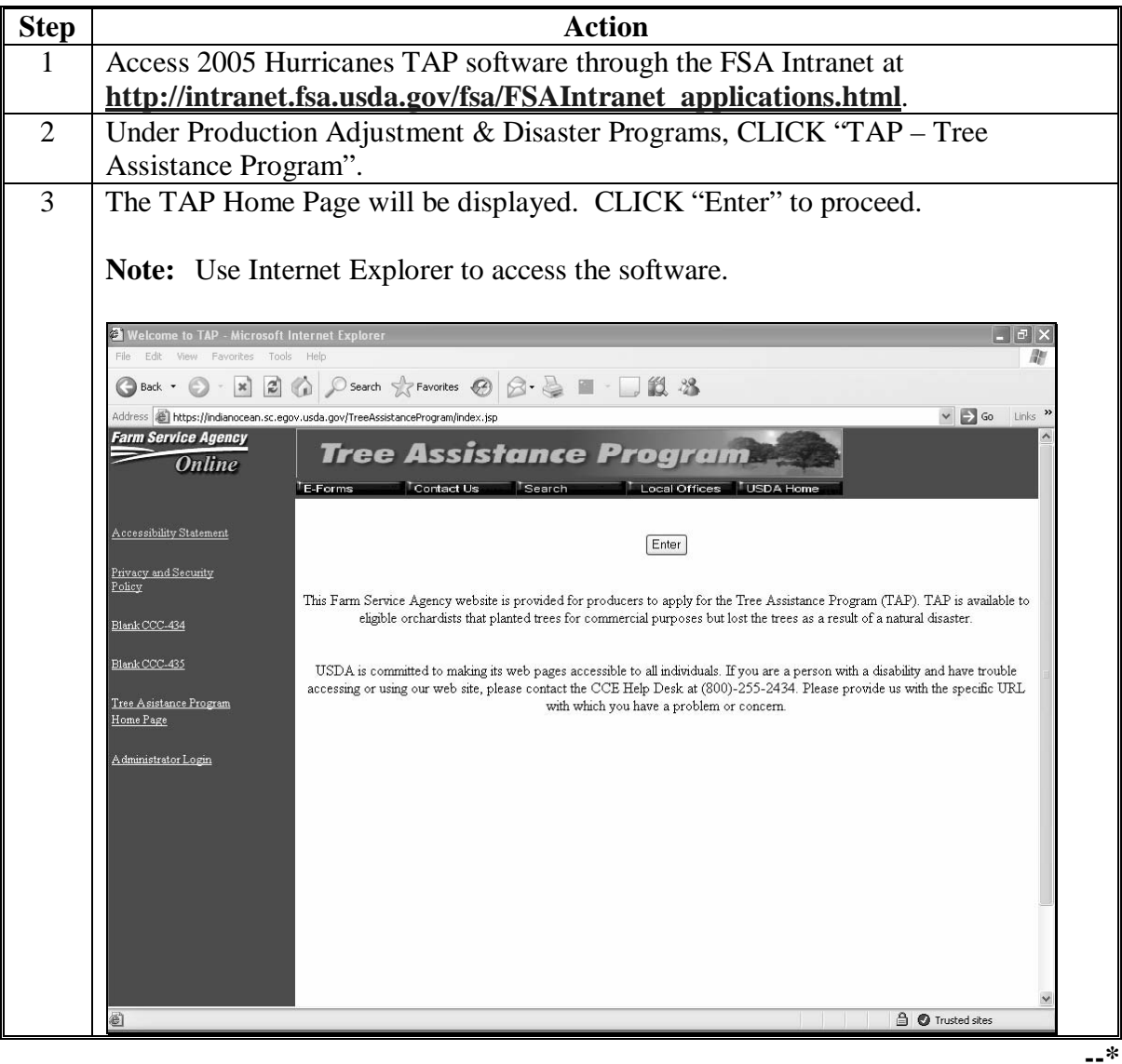

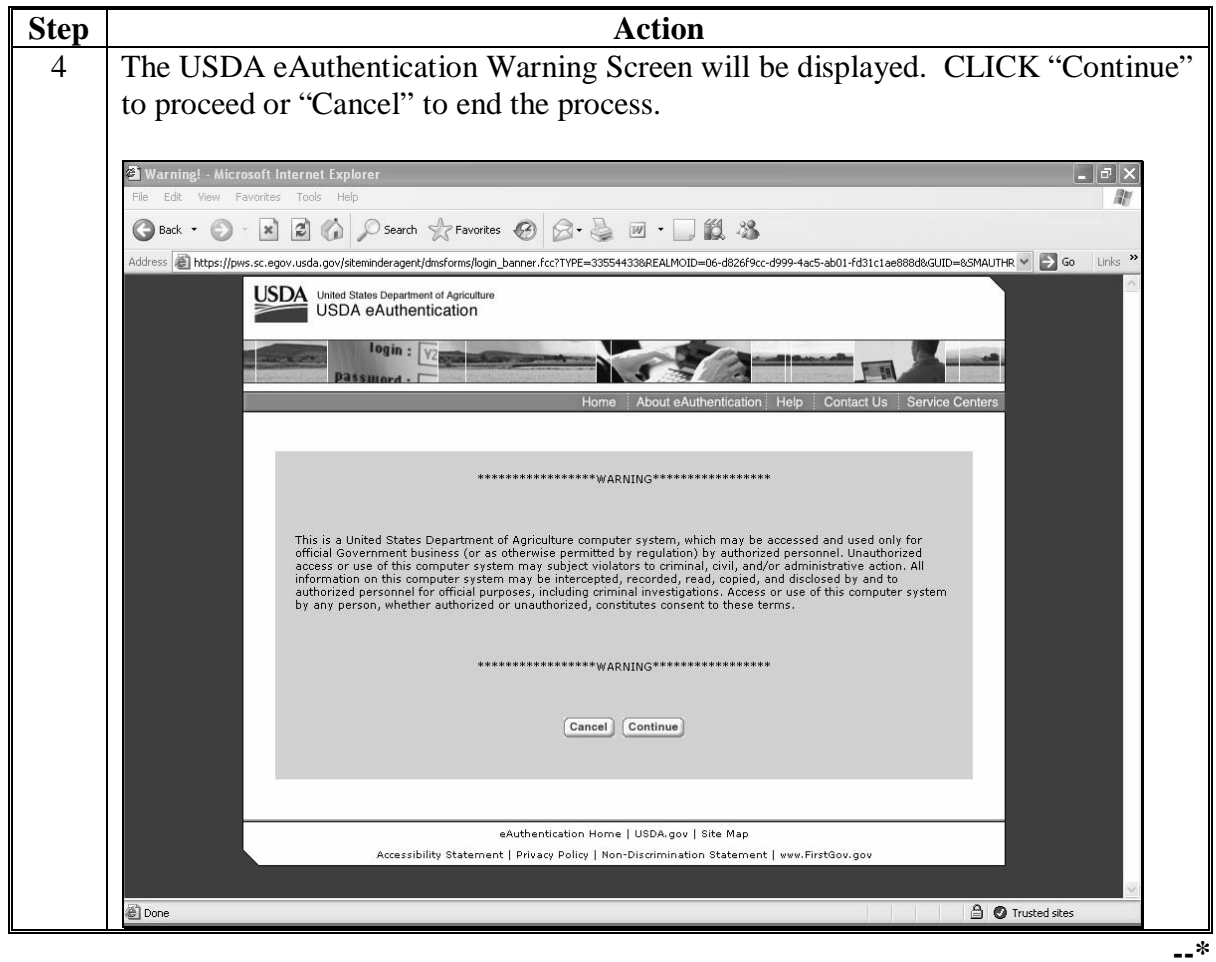

# **B Accessing 2005 Hurricanes TAP (Continued)**

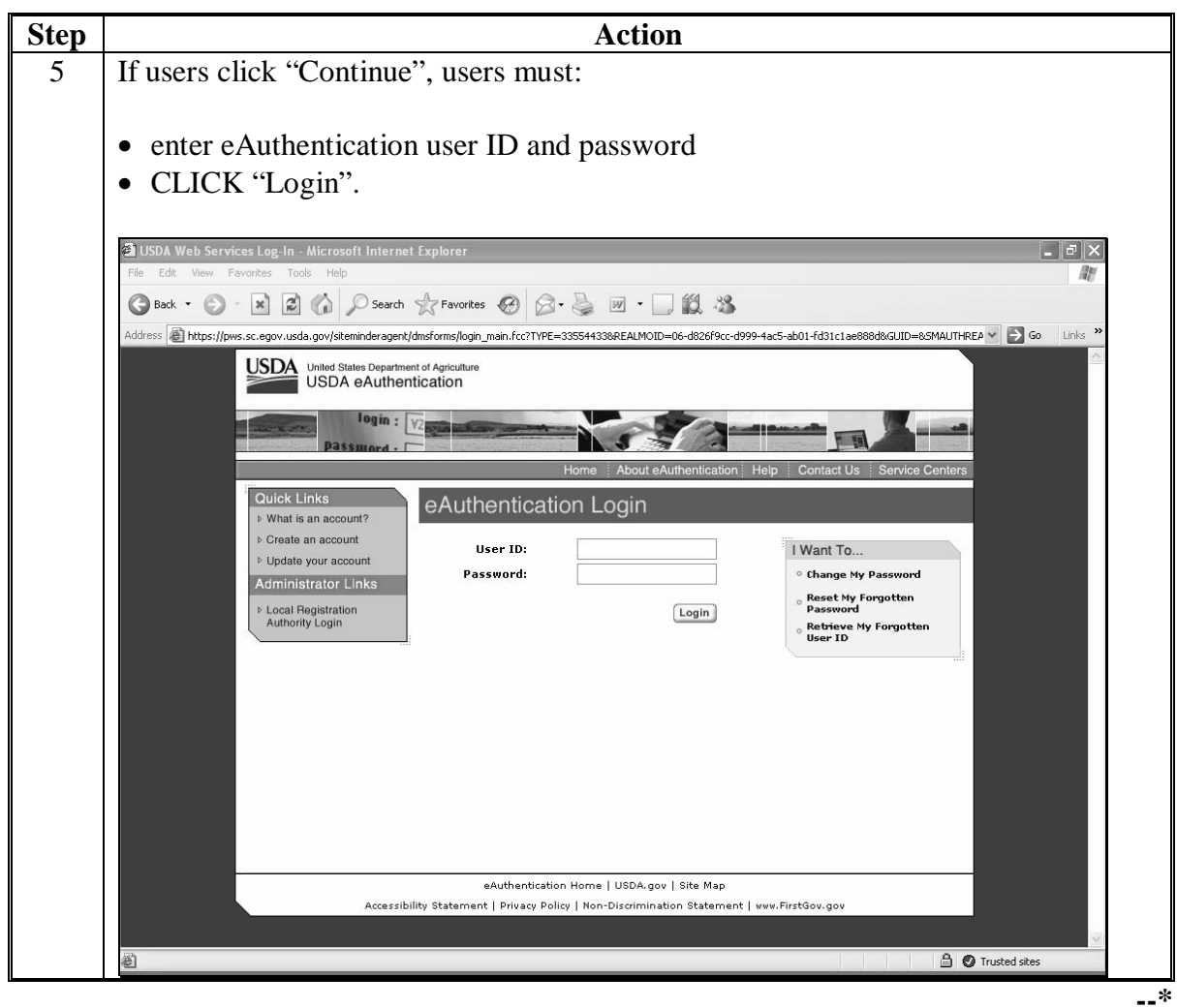

# **B Accessing 2005 Hurricanes TAP (Continued)**

#### **C Selecting a Disaster**

The following screen will be displayed with a drop-down menu of all approved disasters. To access 2005 Hurricanes TAP, select "TAP Hurricane 2005" from the drop-down menu, and CLICK "Enter".

**Note:** Refer t[o paragraph 41](#page-37-0) for procedure for all past disasters.

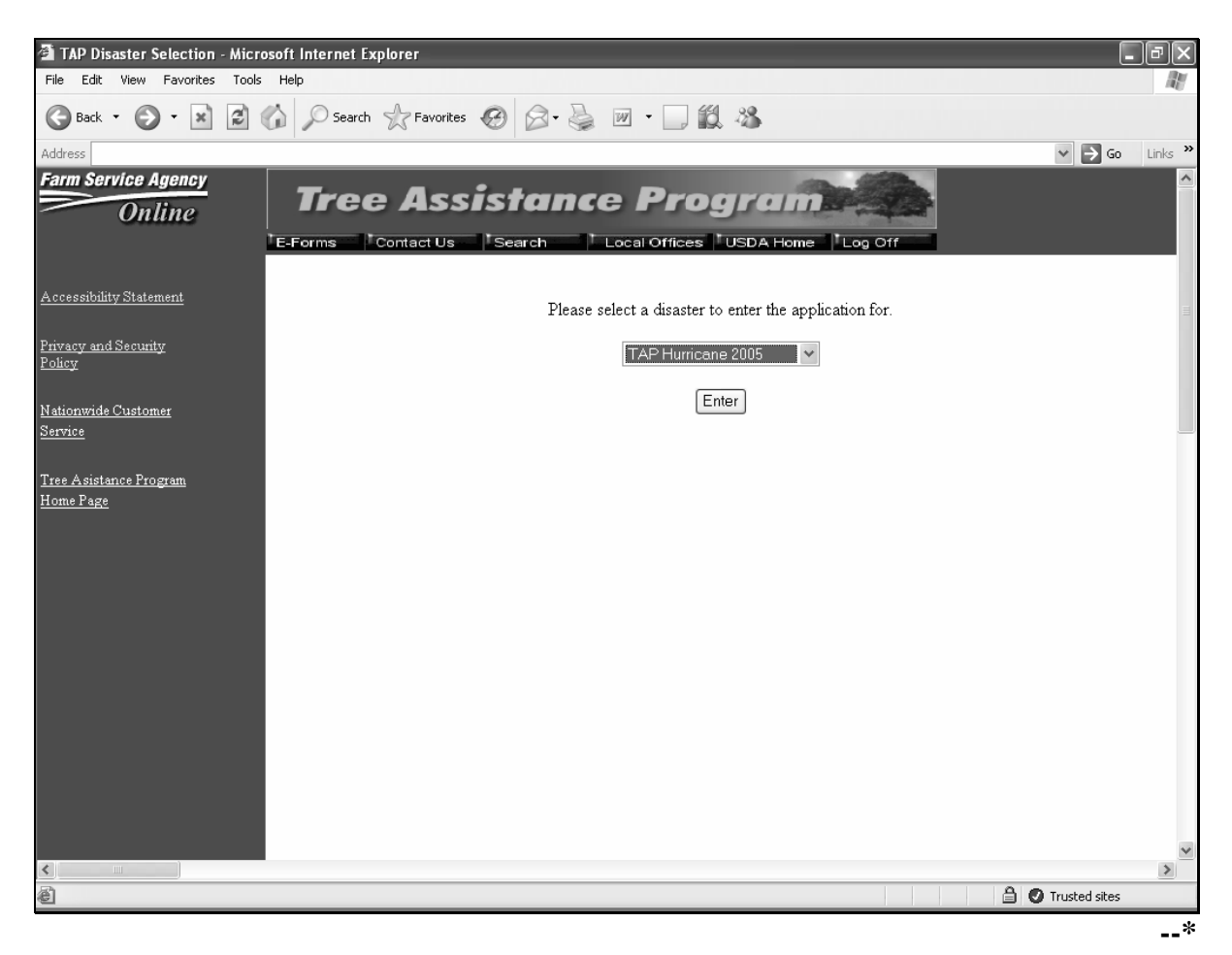

#### **D TAP Hurricane Main Menu**

The TAP Hurricane Main Menu will be displayed once the user selects "TAP Hurricane 2005" from the drop-down menu.

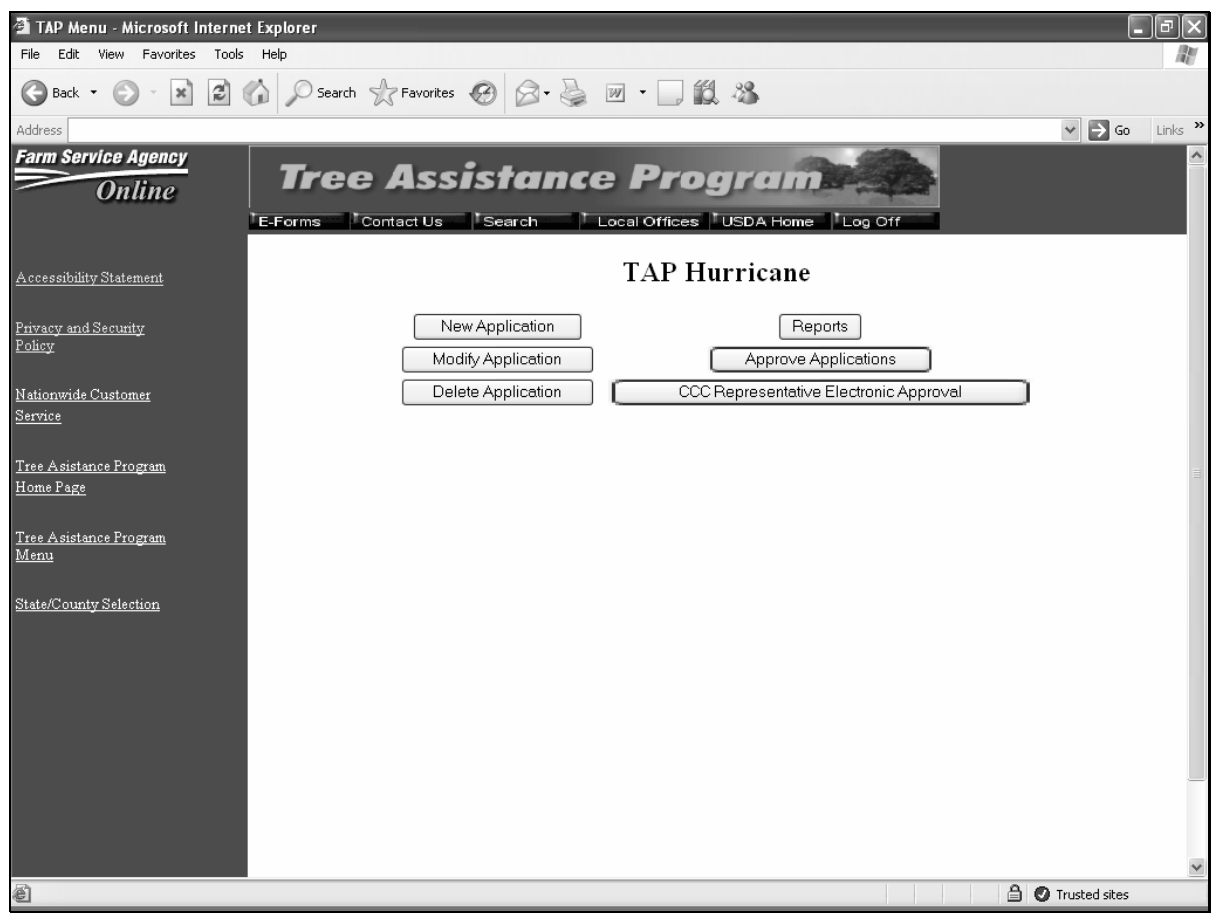

The following provides the options available on the TAP Hurricane Main Menu.

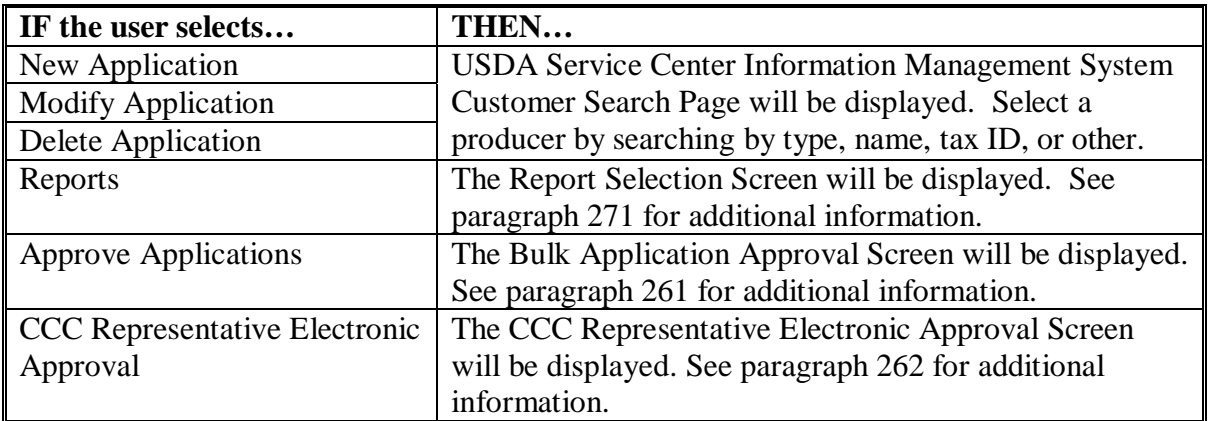

**--\*** 

#### **225 Applicant Information**

#### **A Overview**

Each producer can have only 1 application per County Office. Producers who apply for 2005 Hurricanes TAP must be linked in SCIMS and active on either a 2005 or 2006 farm in the county where the application is being added to be eligible for 2005 Hurricanes TAP.

#### **B Selecting a Producer**

The USDA SCIMS Customer Search Page will be displayed throughout the 2005 Hurricanes TAP software anytime a producer needs to be selected. Once the user has selected a producer from SCIMS, the TAP - Part B - Producer Information Screen will be displayed.

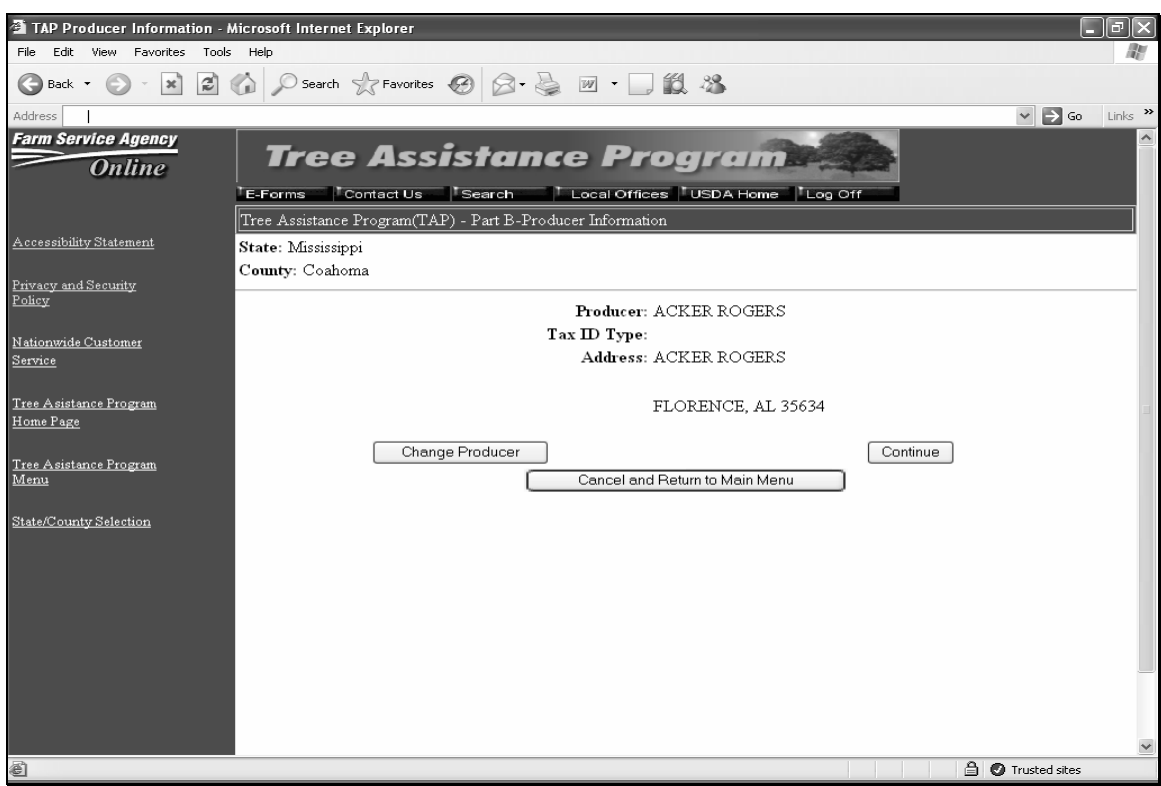

The following provides the options available on the TAP - Part B - Producer Information Screen.

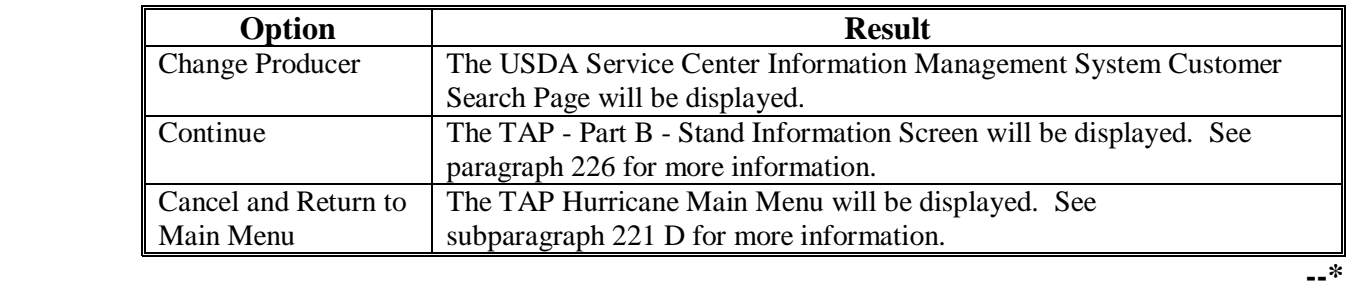

#### <span id="page-177-0"></span>**\*--226 Stand Information**

## **A Overview**

The TAP - Part B - Stand Information Screen will be displayed once the user selects to add a new application and selects a producer from SCIMS. The TAP - Part B - Stand Information Screen shall be used to record the following:

- crop
- stand number
- producer share
- total acres in stand
- total trees in stand
- total trees lost/damaged.

#### **B TAP - Part B - Stand Information Screen**

Following is an example of the TAP - Part B - Stand Information Screen.

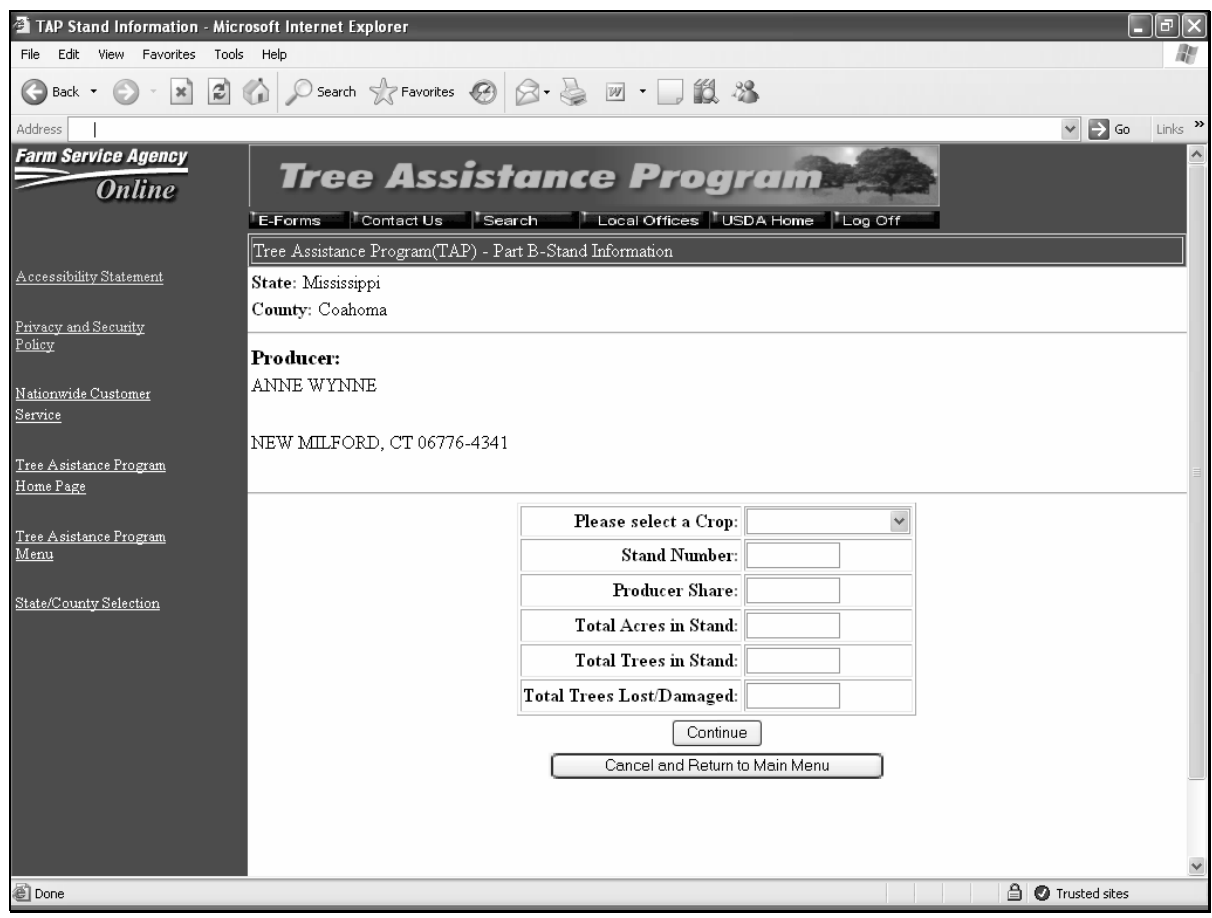

# **C Fields**

The following provides the field descriptions and actions for the TAP - Part B - Stand Information Screen.

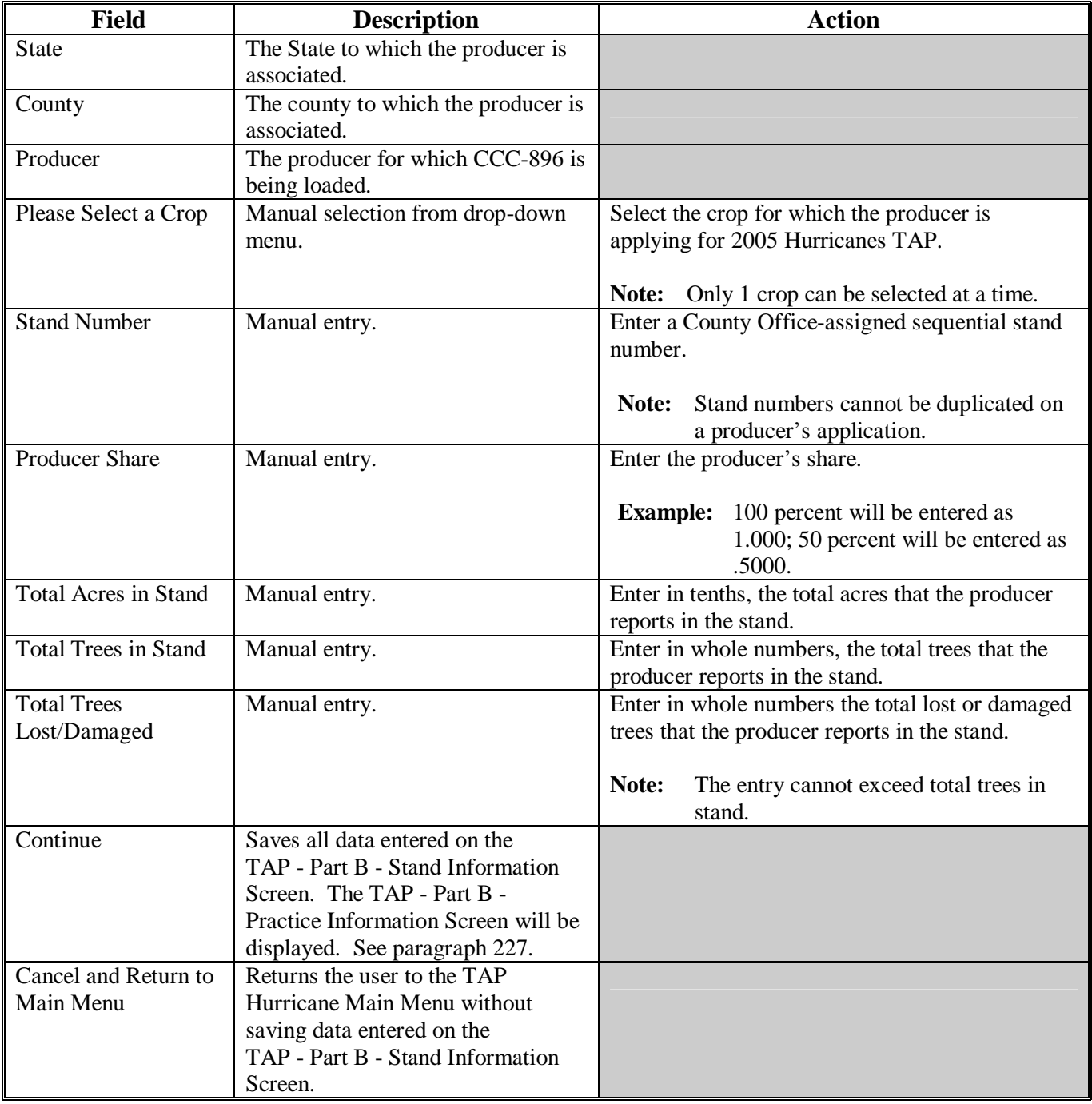

#### <span id="page-179-0"></span> **A Overview**

The TAP - Part B - Practice Information Screen:

- will be displayed once the user clicks "Continue" on the TAP Part B Stand Information Screen
- shall be used to record the following:
	- practice codes
	- trees/acres requested.

#### **B TAP - Part B - Practice Information Screen**

Following is an example of the TAP - Part B - Practice Information Screen.

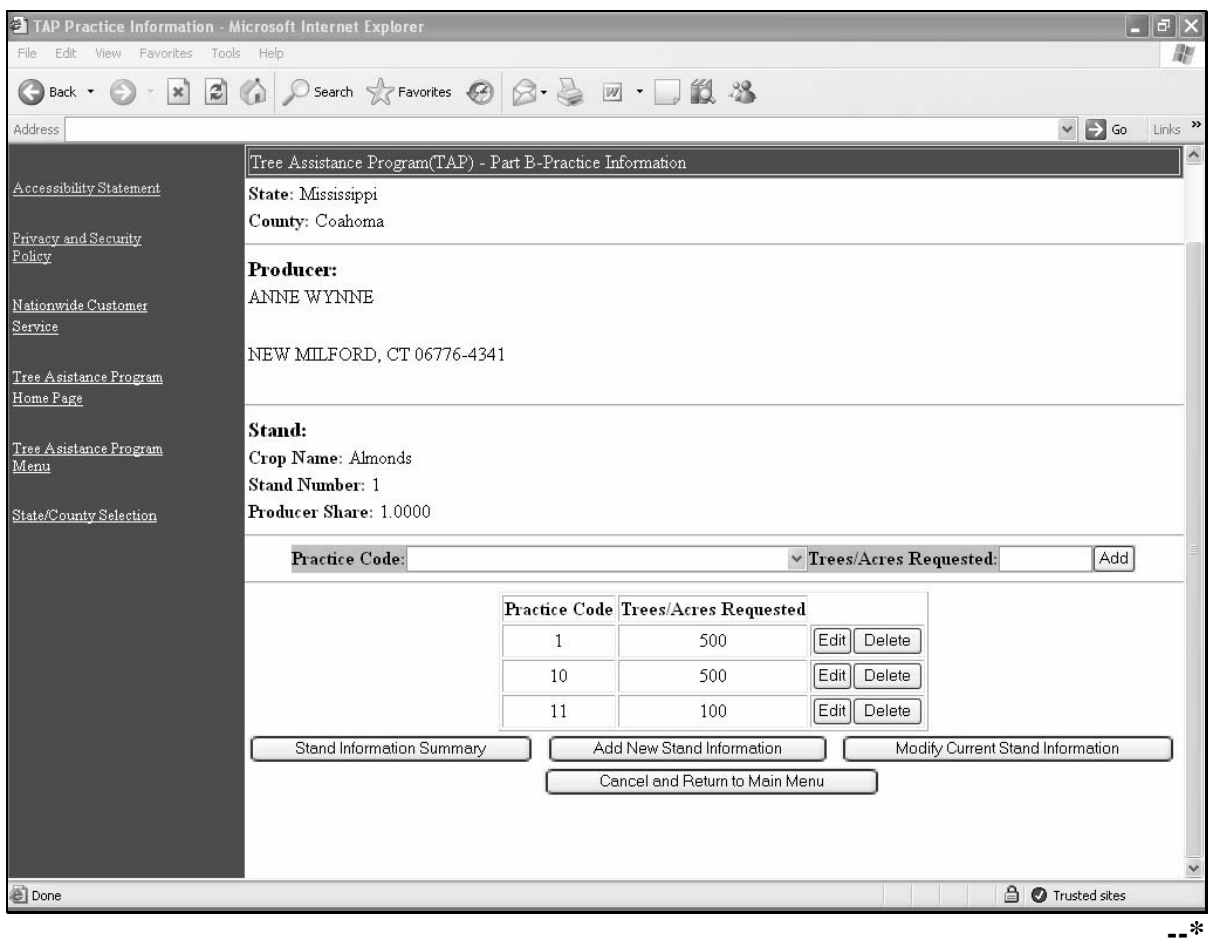
## **C Fields**

The following provides the field descriptions and actions for the TAP - Part B - Practice Information Screen.

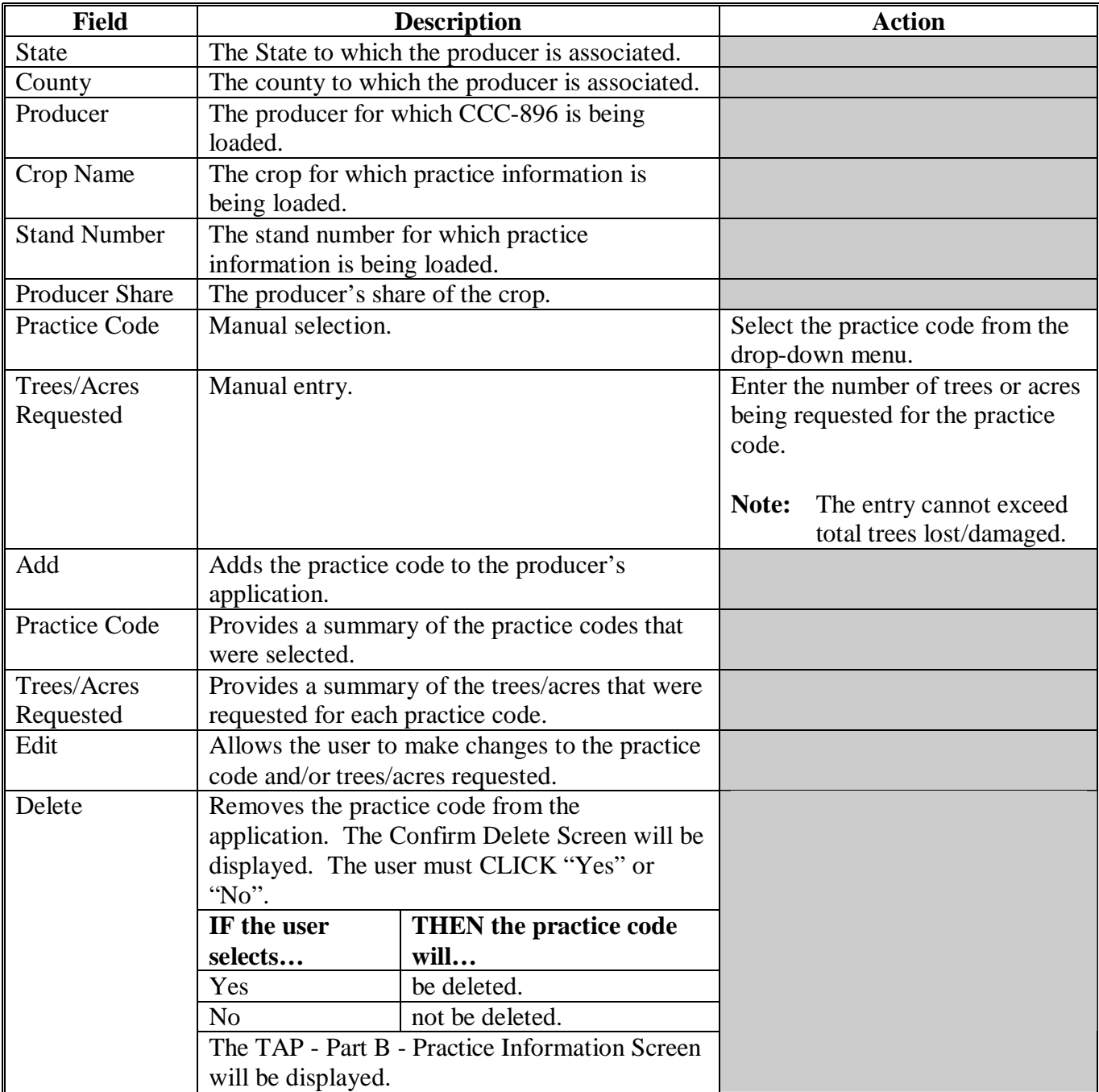

## **\*--227 Practice Information (Continued)**

## **C Fields (Continued)**

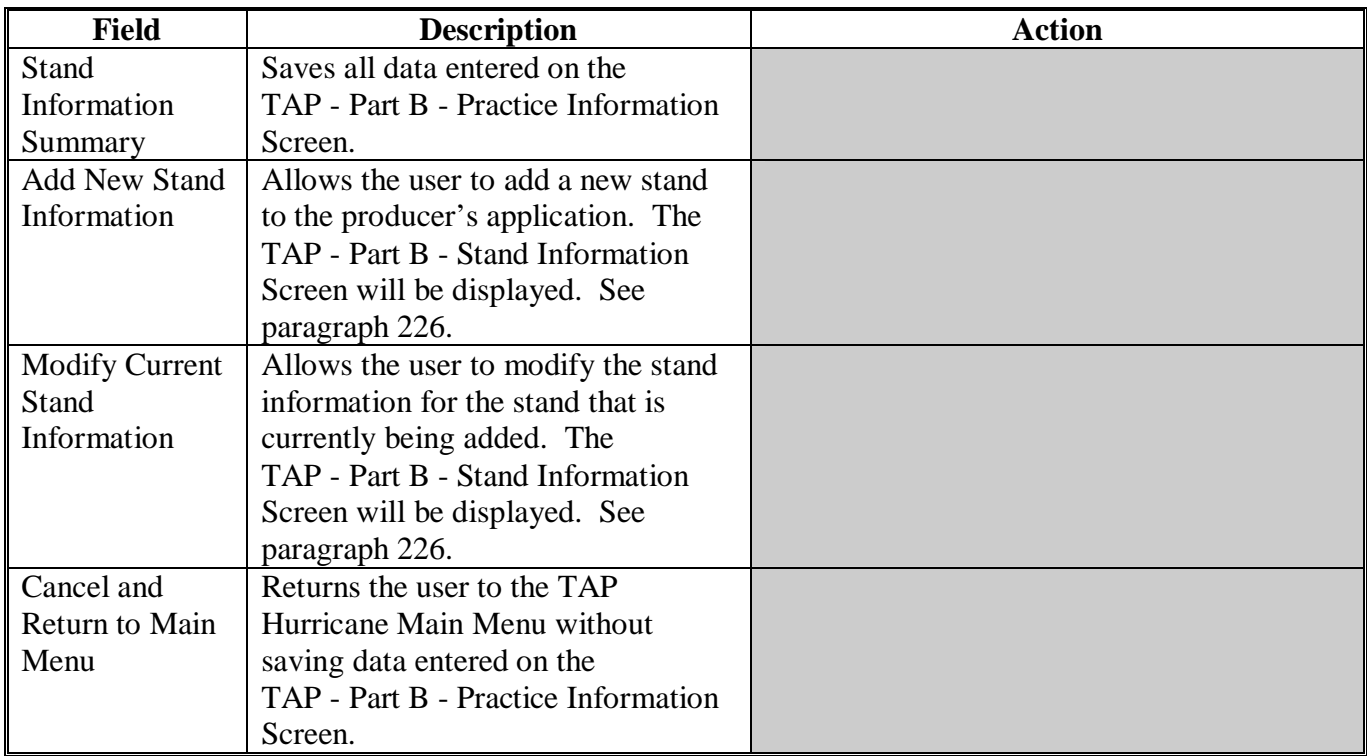

#### <span id="page-182-0"></span>**\*--228 TAP - Part B - Stand Information Summary**

### **A Overview**

The TAP - Part B - Stand Information Summary Screen will be displayed once the user clicks "Stand Information Summary" on the TAP - Part B - Practice Information Screen. The TAP - Part B - Stand Information Summary Screen shall be used to:

- review the stand information that has been entered
- modify stand information
- delete stand information
- record the producer's signature date.

#### **B TAP - Part B - Stand Information Summary Screen**

Following is an example of the TAP - Part B - Stand Information Summary Screen.

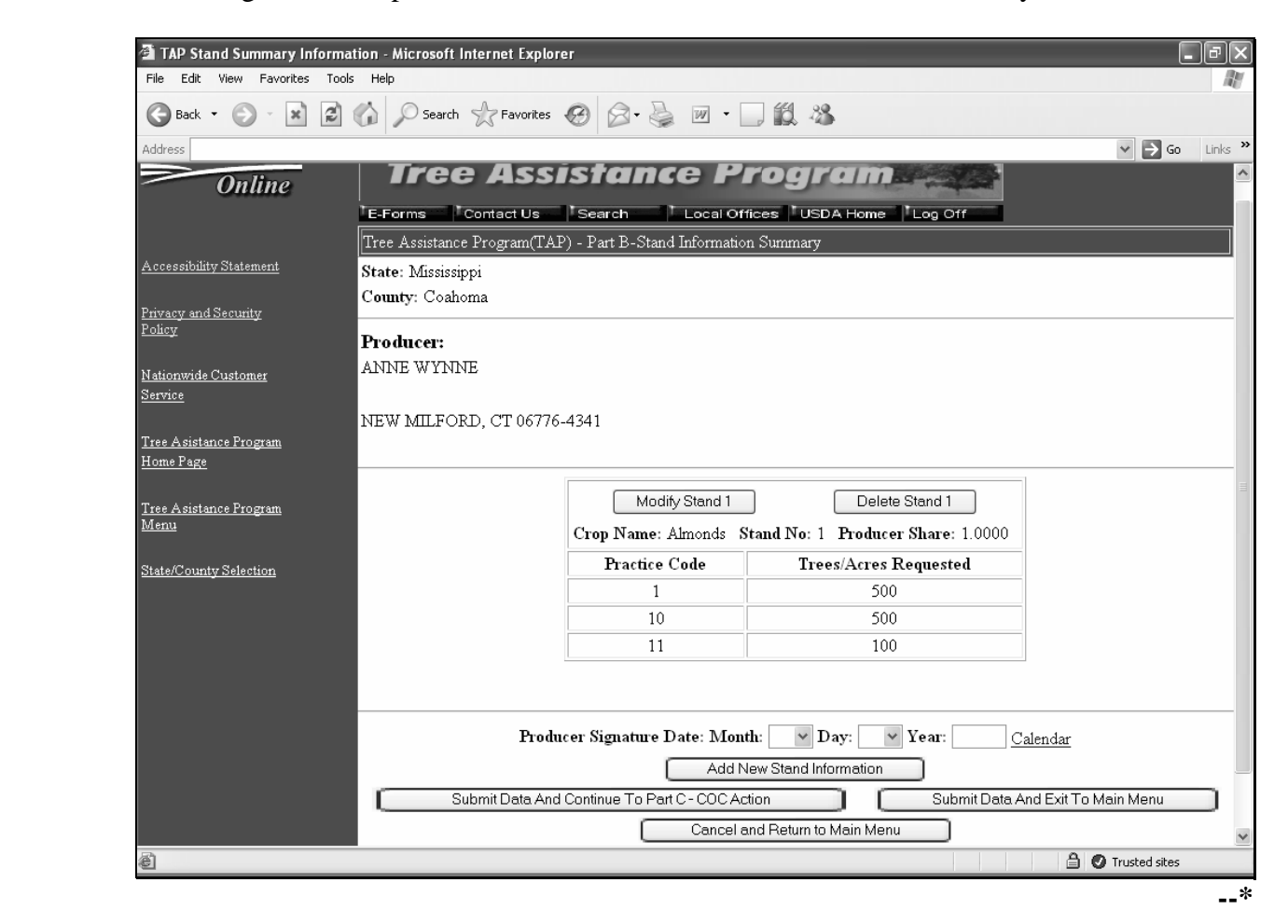

## **\*--228 Stand Information Summary (Continued)**

## **C Fields**

The following provides the field descriptions and actions for the TAP - Part B - Stand Information Summary Screen.

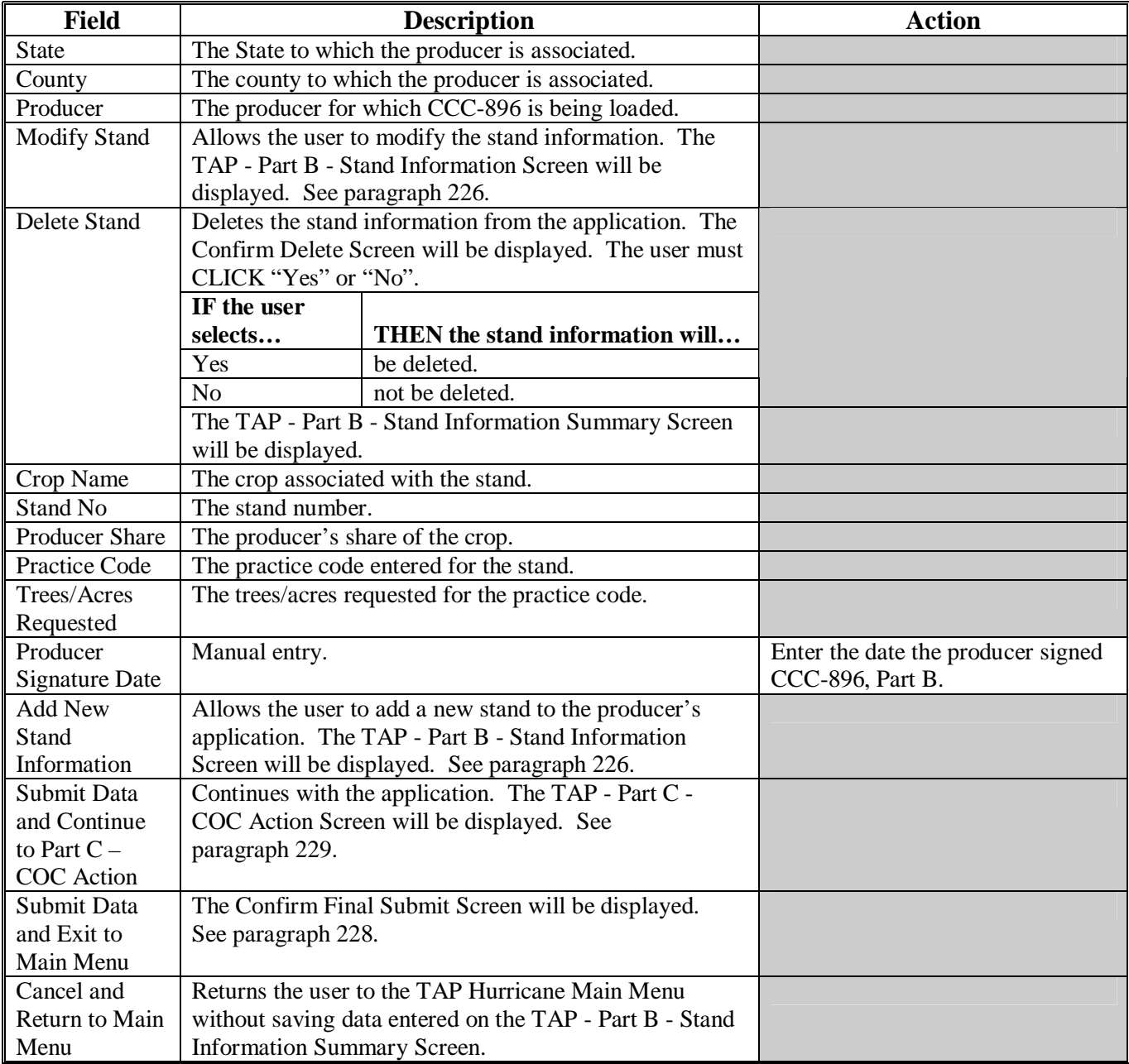

## **\*--228 Stand Information Summary (Continued)**

## **D Confirm Final Submit Screen**

Following is an example of the Confirm Final Submit Screen.

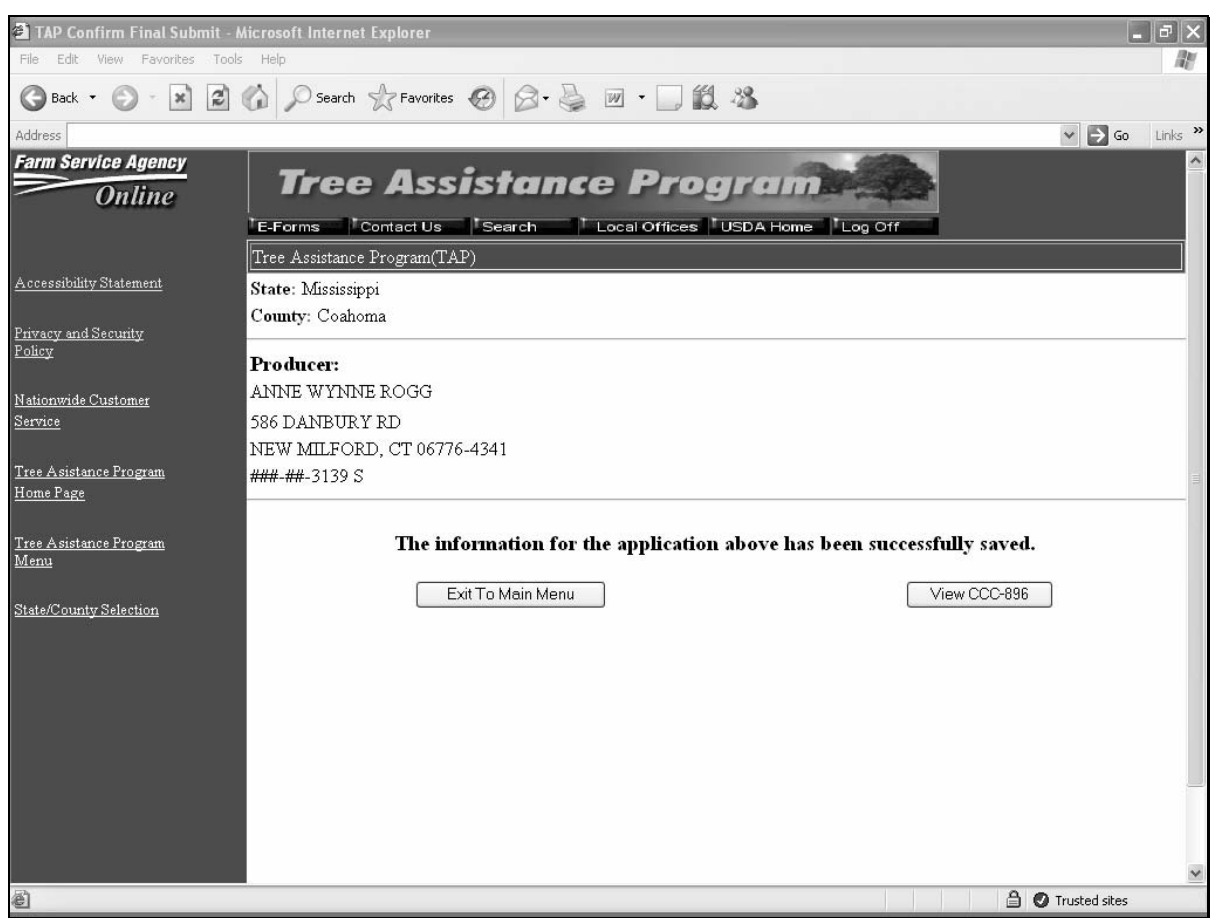

### **E Fields**

The following provides the field descriptions and actions for the Confirm Final Submit Screen.

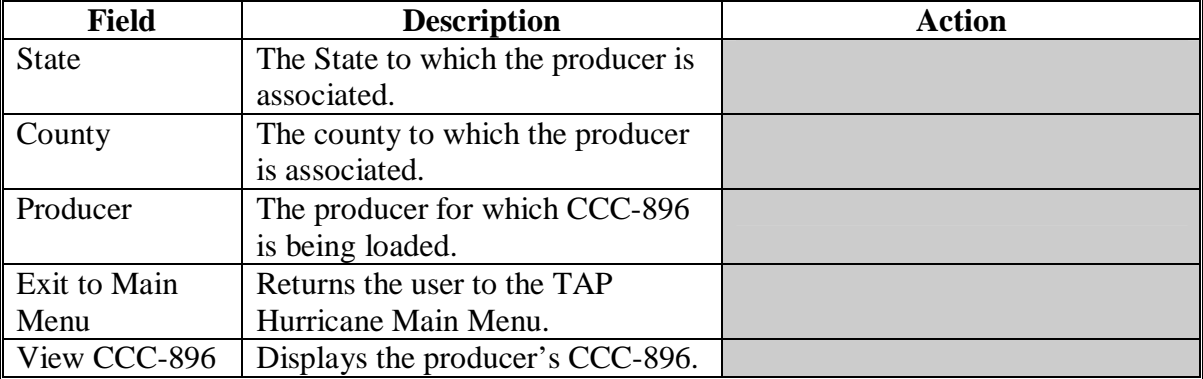

### <span id="page-185-0"></span> **A Overview**

The TAP - Part C - COC Action Screen will be displayed once the user clicks "Submit Data and Continue to Part C – COC Action" on the TAP - Part B - Stand Information Summary Screen. The TAP - Part C - COC Action Screen shall be used to record the following:

- total determined trees and acres in the stand
- total determined damaged trees and acres in the stand
- total trees and acres for payment
- practice code
- trees/acres applicable to each practice code
- COC signature date
- remarks.

### **B TAP - Part C - COC Action Screen**

Following is an example of the TAP - Part C - COC Action Screen.

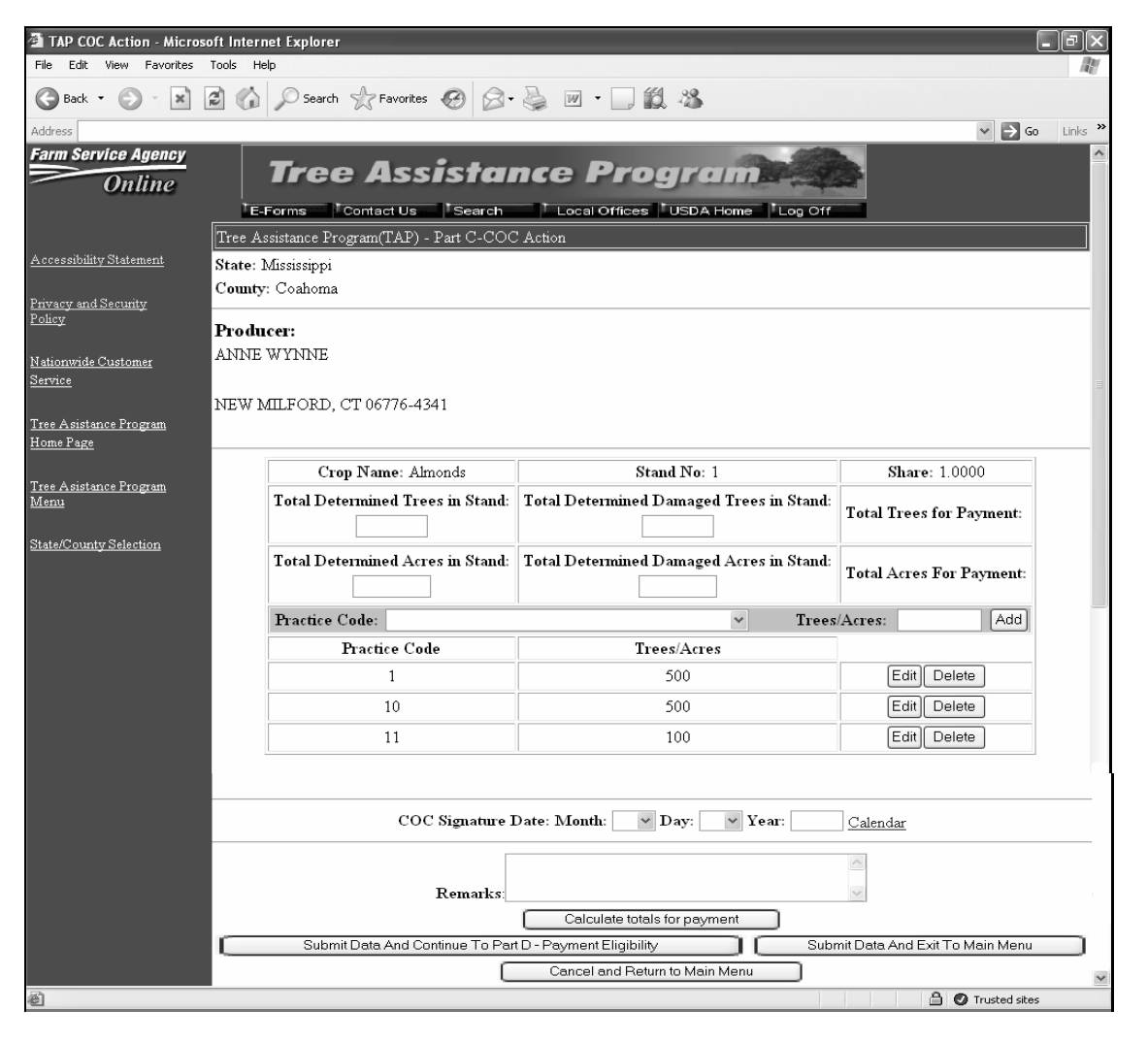

## **C Fields**

The following provides the field descriptions and actions for the TAP - Part C - COC Action Screen.

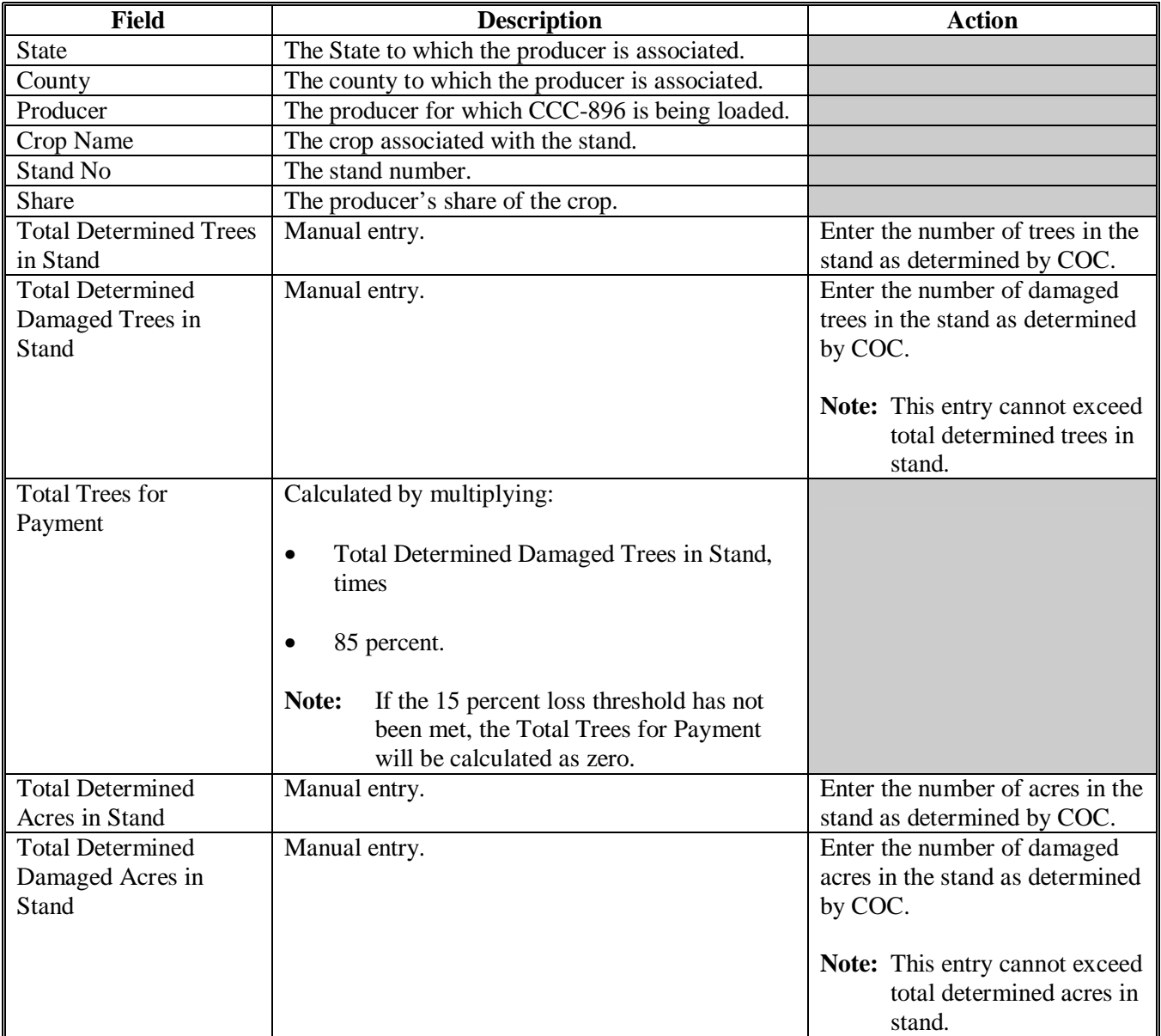

## **\*--229 COC Action (Continued)**

## **C Fields (Continued)**

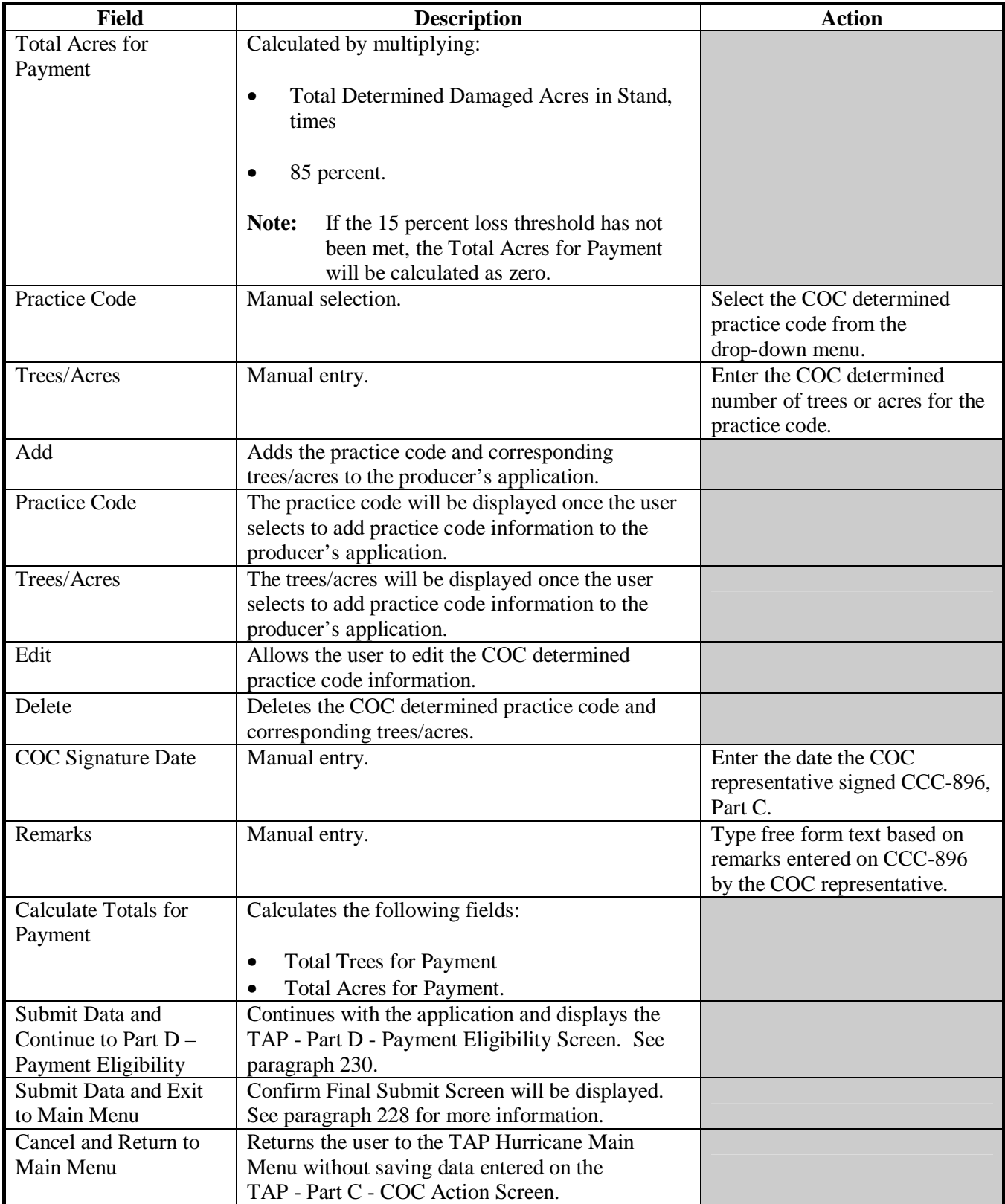

## **\*--229 COC Action (Continued)**

## **D Confirm Final Submit Screen**

Following is an example of the Confirm Final Submit Screen.

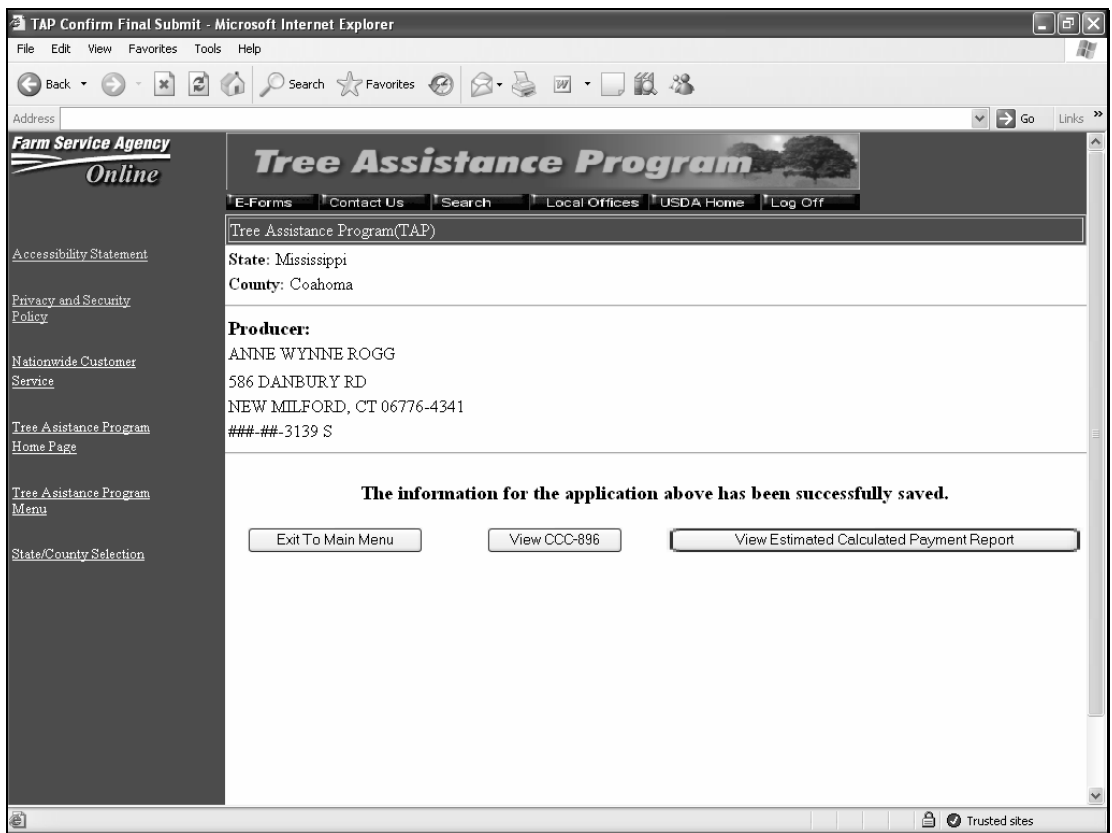

## **E Fields**

The following provides the field descriptions and actions for the Confirm Final Submit Screen.

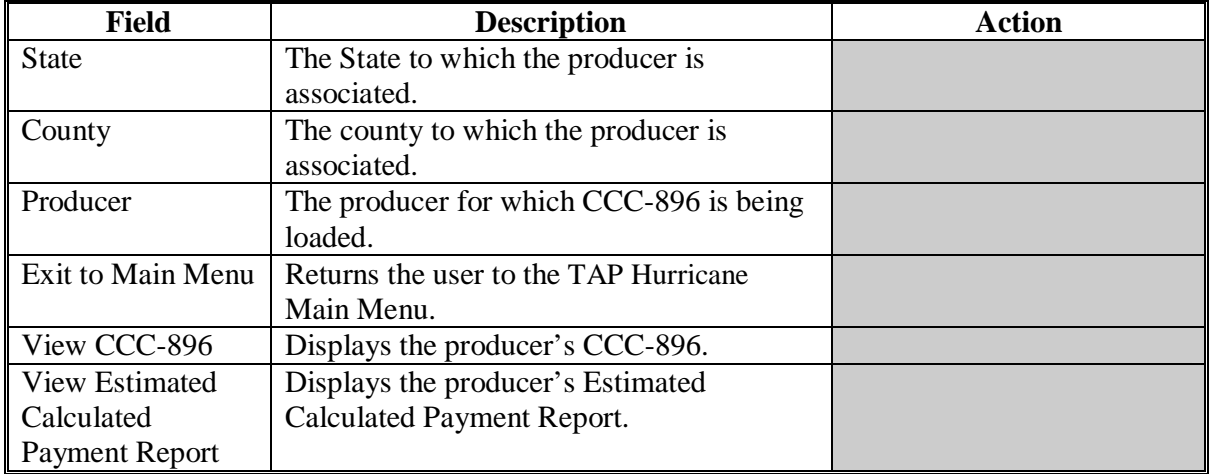

### <span id="page-189-0"></span>**\*--230 Payment Eligibility**

## **A Overview**

The TAP - Part D - Payment Eligibility Screen will be displayed once the user selects "Submit Data and Continue to Part D – Payment Eligibility" on the TAP - Part C - COC Action Screen. The TAP - Part D - Payment Eligibility Screen shall be used to record the following:

- trees/acres completed for each practice
- actual cost of each practice.

## **B TAP - Part D - Payment Eligibility Screen**

Following is an example of the TAP - Part D - Payment Eligibility Screen.

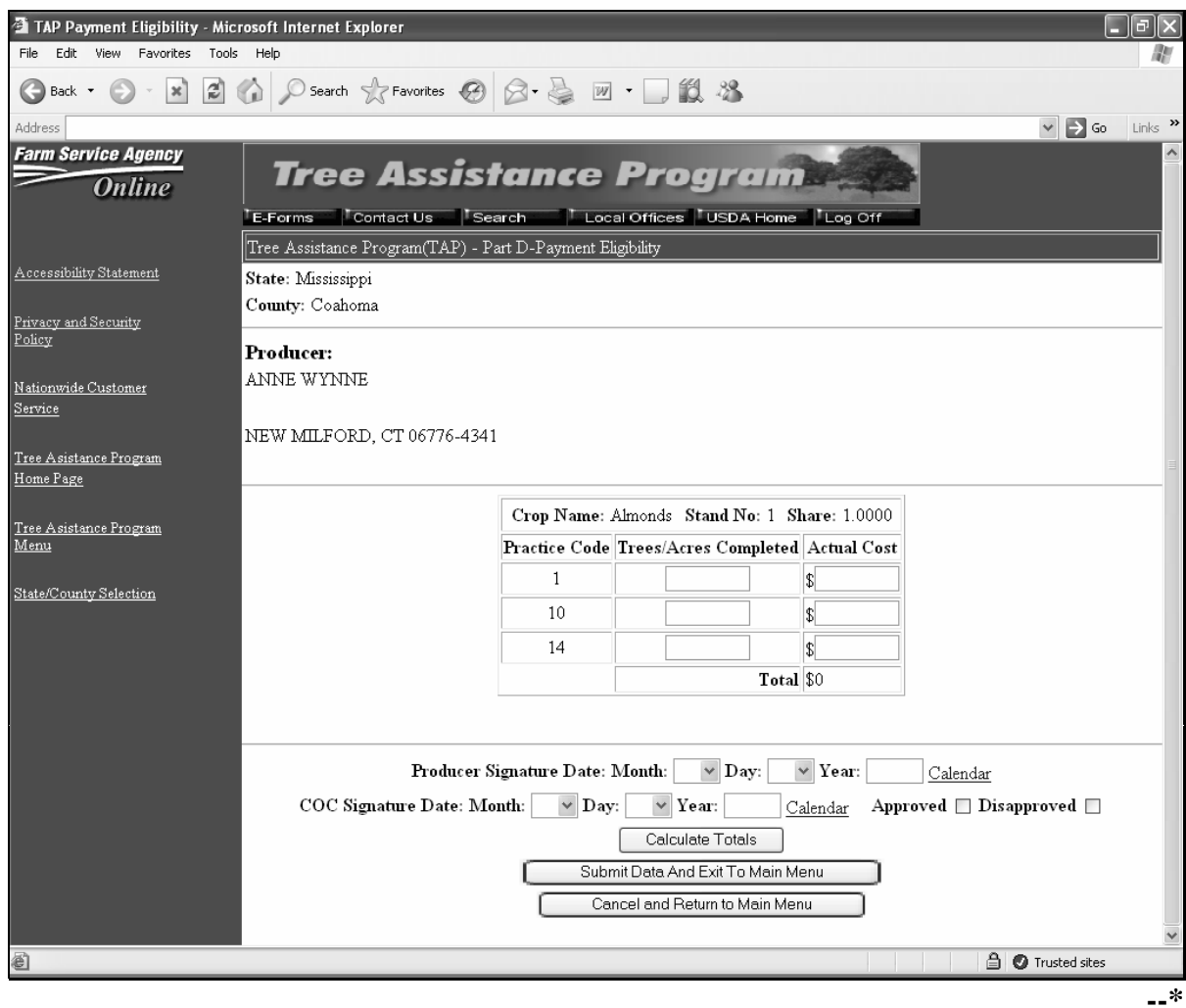

## **\*--230 Payment Eligibility (Continued)**

## **C Fields**

The following provides the field descriptions and actions for the TAP - Part D - Payment Eligibility Screen.

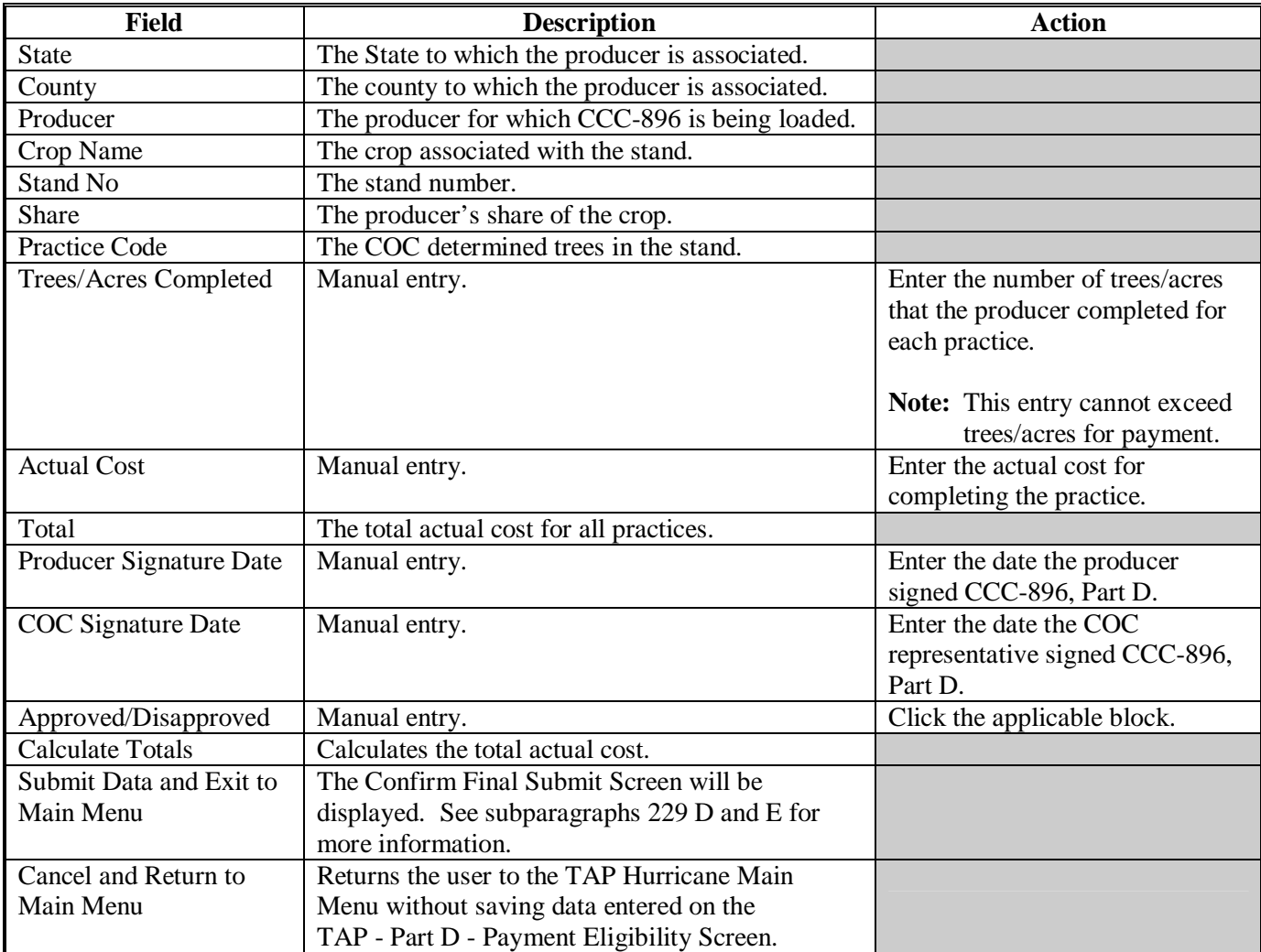

## **231-240 (Reserved)**

### **\*--Section 3 Modify Application**

### **241 Modifying an Application**

#### **A Overview**

The TAP - Part B - Producer Information Screen will be displayed once the user clicks "Modify Application" on the 2005 Hurricanes TAP Main Menu. The modify option shall be used to modify an existing application.

### **B TAP - Part B - Producer Information Screen**

Following is an example of the TAP - Part B - Producer Information Screen.

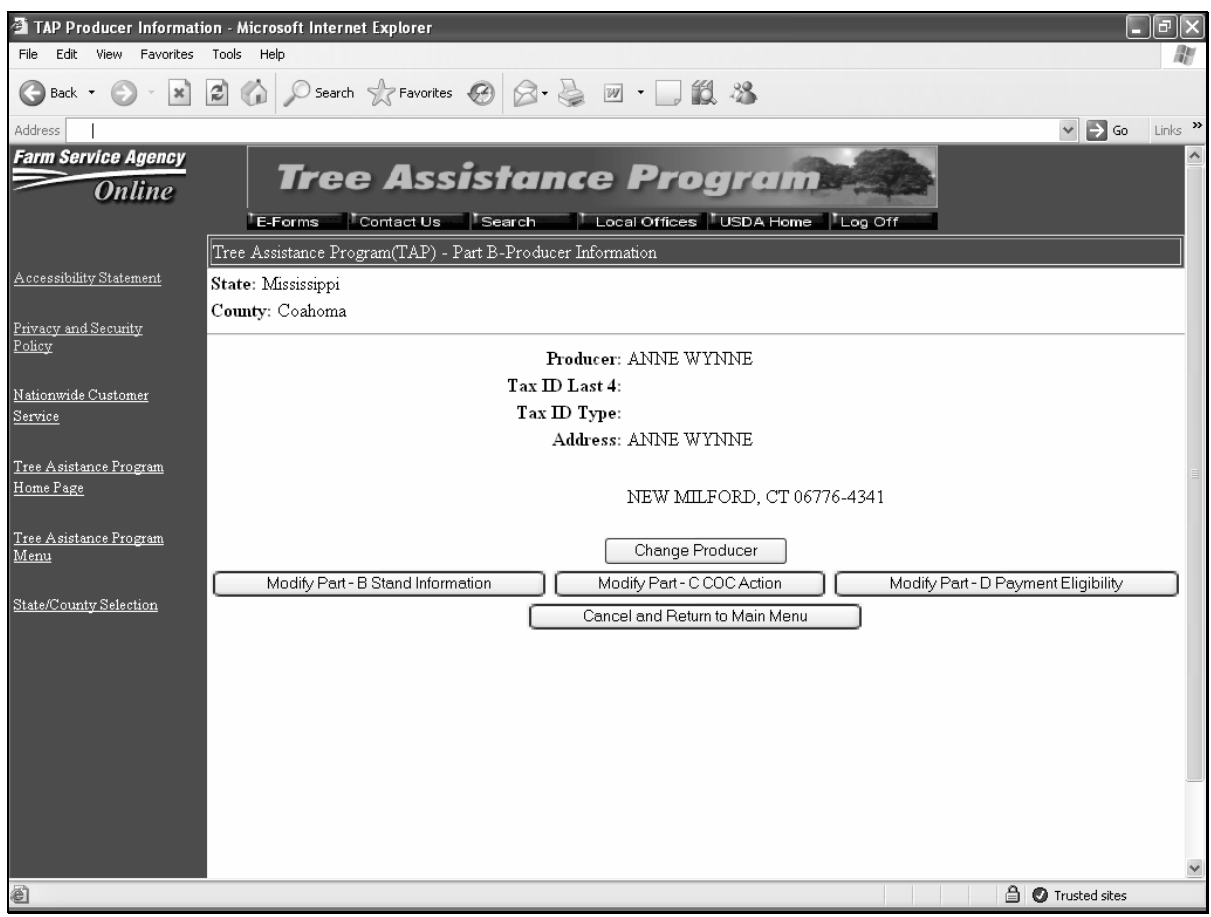

## **\*--241 Modifying an Application (Continued)**

## **C Fields**

The following provides the field descriptions and actions for the TAP - Part B - Producer Information Screen.

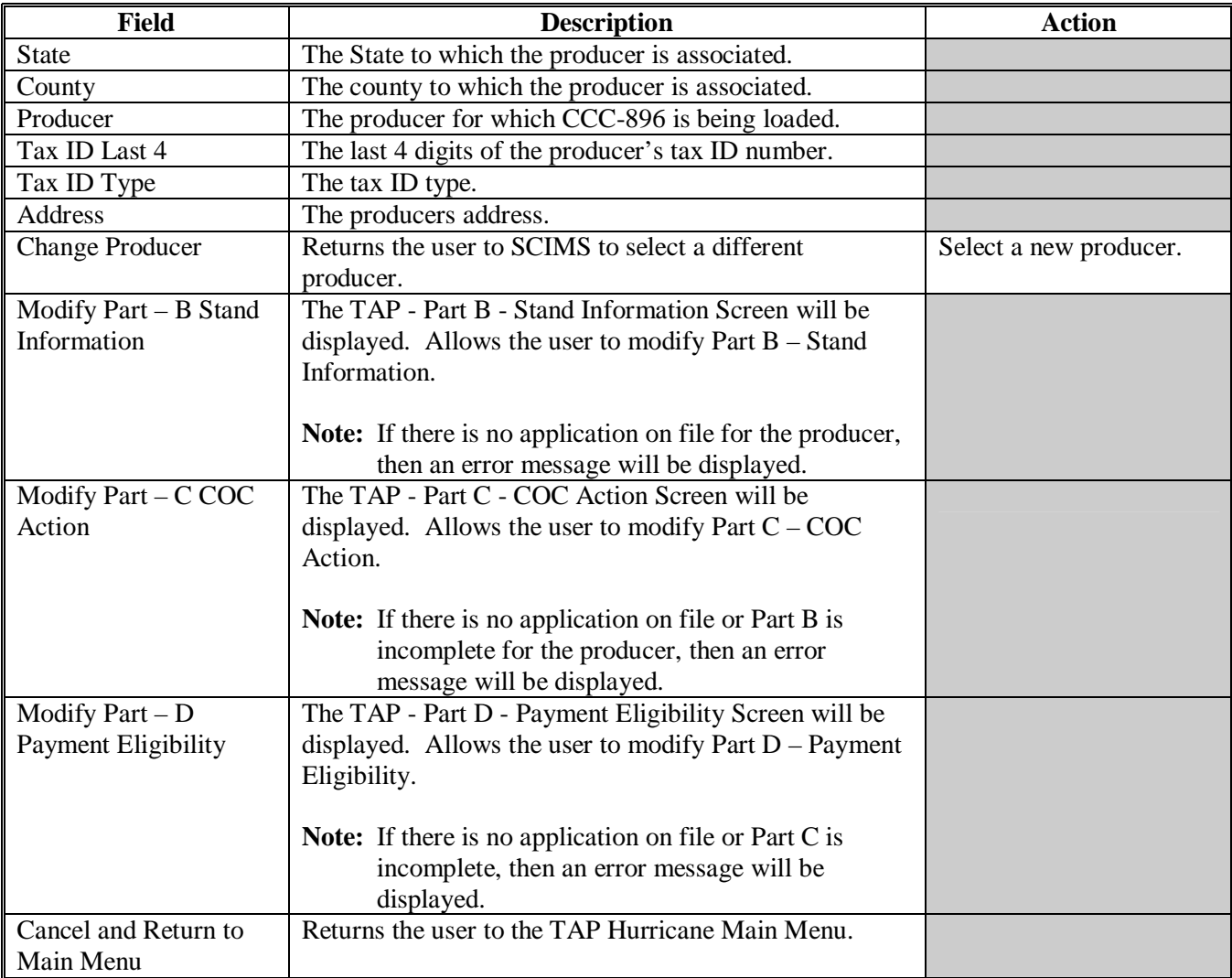

## **242-250 (Reserved)**

### **\*--Section 4 Delete Application**

### **251 Confirming Producer**

### **A Overview**

The TAP - Part B - Producer Information Screen will be displayed once the user clicks "Delete Application" on the 2005 Hurricanes TAP Main Menu. The delete option shall be used to delete an existing application.

### **B TAP - Part B - Producer Information Screen**

Following is an example of the TAP - Part B - Producer Information Screen.

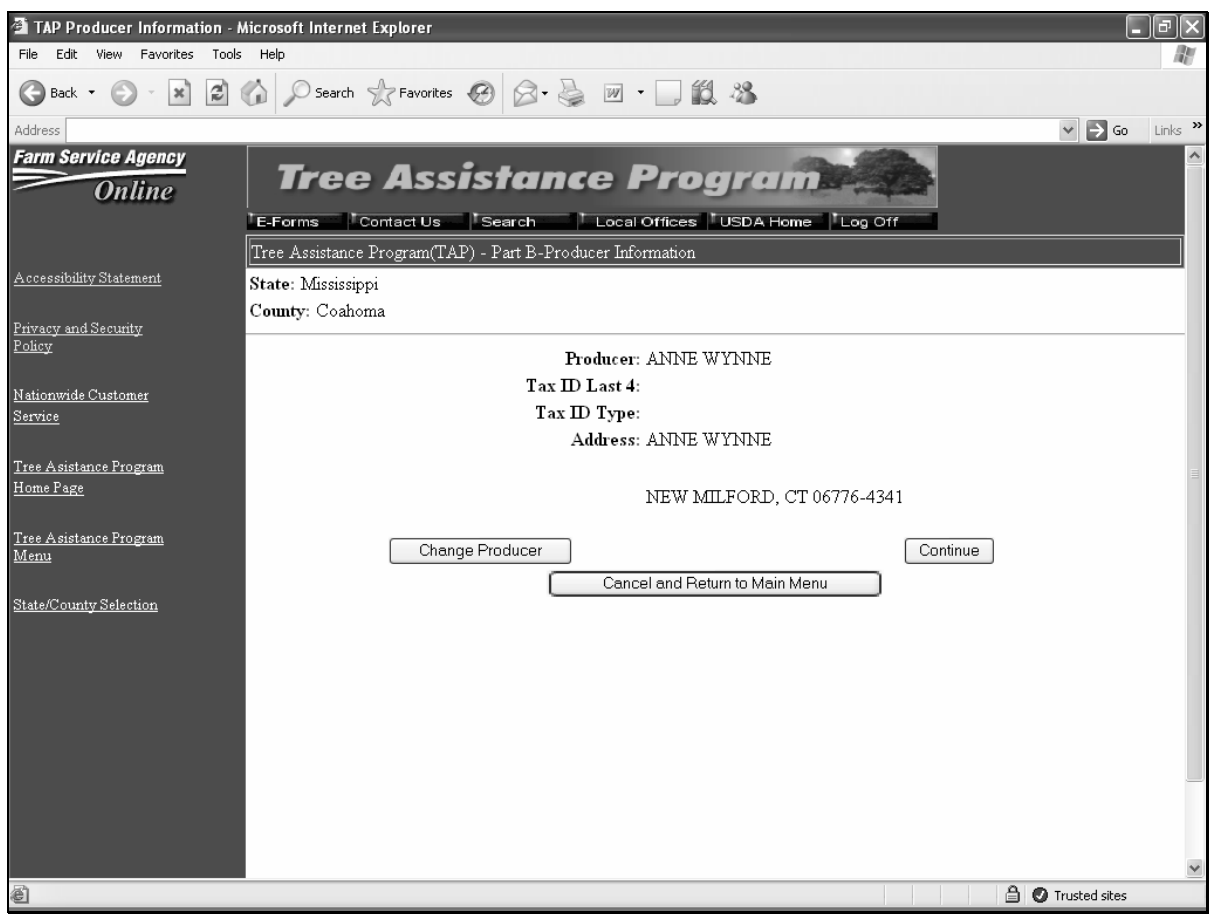

# **\*--251 Confirming Producer (Continued)**

## **C Fields**

The following provides the field descriptions and actions for the TAP - Part B - Producer Information Screen.

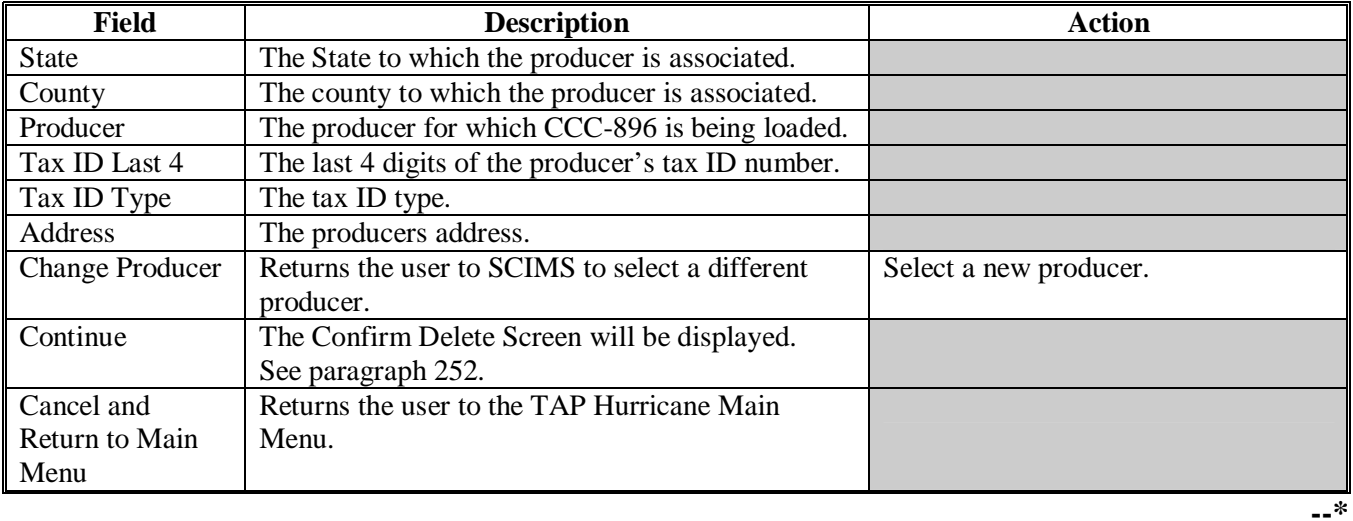

### <span id="page-196-0"></span>**\*--252 Confirm Delete**

## **A Overview**

The Confirm Delete Screen will be displayed once the user clicks "Continue" on the TAP - Part B - Producer Information Screen. The Confirm Delete Screen shall be used to indicate whether the producer's application shall be deleted.

### **B Confirm Delete Screen**

Following is an example of the Confirm Delete Screen.

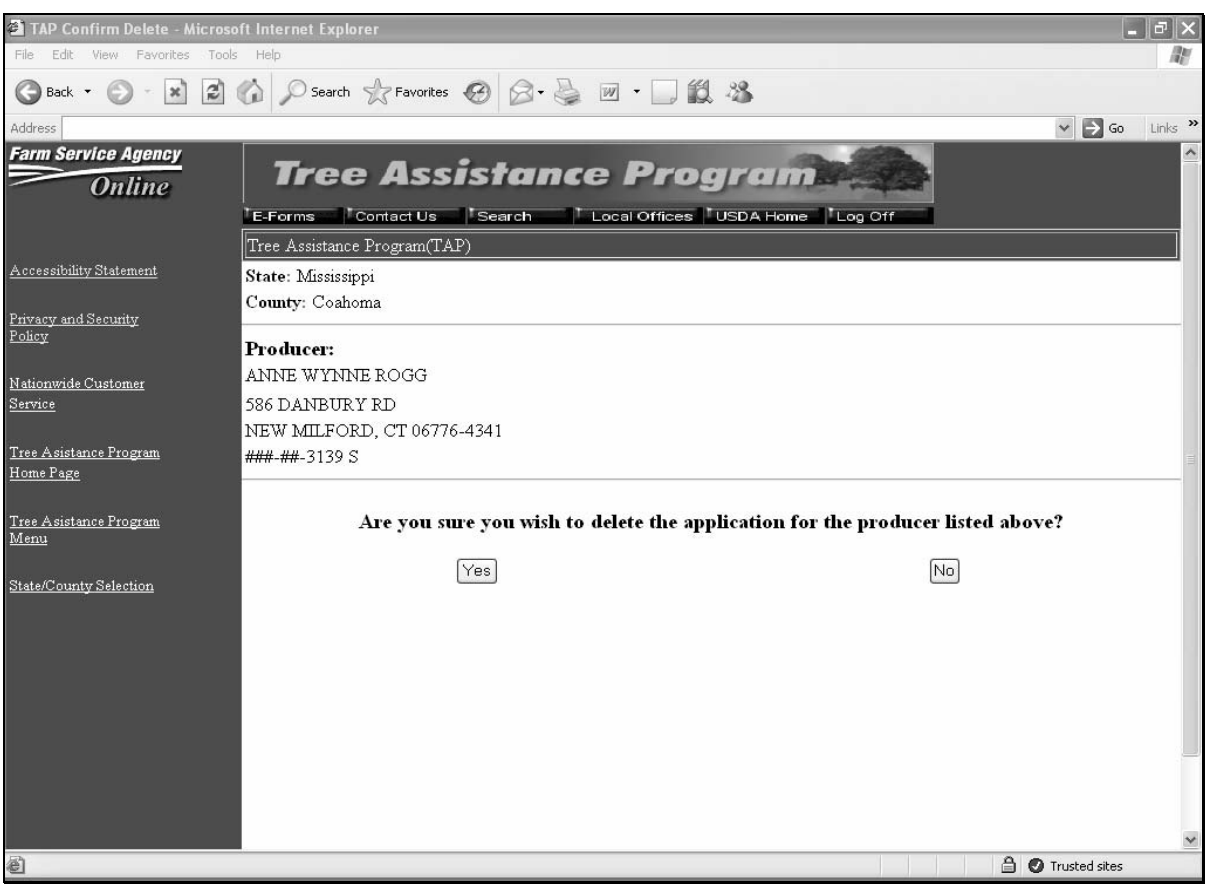

## **\*--252 Confirm Delete (Continued)**

## **C Fields**

The following provides the field descriptions and actions for the Confirm Delete Screen.

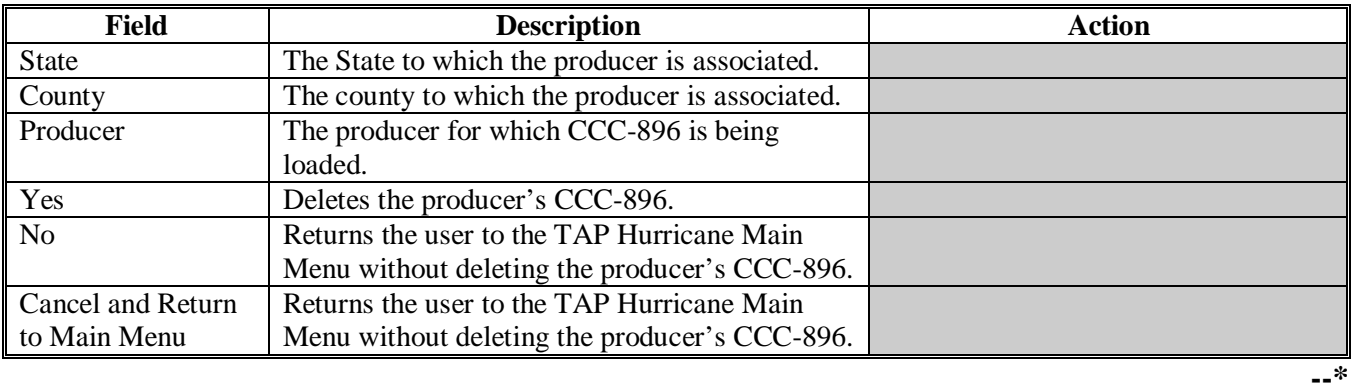

## **253-260 (Reserved)**

### **\*--Section 5 Bulk Application Approvals**

### **261 CCC-896 Bulk Approval Process**

#### **A Overview**

A process to enter the same approval date to multiple applications is available. To access the bulk CCC-896 approval process, CLICK "Approve Applications" on the TAP Hurricane Main Menu.

**Note:** The CCC-896 approval date can also be entered on the TAP - Part D - Payment Eligibility Screen.

Following is an example of the Bulk Approval Screen.

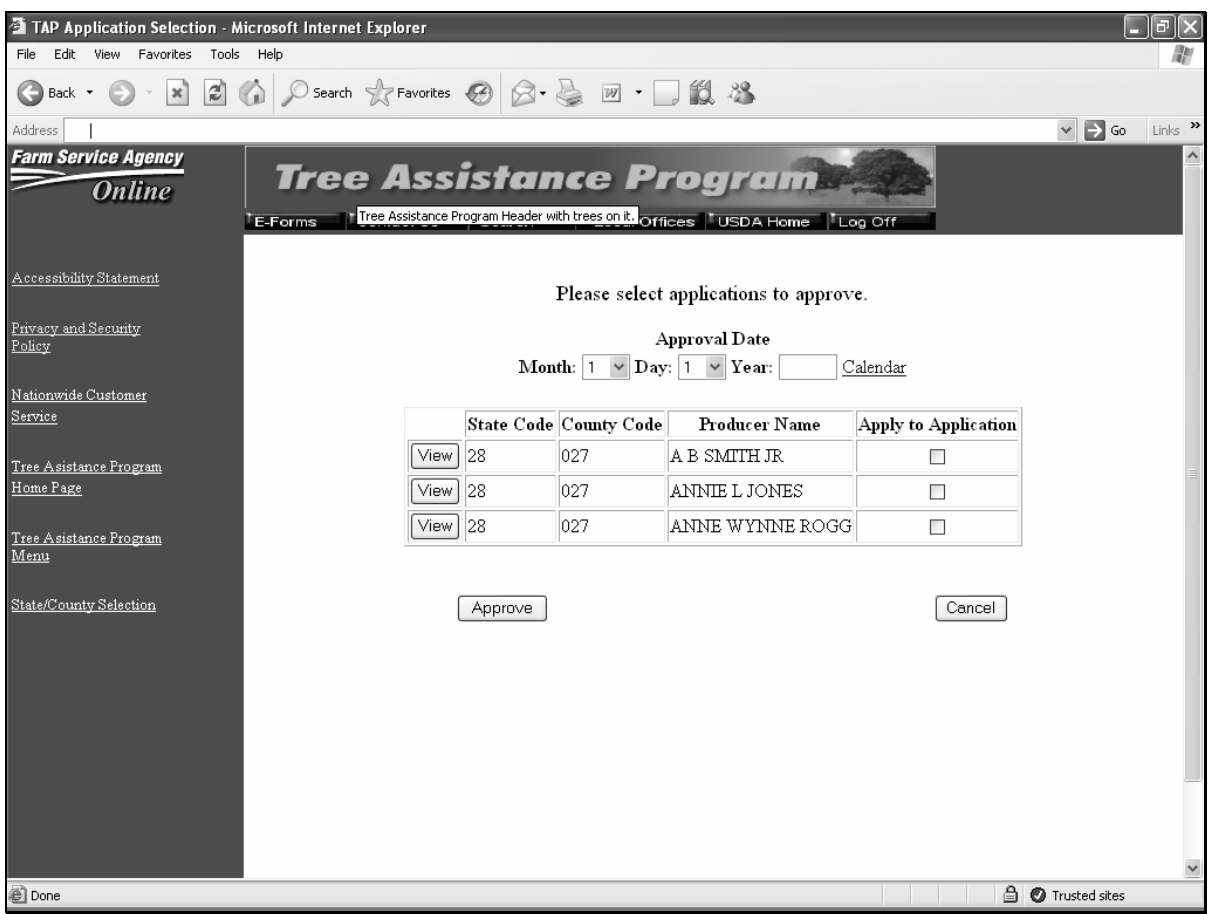

The producer signature date must be entered in Part  $D -$  Payment Eligibility for the application to be included in the bulk approval process.**--\*** 

## **\*--261 CCC-896 Bulk Approval Process (Continued)**

## **B Fields**

The following provides the field descriptions and actions for the Bulk Approval Screen.

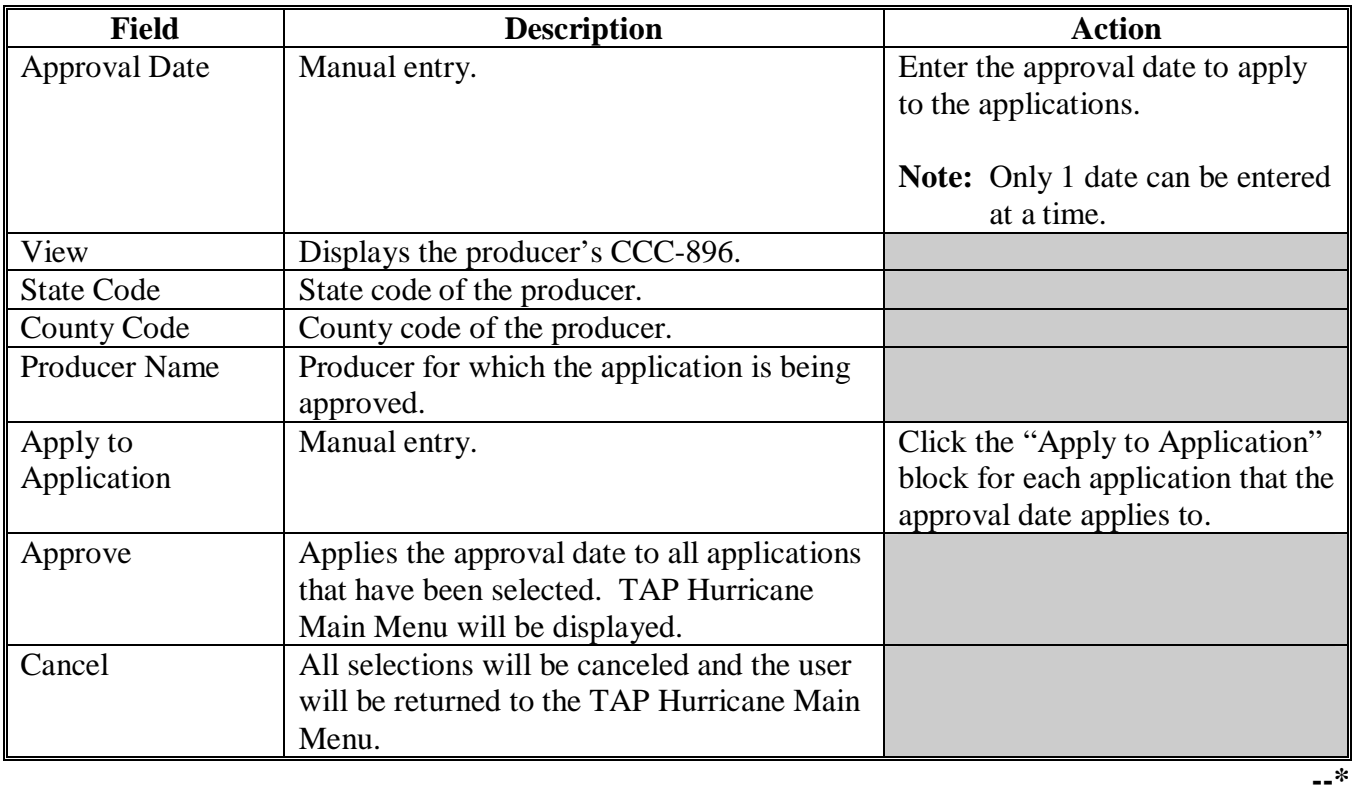

### **\*--262 CCC Representative Electronic Approval**

### **A Overview**

An electronic CCC-896 approval process is available. All FSA County Office employees will have access to the CCC representative electronic approval process; however, **only those employees that are designated to approve CCC-896's shall access and electronically approve CCC-896**.

A process to enter the same approval date to multiple applications is available. To access the multiple CCC-896 approval process, CLICK "Approve Applications" on the TAP Hurricane Main Menu.

**Note:** The CCC-896 approval date can also be entered on the TAP - Part D - Payment Eligibility Screen.

Following is an example of the CCC Representative Electronically Approval Screen.

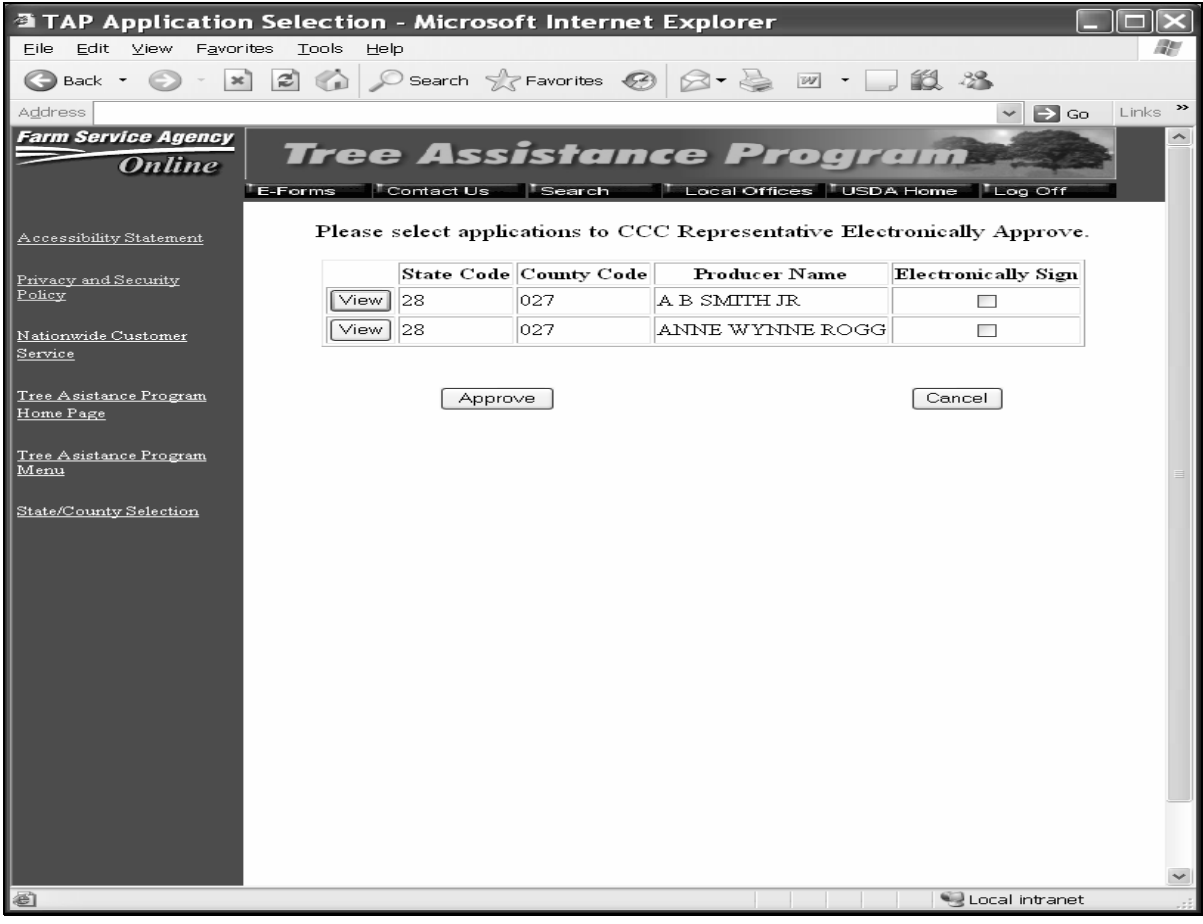

The producer signature date must be entered in Part D – Payment Eligibility for the application to be included in the CCC representative electronic approval process.**--\*** 

## **\*--262 CCC Representative Electronic Approval (Continued)**

## **B Fields**

 The following provides the field descriptions and actions for the CCC Representative Electronically Approval Screen.

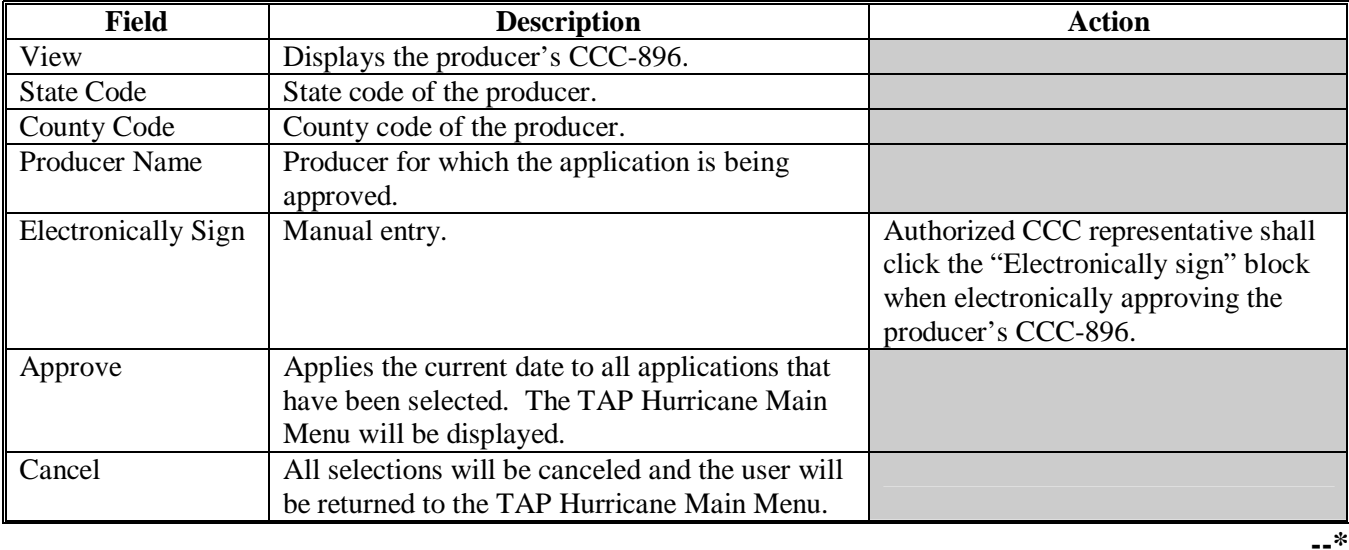

## **263-270 (Reserved)**

### **271 Reports**

### **A Overview**

Several standard reports are being provided for County Offices to use as tools for TAP signup. To access the Report Selection Menu, CLICK "Reports" on the TAP Hurricane Main Menu. Following is an example of the Report Selection Menu.

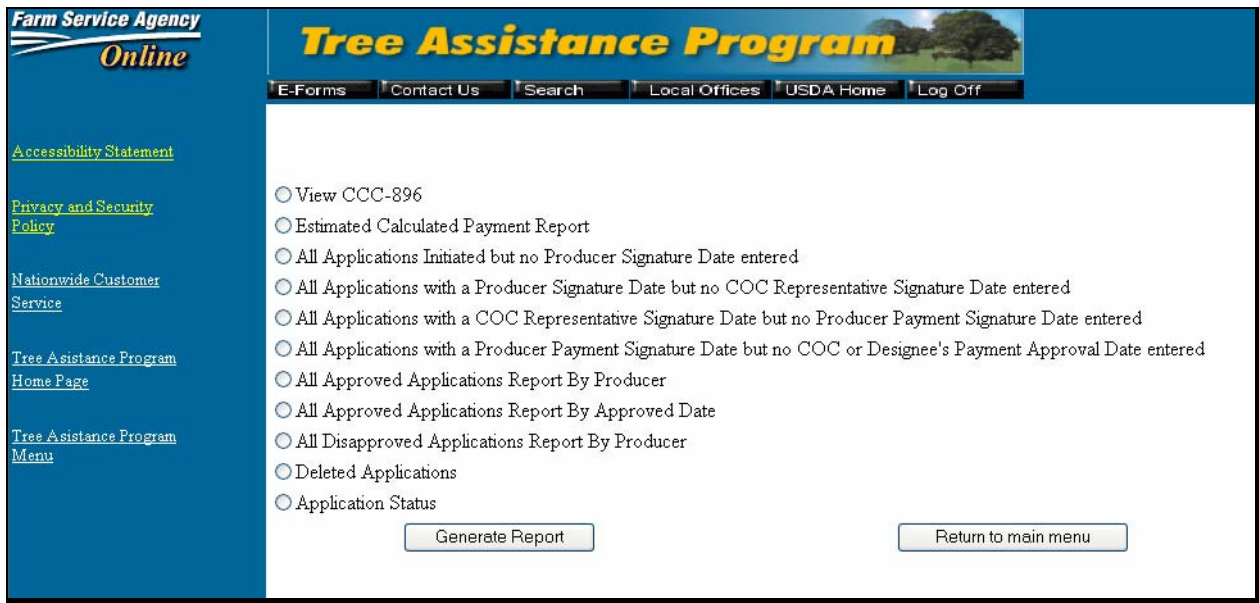

**Note:** Reports will be displayed as a view with the option to print.**--\*** 

## **271 Reports (Continued)**

## **B Descriptions of Reports**

The following provides the report and data elements on the report. Only 1 report can be selected at a time. The report will be displayed in Acrobat Reader and can be printed if needed.

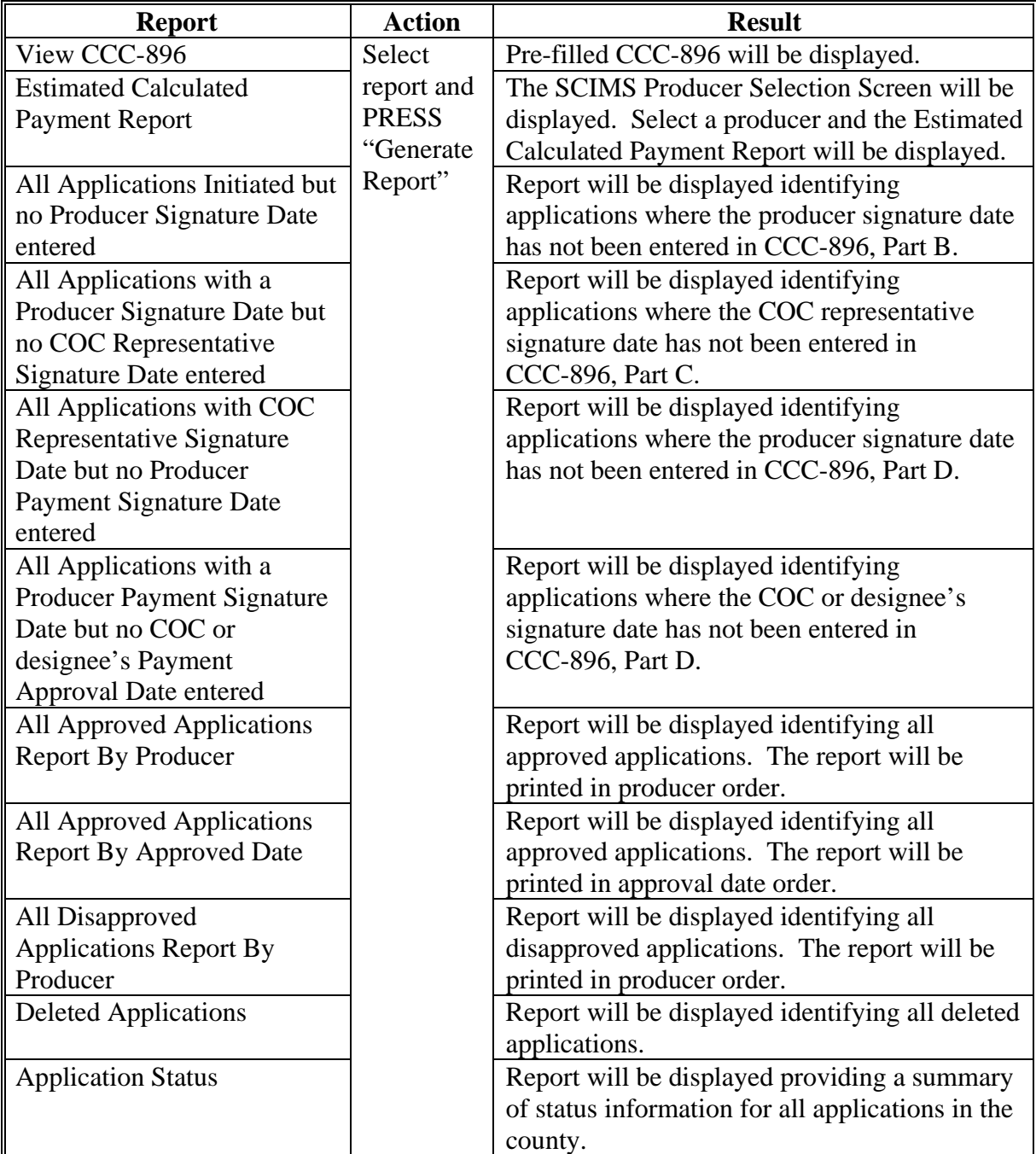

### **\*--272 CCC-896E, Estimated Calculated Payment Report**

### **A Introduction**

CCC-896E is computer-generated and will display producer estimated calculated payment amounts based on data entered on CCC-896.

### **B Information on CCC-896E**

The following provides detailed descriptions of information that will be displayed on CCC-896E.

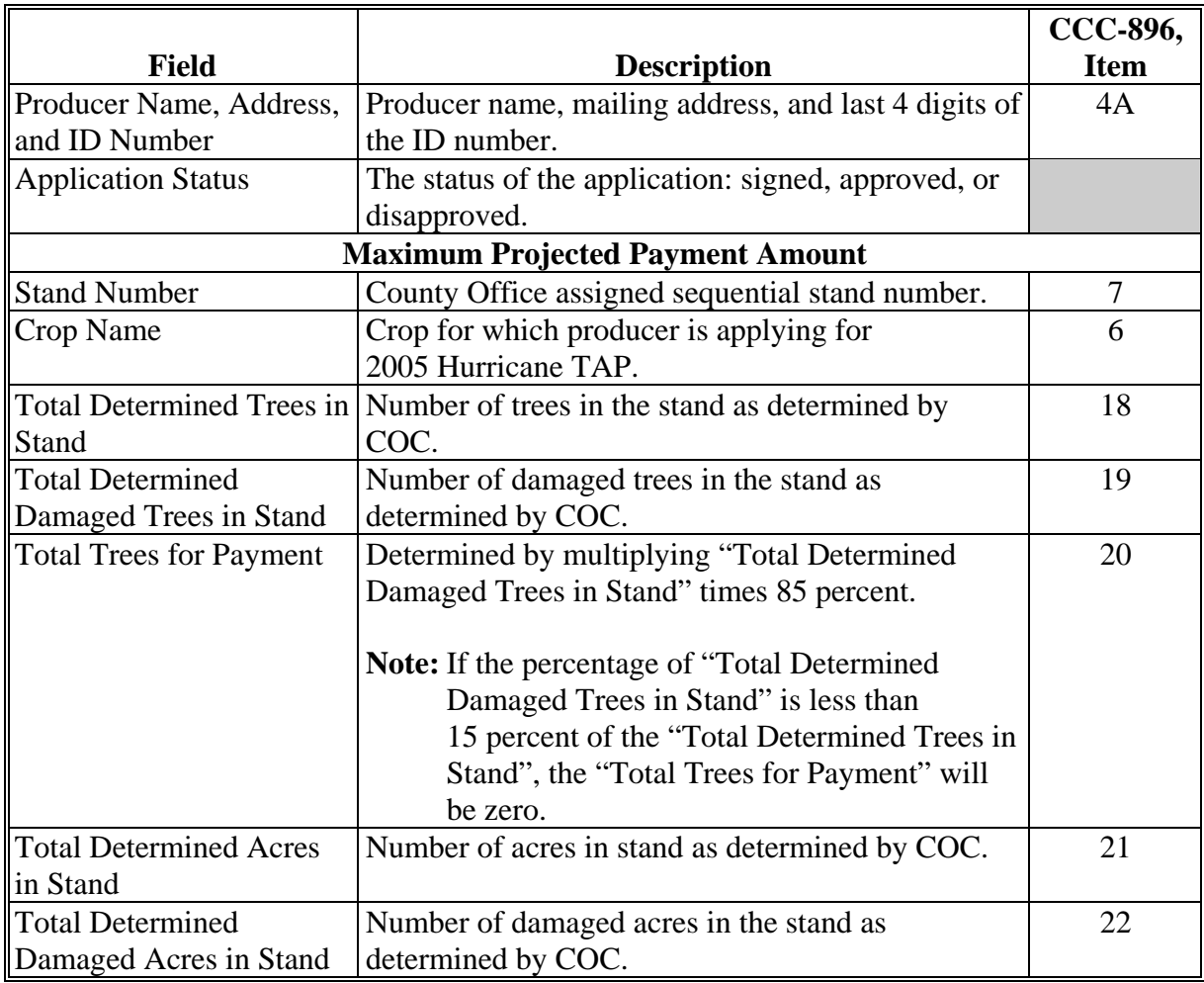

## **\*--272 CCC-896E, Estimated Calculated Payment Report (Continued)**

## **B Information on CCC-896E (Continued)**

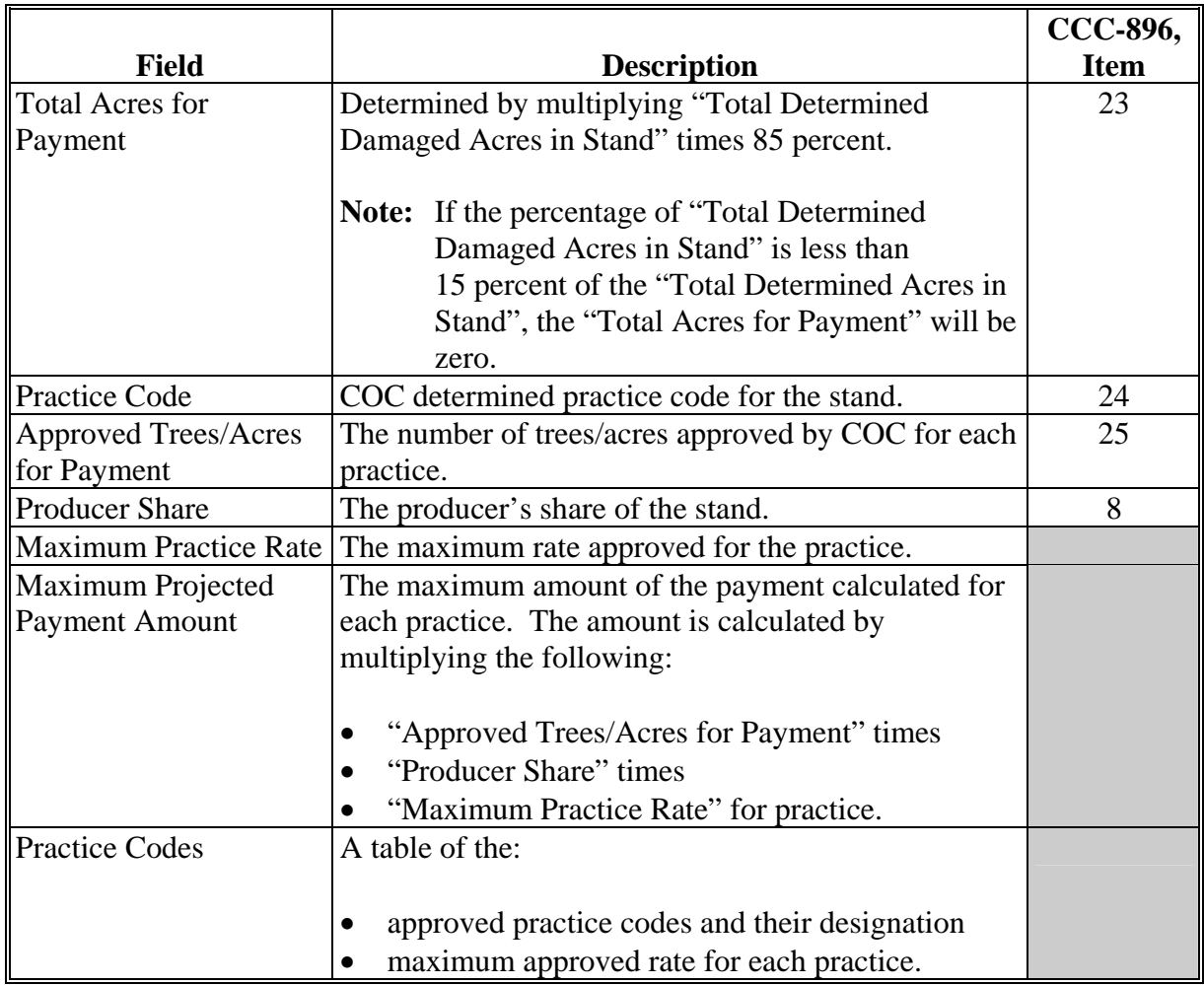

## **\*--272 CCC-896E, Estimated Calculated Payment Report (Continued)**

## **B Information on CCC-896E (Continued)**

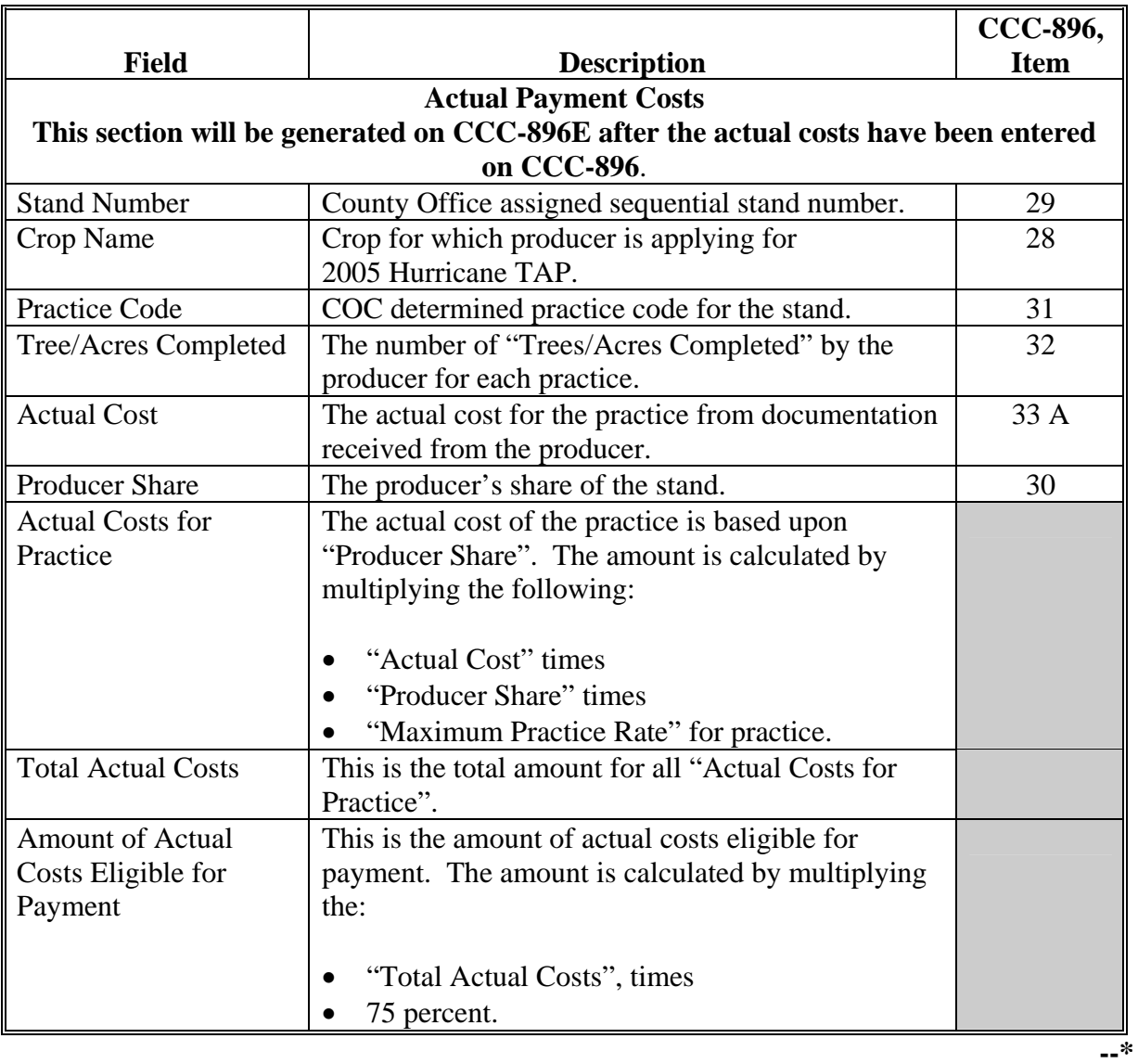

## **273-280 (Reserved)**

 $\ddot{\phantom{a}}$ 

### **281 Nationwide Customer Service**

### **A Overview**

The web-based TAP software will allow for nationwide customer service. State and County Offices will have the ability to access and load an application for any producer nationwide. This service will be extremely beneficial for producers who were displaced because of hurricanes, travelers, etc. County Office employees loading nationwide applications will have limited authority.

Nationwide customer service can be accessed by clicking "Nationwide Customer Service" from the left menu bar. The Disaster Selection Screen will be displayed. Following is an example of the Disaster Selection Screen.

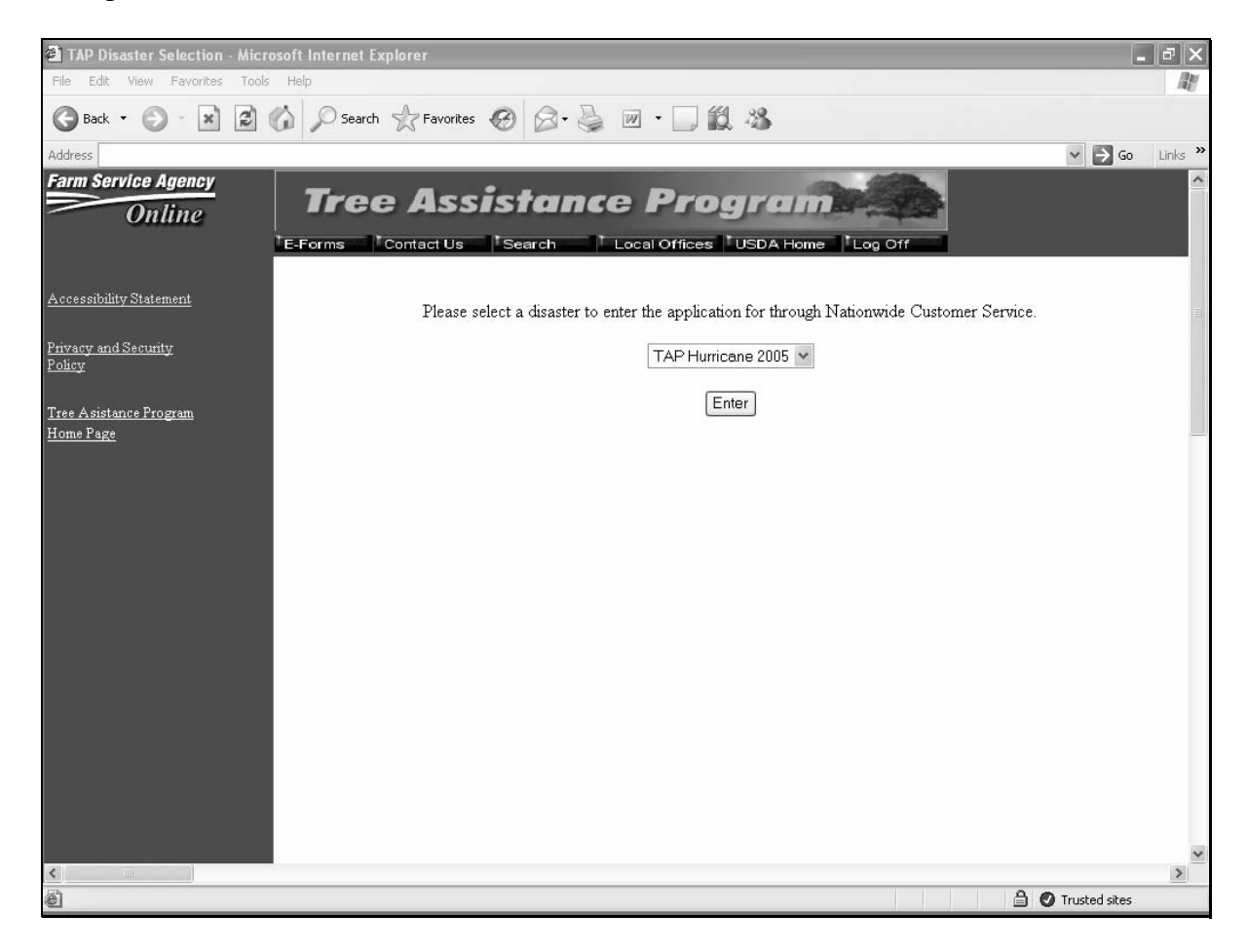

To access nationwide customer service for 2005 Hurricanes TAP, **s**elect "TAP Hurricane 2005" from the drop-down menu, and CLICK "Enter". The State and County Selection Screen will be displayed.**--\*** 

### **\*--281 Nationwide Customer Service (Continued)**

## **B State and County Selection Screen**

Following is an example of the State and County Selection Screen that will be displayed when selecting nationwide customer service.

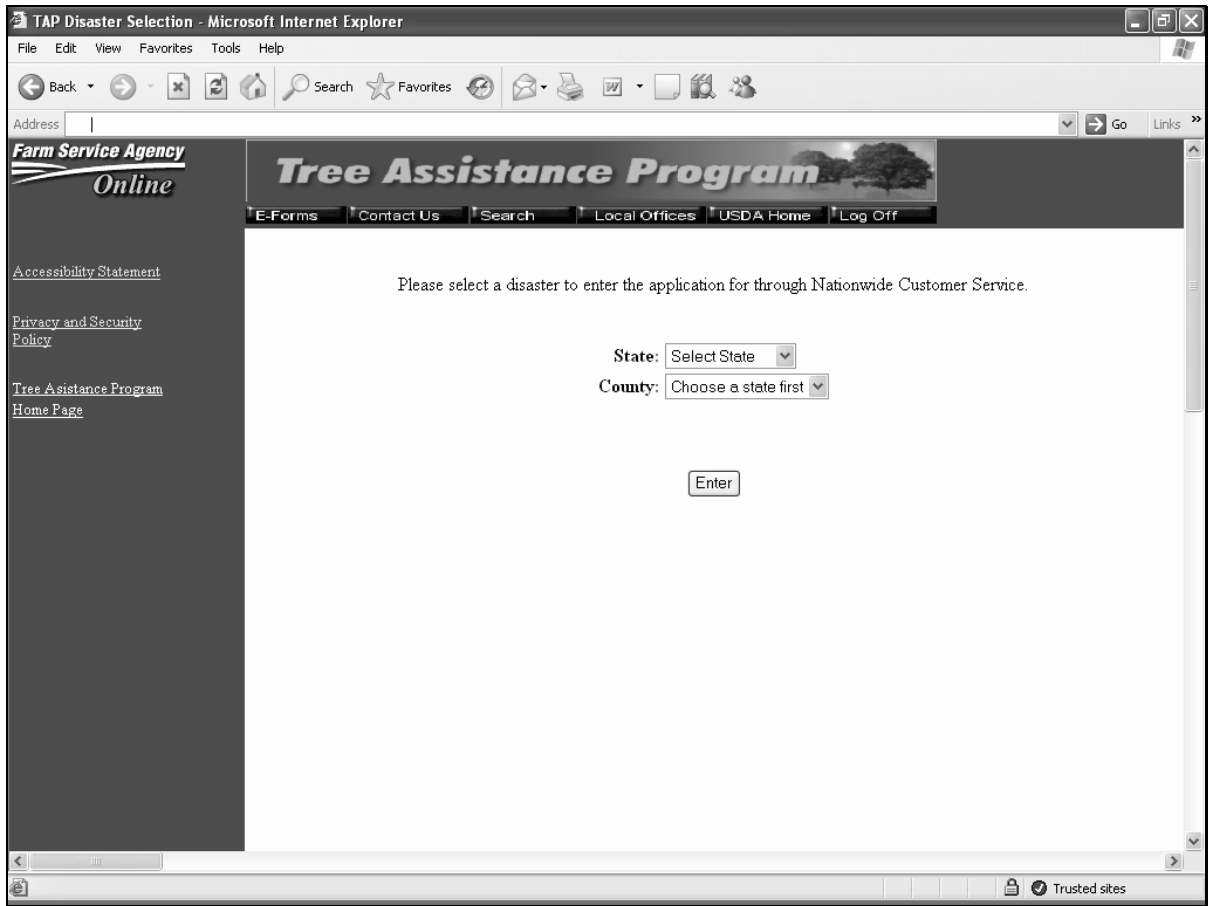

The following provides field descriptions and actions to be taken on the State and County Selection Screen.

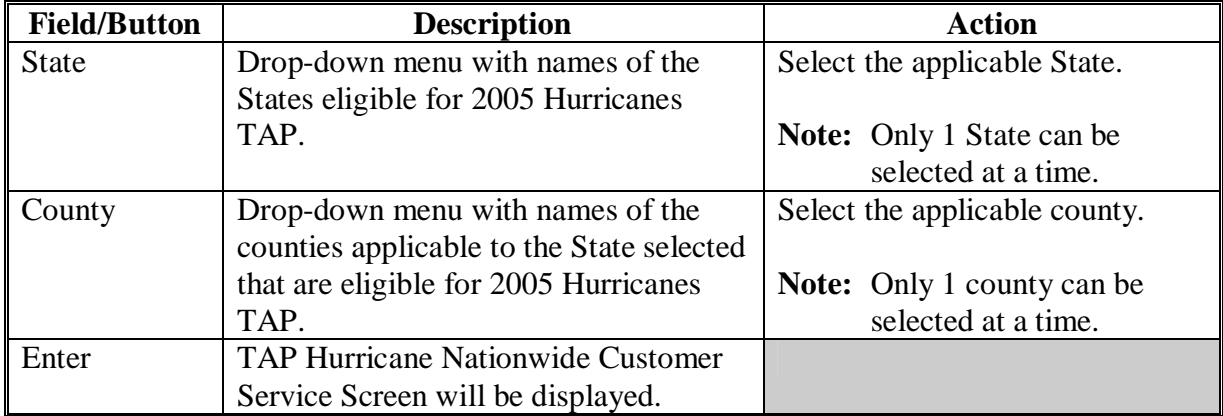

### **C TAP Hurricane Nationwide Customer Service Screen**

Following is an example of the TAP Hurricane Nationwide Customer Service Screen.

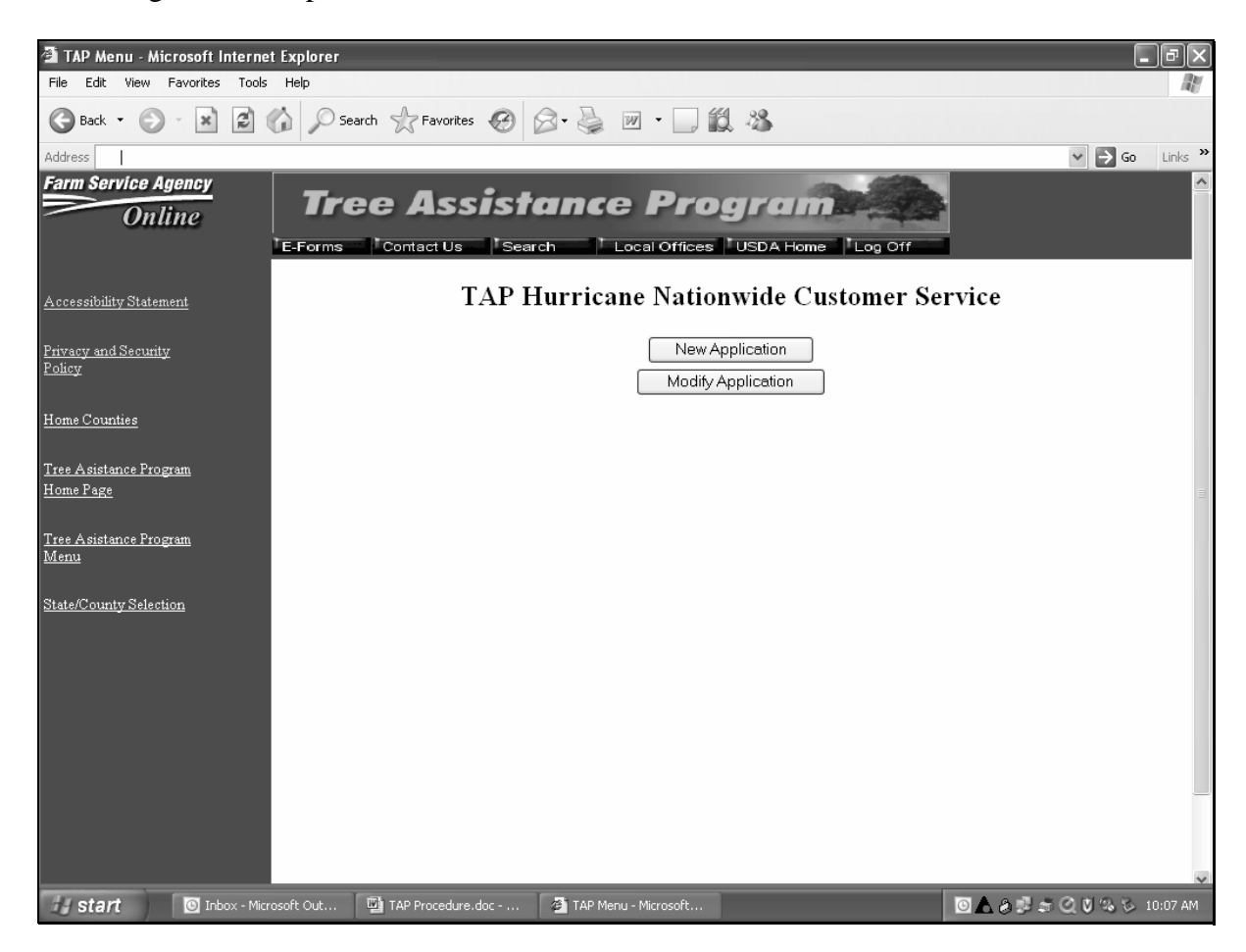

The following provides field descriptions and actions to be taken on the TAP Hurricane Nationwide Customer Service Screen.

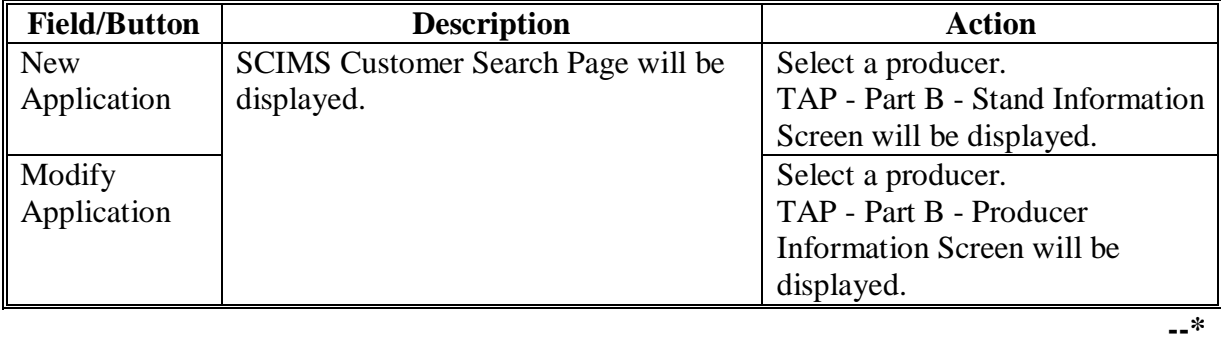

### **281 Nationwide Customer Service (Continued)**

## **D TAP - Part B - Stand Information Screen**

The functionality of the TAP - Part B - Stand Information Screen in the nationwide customer service section is the same as the applications being loaded in the home County Offices except users cannot continue to CCC-896, Part C. CCC-896, Part C must be completed in the producer's home County Office.

Se[e paragraph 226](#page-177-0) for the functionality of the TAP - Part B - Stand Information Screen.

## **E TAP - Part B - Practice Information Screen**

The functionality of the TAP - Part B - Practice Information Screen in the nationwide customer service section is the same as applications being loaded in the home County Offices, except CCC-896, Part C cannot be loaded. CCC-896, Part C must be completed in the producer's home County Office.

Se[e paragraph 227](#page-179-0) for the functionality of the TAP - Part B - Practice Information Screen.

## **F TAP - Part D - Payment Eligibility Screen**

The functionality of the TAP - Part D - Payment Eligibility Screen in the nationwide customer service section is the same as applications being loaded in the home County Offices, except COC approval date cannot be entered. Applications must be approved in the producer's home County Office.

Se[e paragraph 230](#page-189-0) for the functionality of the TAP - Part D - Payment Eligibility Screen.

### **G County Office Action**

County Offices that process nationwide customer service applications must:

- immediately FAX a copy of the signed CCC-896 to the producer's home County Office
- mail the original signed CCC-896 to the producer's home County Office
- maintain a copy of the signed CCC-896.

### **282-299 (Reserved)**

### **\*--Section 8 Basic 2005 Hurricane TAP Payment Processing**

#### **300 General Payment Provisions**

#### **A Introduction**

This section contains payment provisions that apply to 2005 Hurricane TAP.

#### **B Obtaining FSA-325**

FSA-325 shall be completed, according to 1-CM, by individuals or entities requesting payment **earned** by a producer who has died, disappeared, or been declared incompetent subsequent to applying for 2005 Hurricane TAP benefits. Payment shall be issued to the individuals or entities requesting payment using the deceased, incompetent, or disappeared producer's ID number. A revised CCC-896 is **not** required to be completed when payments are issued under the deceased, incompetent, or disappeared producer's ID number.

#### **C Administrative Offset**

2005 Hurricane TAP payments are subject to administrative offset provisions.

### **D Assignments**

A producer entitled to a 2005 Hurricane TAP payment may assign payments according to 63-FI.

### **E Bankruptcy**

Bankruptcy status does **not** exclude a producer from requesting a 2005 Hurricane TAP program benefit.

### **Contact the OGC Regional Attorney for guidance on issuing 2005 Hurricane TAP payments on all bankruptcy cases**.

### **F Funds Control for 2005 Hurricane TAP Payments**

Although there is no funding limit for 2005 Hurricane TAP, the funds control process will be used to allocate funds to each County Office through State Offices. Initial amounts will be set for each State and County Office by the National Office, based upon the application data uploaded from local offices.**--\***

### **\*--300 General Payment Provisions (Continued)**

### **G Determining Payment Eligibility**

The payment process reads the eligibility file to determine whether a producer or member of a joint operation is eligible to be paid. If the producer or member is ineligible to be paid, then the individual or entity will be listed on the nonpayment register with the applicable message. Eligibility flags must be updated before the producer or member can be paid. These flags should accurately reflect COC determinations.

The following identifies:

- eligibility provisions applicable to 2005 Hurricane TAP
- which flags are used to determine producer eligibility
- flags that reflect producer or member eligibility or ineligibility.

**Important:** 2005 eligibility file information will be used for determining 2005 Hurricane TAP payment eligibility.

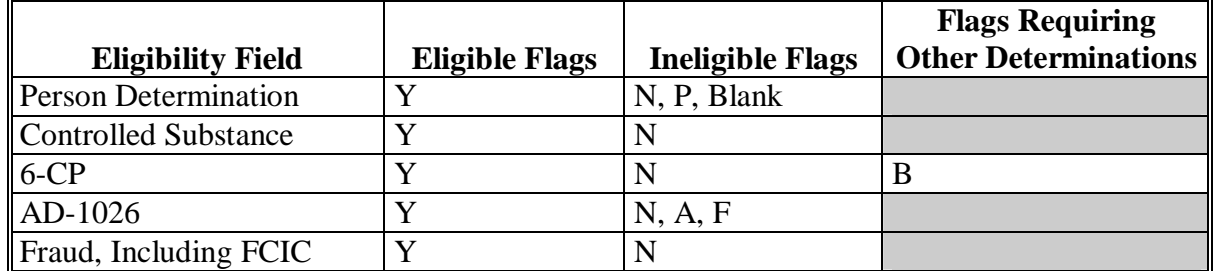

 **Notes:** A "B" flag in the 6-CP field indicates that the producer is associated with a farm that is in violation of HEL, but has been determined to meet the landlord/tenant exception established in 6-CP.

To ensure that the eligibility file is updated correctly, the County Office shall complete CCC-770 Eligibility according to 3-PL and CCC-770 TAP according to [paragraph 176.](#page-150-0)**--\***

### **\*--300 General Payment Provisions (Continued)**

### **H Payments Less Than \$1**

The 2005 Hurricane TAP payment processes will:

- issue payments that round to at least \$1
- **not** issue payments less than 50 cents.

#### **I Prompt Payment Due Dates**

2005 Hurricane TAP payments are subject to the Prompt Payment Act. A prompt payment interest penalty payment is due if the payment is not issued within 30 calendar days from the later of the following:

- payment software is made available for issuing payments.
- date the producer provides a properly completed application and all supporting documentation required to issue the payment.

See 61-FI for additional information on handling prompt payment interest penalties.

#### **J Payment Limitation Rule**

Payment limitation does **not** apply to 2005 Hurricane TAP payments.**--\***

### **A 2005 Hurricane TAP Payment Rates**

The following payment rates have been established by DAFP as the maximum rates payable by practice to eligible owners.

**Note:** STC may establish rates lower than the rates established in this subparagraph. The rates established by STC shall not exceed the maximum rates established by DAFP.

| <b>Practice</b> |                                                                                                    | <b>Maximum</b> |
|-----------------|----------------------------------------------------------------------------------------------------|----------------|
| Code            | <b>Practice</b>                                                                                                    | <b>Rates</b>   |
| 01              | Fruit and nut tree replacement per tree                                                                                          | \$8            |
| 02              | Fruit and nut tree rehabilitation per tree                                                                                       | \$15           |
| 03              | Grape, kiwi, and passion fruit replacement per vine                                                                              | \$4            |
| 04              | Grape, kiwi, and passion fruit rehabilitation per vine.                                                                          | \$3            |
| 0 <sub>5</sub>  | Maple tree for syrup replacement per tree                                                                                        | \$8            |
| 06              | Maple tree for syrup rehabilitation per tree                                                                                     | \$15           |
| 07              | Nursery tree replacement per tree                                                                                                | \$5            |
| 08              | Nursery tree rehabilitation per tree                                                                                             | \$3            |
| 09              | 2005 Hurricane TAP pecans rehabilitation, including pruning, site prep, and                                                      | \$40           |
|                 | debris removal                                                                                                    |                |
| 10              | Planting cost per eligible plant (including Christmas trees, ornamental trees,                                                   | \$2            |
|                 | nursery trees, and potted trees), bushes (including shrubs), and vines                                                           |                |
| 11              | Pruning cost per eligible tree                                                                                                   | \$7            |
|                 | <b>Notes:</b> Applies to rehabilitation only.                                                                                    |                |
|                 | Does not apply to 2005 Hurricane TAP pecans.                                                                                     |                |
| 12              | Rehabilitation cost per eligible plant (including Christmas trees and ornamental<br>trees) and bushes (including shrubs)         | \$4            |
|                 | Note: Research indicates that potted trees are not ordinarily rehabilitated but<br>are replaced.                                 |                |
| 13              | Replacement cost per eligible plant (including Christmas trees, ornamental trees,<br>potted trees) and bushes (including shrubs) | \$2            |
| 14              | Site preparation per acre (including clean-up, tree and debris removal, and<br>tillage)                                          | \$500          |
|                 | Is not applicable to pecans. Site preparation is included in 2005<br>Note:<br>Hurricane TAP pecan rehabilitation.                |                |

### **B 2005 Hurricane TAP Payment Calculations**

 An eligible application must exceed a 15 percent loss as outlined i[n subparagraph 193](#page-163-0) A. The amount of the TAP payment is the lesser of the following:

- Actual Cost **times** Producer Share **times** 75 percent
- Number of Damaged Trees/Acres **times** Producer Share **times** Practice Payment Rate **times** 85 percent.**--\***
### <span id="page-216-0"></span>**A Supporting Files for Integrated Payment Processing**

The 2005 Hurricane TAP payment process is an integrated process that reads a wide range of files to determine whether a payment should be issued and the amount that should be issued. For payments to be calculated correctly, all supporting files must be updated correctly, including the following:

- 2005 Hurricane TAP application files
- 2005 eligibility file to determine whether the producer is eligible for payment
- SCIMS to determine the following:
	- producer's name and address
	- if a producer:
		- has elected to receive payment by direct deposit
		- has an assignment or joint payee
		- is in bankruptcy status
		- has a claim or receivable
		- is dead, missing, or incompetent
- 2006 entity file for joint operations to determine the members of the joint operation and each member's share of the joint operation.**--\***

### **B Prerequisites for Issuing Payments**

Before issuing any payments, certain actions must be completed to ensure that the producer is eligible for payment. The following provides actions that must be completed **before** issuing payments. COC, CED, or designee shall ensure that the actions are completed.

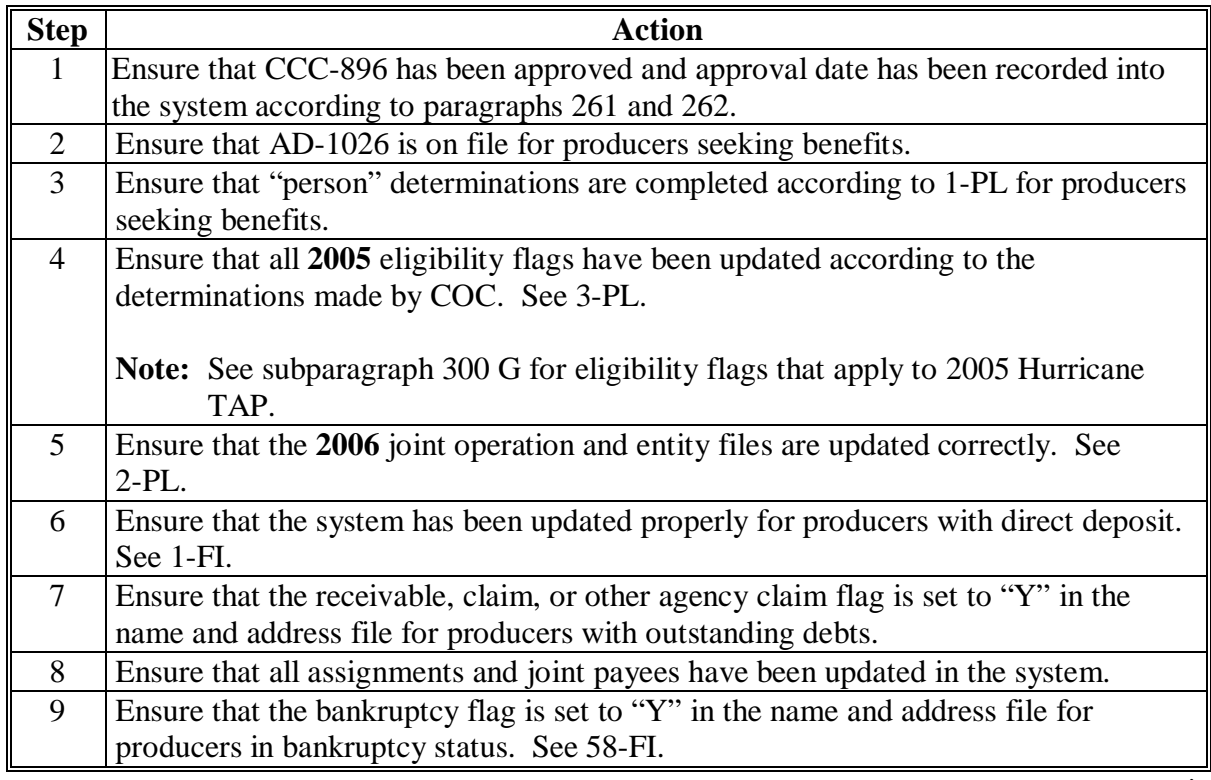

# **C Accessing 2005 Hurricane TAP Payment Processing Menu**

From Menu FAX250, access the 2005 Hurricane TAP Payment Processing Menu according to the following.

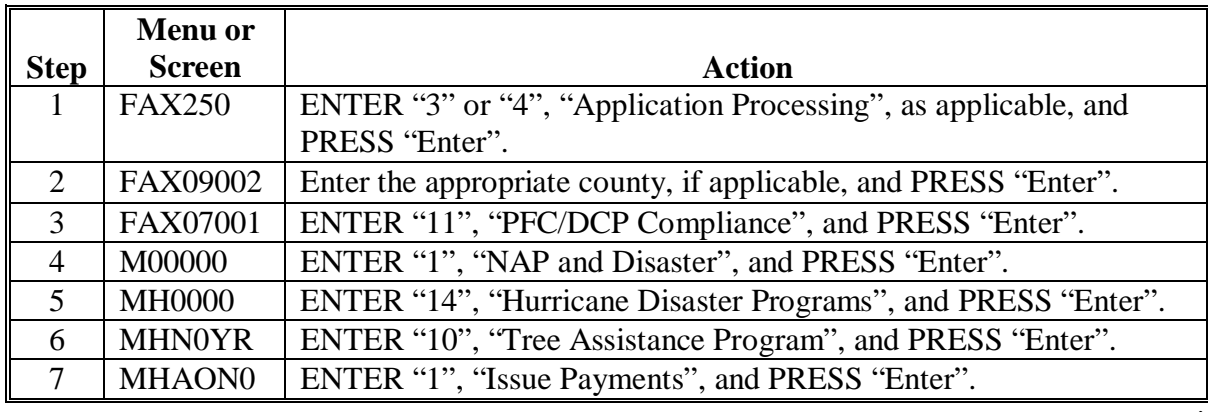

#### **D Processing 2005 Hurricane TAP Payments**

County Offices shall issue 2005 Hurricane TAP payments according to the following.

**Notes:** County Offices **are not authorized** to issue typewritten checks.

If a condition occurs that prevents the payment from being issued through the automated payment software, then:

- County Offices shall immediately contact the State Office to explain the circumstances surrounding the situation
- State Offices shall:
	- provide guidance on correcting the condition preventing the payment from being issued
	- contact PECD if additional guidance is needed.

Failure to follow the provisions of this paragraph about typewritten checks could result in disciplinary action.

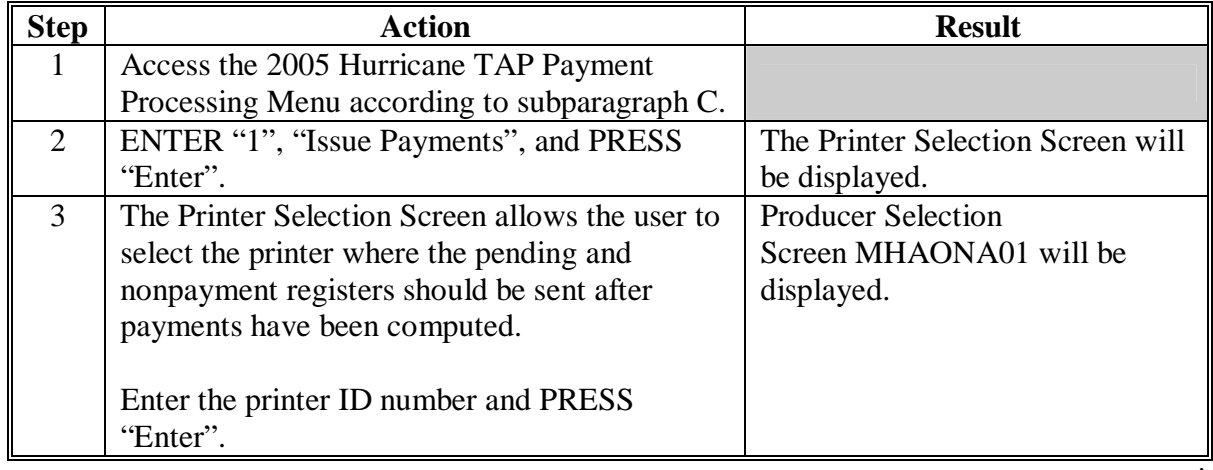

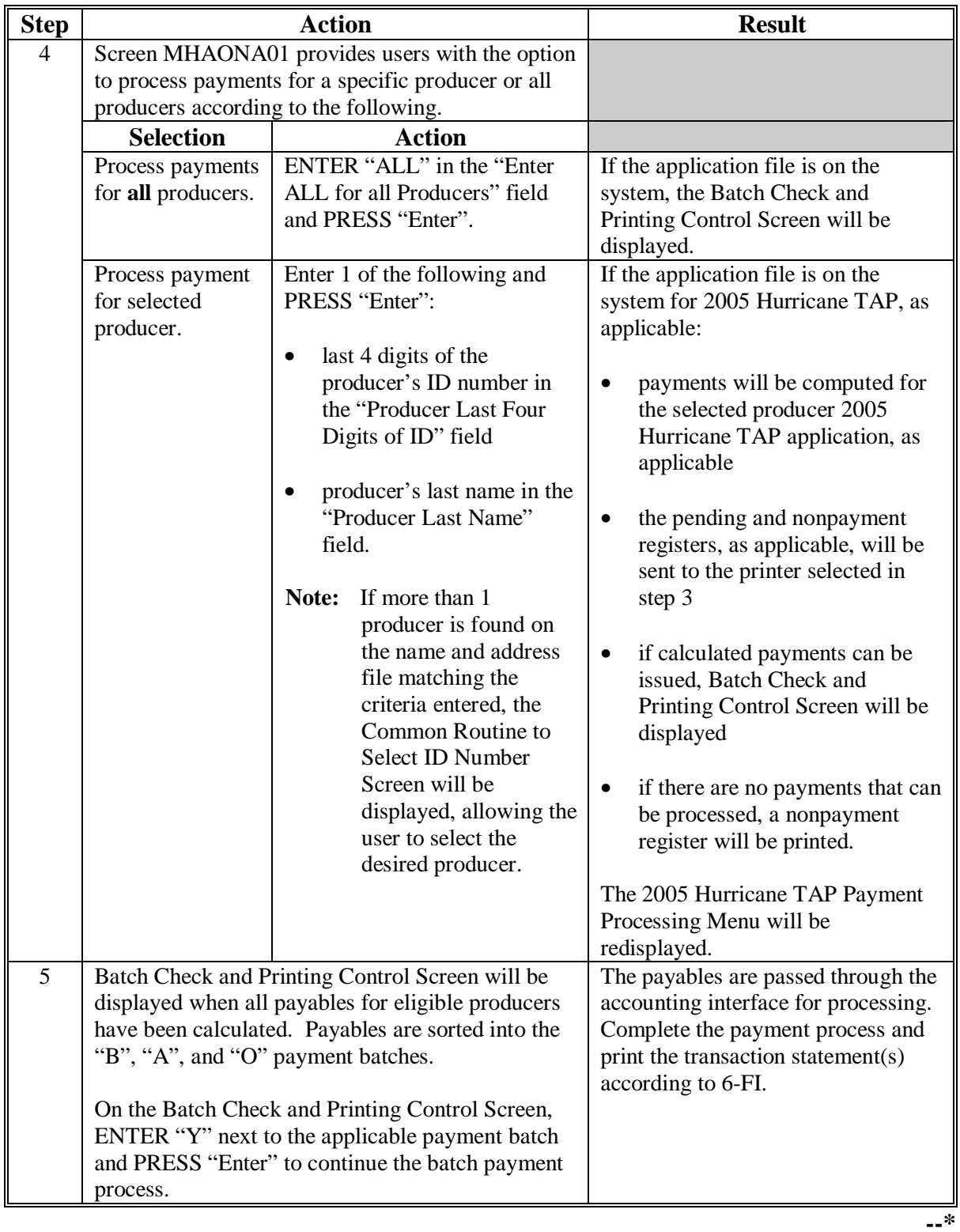

# **D Processing 2005 Hurricane TAP Payments (Continued)**

### **E Example of Producer Selection Screen MHAONA01**

Payments can only be processed by producer, however, a variety of options have been developed that provide flexibility in payment processing. Payments can be processed for:

- all producers
- a specific producer by entering the producer's last name, or the last 4 digits of the producer's ID number.

The following is an example of Screen MHAONA01.

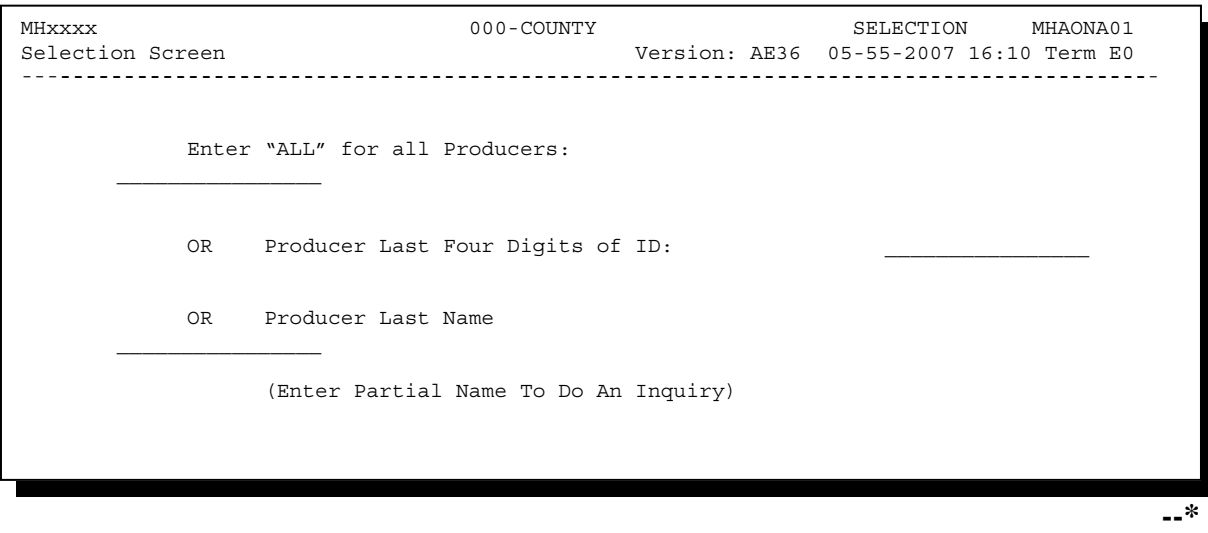

### **F Error Messages on Screen MHAONA01**

The following describes the error messages that may be displayed on Screen MHAONA01.

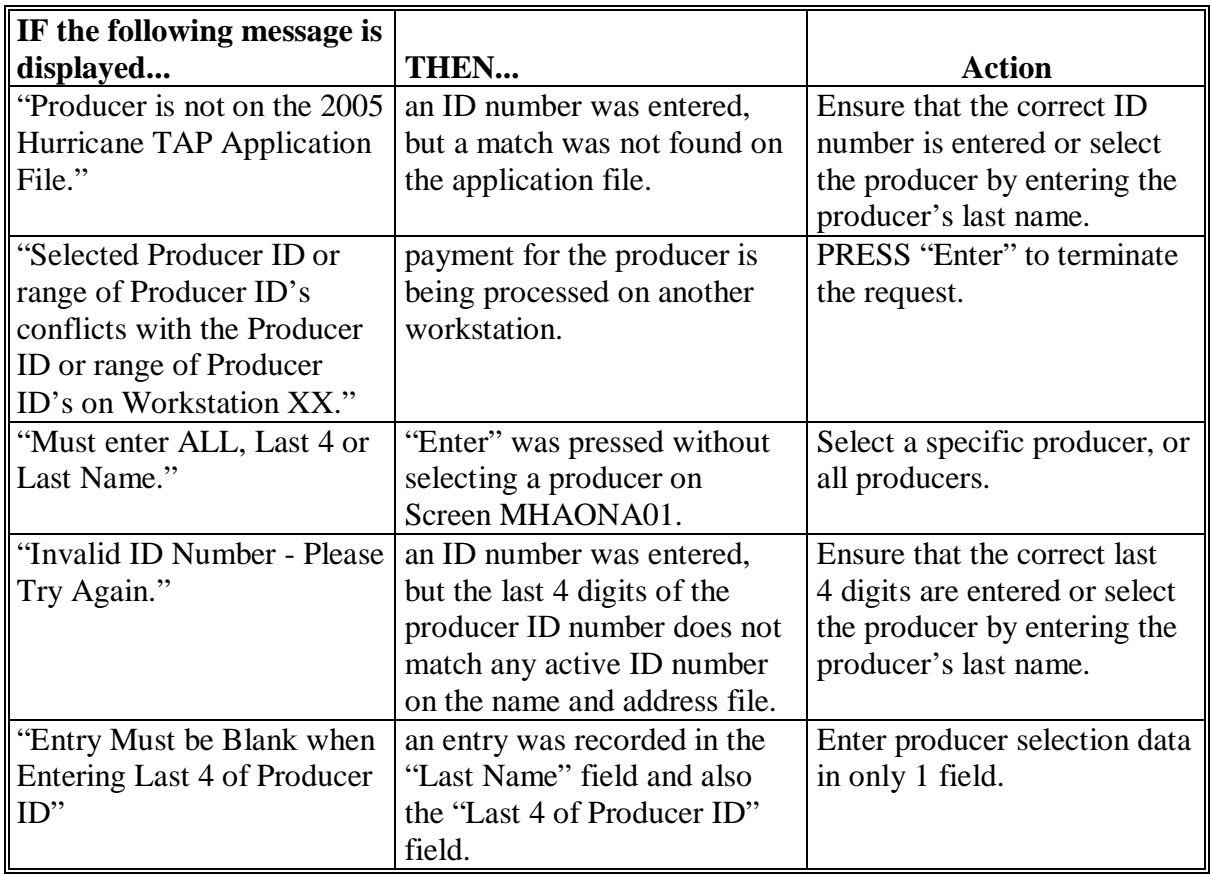

#### **A Example of Batch Check and Printing Control Screen**

After all payment records for selected producers have been processed and the payment amounts have been calculated, the Batch Check and Printing Control Screen will be displayed if payments can be issued to at least 1 producer that was selected on Screen MHAONA01.

The Batch Check and Printing Control Screen will be displayed with the number of work records:

- to be processed
- that have been processed
- remaining to be processed.
- **Note:** The number of work records listed **does not** always match the number of CCC-184's to be printed or the number of EFT's to be processed.
- **Example:** If the producer has an assignment and part of the payment is being used to fulfill the assignment, then two CCC-184's will be printed, but only 1 work record will be displayed for processing.

The following is an example of the Batch Check and Printing Control Screen.

 MHAXNN 000-County ENTRY MHAXXXXXX TAP Payments Version: XXXX 05-55-2007 16:21 Term E0 **----------------------------------------------------------------------------------------**- BATCH CHECK and PRINTING CONTROL Warning Record count does not accurately reflect check count especially when 'A' or 'O' batches are processed. 28 Check records to be processed 0 Have been processed 28 Records remain to be processed Enter (Y)es to start or continue a Batch Print Processing. Only one "Y" entry will be accepted. 17 "B" (regular payments) work records to be processed 3 "A" (assignments) work records to be processed 8 "O" (claims/receivables) work records to be processed Enter-Continue

### **\*--303 Batch Check and Printing Control Screen (Continued)**

#### **B Sorting Payable Records**

For 2005 Hurricane TAP payments, payables are sorted into the following 3 categories.

- "B" batch payments have no special circumstances. These records are sent in batches of 200 or less.
- "A" assignment payments marked in the name and address file as having an assignment or joint payee form on file. These records are sent in batches of 100 or less.
- "O" online payments marked in the name and address file as having 1 of the following flags set to "Y":
	- receivable
	- claim
	- other agency claim
	- bankruptcy
	- deceased
	- missing
	- incompetent.

These records are sent in batches of 50 or less.

**Note:** The "O" batch of payments requires user intervention. See 6-FI.

#### **C Selecting Batches to Print or Suspend**

Batches of payments may be selected for processing in several different ways. The following provisions apply to batch payment processing.

- When a batch of payments is selected, that entire batch must be completed before selecting another batch to be printed.
- Batches may be selected in any order.
- After a batch of payments completes printing, the option to select that batch is no longer available.**--\***

### **\*--303 Batch Check and Printing Control Screen (Continued)**

# **D Batch Print Capability**

The following lists the options available on the Batch Check and Printing Control Screen.

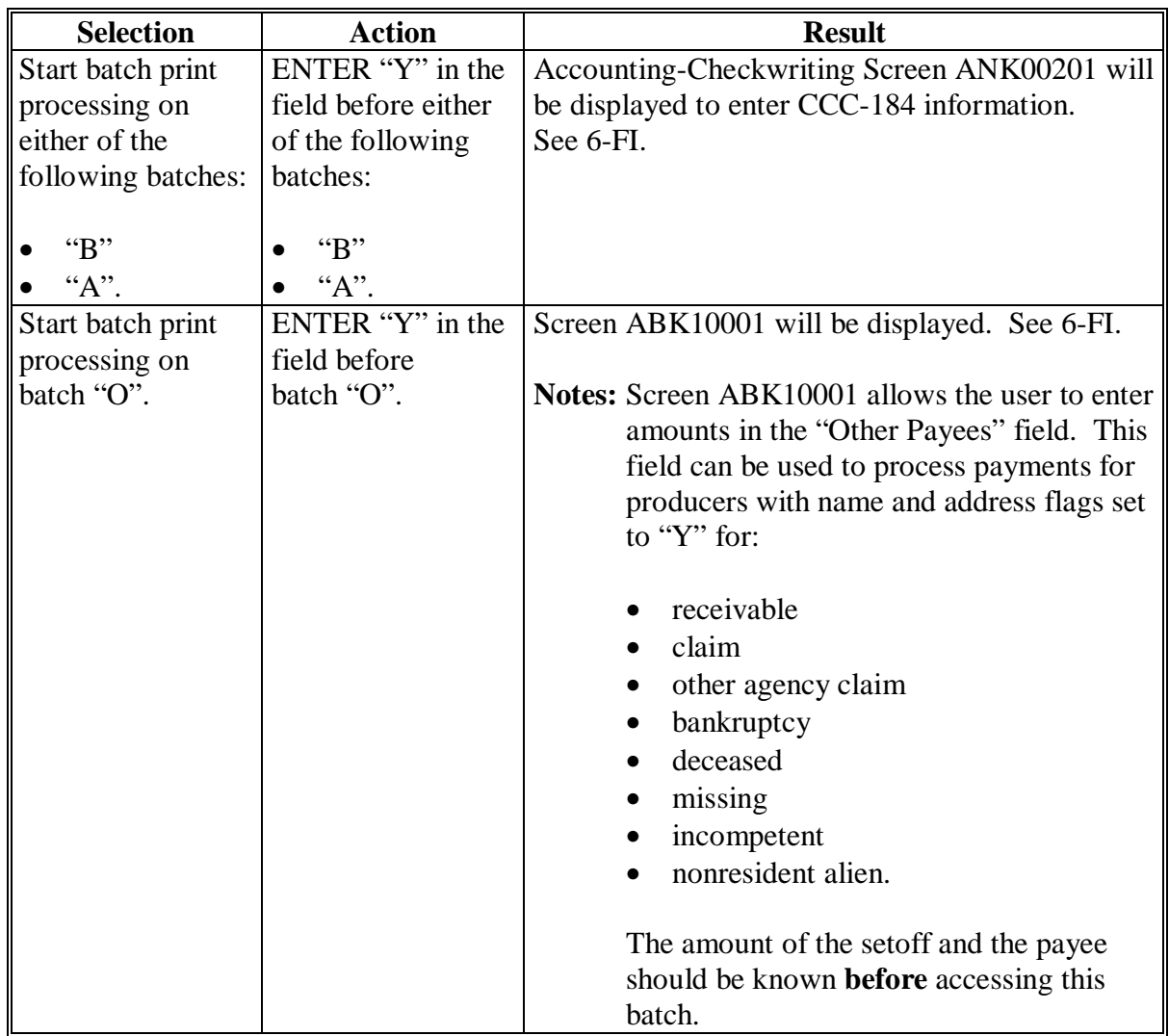

### **A Funds Control Verification**

2005 Hurricane TAP payments use the e-Funds accounting process which controls funding allotments and monitors program spending and can halt program disbursements when necessary. The payment process will function in the normal manner up to the point of sorting the payables into the applicable payment batches.

A check will be performed to ensure that adequate funds are available to process all pending payments in the county. If the accumulated net payment amount for all pending payments:

- exceeds the funding allotment for the County Office, then:
	- the payment process will be aborted without any payables being issued
	- a Funds Control Exception Report from the Accounting process will be printed
	- the County Office can process payments individually, or in smaller batches, by producer unless or until an increased funding allotment is obtained
- does not exceed the funding allotment for the County Office, the payables will be processed in the normal manner. See 6-FI.

### **B Payment Informational Screen**

The following is an example of the Payment Informational Screen that will be displayed when the funds control verification process fails on the Accounting side.

**Note:** When the user presses "Enter", the 2005 Hurricane TAP Payment Processing Menu will be displayed.

**--\***  000 County MESSAGE Payment Informational Screen version: AF36 04/10/200X Term E0 This is a funds controlled program. The payments being processed did not pass the accounting verification process. It is possible that the total amount of the payments being processed exceeds the available funding allocation for the county. A verification or exception report should print on the system printer or is held on the spool file. Refer to the applicable program handbook for additional information." Press 'Enter' to Exit Enter=Continue

**305-309 (Reserved)** 

 $\mathcal{A}^{\mathcal{A}}$  and  $\mathcal{A}^{\mathcal{A}}$ 

### **310 Canceling 2005 Hurricane TAP Payments**

### **A Overview**

After payment processing has been completed, County Offices shall review transaction statements to ensure that the correct disbursements have been generated. If an error is determined, the payable **shall be** canceled. To cancel the payment, on the 2005 Hurricane TAP Payment Processing Menu, ENTER "2", "Cancel Payables".

### **B When to Cancel Payables**

Payables **shall be** canceled using the 2005 Hurricane TAP payment software, as applicable, **only** when original payable amounts are incorrect and the following apply:

- CCC-184 is available (County Office has physical possession of CCC-184)
- direct deposit records have not been queued or transmitted.

### **C When to Correct Payable Through the Accounting Application**

In some situations, data in the accounting application needs to be corrected and a substitute CCC-184 issued. Use the accounting cancel/issue substitute option according to 1-FI when any of these situations apply:

- payee on an original CCC-184 is incorrect but payable amount is correct
- 1 or more CCC-184's in a printed batch needs to be reprinted
- CCC-184 is lost, stolen, or destroyed
- CCC-184 is expired.

**Note:** If the computer-generated CCC-184 numbers on CCC-184's do not match the preprinted CCC-184 numbers, see 1-FI, paragraph 233.**--\*** 

### **D When Not to Cancel Payables Through 2005 Hurricane TAP Application Software**

Payables shall **not** be canceled from the TAP application software when either of the following situations apply:

- CCC-184 is **not** available (County Office does **not** have physical possession of CCC-184)
- direct deposit record has been queued or transmitted.

Once CCC-184 has been issued to the producer or the direct deposit record queued or transmitted, an overpayment or underpayment situation exists if the payable was incorrect.

If an overpayment or underpayment situation exists, then complete 1 of the following:

- compute the overpayment according to paragraph 325
- issue additional payment amounts if the producer was underpaid according to [paragraph 302.](#page-216-0)**--\***

### **E Examples of Payable Cancellation Situations**

The following provides examples of when payables shall be canceled and which application should be used for the cancellation.

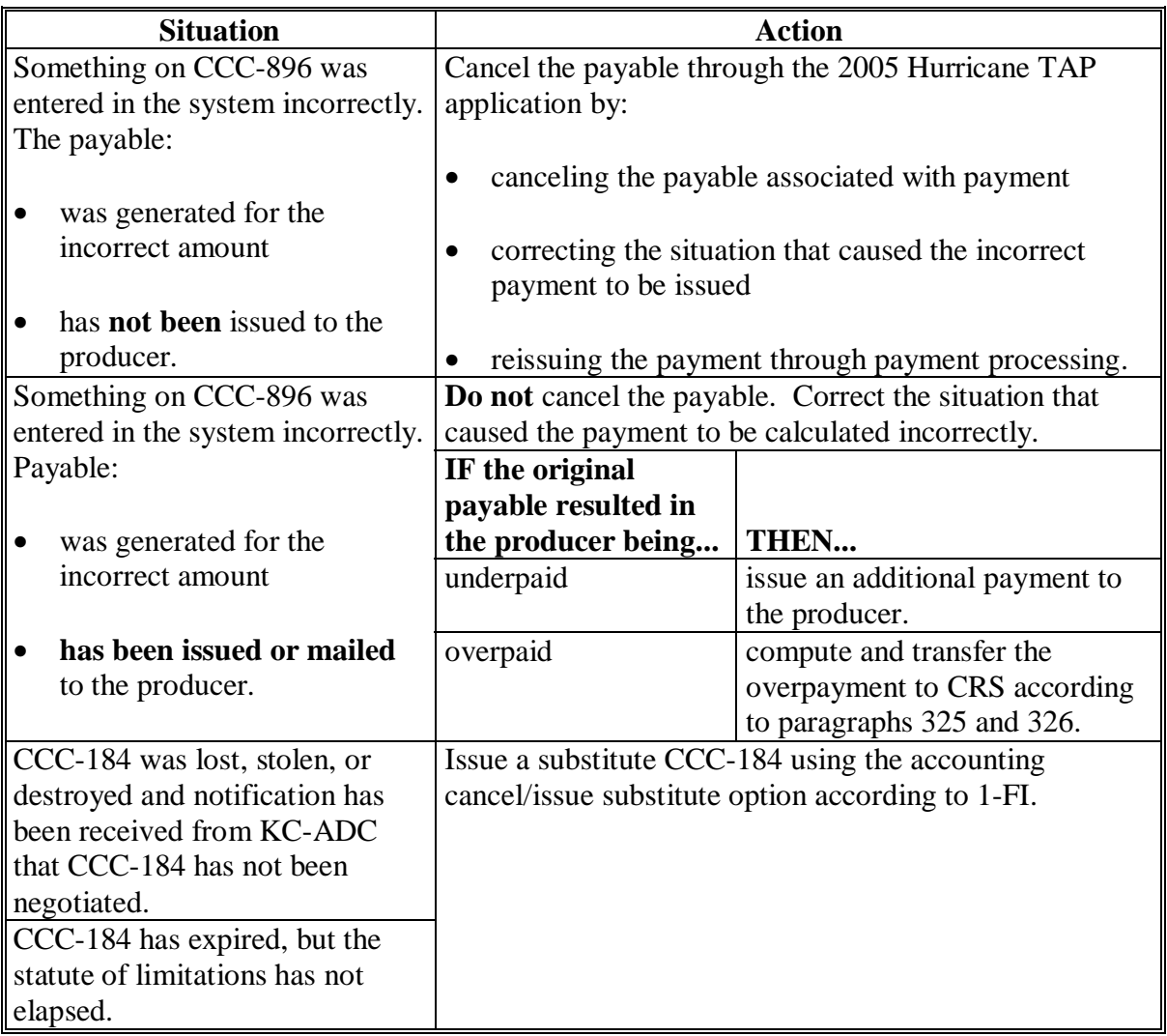

### **F Instructions for Canceling Payments**

Extra caution **shall be** observed when canceling payables to ensure that:

- correct payables are being canceled
- only payables for which CCC-184 is in the County Office or the direct deposit records have not been queued or transmitted to the producer's financial institution are being canceled
- payables are being canceled through the proper application.

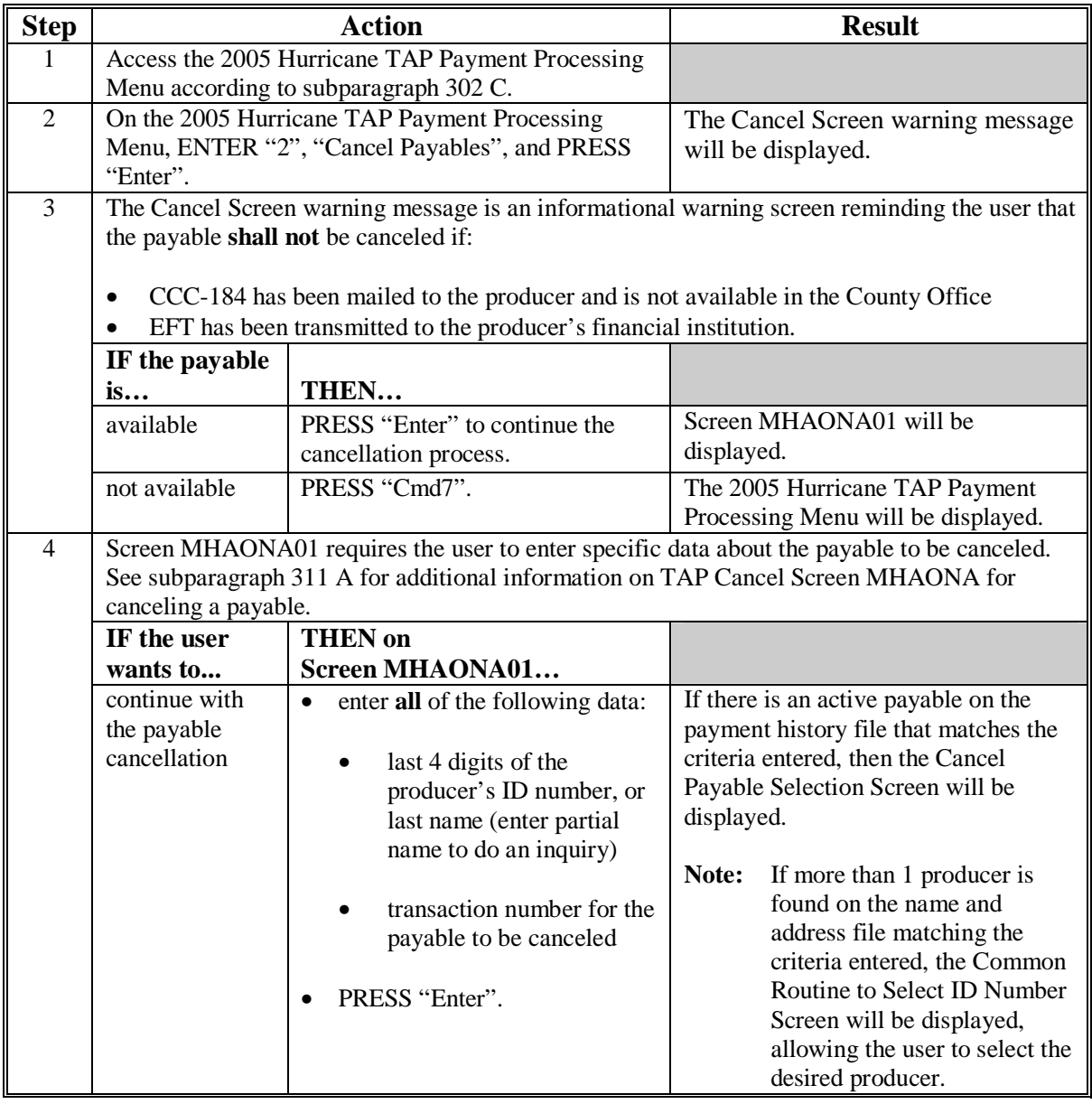

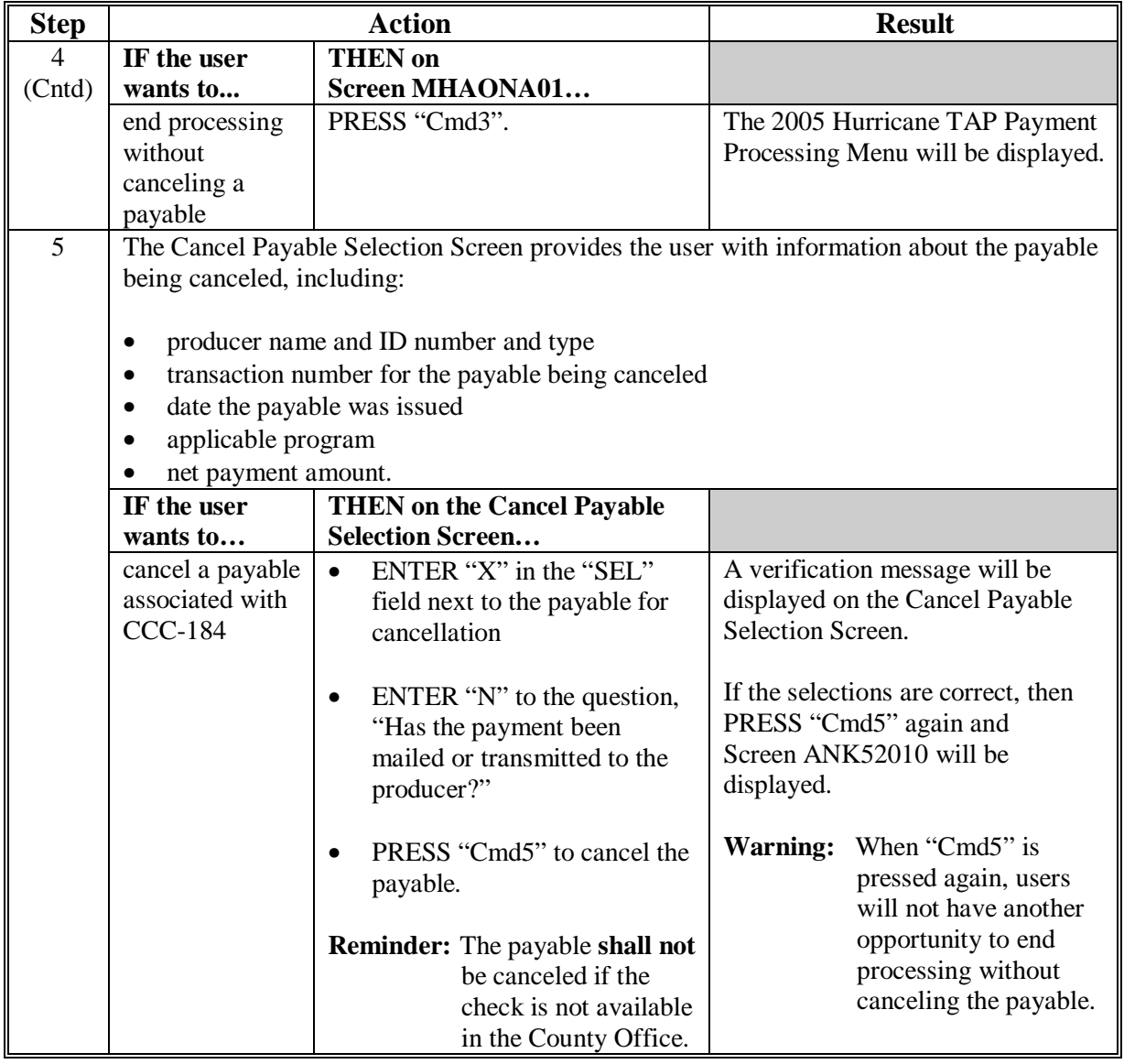

# **F Instructions for Canceling Payments (Continued)**

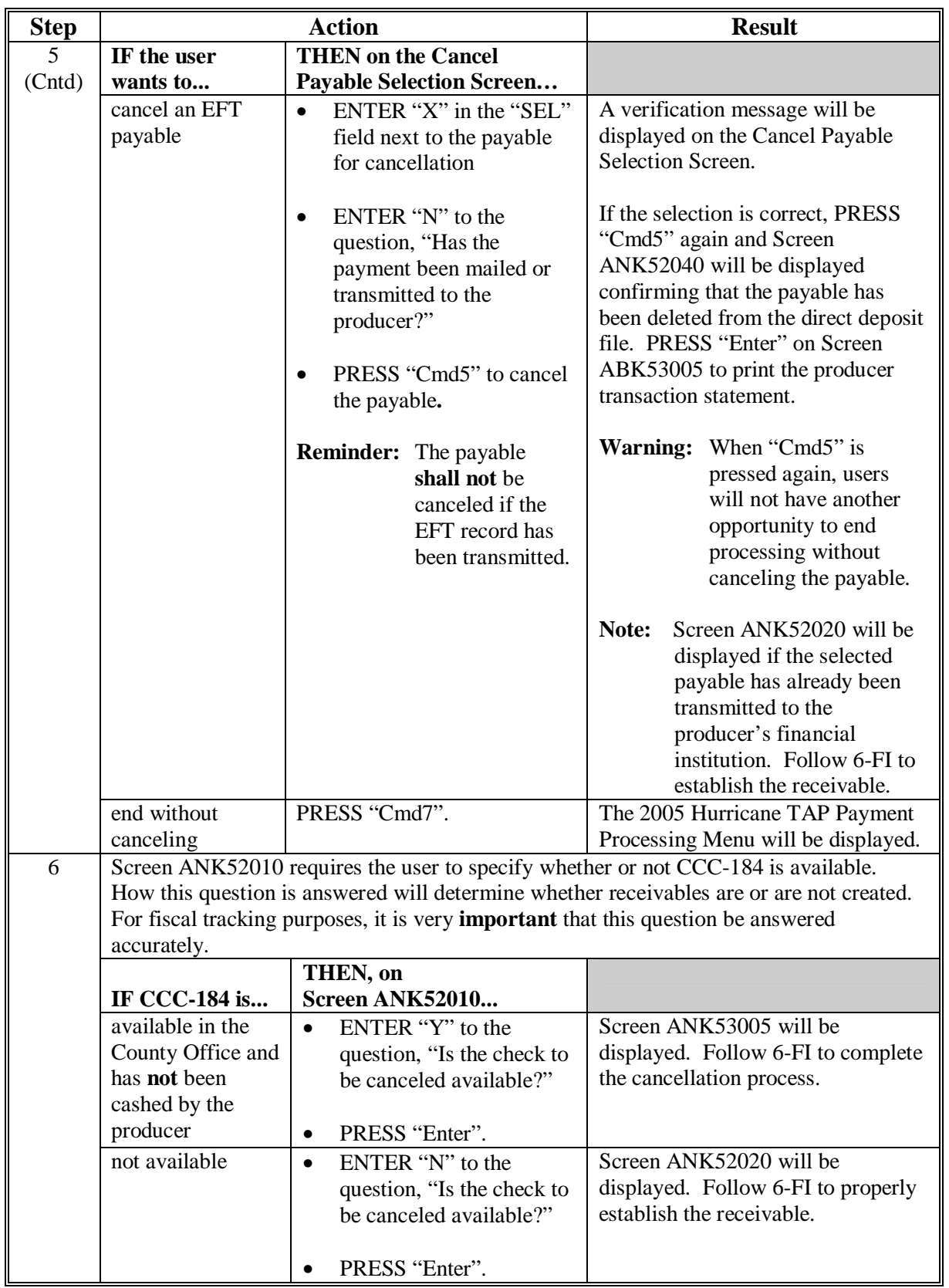

# **F Instructions for Canceling Payments (Continued)**

### <span id="page-234-0"></span>**\*--311 TAP Cancel Screen MHAONA for Canceling a Payable**

### **A Example of TAP Cancel Screen MHAONA for Canceling a Payable**

2005 Hurricane TAP payments can only be canceled if both of the following are entered on Screen MHAONA01:

- producer identification, by entering any of the following:
	- the producer's last name
	- last 4 digits of the producer's ID number
- transaction number associated with the payable issued to the selected producer.

The payment cancellation process has been developed to restrict the number of payables displayed on Screen MHAONA for canceling a payable. This:

- ensures that the correct payables are displayed for a requested producer
- reduces the possibility that the wrong payable will be canceled accidentally.

The following is an example of Screen MHAONA for canceling a payable.

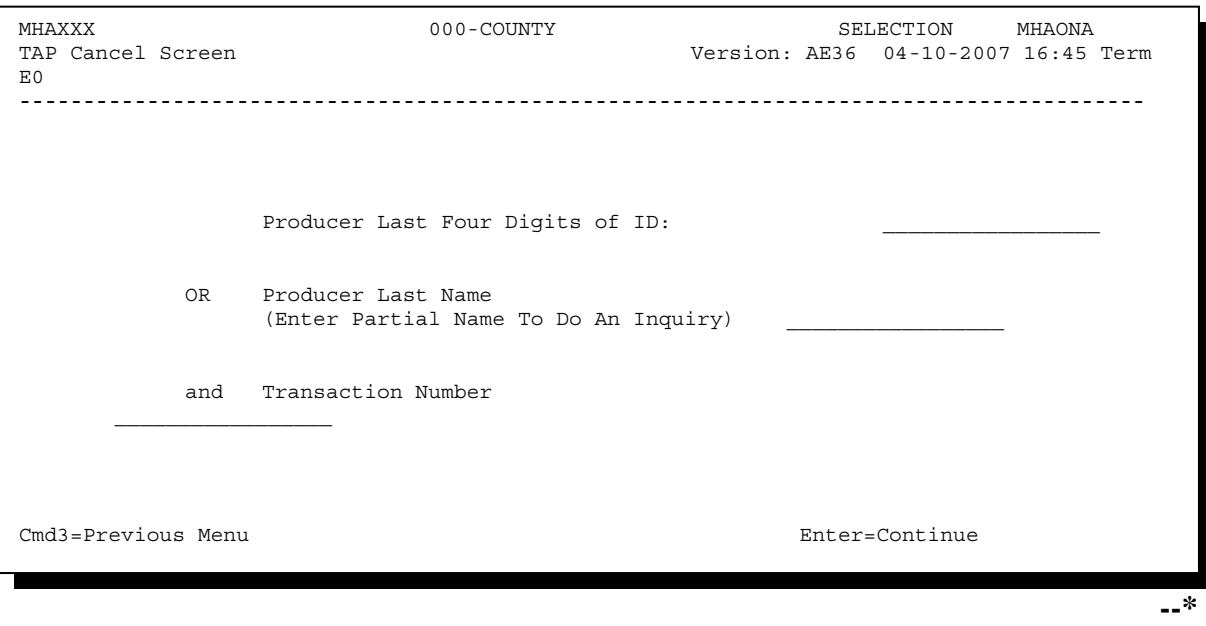

### **\*--311 TAP Cancel Screen MHAONA for Canceling a Payable (Continued)**

### **B Error Messages**

The following describes error messages that may be displayed on Screen MHAONA for canceling a payable.

**Recommendation:** The PPH Report includes all payables issued to the producer with the transaction number for each payable. It is recommended that the County Office use the PPH Report to verify the payable to be canceled.

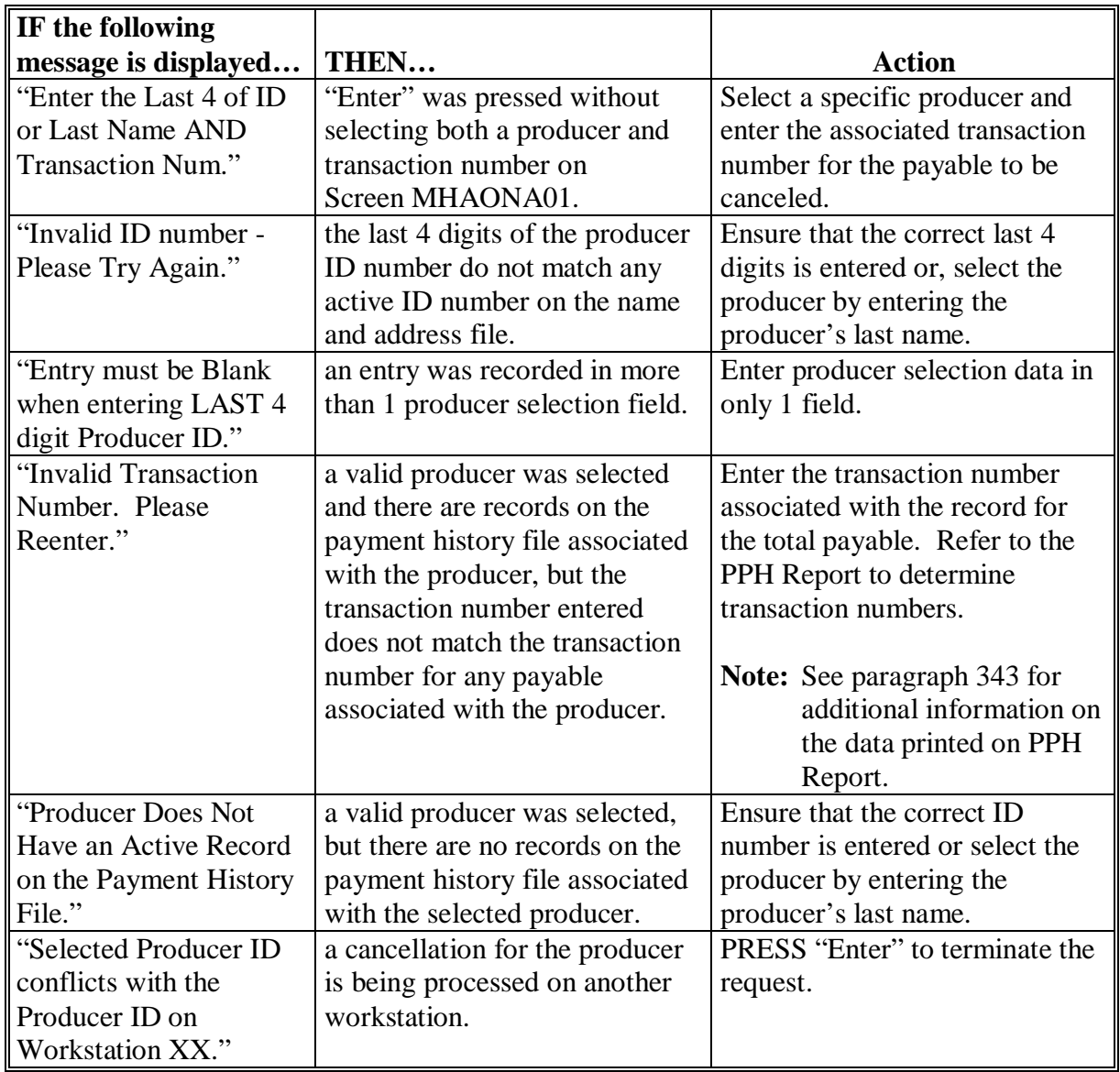

#### **A Example of Select Payable for Cancellation Screen**

After a payable has been selected on Screen MHAONA for canceling a payable, the Select Payable for Cancellation Screen will be displayed with data from the payment history file to allow the user to verify the correct payable has been selected.

The following information is displayed on the Select Payable for Cancellation Screen:

- producer name, last 4 digit ID number, and ID type
- transaction number for the payable
- payment issue date
- net payment amount.

The following is an example of the Select Payable for Cancellation Screen.

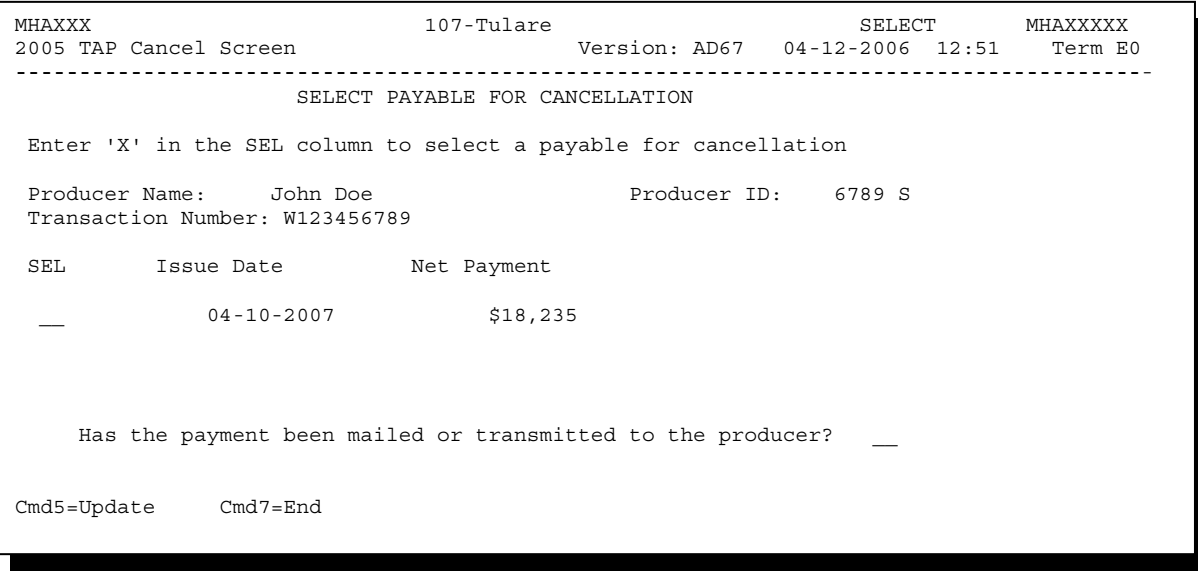

### **\*--312 Select Payable for Cancellation Screen (Continued)**

## **B Required Fields on the Select Payable for Cancellation Screen**

The following fields require entry on the Select Payable for Cancellation Screen.

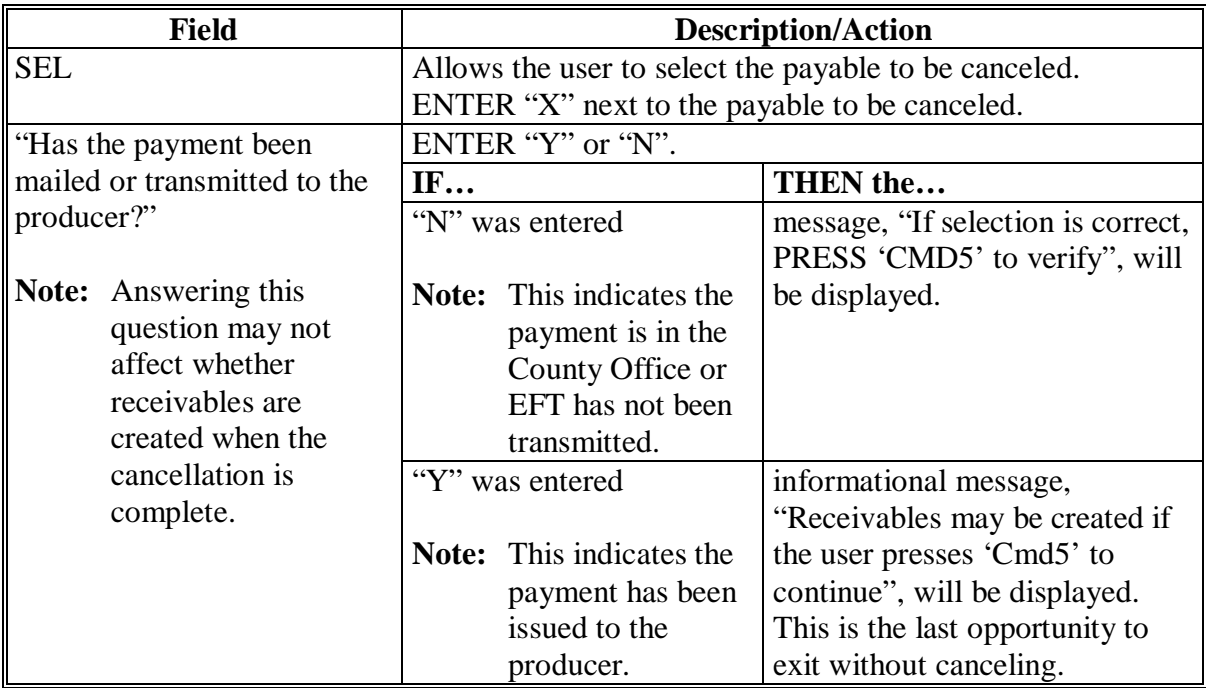

### **\*--312 Select Payable for Cancellation Screen (Continued)**

### **C Error Messages on the Select Payable for Cancellation Screen**

The following describes the error messages that may be displayed on the Select Payable for Cancellation Screen and the action that shall be taken.

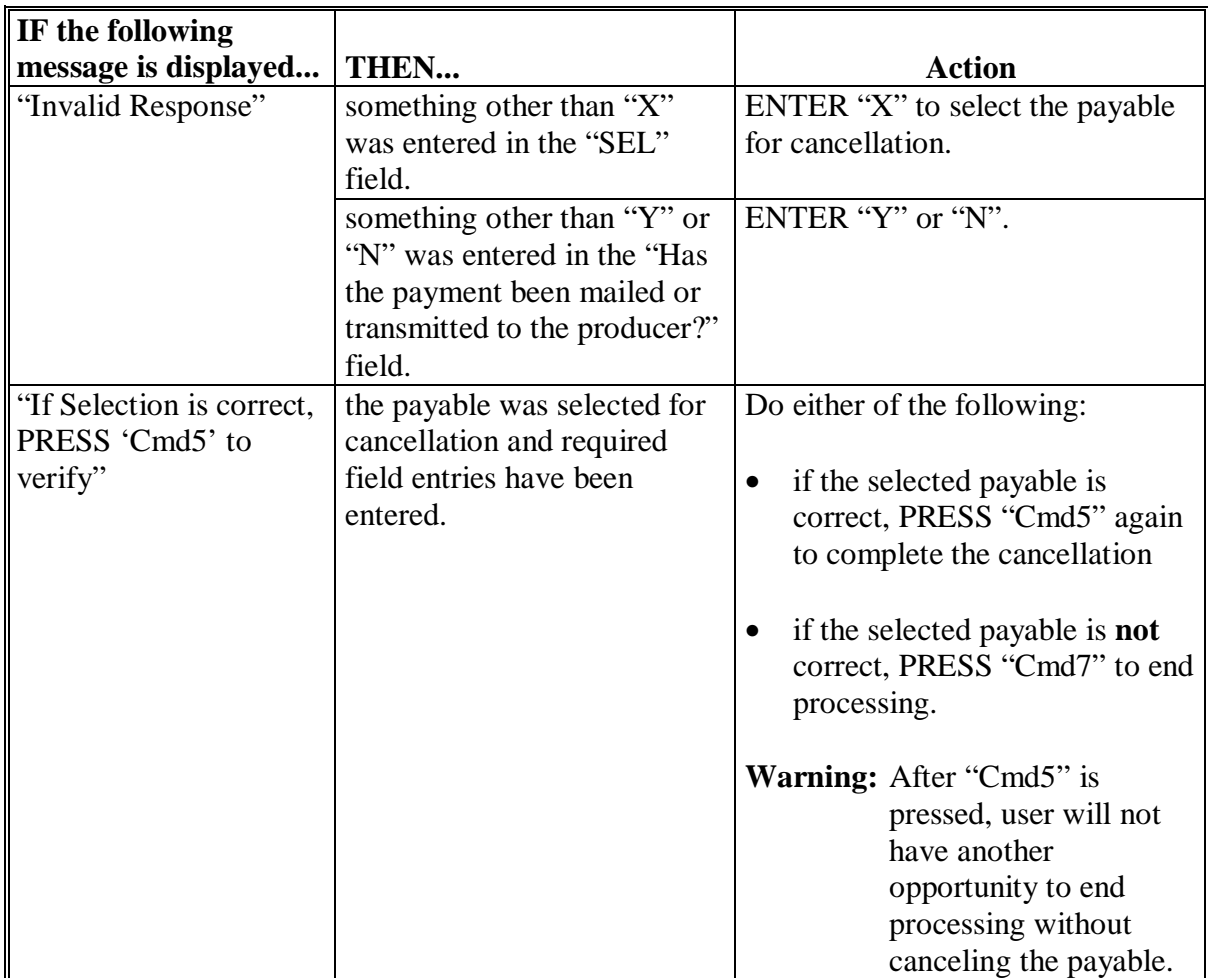

### **\*--313 Canceling Payment Process**

### **A When Not to Cancel a Payable During Batch Processing**

[Paragraph 302 p](#page-216-0)rovides procedures for the 2005 Hurricane TAP payment process and steps to be taken during system processing. A problem will result if a user cancels the payment process from the system console. The payment process should **not** be canceled once processing has begun. As a result of canceling the payment process:

- the payment data for all "B", "A", and "O" batches is left behind on the system in such a way that the data can no longer go through the accounting process
- there is no way to complete issuing payments to producers in those payment batches as the system is designed to continue processing a properly suspended payment batch only
- producers will not be issued a 2005 Hurricane TAP payment
- County Offices will require assistance from the National Help Desk if a 2005 Hurricane TAP payment process has been erroneously canceled.

### **B Identifying an Erroneously Canceled Payment Process**

County Offices can recognize the problem in 1 of 2 ways.

- A single producer is selected for processing on Screen MHAONA01. If that producer was involved in a previously canceled payment batch, then the payment screens will display as if a payment is being calculated, but will return the user to the 2005 Hurricane TAP Payment Processing Menu without displaying the Batch Check and Printing Control Screen.
- After running a payment batch, any producer involved in the previously canceled payment batch will not be listed on either the pending or nonpayment register.

The National Help Desk should be contacted if a 2005 Hurricane TAP payment batch has been erroneously canceled.**--\*** 

**314-319 (Reserved)** 

#### **\*--Section 10 2005 Hurricane TAP Overpayment Processing**

#### **320 Overpayments Provisions**

#### **A Overview**

The 2005 Hurricane TAP payment process is an integrated process that reads a wide range of files to determine whether payments issued to a producer were earned in full or in part.

Overpayments shall be calculated for all producers at least once every 60 calendar days.

#### **B Running the Overpayment Process**

Overpayments may be calculated at any time for all producers or a specific producer.

However, the system will force an "ALL" process to be run every 60 calendar days. If it has been 60 calendar days since the last "ALL" overpayment batch has been run, then the message, "The Overpayment File is more than 60 calendar days old. All overpayments must be run; do you want to run an all overpayment cycle at this time? ENTER 'Y' to run the all cycle or 'N' to end this process.", will be displayed.

**Note:** An "ALL" overpayment batch must be completed the first time option 1, "Compute Overpayments", is selected on Overpayment Processing Menu MHAO02.

If this message is received, then overpayments may **not** be processed for a specific producer until the "ALL" batch has been completed.

**Note:** Each time the overpayment process is run, the previous overpayment file will be deleted.

### **C Required Processing**

Overpayments shall be calculated for all producers at least once every 60 calendar days to ensure that:

- producers are timely notified of overpayments
- the finality rule will not apply.**--\***

#### **\*--320 Overpayments Provisions (Continued)**

### **D Collecting Overpayments**

County Offices shall take necessary action to collect overpayments **immediately** upon determining that a legitimate overpayment exists. Before an overpayment is transferred to CRS, County Offices shall:

- verify the debt is actually owed to CCC
- correct the condition causing the overpayment if the overpayment is not legitimate.

### **E Overpayment Less Than \$100**

See 58-FI for small balance write-offs or debts of \$25 to \$100.

### **F DD Review**

DD's shall review the overpayment register to ensure that County Offices are:

- running the overpayment process in a timely manner
- collecting overpayments in a timely manner
- correcting information in the system that creates an erroneous overpayment condition.

### **G Register Retention**

County Offices shall retain copies of 2005 Hurricane TAP overpayment registers for 1 year from the date the overpayment register is prepared.**--\*** 

### **A Introduction**

Program interest shall be charged on all 2005 Hurricane TAP overpayments to producers when the:

- producer becomes ineligible after payments have been issued
- COC has determined fraud, scheme, or device for the producer.

### **B When Program Interest Applies**

A producer will be charged program interest if COC determines that the producer is ineligible for payment. Reasons for ineligibility include, but are not limited to, the following:

- erroneously or fraudulently represented any fact affecting a determination
- knowingly adopted a scheme or device that tends to defeat the purposes of the program
- misrepresented their interest and subsequently received a 2005 Hurricane TAP payment
- did **not** meet commensurate contribution requirements for "person"
- does **not** meet conservation compliance provisions
- does **not** meet controlled substance provisions.

Program interest for ineligible producers shall be charged from the date of disbursement. The system will compute this interest when the overpayment is transferred to CRS.

### **C When Not to Charge Interest**

Interest shall **not** be charged if the producer:

- is not determined to be ineligible as defined in subparagraph B
- returns CCC-184 without being cashed
- refunds the payment voluntarily.**--\***

### **\*--322 Debt Basis Codes**

### **A Introduction**

The debt basis code is the code transferred to CRS that identifies the reason for the debt. The system will default to the appropriate code coinciding with the message printed on the overpayment register. Under certain conditions, the displayed debt basis code may be changed. However, it is important that the debt basis code transferred to CRS is correct to track all overpayments.

#### **B Overpayments Found as Result of Audits**

If an overpayment is discovered as the result of an audit, the first 2 digits of the debt basis code must be changed to "15". The system will then require that the audit number that identified the overpayment be entered in the "Audit No." field.

#### **C Allowable Basis Codes**

The appropriate debt basis code will be displayed based on the condition that caused the overpayment, however, in some cases the code displayed should be changed to:

- "10-421" if the producer did not comply with program requirements
- "10-423" for fraud, scheme, or device.

The following identifies the system-displayed debt basis codes and specifies whether the code can be changed.

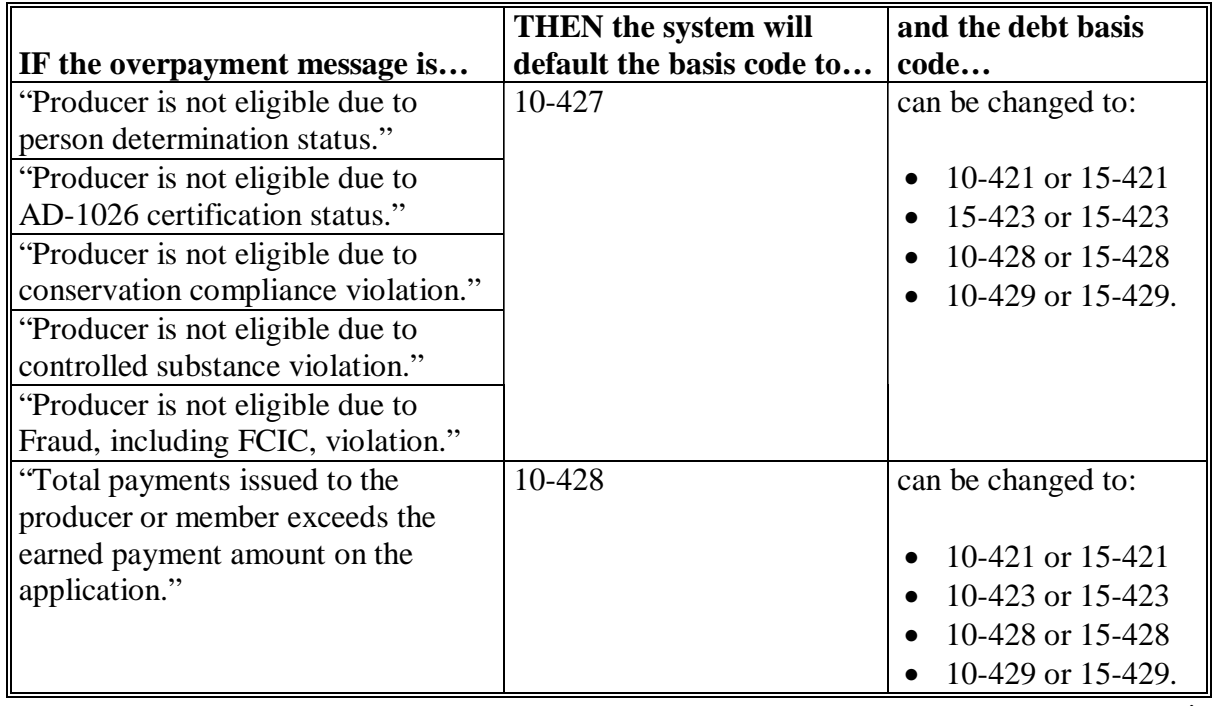

### **\*--322 Debt Basis Codes (Continued)**

### **C Allowable Basis Codes (Continued)**

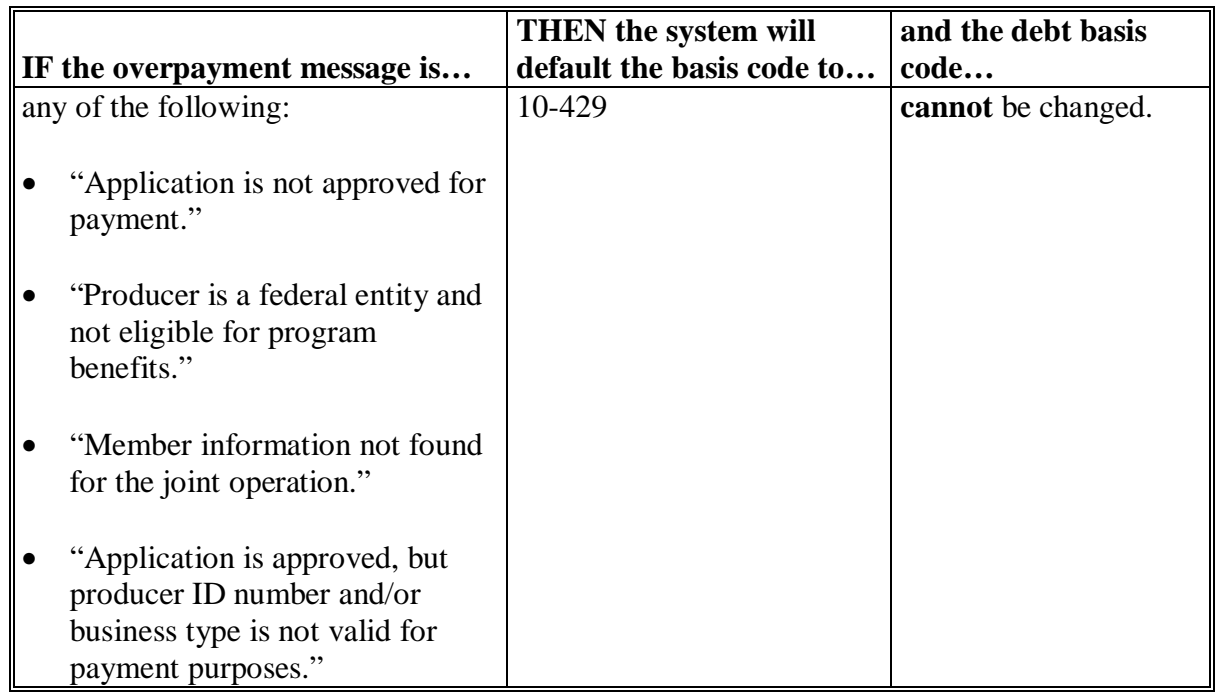

### **D Interest Information**

The following interest information must be recorded if the debt basis code is "10-421", "10-423", "10-427", "15-421", "15-423", or "15-427":

- interest start date should be the date of the original 2005 Hurricane TAP disbursement, as applicable
- interest rate:
	- must be greater than 0 and less than 25
	- should be the applicable late payment interest rate in effect on the date the original payment was disbursed. See 50-FI for interest rates.**--\***

### **323, 324 (Reserved)**

 $\mathcal{A}^{\mathcal{A}}$  and  $\mathcal{A}^{\mathcal{A}}$ 

#### <span id="page-246-0"></span>**A Accessing Overpayment Processing Menu MHAO02**

2005 Hurricane TAP overpayment processing options are accessed from the 2005 Hurricane TAP Payment Processing Menu. Access each of the overpayment processes according to [subparagraph 302](#page-216-0) C.

### **B Example of Overpayment Processing Menu MHAO02**

The following is an example of Menu MHAO02.

```
--* 
Command MHAO02 E0 
Overpayment Processing Menu 
----------------------------------------------------------------------------------------- 
          1. Compute Overpayments 
           2. Reprint Overpayment Register 
          3. Transfer Overpayments to CRS 
          4. Cancel Overpayments 
          20. Return to Application Primary Menu 
          21. Return to Application Selection Menu 
          22. Return to Office Selection Screen 
          23. Return to Primary Selection Menu 
          24. Sign off 
Cmd3=Previous Menu 
Enter option and press "Enter".
```
# **C Processing Overpayments**

County Offices shall compute 2005 Hurricane TAP overpayments according to the following.

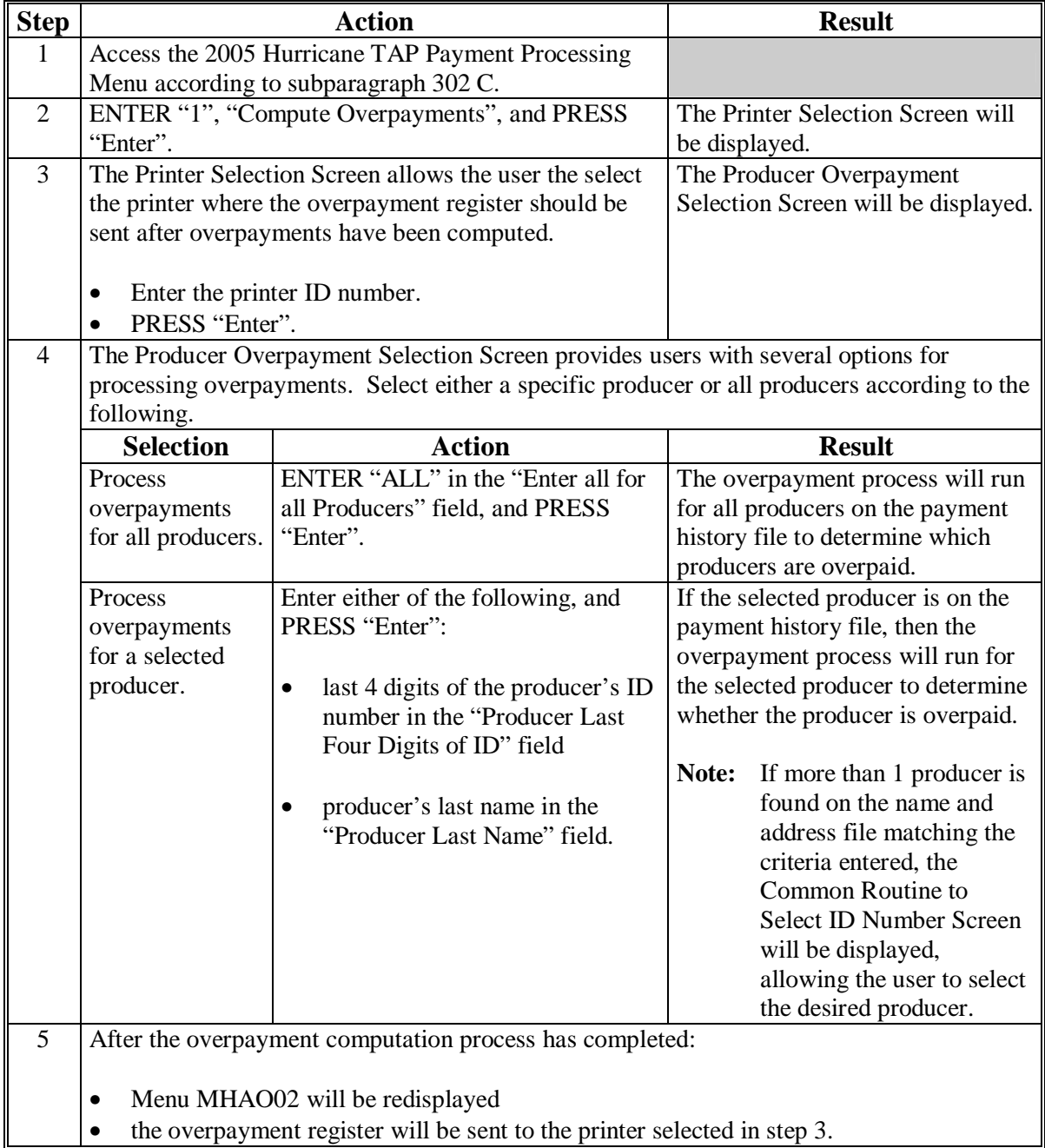

### **\*--325 Overpayment Processing (Continued)**

### **D Error Messages**

The following provides messages that may be displayed while computing overpayments.

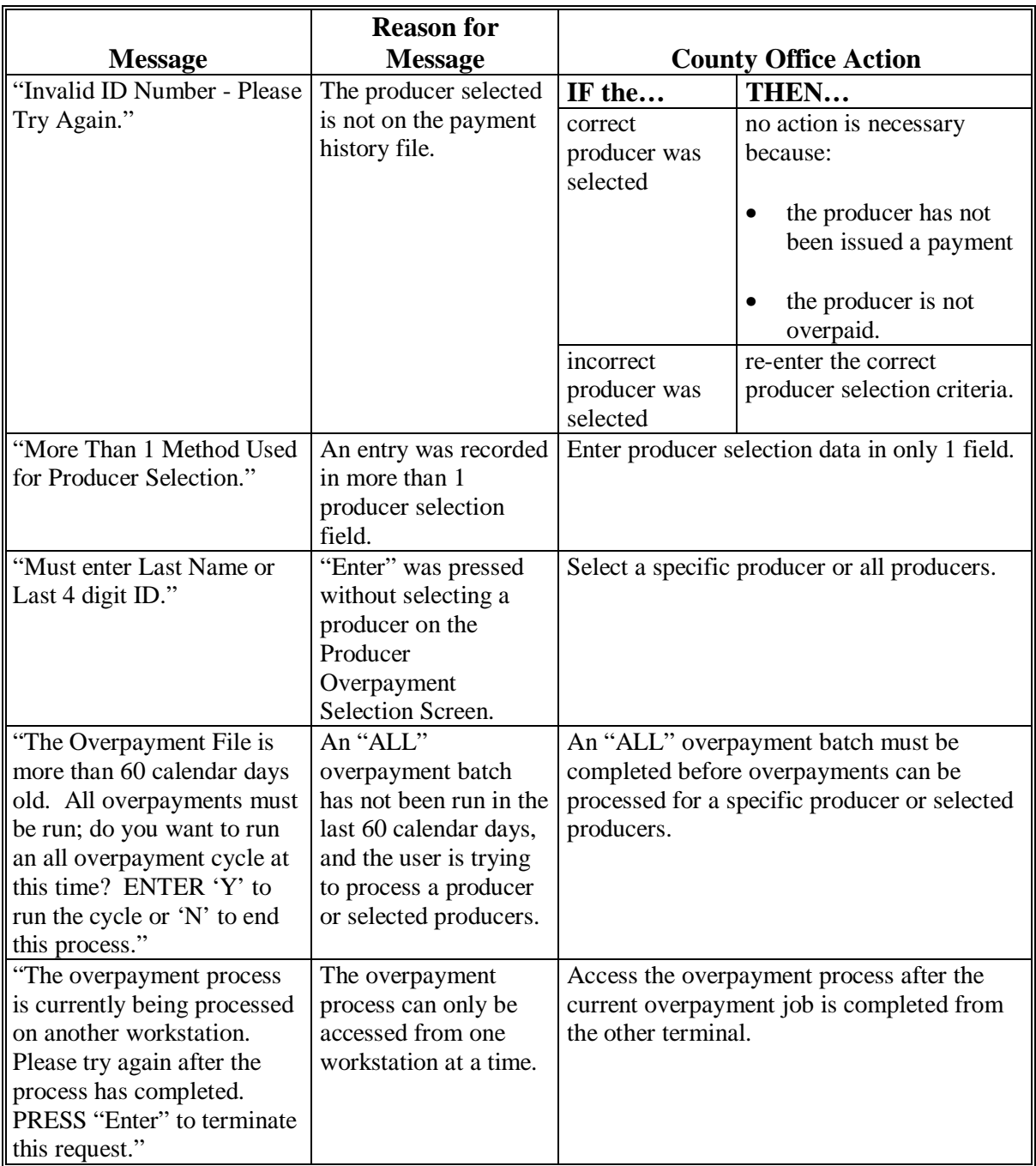

### <span id="page-249-0"></span>**\*--326 Transferring Overpayments to CRS**

### **A Action Required Before Establishing Receivables**

Before any overpayment is transferred to CRS, County Offices shall verify that the overpayment amount listed on the overpayment register is actually a debt due by the producer. If it is determined that the overpayment is **not** a legitimate overpayment, County Offices shall correct conditions causing the producer to be erroneously listed on the overpayment register. This will ensure that the overpayment is not inadvertently transferred to CRS.

### **B Transferring Amounts to CRS**

Once it has been determined that the producer is actually overpaid and that a receivable should be established, County Offices shall transfer the overpayment to CRS according to the following.

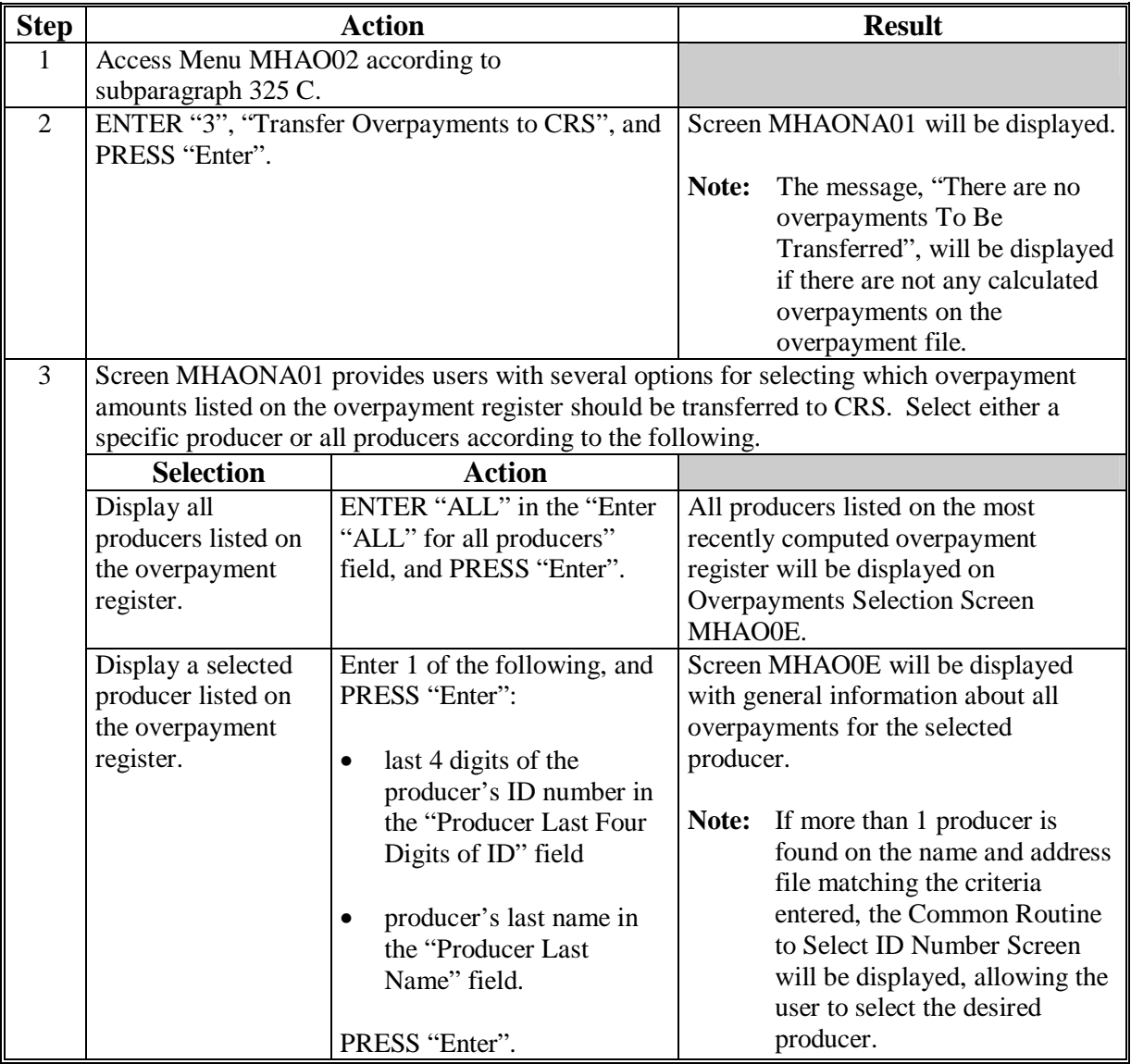

# **\*--326 Transferring Overpayments to CRS (Continued)**

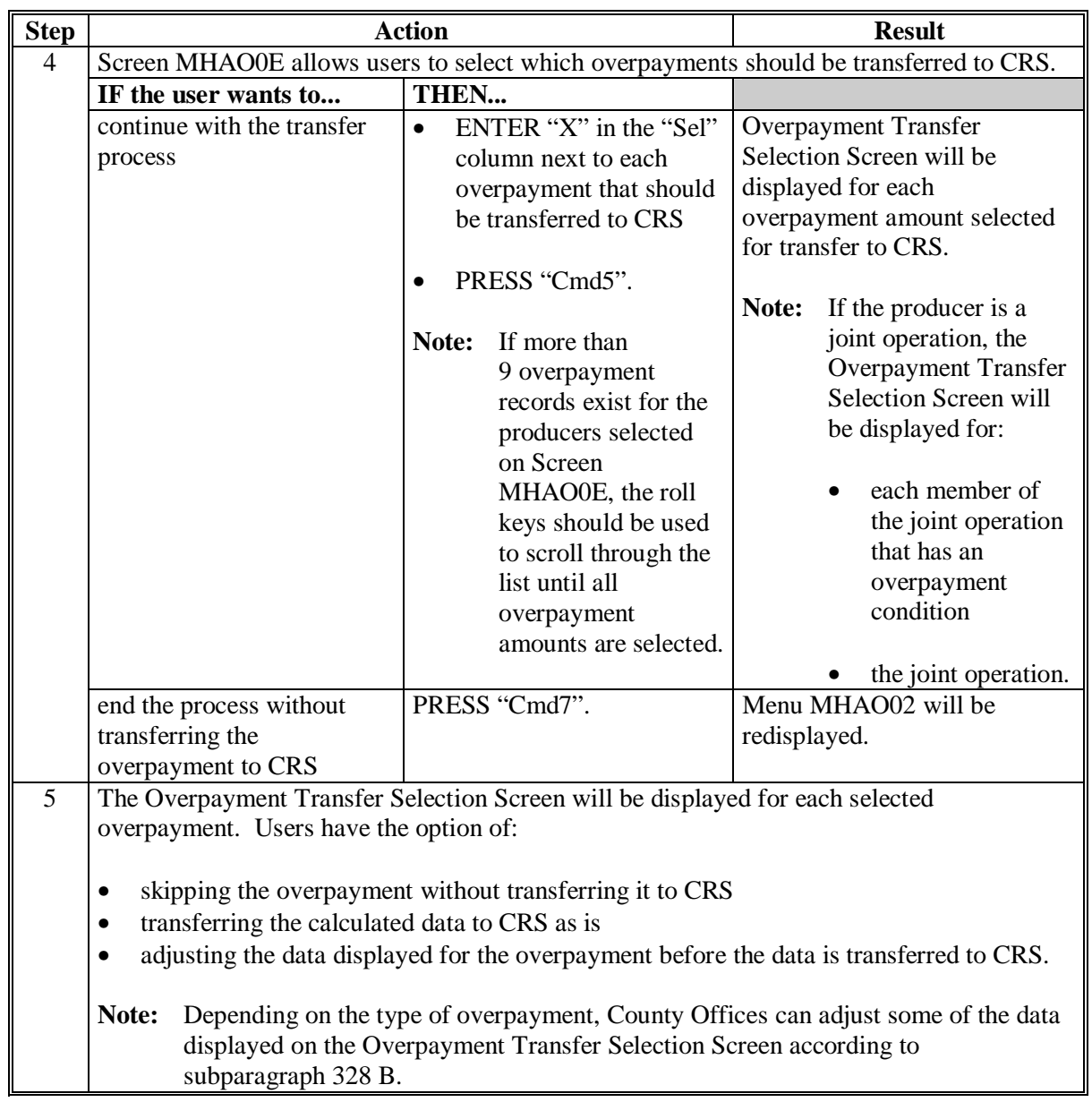

# **B Transferring Amount to CRS (Continued)**

### **\*--326 Transferring Overpayments to CRS (Continued)**

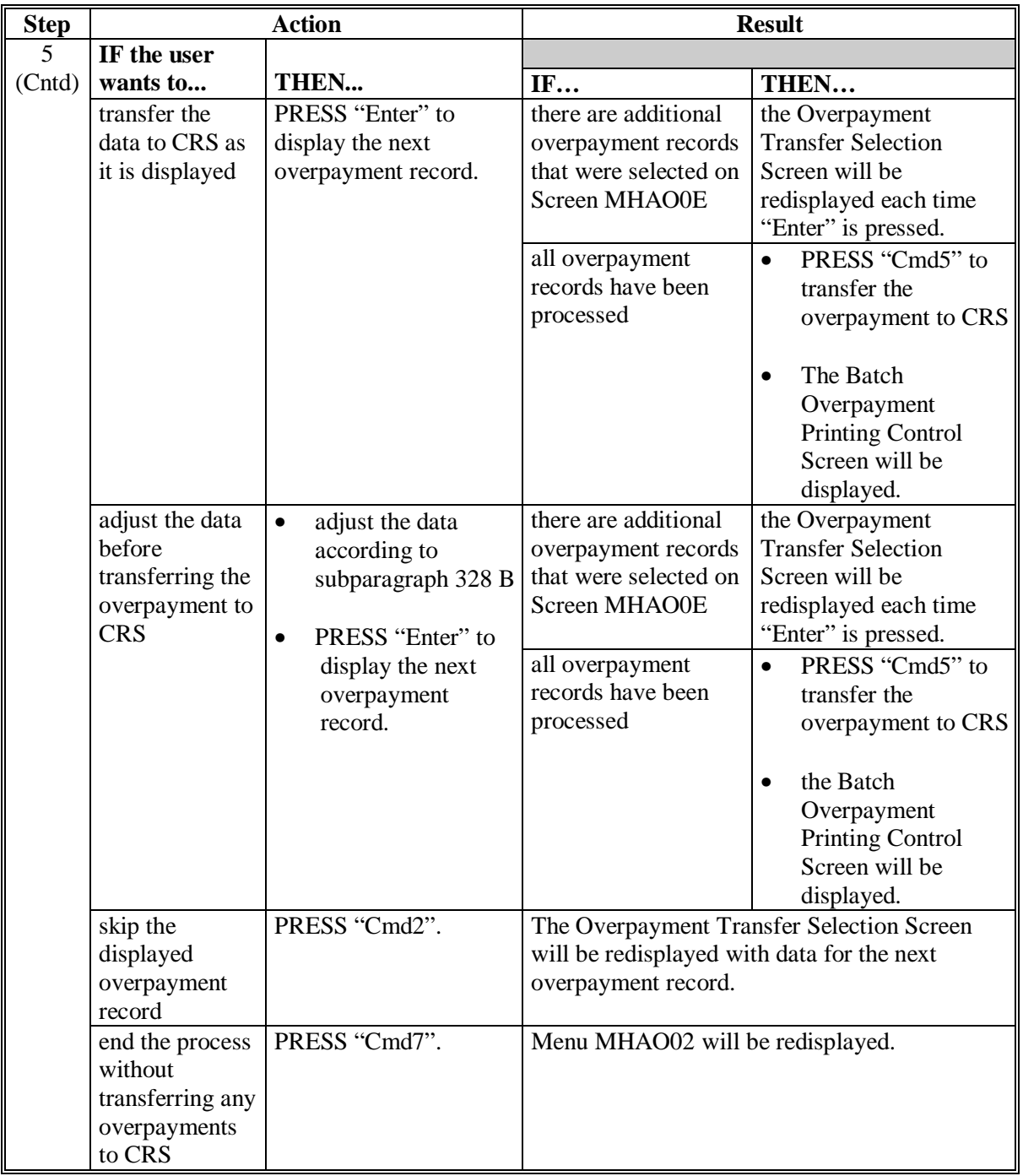

# **B Transferring Amount to CRS (Continued)**
### **\*--326 Transferring Overpayments to CRS (Continued)**

### **B Transferring Amount to CRS (Continued)**

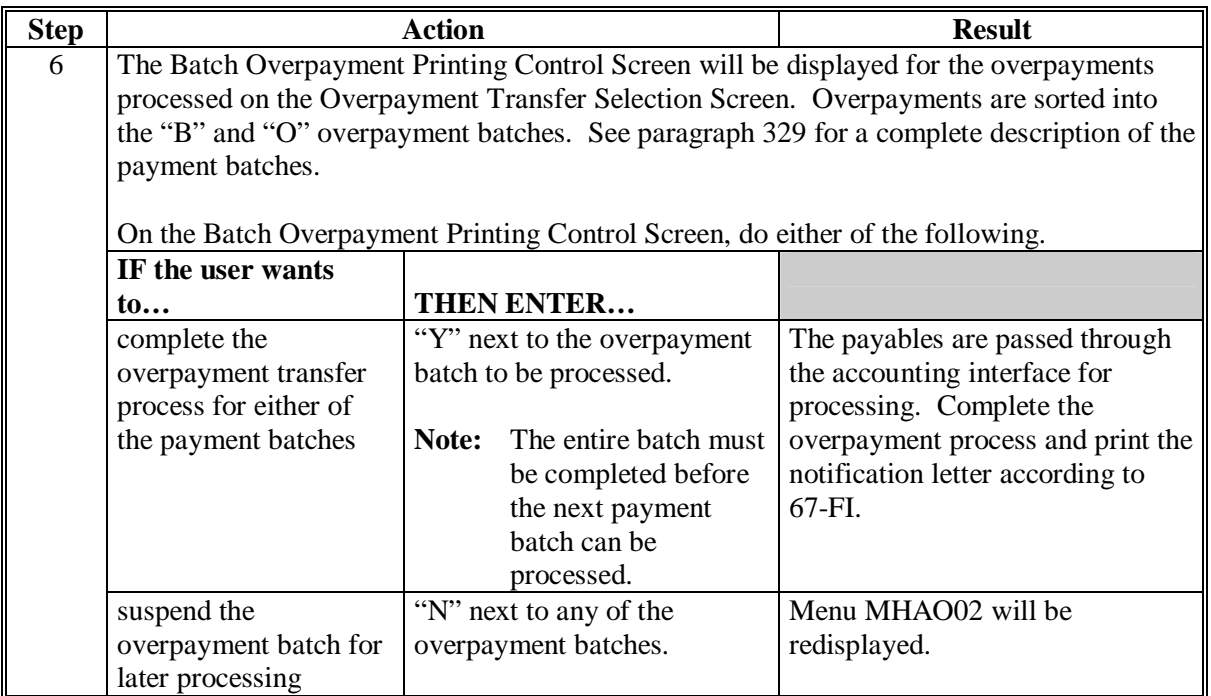

### **C Example of Producer Selection Screen for Overpayments**

The following is an example of the Producer Selection Screen for Overpayments. Overpayments can only be processed by producer. However, a variety of options have been developed to provide flexibility in overpayment processing. Overpayments can be processed for:

- all producers
- a specific producer by entering the producer's last name, or the last 4 digits of the producer's ID number.

**Note:** The Producer Selection Screen for Overpayments is used in processing the following:

- compute overpayments
- transfer overpayments to CRS.**--\***

### **\*--326 Transferring Overpayments to CRS (Continued)**

**C Example of Producer Selection Screen for Overpayments (Continued)** 

MHAXXX 000-County SELECTION MHAXXXXX Selection Screen Version: AE39 05-55-2007 14:56 Term E0 **----------------------------------------------------------------------------------------** Enter "ALL" for all Producers OR Producer Last Four Digits of ID: OR Producer Last Name (Enter Partial Name To Do An Inquiry) Enter=Continue Cmd3=Previous Menu

### **D Error Messages on Producer Selection Screen for Overpayments**

The following describes the error messages that may be displayed on the Producer Selection Screen for Overpayments.

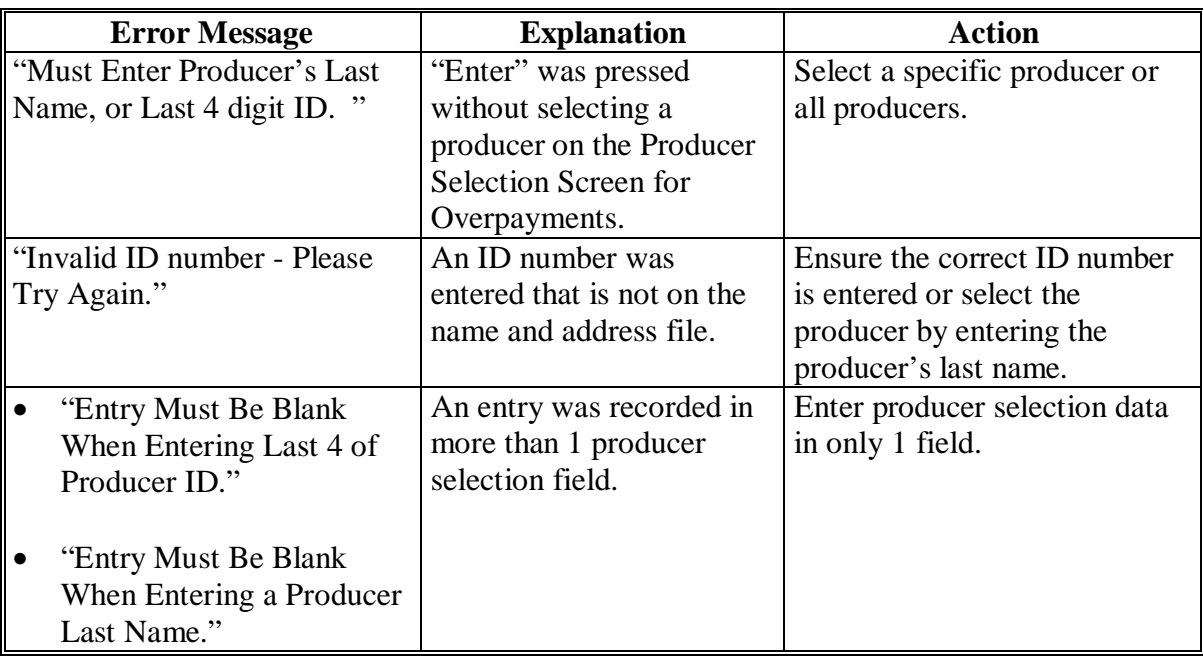

### **A Example of Overpayments Selection Screen MHAO0E**

After producers with overpayments have been selected on the Producer Selection Screen for Overpayments, all overpayment records for the selected producers will be displayed on Screen MHAO0E. General data applicable to the overpayment will be displayed, including:

- producers name, last 4 digit ID number
- net overpayment amount.
- **Note:** If a member of a joint operation is listed on the overpayment register, then the joint operation will be listed on Screen MHAO0E. The overpayment data for the member will not be displayed until the Overpayment Transfer Selection Screen is displayed.

```
MHXWXX 107-TULARE CONTROL MHAO0E 
Overpayments Version: AE39 04-120-200 14:59 TERM E0 
Enter an 'X' in the SEL column to select producer for overpayment processing 
SEL Producer name Producer ID Overpayment
                                 Amount 
  A JOHNSON 6789 S $750
Cmd5=Update Cmd7=End
```
### **B Selecting Overpayments To Be Transferred to CRS**

Overpayment amounts computed for selected producers will be displayed on Screen MHAO0E. Select each overpayment record that should be transferred to CRS by entering "X" in the "SEL" field.

**Note:** Only select overpayment records that have been verified as a true debt. Do **not** select any overpayment record that should not be sent to CRS.

If there are more than 9 overpayment records for producers selected on Screen MHAO0E, use the roll keys to scroll through the producers displayed on the screen to "indicate" the records that should be transferred. ENTER "X" in the "SEL" field next to each overpayment that should be transferred to CRS.

When all overpayments have been "indicated", PRESS "Cmd5" to continue the CRS transfer process.

**Note:** None of the data displayed on Screen MHAO0E can be modified.**--\*** 

# **\*--327 Overpayments Selection Screen MHAO0E (Continued)**

# **C Error Messages**

The following describes the error messages that may be displayed on Screen MHAO0E.

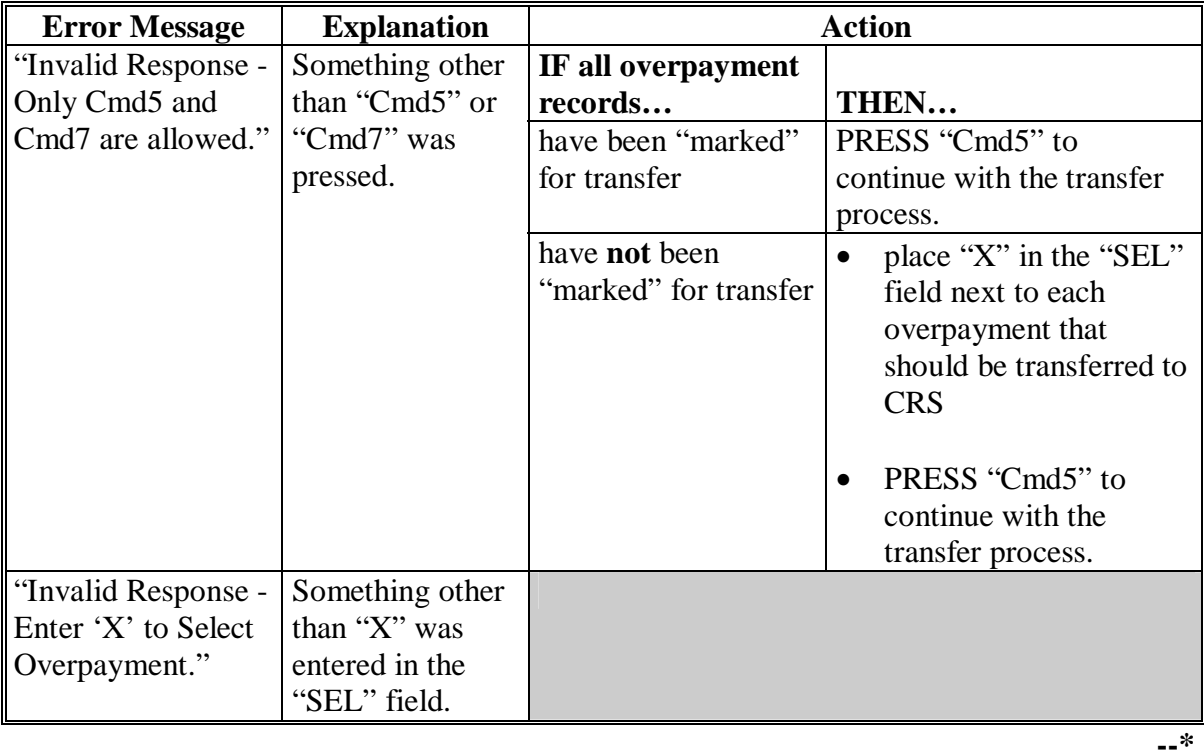

#### **A Example of Overpayment Transfer Selection Screen**

After overpayments have been selected for transfer, the Overpayment Transfer Selection Screen will be displayed for:

- each selected overpayment record
- members of joint operations.

County Offices are allowed to adjust overpayment data on the Overpayment Transfer Selection Screen before transferring the overpayment to CRS. See subparagraph B for additional information on which fields can be adjusted.

**Important:** Adjust overpayment data on the Overpayment Transfer Selection Screen before transferring the overpayment to CRS. The data cannot be adjusted after it is updated in CRS.

The following is an example of the Overpayment Transfer Selection Screen.

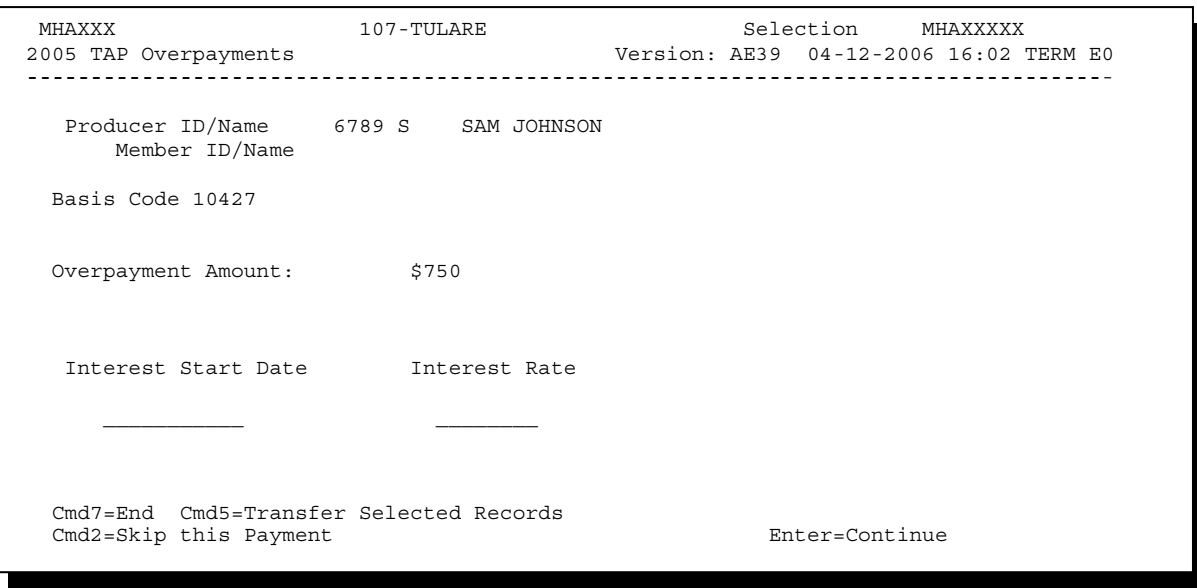

### **\*--328 Overpayment Transfer Selection Screen (Continued)**

### **B Fields on Overpayment Transfer Selection Screen**

The following describes the fields on the Overpayment Transfer Selection Screen and provides an explanation of the information displayed. County Offices are allowed to adjust or modify certain data depending on the type of overpayment that exists.

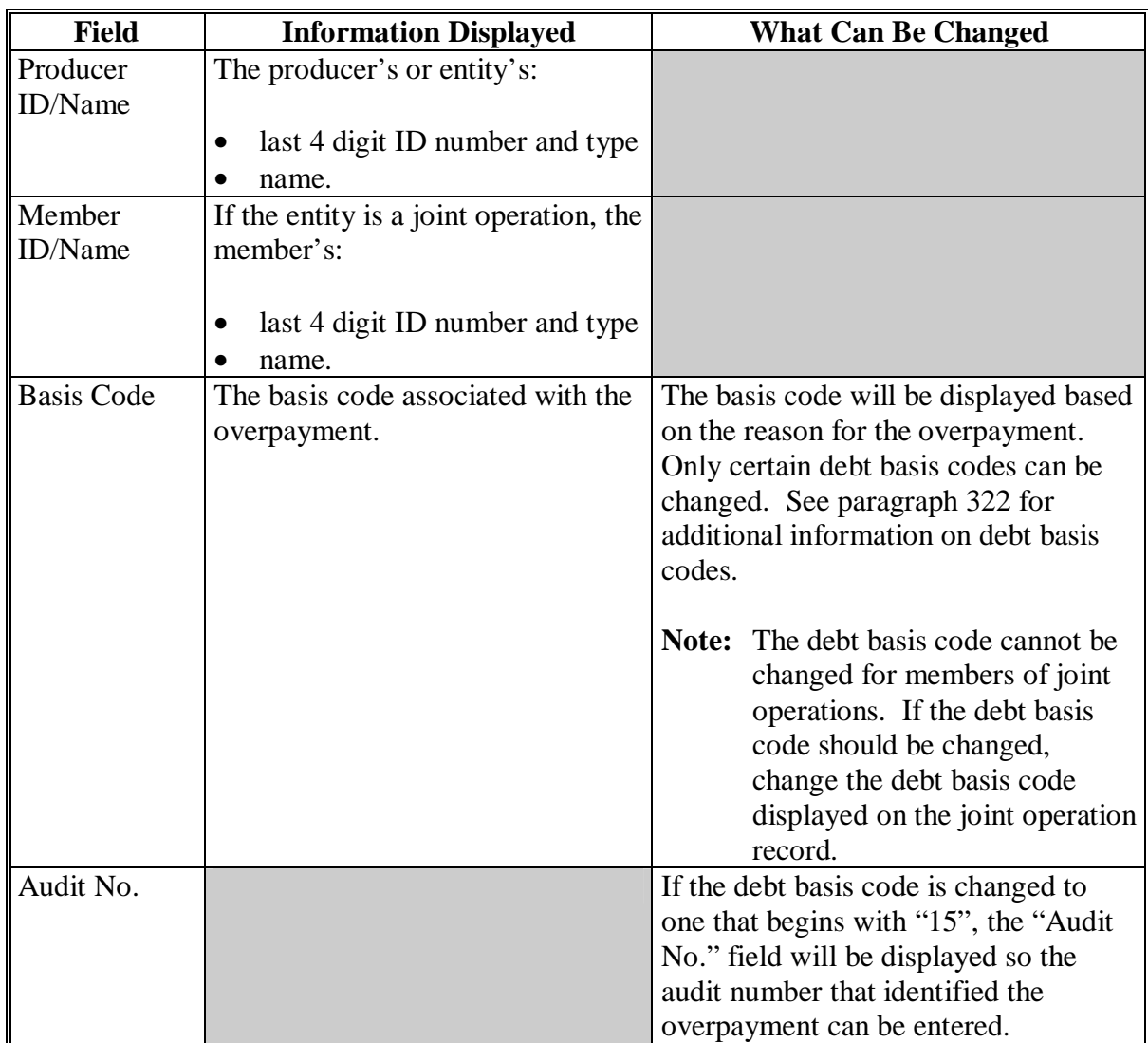

# **\*--328 Overpayment Transfer Selection Screen (Continued)**

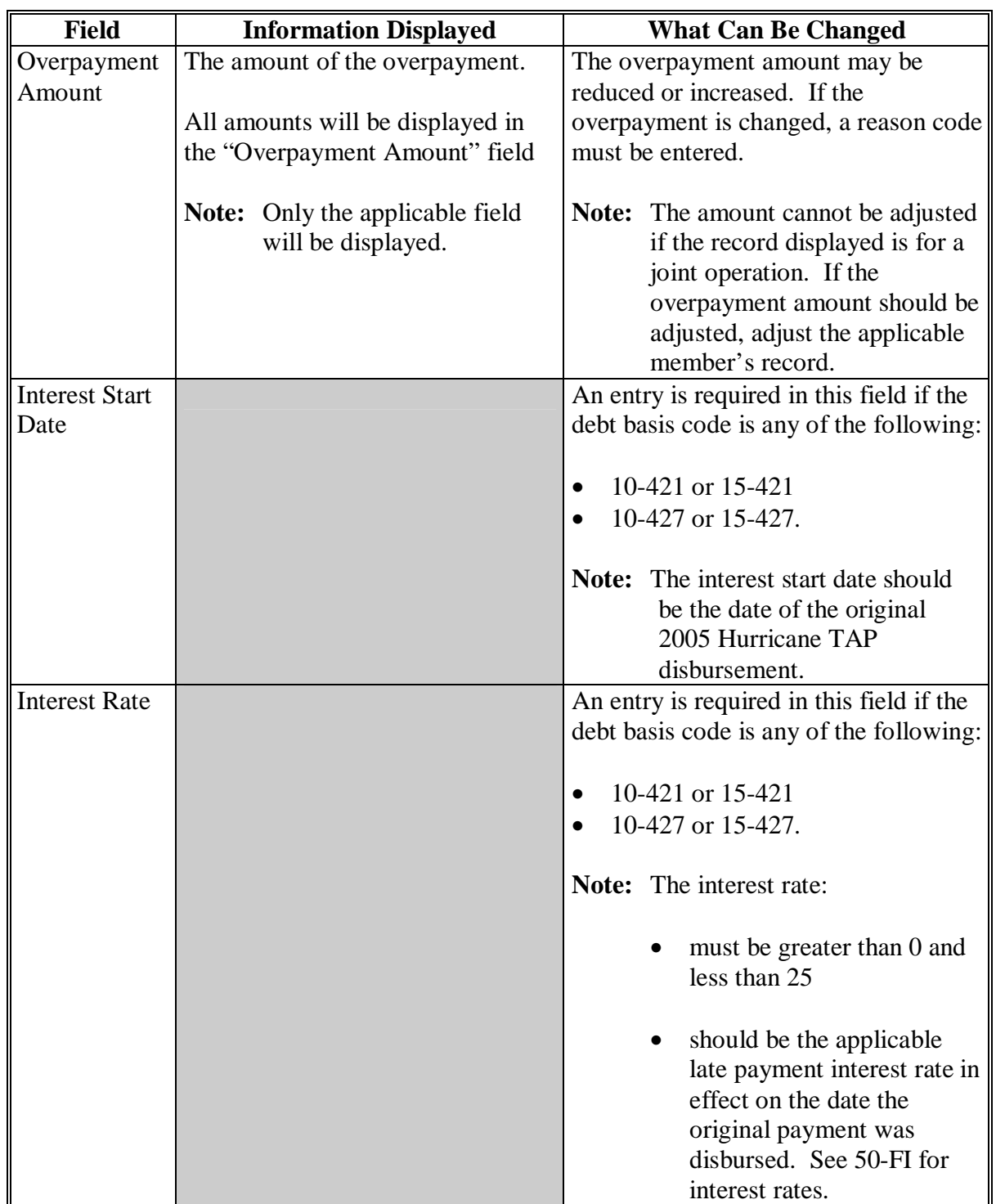

# **B Fields on Overpayment Transfer Selection Screen (Continued)**

# **\*--328 Overpayment Transfer Selection Screen (Continued)**

# **C Error Messages**

The following describes the error messages that may be displayed on the Overpayment Transfer Selection Screen.

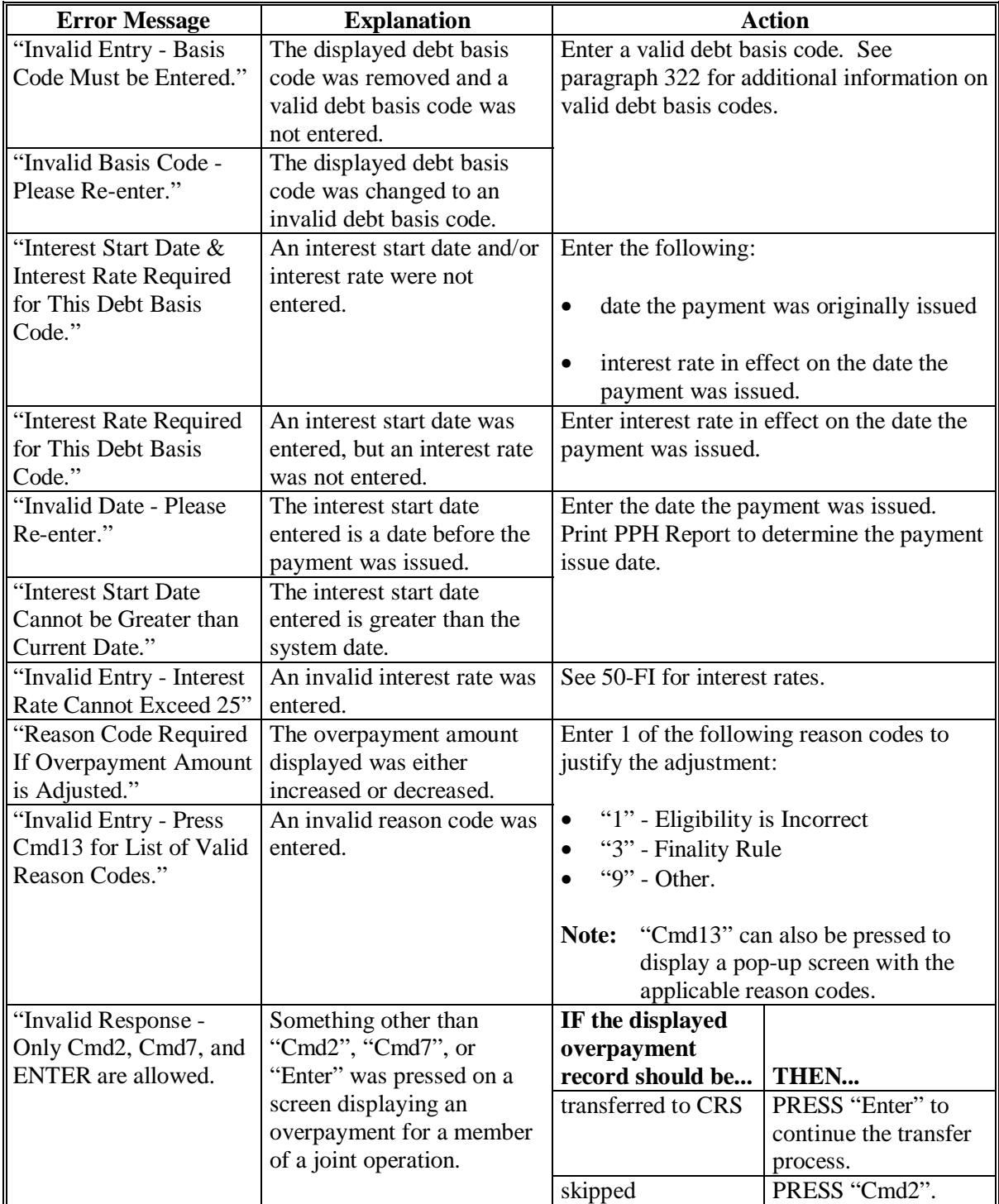

### <span id="page-260-0"></span>**\*--329 2005 TAP Overpayments Screen for Batch Overpayment Printing Control**

#### **A Example of 2005 TAP Overpayments Screen for Batch Overpayment Printing Control**

After overpayments have been confirmed for transfer to CRS, the 2005 TAP Overpayments Screen for Batch Overpayment Printing Control will be displayed with the number of overpayment work records:

- to be processed
- that have been processed
- remaining to be processed.

The following is an example of the 2005 TAP Overpayments Screen for Batch Overpayment Printing Control.

```
 MHAXX 000 County ENTRY MHAXXXXX 
 2005 TAP Overpayments Version: AE39 04-12-2006 16:05 Term E0 
--------------------------------------------------------------------------------------- 
                BATCH OVERPAYMENT PRINTING CONTROL 
         5 Records to be processed 
         0 Have been processed 
         5 Records remain to be processed 
 Enter (Y)es to start or continue a Batch Print Processing. 
 Only one "Y" entry will be accepted. 
           5 "B" (regular overpayment) work records to be processed 
           0 "O" (Joint Operation) work records to be processed 
                                                       Enter-Continue
```
#### **B Sorting Overpayment Records**

Overpayments are sorted into the following 2 categories for 2005 Hurricane TAP payments.

- "B"atch regular overpayments that have no special circumstances. These records are sent in batches of 75 or less.
- "O"nline overpayments records for producers with the following entities types are sent in batches of 10 or less:
	- General Partnership
	- Joint Venture
	- Limited Partnership
	- Trust Revocable.**--\***

### **\*--329 2005 TAP Overpayments Screen for Batch Overpayment Printing Control (Continued)**

# **C Selecting Batches to Print**

Batches of overpayments may be selected to complete the CRS transfer process and print the initial notification letter. The following provisions apply to the batch overpayment processing.

- When an overpayment batch is selected, that entire batch must be completed before selecting the other batch.
- Batches may be selected in either order.
- After an overpayment batch completes printing, the option to select that batch is no longer available.**--\***

**330 (Reserved)** 

### **A Overview**

If it is discovered that an overpayment has been transferred to CRS erroneously, then the overpayment **cannot** be canceled until subsequent transactions, such as collections applied to the receivable, have been canceled in CRS.

**Note:** See 67-FI for additional information about deleting receivable collections.

If an error is determined, then the overpayment shall be canceled by accessing option 4, "Cancel Overpayments", on Menu MHAO02.

### **B Steps to Cancel Overpayments**

The overpayment cancellation process has been developed to restrict the number of overpayments displayed on the Select Overpayment for Cancellation Screen. This:

- ensures that the correct overpayment is displayed for a requested producer
- reduces the possibility that the wrong overpayment is accidentally canceled.

County Offices shall take extra caution to ensure that the correct overpayment is selected for cancellation by printing PPH Report according to [paragraph 343.](#page-272-0)**--\***

### **\*--331 Canceling Overpayments (Continued)**

# **B Steps to Cancel Overpayments (Continued)**

Cancel erroneous overpayments according to the following.

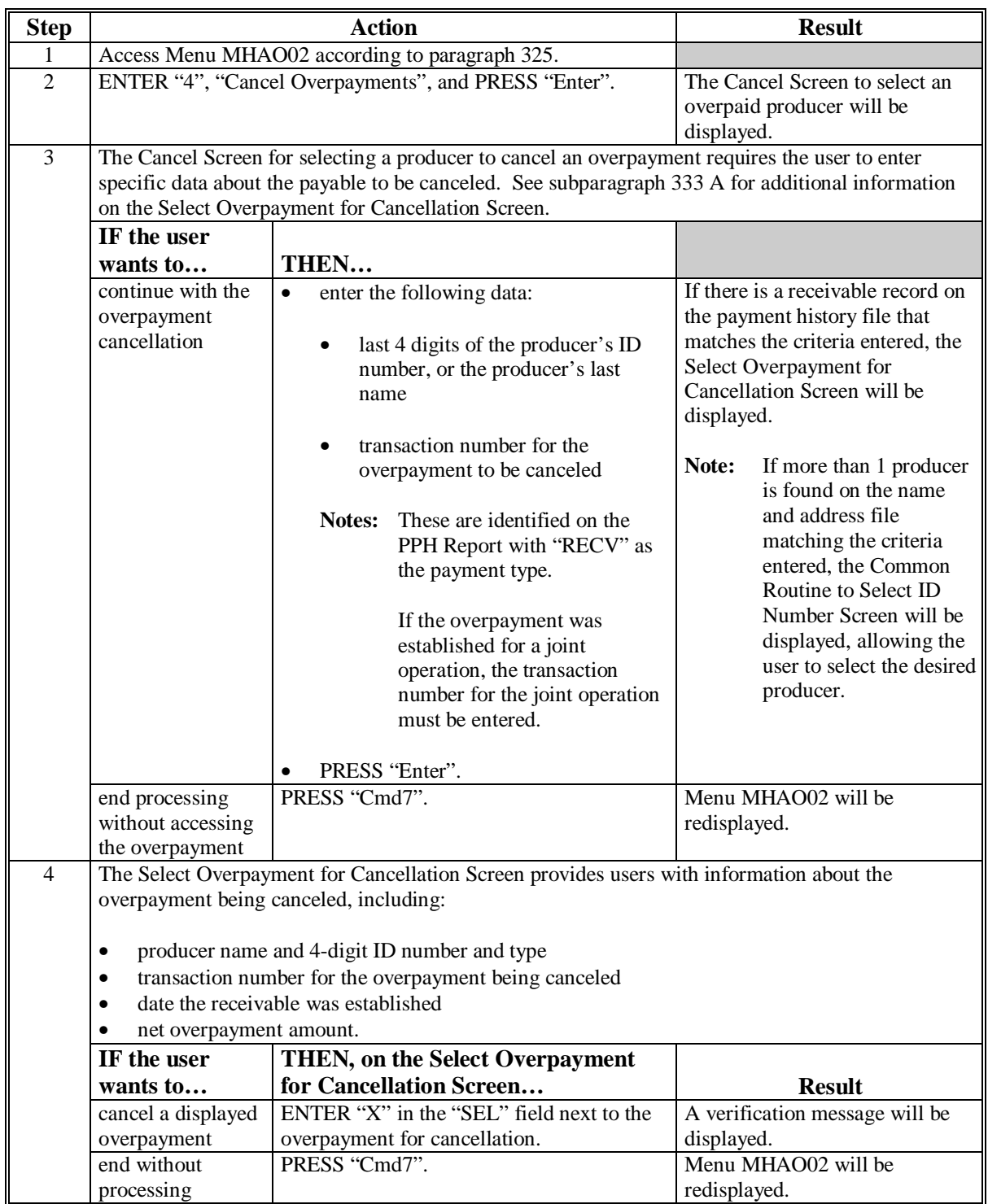

### **\*--332 Cancel Screen for Selecting a Producer to Cancel an Overpayment**

### **A Example of Cancel Screen for Selecting a Producer to Cancel an Overpayment**

Overpayments can only be canceled if both of the following are entered on the Cancel Screen for selecting a producer to cancel an overpayment:

- producer identification by entering any of the following:
	- the producer's last name
	- last 4 digits of the producer's ID number
- transaction number associated with the overpayment for the identified producer.

The following is an example of the Cancel Screen for selecting a producer to cancel an overpayment.

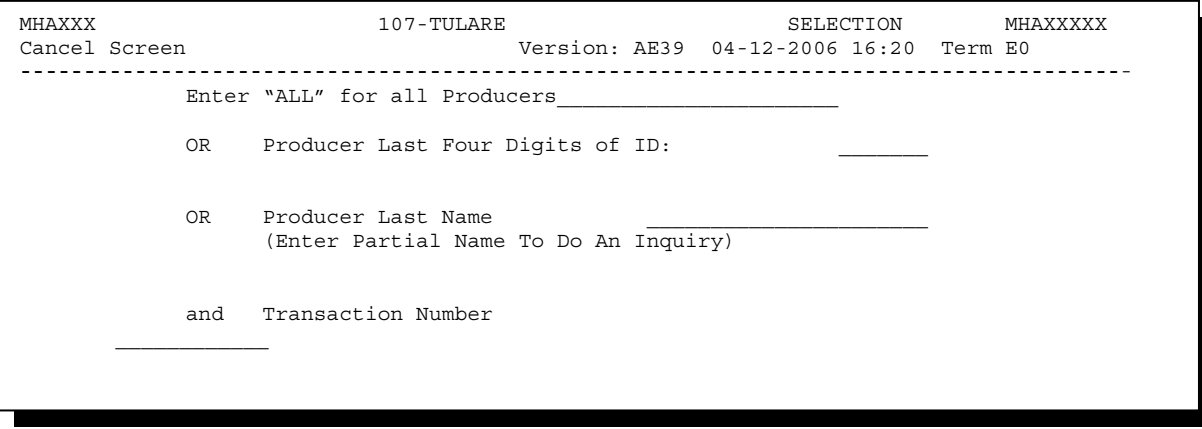

### **\*--332 Cancel Screen for Selecting a Producer to Cancel an Overpayment (Continued)**

**B Error Messages** 

This following describes the error messages that may be displayed on the Cancel Screen for selecting a producer to cancel an overpayment.

**Recommendation:** The PPH Report includes all transactions associated with the producer along with the transaction number for each transaction. It is recommended that County Offices use the PPH Report to verify the overpayment to be canceled.

| IF the following message is                                                                                 |                                                                                                    |                                                                                                    |
|----------------------------------------------------------------------------------------------------|----------------------------------------------------------------------------------------------------|----------------------------------------------------------------------------------------------------|
| displayed                                                                                                   | THEN                                                                                                    | <b>Action</b>                                                                                                    |
| "Must Enter a Producer and<br><b>Transaction Number."</b>                                                   | "Enter" was pressed without<br>selecting both a producer and<br>transaction number on the<br>Cancel Screen for selecting a<br>producer to cancel an                                                                                                    | Select a specific producer and<br>enter the associated transaction<br>number for the overpayment to<br>be canceled.                                                                                                    |
|                                                                                                    | overpayment.                                                                                                    |                                                                                                    |
| "Invalid ID number - Please Try<br>Again."                                                                  | The last 4 digits of the<br>producer ID number does not<br>match any active ID number on<br>the Name and Address file.                                                                                                    | Ensure that the correct last 4<br>digit ID is entered or, select the<br>producer by entering the<br>producer's last name.                                                                                                    |
| "More Than 1 Method Used for<br>Producer Selection."                                                        | an entry was recorded in more<br>than 1 producer selection field.                                                                                                    | Enter producer selection data in<br>only 1 field.                                                                                                    |
| "Invalid Transaction Number.<br>Please Reenter."                                                            | a valid producer was selected<br>and there are records on the<br>payment history file associated<br>with the producer, but the<br>transaction number entered<br>does not match the transaction<br>number for any payable<br>associated with the producer. | Enter the transaction number<br>associated with the record for the<br>total payable. Refer to the PPH<br>Report to determine transaction<br>numbers.<br>Note:<br>See paragraph 343 for<br>additional information<br>on the data printed on<br>the PPH Report. |
|                                                                                                    | a valid transaction number was<br>entered for an overpayment<br>associated with the producer;<br>however, the transaction<br>number entered is for a<br>member of a joint operation.                                                                      | Cancel the overpayment using<br>the joint operation's ID number<br>and transaction number. See<br>PPH Report to determine the<br>transaction number.<br>See paragraph 343 for<br>Note:<br>additional information<br>on the data printed on<br>the PPH Report. |
| "Selected Producer ID conflicts<br>with the Producer ID or Range<br>of Producer's ID on<br>Workstation XX." | cancellation for the producer is<br>being processed on another<br>workstation.                                                                                                    | PRESS "Enter" to terminate the<br>request.                                                                                                    |

#### <span id="page-266-0"></span>**A Example of Select Overpayment for Cancellation Screen**

After an overpayment has been selected for cancellation on the Cancel Screen for selecting a producer to cancel an overpayment, the Select Overpayment for Cancellation Screen will be displayed with data from the payment history file to allow the user to verify that the correct overpayment has been selected. The following information will be displayed:

- producer name, 4 digit ID number, and ID type
- transaction number for the overpayment record
- date the receivable was established
- net overpayment amount.
- **Note:** Since the transaction number is a required entry on the Cancel Screen for selecting a producer to cancel an overpayment, only 1 overpayment will be displayed for cancellation on the Select Overpayment for Cancellation Screen.

To continue with the cancellation process, ENTER "X" next to the overpayment record displayed, and PRESS "Cmd5".

The following is an example of the Select Overpayment for Cancellation Screen.

```
MHAXXX 107 -TULARE SELECT MHAXXXXX 
2005 TAP Cancel Screen Version: AE39 04-12-2002 16:25 Term E0 
--------------------------------------------------------------------------------------- 
               SELECT OVERPAYMENT FOR CANCELLATION 
Enter 'X' in the SEL column to select an overpayment for cancellation 
Producer Name: SAM JOHNSON Producer ID: 6789 S
Transaction Number: E009300001 
SEL Transfer Date Overpayment Amount 
      __ 04-12-2006 $750 
Cmd5=Update Cmd7=End
```
# **\*--333 Select Overpayment for Cancellation Screen (Continued)**

# **B Error Messages**

The following describes the error messages displayed on the Select Overpayment for Cancellation Screen, and the action that shall be taken.

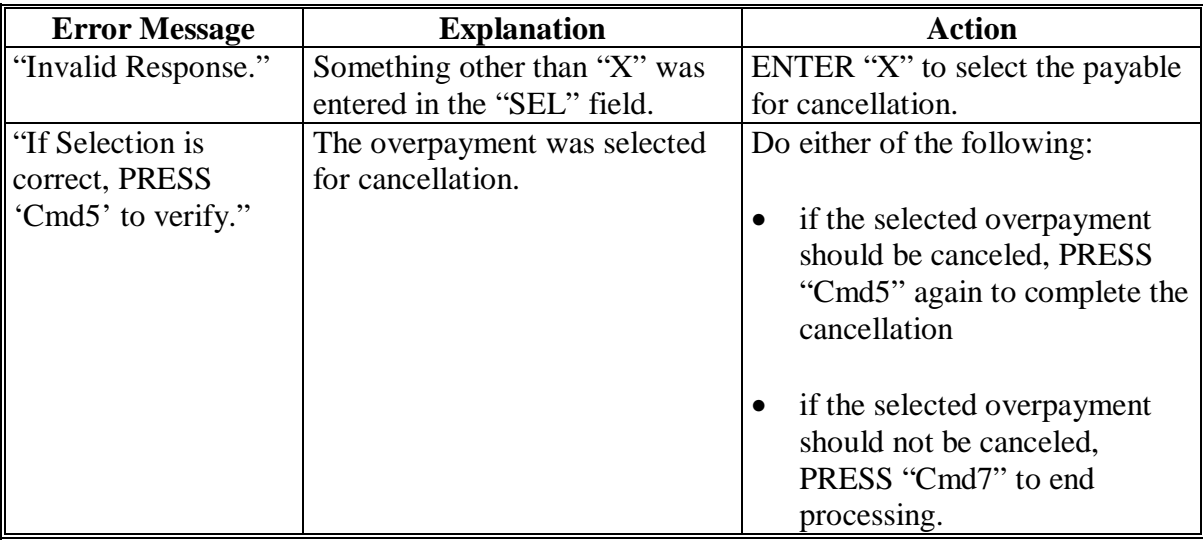

### **A About the Overpayment Register**

When overpayments are computed, an overpayment register will be printed that includes information for each selected producer that is overpaid. This register informs County Offices of the reason the overpayment has been calculated and the amount of the overpayment.

**Note:** An overpayment register will be printed even if none of the producers in the selected batch are overpaid. The message, "No Exceptions for Selected Producers", will be printed on the overpayment register.

### **B Reviewing the Overpayment Register**

The overpayment register is automatically printed after all selected overpayments have been computed. County Offices shall review the overpayment register to ensure that:

- producers are timely notified of overpayments
- the finality rule will not apply.

### **C DD Review**

DD's shall review the overpayment register to ensure that County Offices are:

- running the overpayment process in a timely manner
- collecting overpayments in a timely manner
- correcting information in the system that creates an erroneous overpayment condition.

### **D Register Retention**

County Offices shall retain copies of 2005 Hurricane TAP overpayment registers for 1 year from the date the overpayment register is prepared.

### **E Reprinting the Overpayment Register**

The overpayment register for the most recent computations can be reprinted by accessing option 2, "Reprint Overpayment Register", on Menu MHAO02.**--\*** 

### **\*--334 Overpayment Registers (Continued)**

### **F Exception Messages on the Overpayment Register**

The following lists the messages that may be displayed on the overpayment register.

**Note:** The overpayment register will list information for joint operations, as well as, the members of the joint operation. If the overpayment reason is due to the joint operation or member instead of the producer, then the message will print with "Joint Operation" or "Member" in place of "Producer".

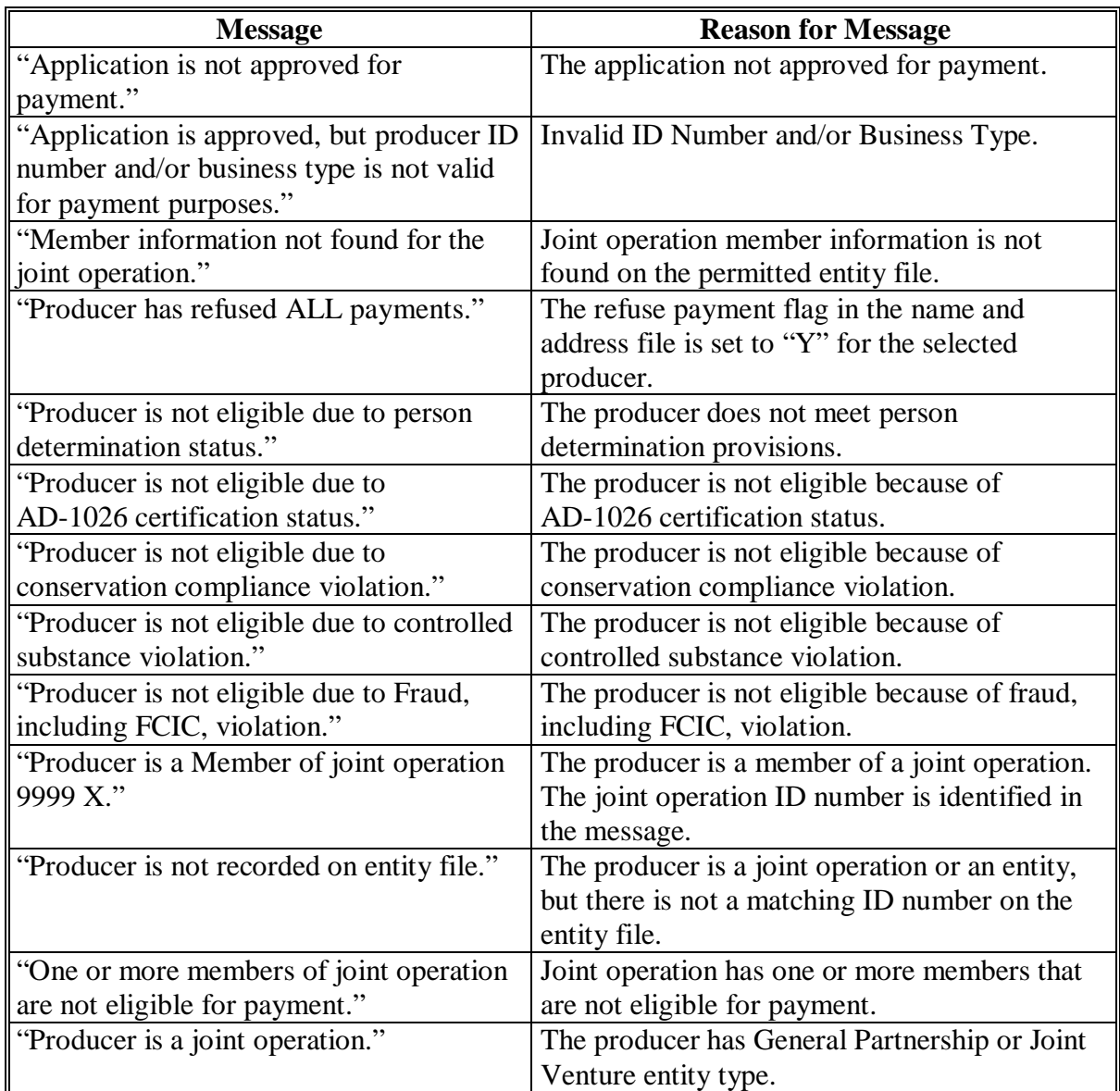

### **335-339 (Reserved)**

#### <span id="page-270-0"></span> **Par. 340 \*--Section 11 2005 Hurricane TAP Overpayment Processing Payment Registers and Report**

### **340 Payment Reports and Registers**

### **A Introduction**

There are a variety of reports and registers that have been developed to assist County Offices with processing payments. These include:

- PPH Report
- CCC-896E Estimated Calculated Payment Report

**Note:** S[ee paragraph 272](#page-204-0) for the 2005 Hurricane TAP Estimated Calculated Payment Report.

- pending payment registers for the "B", "A", and "O" payment batches
- nonpayment register for producers that cannot be paid.

### **B Accessing 2005 Hurricane TAP Payment Processing Menu**

The PPH Report for 2005 Hurricane TAP payment processing can be generated from the 2005 Hurricane TAP Payment Processing Menu as follows.

**Note:** The pending and nonpayment registers are automatically generated after a payment batch has completed processing. These reports cannot be regenerated.

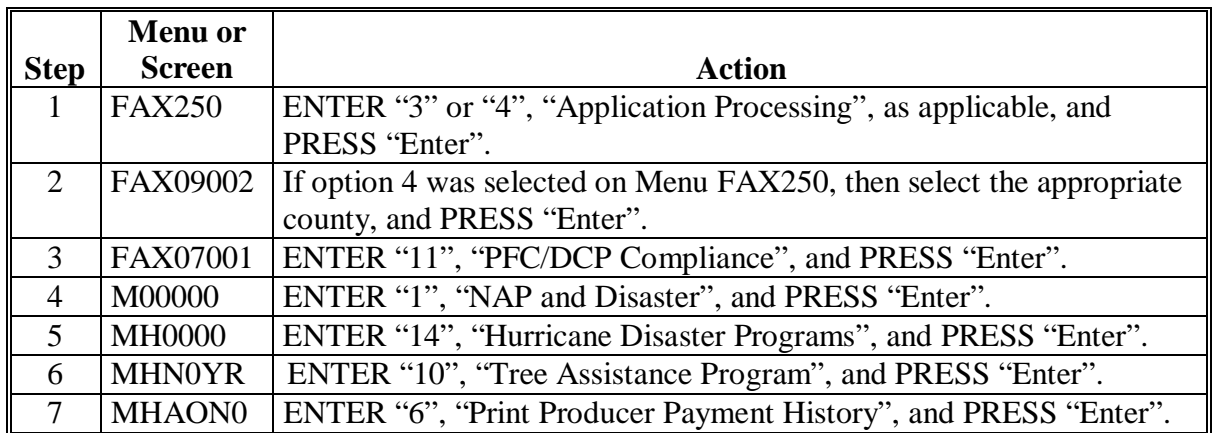

### **341, 342 (Reserved)**

 $\mathcal{A}^{\mathcal{A}}$  and  $\mathcal{A}^{\mathcal{A}}$ 

### <span id="page-272-0"></span>**\*--343 PPH Reports**

### **A Introduction**

The PPH Report identifies all records that have been written to the payment history file, including:

- all payments issued to producers
- payment amounts attributed to members of joint operations
- all payables that have been canceled
- receivable amounts transferred to CRS
- canceled receivables.

County Offices shall use the PPH Report to verify and ensure that payments are issued properly.

### **B How the Payment History File Gets Updated**

The following 3 types of records written to the payment history file will be printed on the PPH Report:

- producer-level records for payments issued to producers and joint operations
- member-level records for amounts attributable to members of joint operations
- "total" records reflecting the total combined payment issued to the producer.

For payments issued to producers, 1 record is written to the payment history file for each payment category.

If the producer is a joint operation, then a record is also written to the payment history file for each member sharing in the 2005 Hurricane TAP payment.**--\*** 

### **\*--343 PPH Reports (Continued)**

### **C Information on the PPH Report**

Depending on the type of record printed, data for certain fields will not be printed. The following describes the information on the PPH Report.

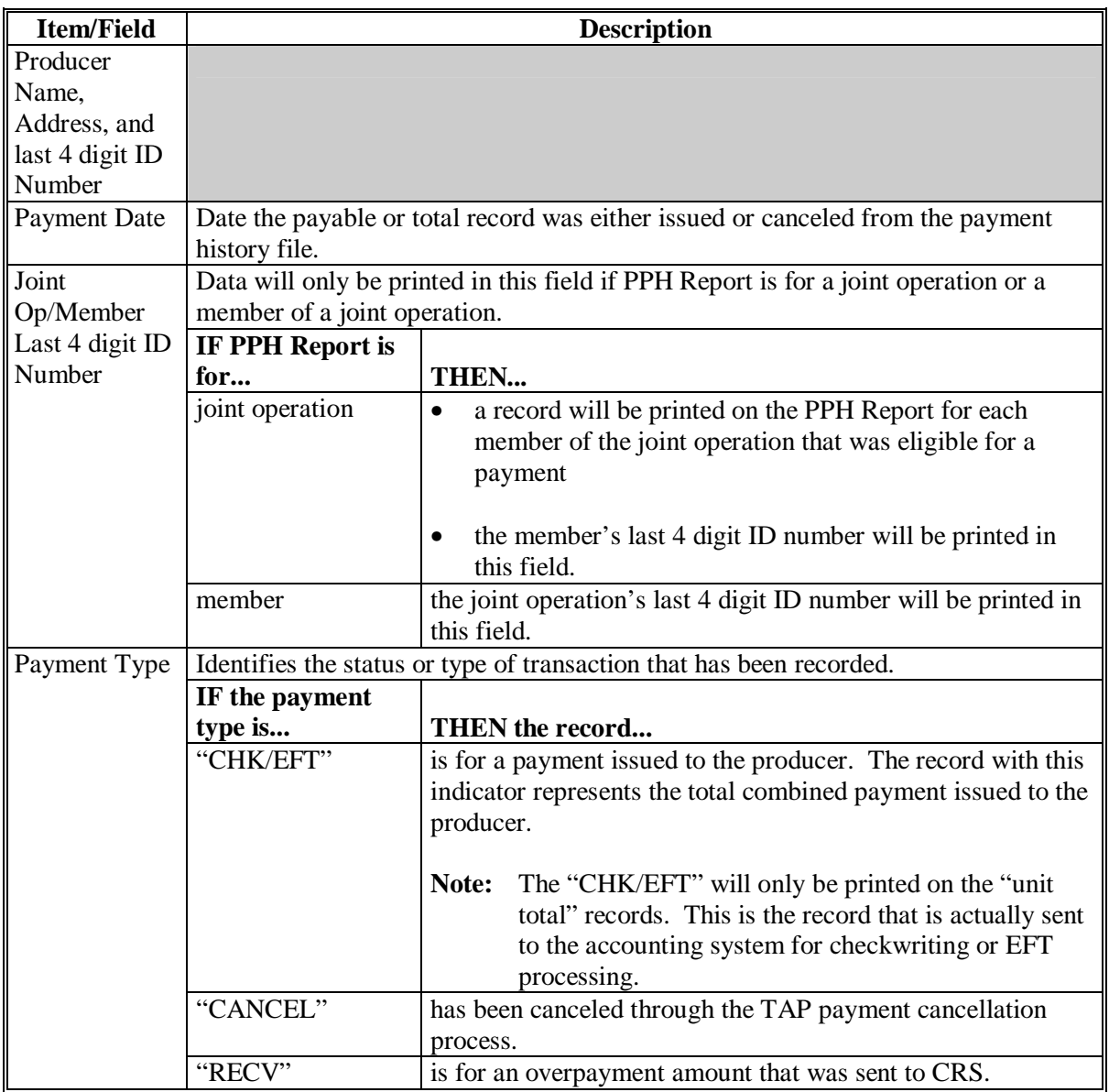

# **\*--343 PPH Reports (Continued)**

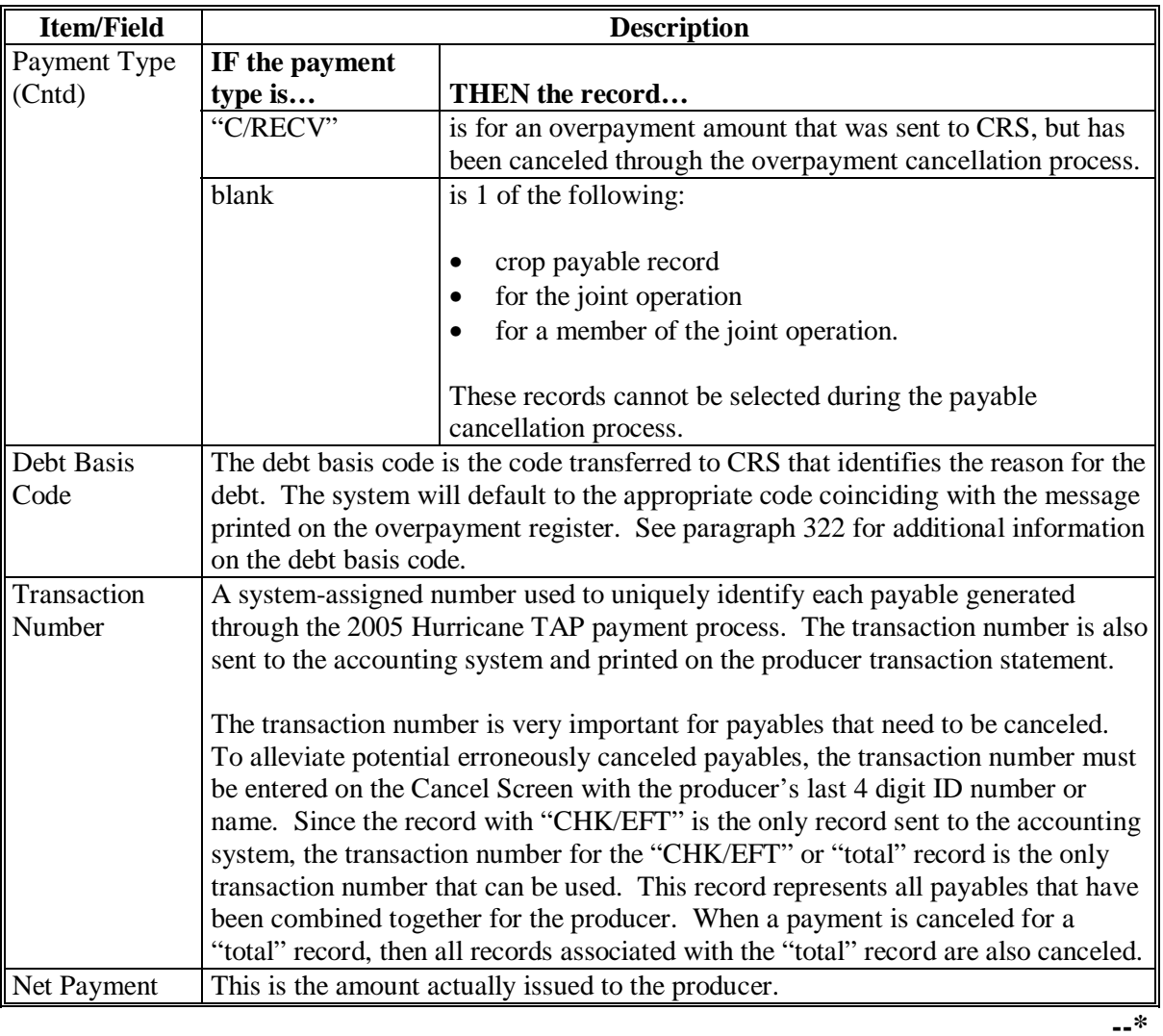

# **C Information on the PPH Report (Continued)**

### **\*--343 PPH Reports (Continued)**

# **D Printing the PPH Report**

The PPH Report can be printed for a producer or for members of joint operations. Print the PPH Report according to the following.

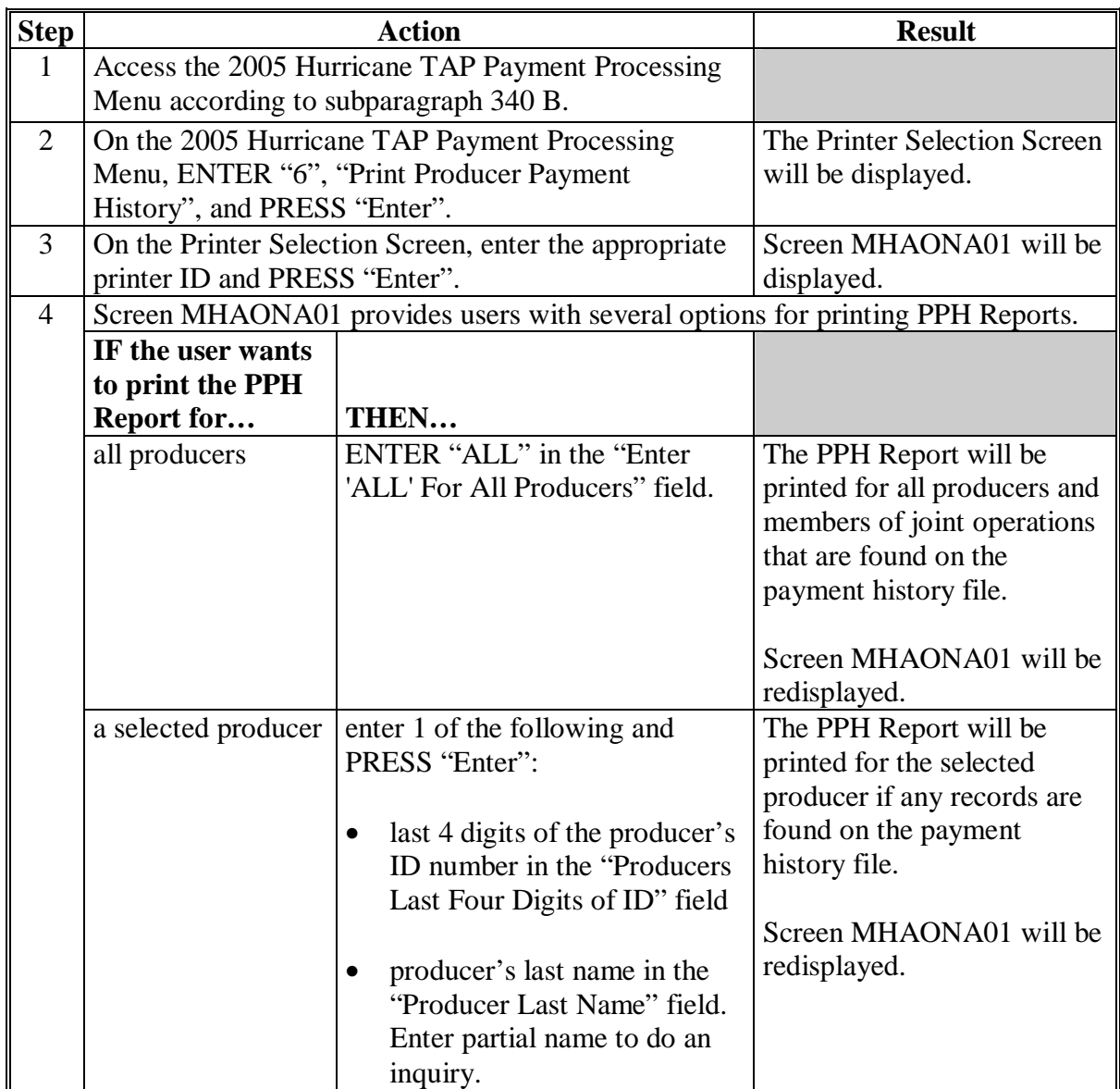

### **344, 345 (Reserved)**

#### **A About the Pending Payment Registers**

When 2005 Hurricane TAP payments are processed, pending payment registers will be printed for each selected producer that is eligible for payment. This register informs County Offices of the following:

- amounts of the payment that has been computed
- the specific payment batch the payment will be processed through.

### **B Payment Batches**

The payment batches are as follows.

- "B" batch payments that have no special circumstances. These payments require no user intervention.
- "A" assignment payments marked in the name and address file as having an assignment or joint payee form on file. These payments require no user intervention, but may require more time to print because they will read the assignment/joint payee file.
- "O" online payments marked in the name and address file as having a flag set for any of the following:
	- receivable
	- claim
	- other agency claim
	- bankruptcy
	- deceased
	- missing
	- incompetent
	- nonresident alien.

These records **require** user intervention.

**Note:** Pending payment registers will only be printed for the payment batches being processed.**--\*** 

### **\*--346 Pending Payment Registers (Continued)**

### **C Reviewing the Pending Payment Registers**

The pending payment register is automatically printed after all selected payments have been computed. County Offices shall review the registers to ensure that payments have been computed properly.

**Recommendation:** It is recommended that the County Office print the producer's Estimated Calculated Payment Report according t[o paragraph 272](#page-204-0) for 2005 Hurricane TAP to verify payment amounts.

If a payable is not computed properly, County Offices shall:

- cancel CCC-184 or EFT **immediately** after it is processed
- correct the condition that caused the payable to be computed improperly
- reprocess the payment.

#### **D Information on the 2005 Hurricane TAP Pending Payment Registers**

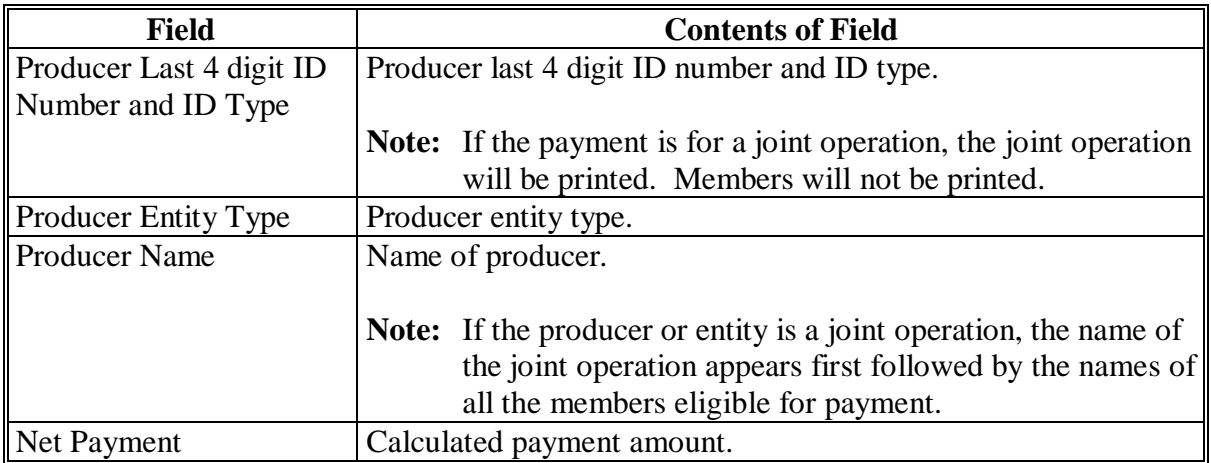

The following information is printed on the pending payment register.

### **A About the 2005 Hurricane TAP Nonpayment Registers**

When payments are processed, a nonpayment register will be printed for each selected producer that is not eligible for payment. This register informs County Offices of the reason the payment is not being issued.

**Note:** A nonpayment register will be printed even if all the producers in the selected batch are being paid. The message, "No Exceptions for Selected Producers", will be printed on the nonpayment register.

### **B Reviewing the Nonpayment Registers**

The nonpayment register is automatically printed after all selected payments have been computed. County Offices shall review the nonpayment register to identify conditions that are preventing payments from being issued and take the appropriate action.**--\***

### **\*--347 Nonpayment Registers (Continued)**

# **C Nonpayment Register Exception Messages**

County Offices shall resolve exception messages printed on the nonpayment register according to the following.

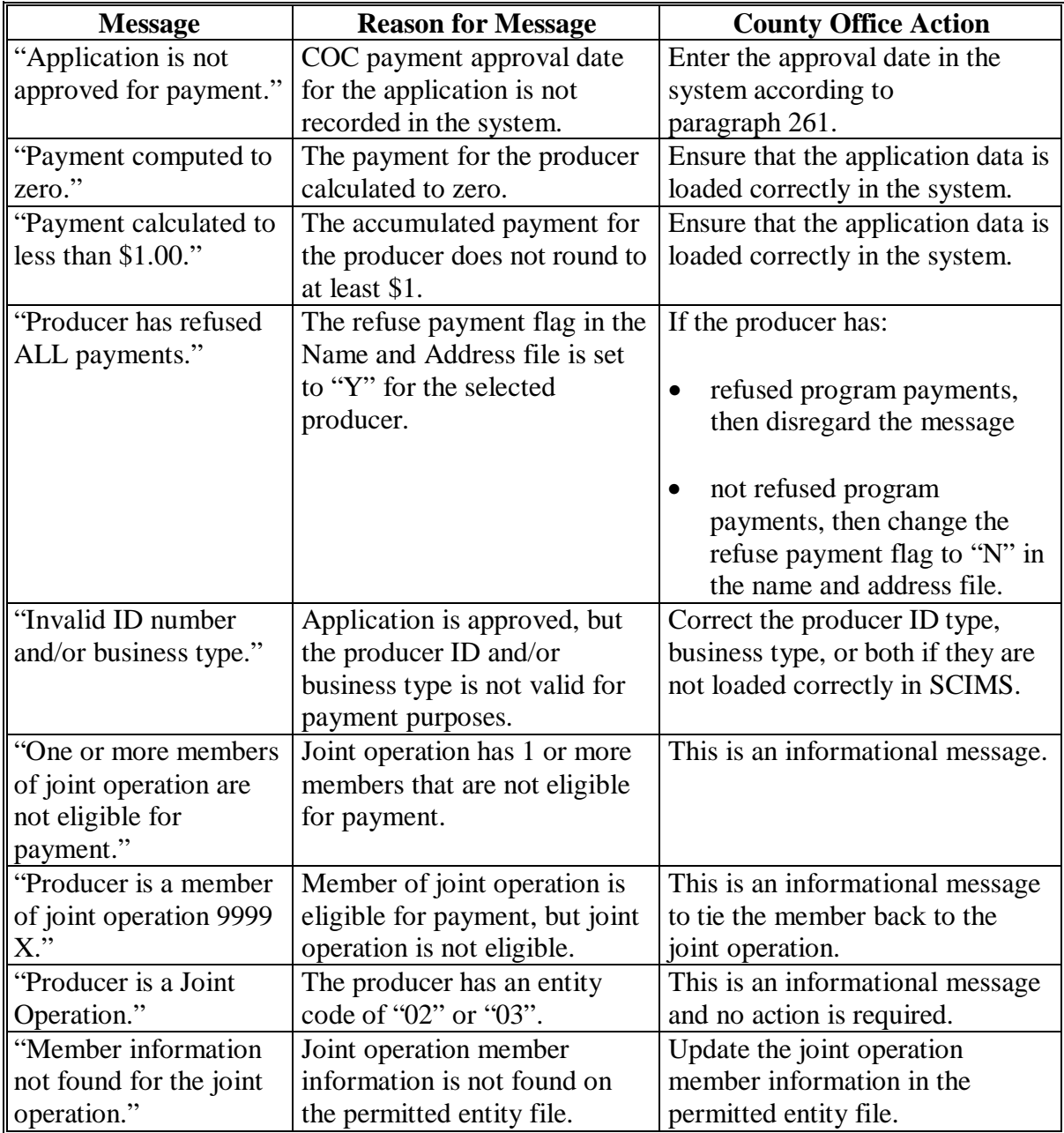

### **\*--347 Nonpayment Registers (Continued)**

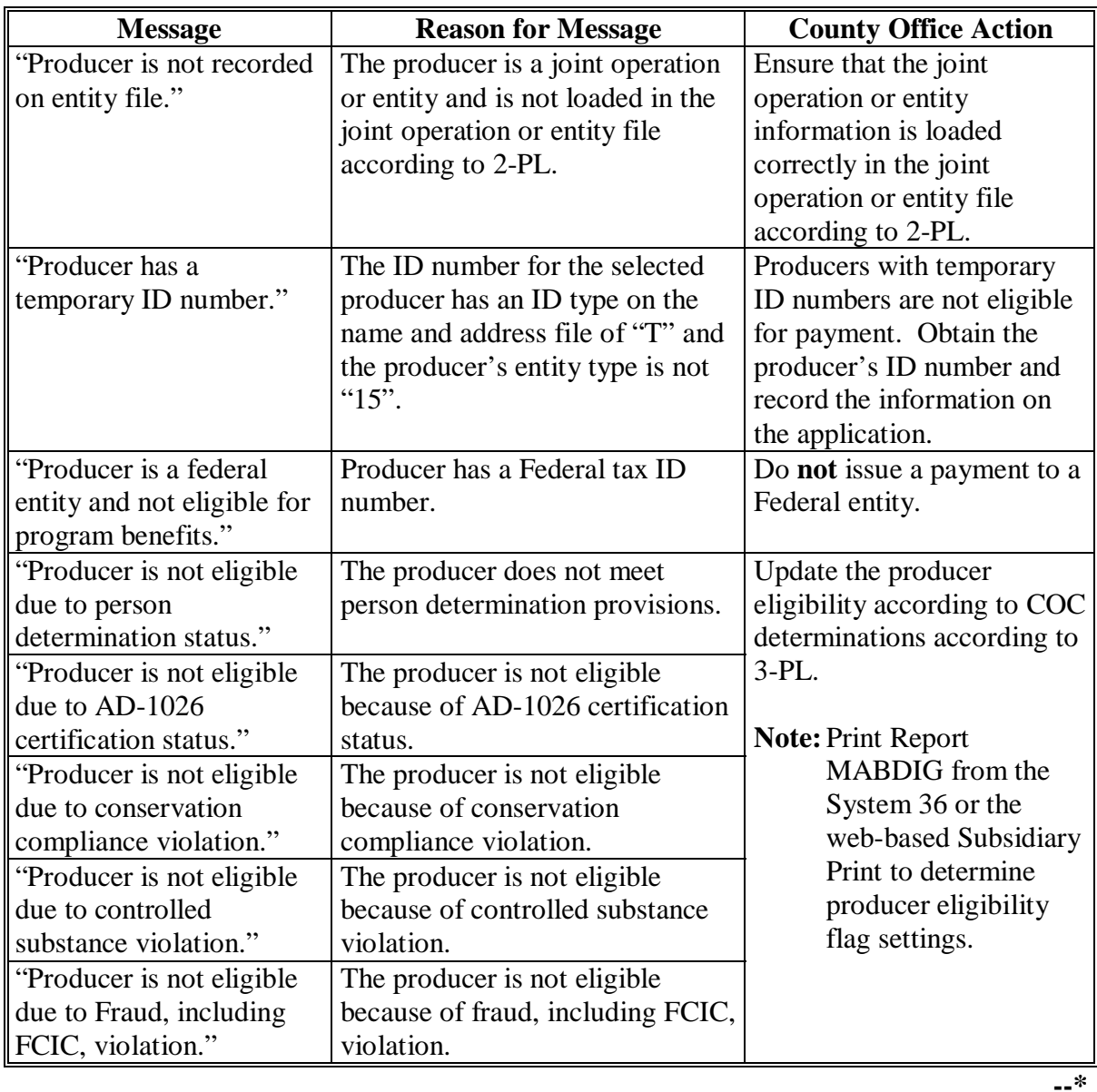

# **C Nonpayment Register Exception Messages (Continued)**

# **348 (Reserved)**

 $\mathcal{A}^{\mathcal{A}}$  and  $\mathcal{A}^{\mathcal{A}}$ 

### **A Introduction**

If the system is interrupted for any reason while processing payments, the recovery program is executed when the option to issue payments is accessed again.

### **B Recovery Process**

When an interruption occurs, the system attempts to automatically recover when either of the following occurs:

- the user selects any option on Menu FAX250 from the workstation that was processing payment before the interruption
- the user selects a payment option on the applicable payment processing menu.

The system recovers to the point of interruption or a report, file listing, or both print to assist in the recovery process.

### **C If an Interruption Is Detected**

An error message screen will be displayed if an interruption is detected. The message, "An interruption in the payment processing has been detected. PRESS 'Enter' to attempt the recovery process. PLEASE DO NOT CANCEL", will be displayed. Canceling the process will damage the payment history file.

### **D After Recovery Is Completed**

After the recovery process has been completed, a message screen will be displayed. The message, "The recovery process has completed. PRESS 'Enter' to continue with the options originally selected", will be displayed. The system then returns to the process that was originally selected on the applicable payment processing menu.

The user may now continue with original processing.**--\*** 

#### **\*--350 Diagnostic Report**

### **A When Report Will Print**

If intervention is required from the National Help Desk, the Diagnostic Report is placed on the spool file. A message will be displayed instructing the user that the recovery program has printed a report. The report will be on hold. The user must release the report from the spool file.

Do **not** destroy the report. This report contains information that is helpful to the National Help Desk in restoring the system.

### **B Contacting the Help Desk**

If the Diagnostic Report is received, immediately contact the National Help Desk through the appropriate State Office personnel. Ensure that the report is available to assist the National Help Desk.

### **C State Office Action**

The State Office shall:

- immediately contact the National Help Desk
- **not** attempt to correct the County Office system.**--\***

# **Reports**

None

### **Forms**

This table lists all forms referenced in this handbook.

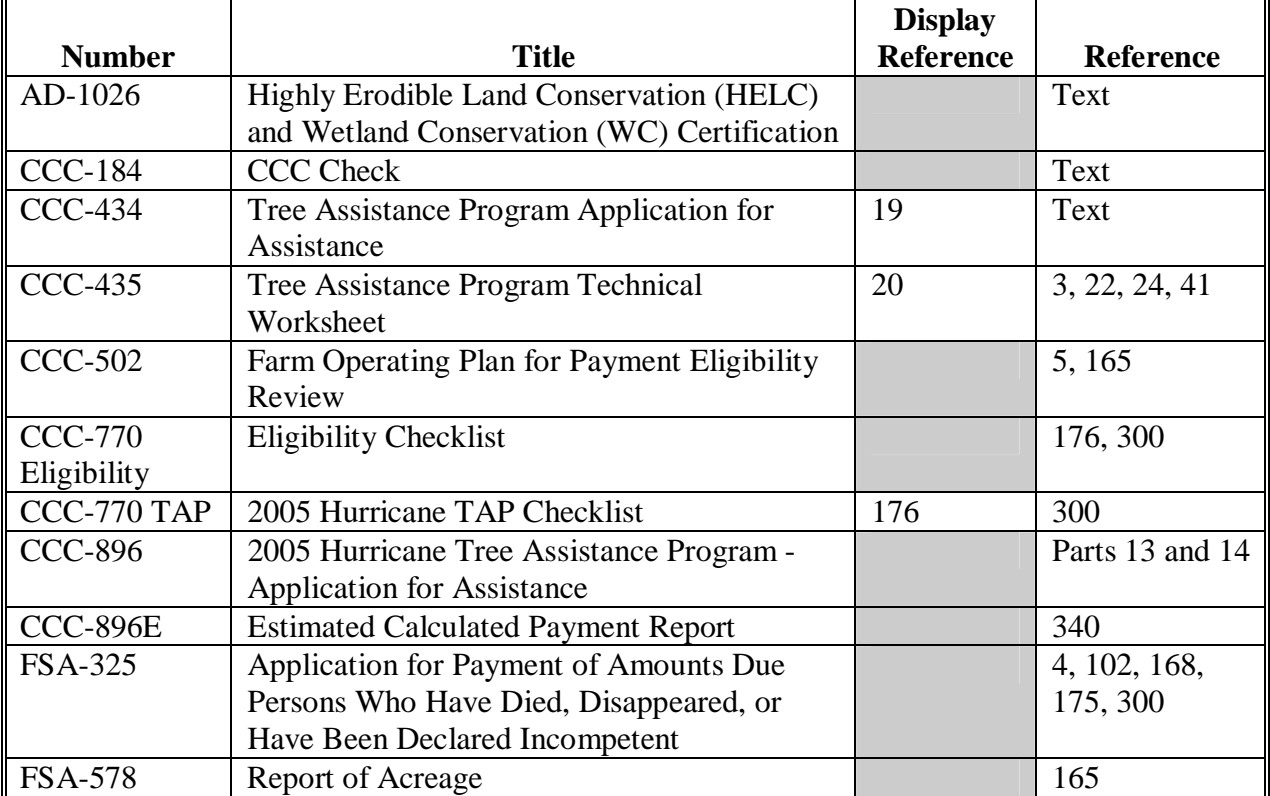

# **Reports, Forms, Abbreviations, and Redelegations of Authority (Continued)**

# **Abbreviations Not Listed in 1-CM**

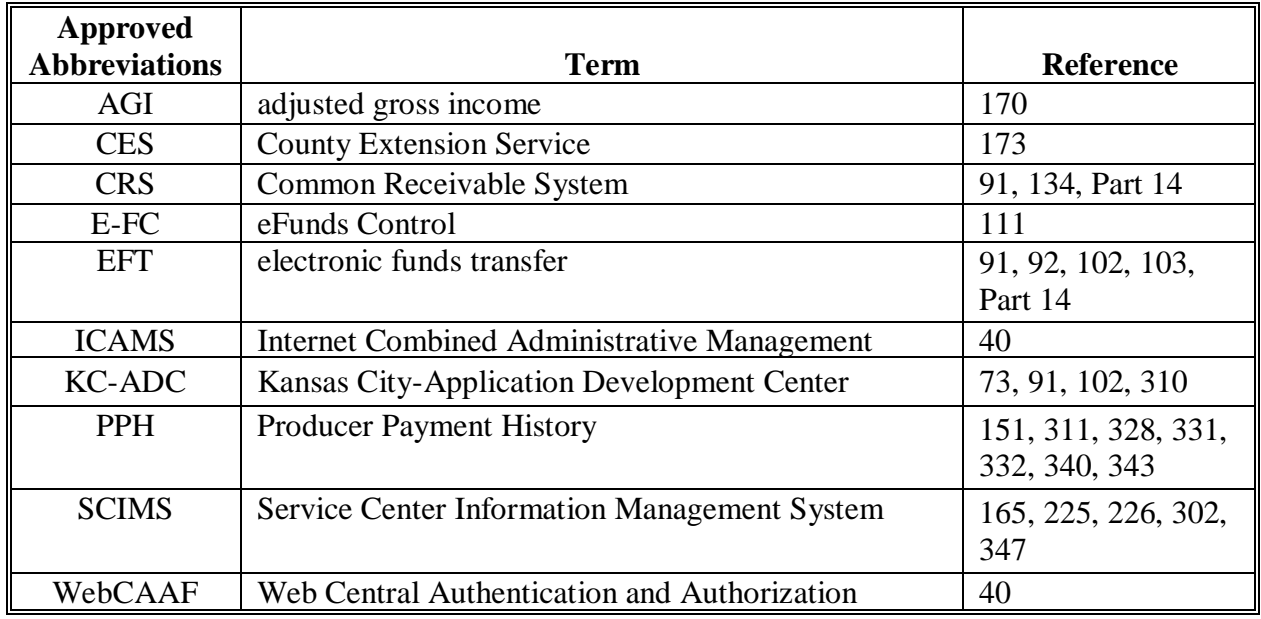

The following abbreviations are not listed in 1-CM.

### **Redelegations of Authority**

None

### **Definitions of Terms Used in This Handbook**

### **\*--Application Period**

Application period means the date established by the Deputy Administrator for producers to apply for program benefits.

### **Bush**

Bush (including a shrub) means a thick densely branched woody shrub planted in the ground grown for the production of an annual crop for commercial market for human consumption.

### **Commercial Use**

Commercial use means used in the operation of a business activity engaged in as a means of livelihood for profit by an eligible producer.**--\***

### **Cutting**

Cutting is a vine that was planted in the ground for commercial production of grapes, kiwi fruit, or passion fruit.

### **Fire Blight**

Fire blight is a destructive bacterial disease caused by Erwinia Amylovora that attacks succulent tissues of blossoms, shoots, watersprouts, and root suckers. Infections may extend into scaffold limbs, trunks, or root systems and may kill the tree.

### **\*--Fruit Tree**

Fruit tree means a woody perennial plant having a single main trunk, commonly exceeding 10 feet in height and usually devoid of branches below, but bearing a head of branches and foliage or crown of leaves at the summit that is grown for the production of an annual crop, including nuts, for commercial market for human consumption.**--\***

### **Definitions of Terms Used in This Handbook (Continued)**

### **Individual Stand**

Individual stand is an area of trees, bushes, or vines that are tended by an owner as a single operation, whether or not such trees, bushes, or vines are planted in the same field or similar location. Trees, bushes, or vines in the same field or similar area may be separate individual stands if COC determines that the trees, bushes, or vines are susceptible to losses at significantly differing levels.

### **Lost**

Lost means if the tree has been damaged to such an extent that it would be more economically beneficial to replace it than to leave it in its deteriorated, low producing, state as determined by FSA.

### **Natural Disaster**

Natural disaster means plant disease, insect infestation, drought, fire, freeze, flood, earthquake, lightning, or other occurrence of such magnitude or severity so as to be considered disastrous as determined by the Secretary.

### **Normal Mortality**

Normal mortality means the percentage of damaged or dead trees, bushes, or vines in the individual stand that normally occurs in a 12-month period established by STC.

### **\*--Ornamental Nursery**

Ornamental nursery crop means, for program purposes, eligible nursery stock, including deciduous shrubs, broadleaf evergreens, coniferous evergreens, and shade and flowering trees.

### **Owner**

Owner means one who had legal ownership of the trees, bushes, or vines for which benefits are being requested on the day such plant suffered losses because of an eligible hurricane or related condition as listed in [Exhibit 10.](#page-304-0)**--\***
## **Definitions of Terms Used in This Handbook (Continued)**

## **Program Year**

Program year means a calendar year for which funding is available.

#### **\*--Seedling**

Seedling means a tree, bush, or vine that was planted in the ground for commercial purposes.

#### **Stand**

Stand means a contiguous acreage of the same crop of trees (including Christmas trees, ornamental trees, nursery trees, and potted trees), bushes (including shrubs), or vines.**--\***

## **Timber**

Timber is trees or wooded land that was planted with the intention of producing crops of timber from trees for commercial purposes.

## **\*--Tree**

Tree means a tree (including Christmas trees, ornamental trees, nursery trees, and potted trees), bushes (including shrubs), and vines.

#### **Vine**

Vine means a perennial plant grown in the field under normal conditions from which an annual fruit crop is produced for commercial market for human consumption, such as grape, kiwi, or passion fruit that has a flexible stem supported by climbing, twining, or creeping along a surface.**--\***

 $\mathcal{A}^{\mathcal{A}}$  and  $\mathcal{A}^{\mathcal{A}}$ 

# **Menu and Screen Index**

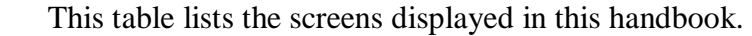

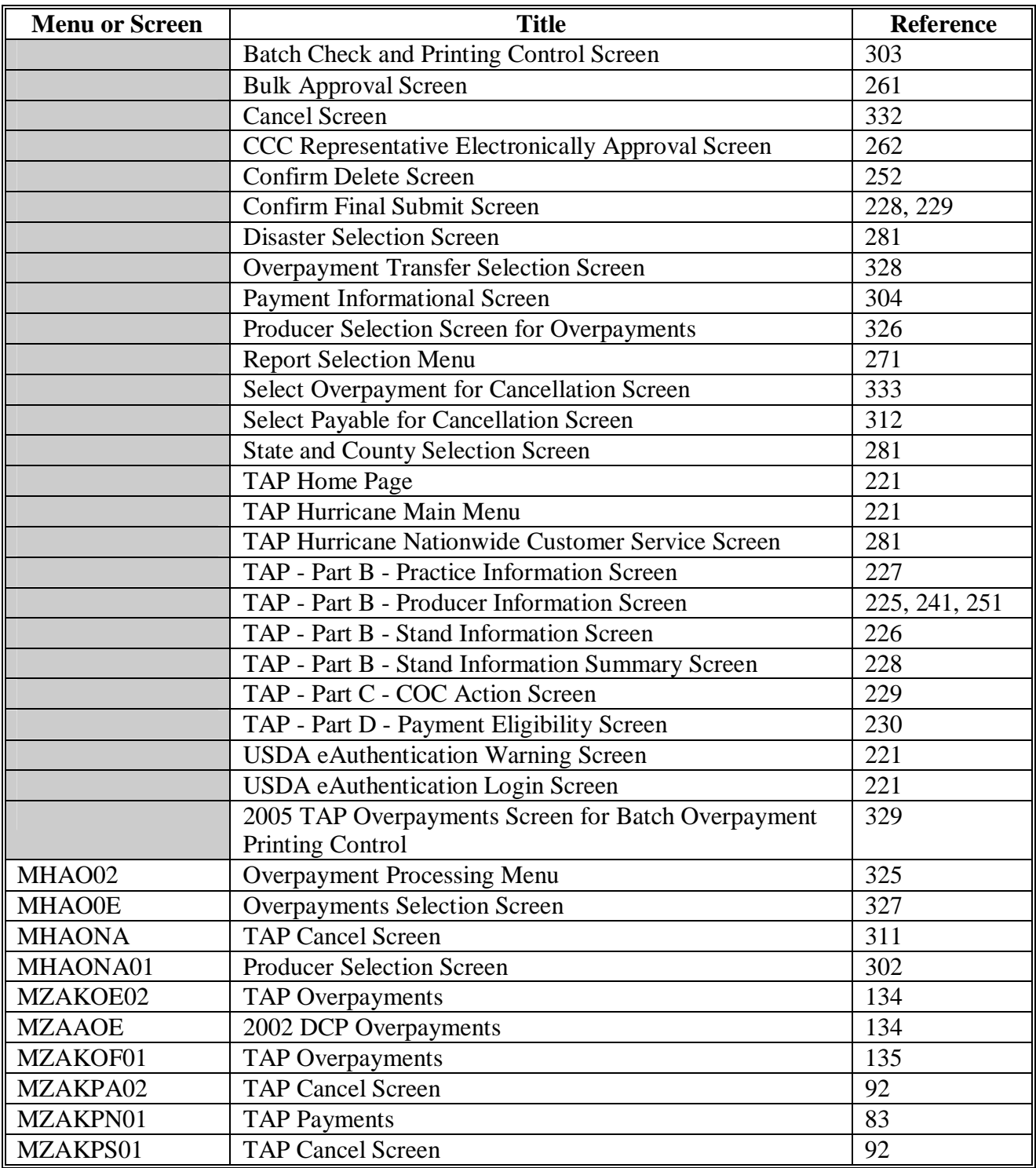

 $\mathcal{A}^{\mathcal{A}}$  and  $\mathcal{A}^{\mathcal{A}}$ 

# **\*--Counties Approved for TAP-Pecans**

The following counties are eligible for TAP-Pecans.

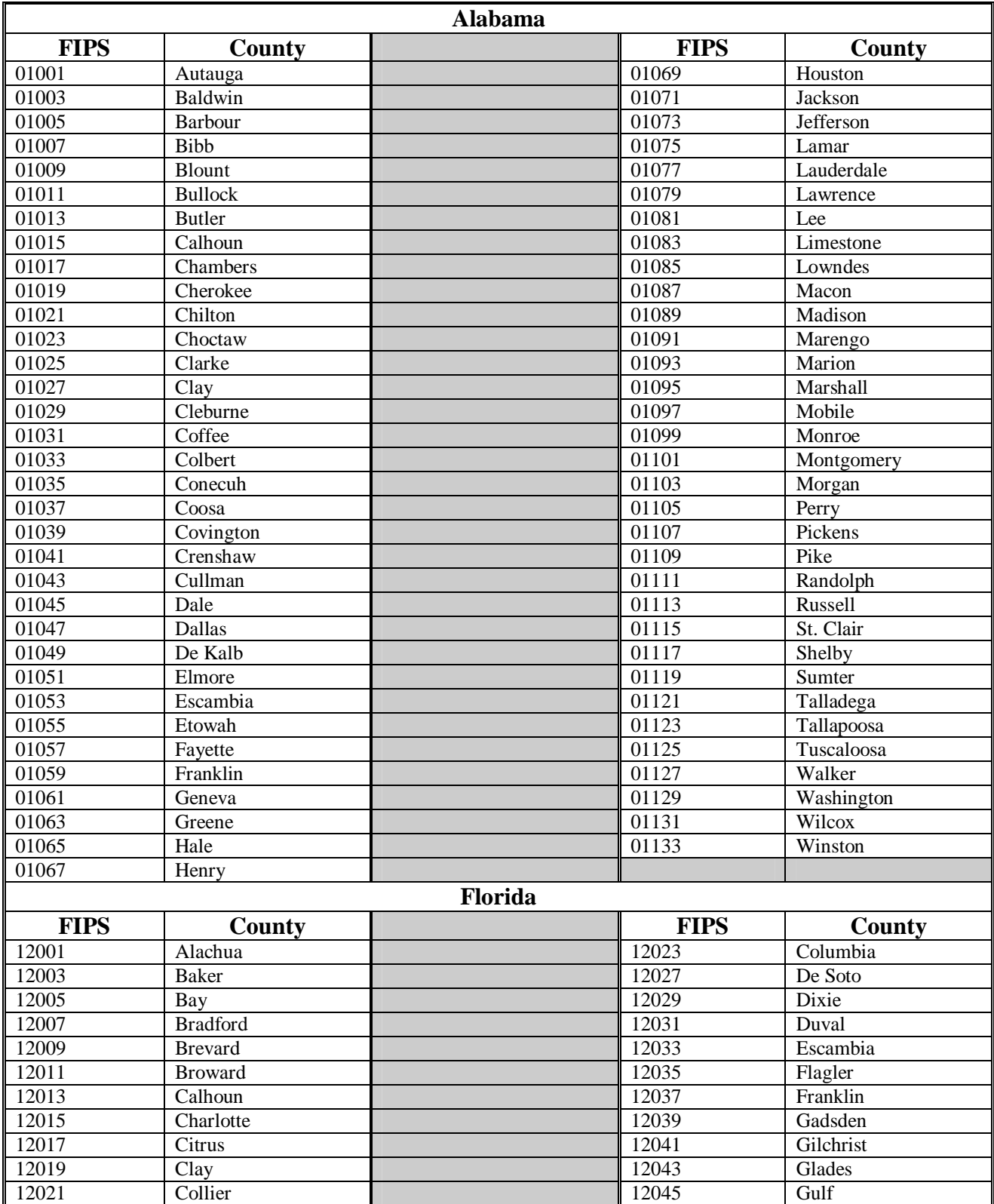

# **\*--Counties Approved for TAP-Pecans (Continued)**

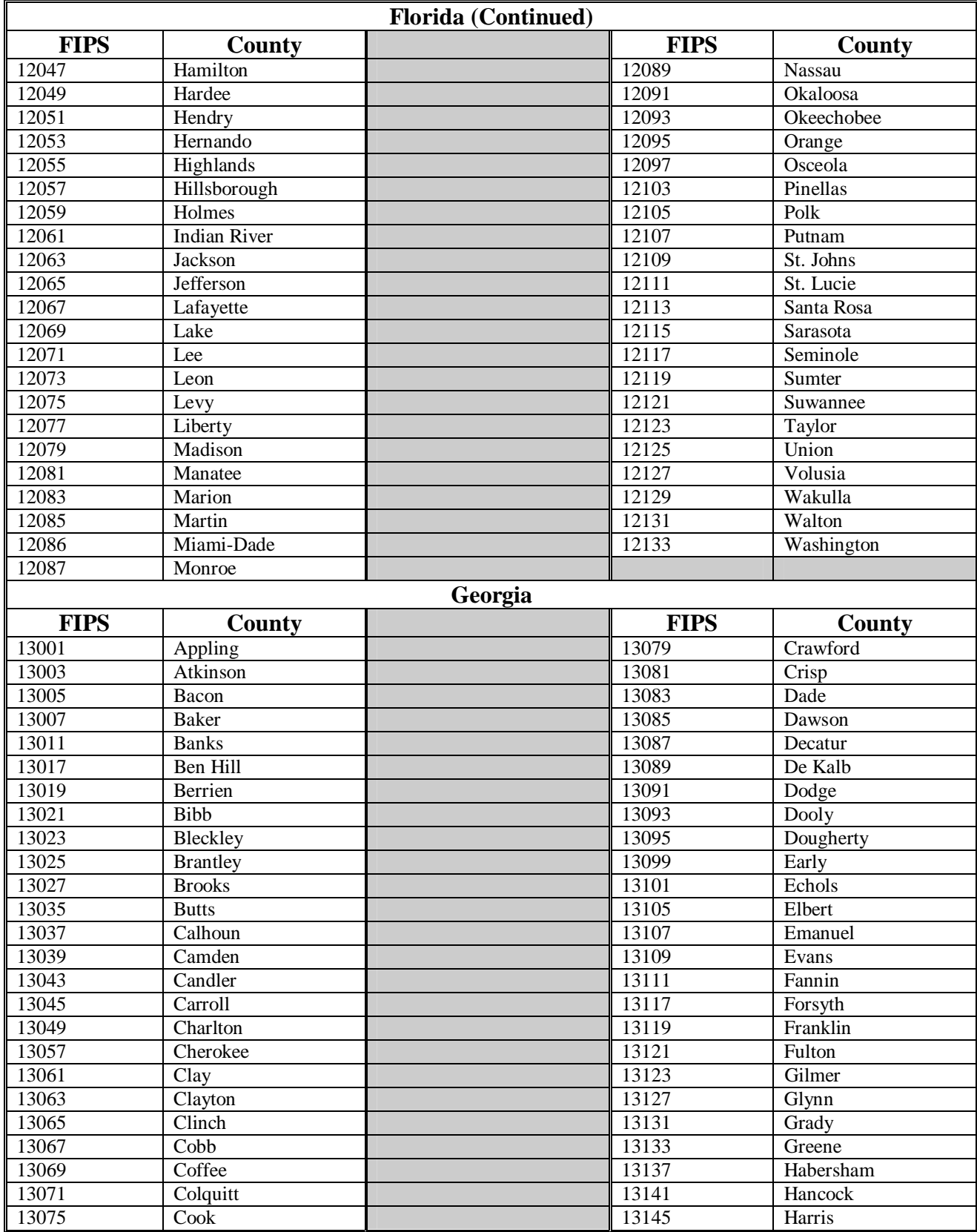

# **\*--Counties Approved for TAP-Pecans (Continued)**

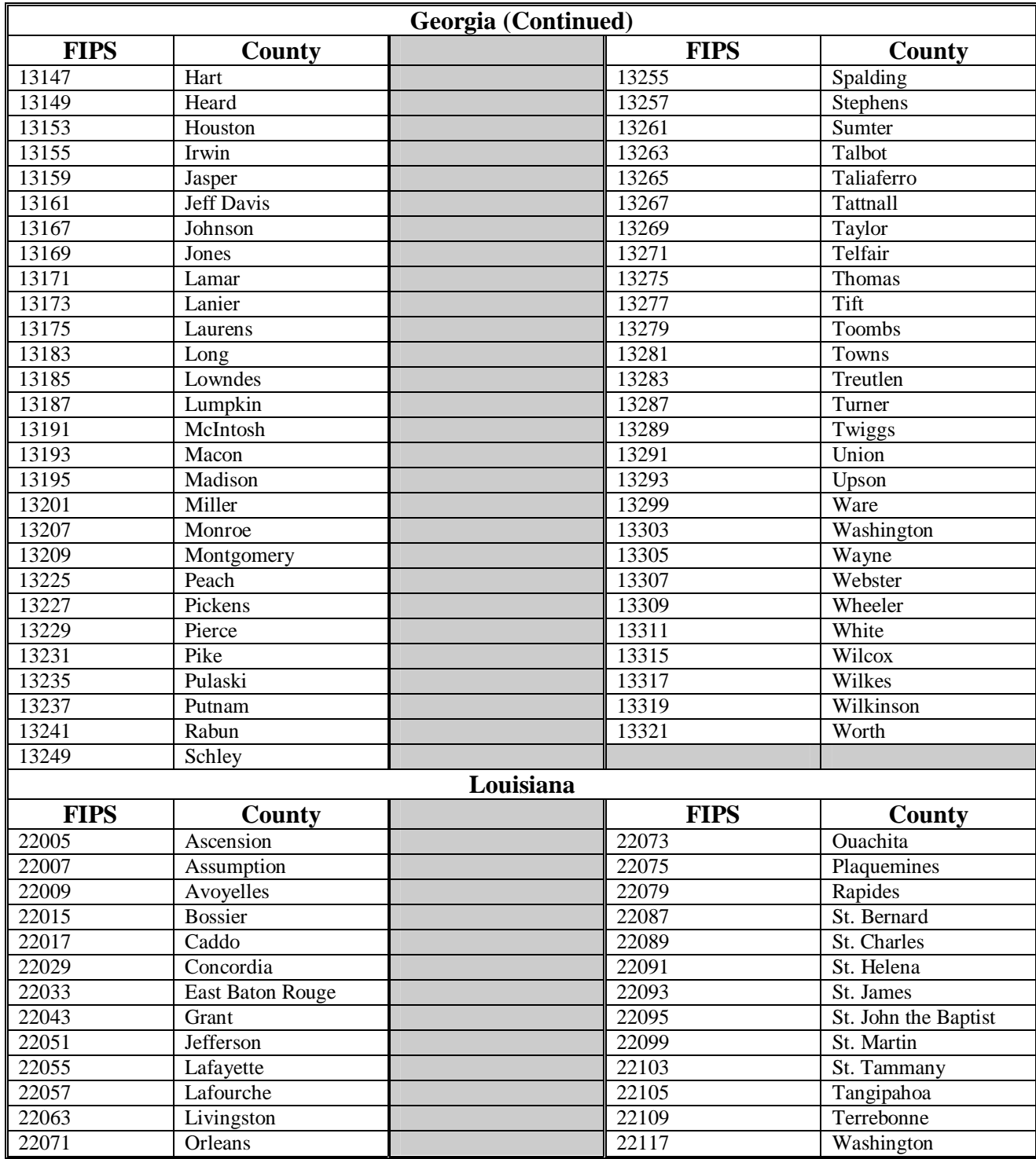

**--\*** 

# **Counties Approved for TAP-Pecans (Continued)**

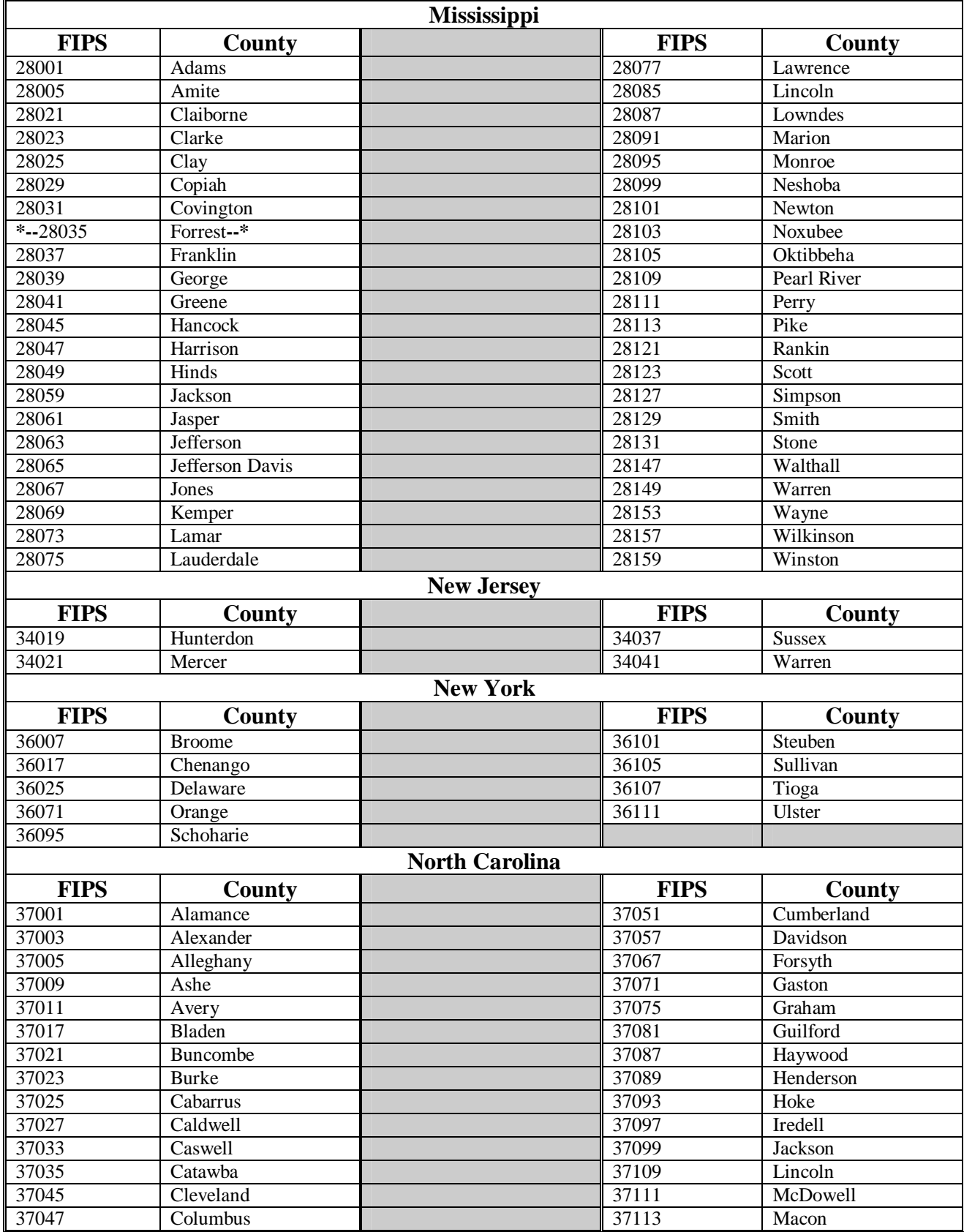

# **\*--Counties Approved for TAP-Pecans (Continued)**

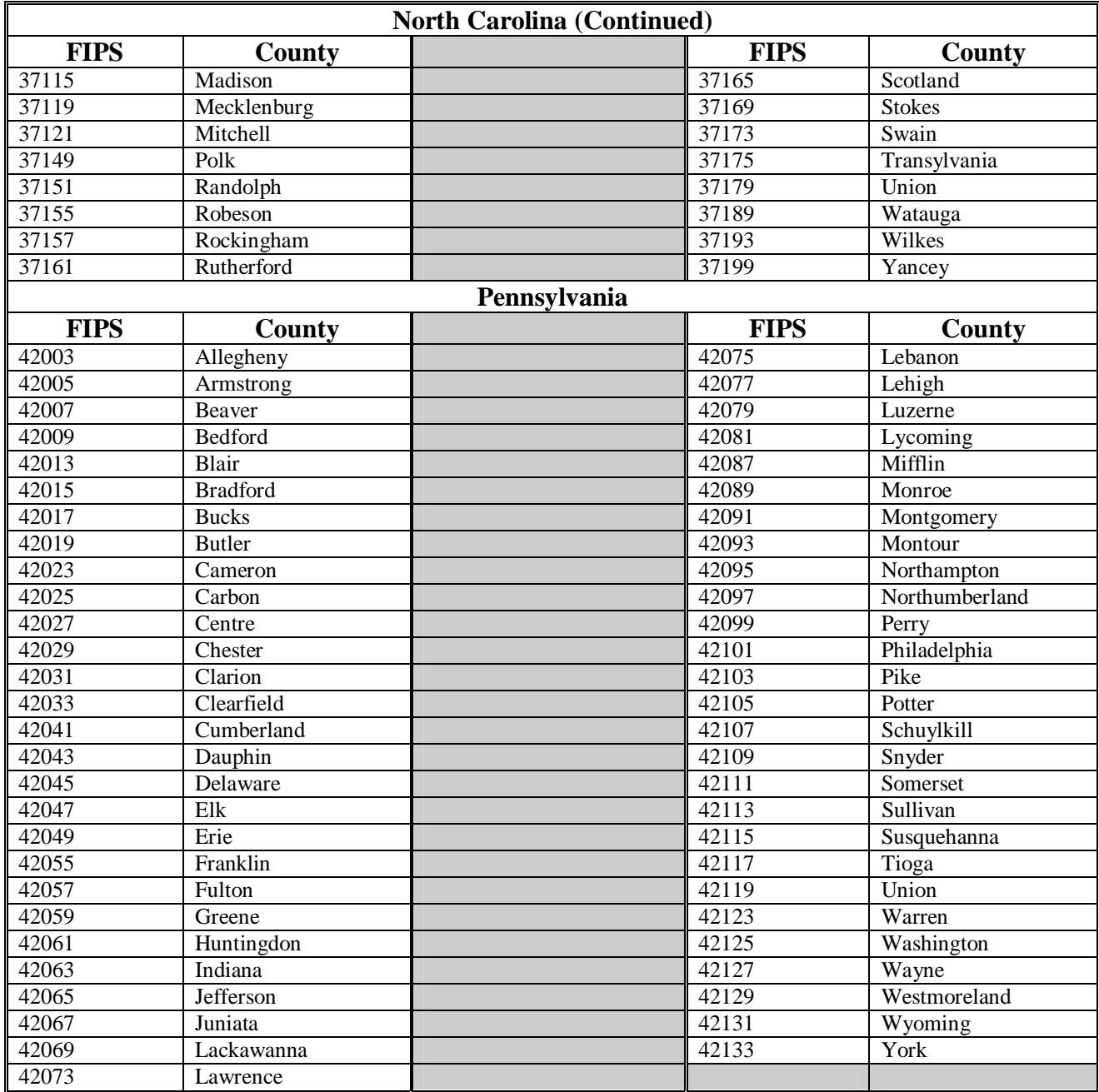

**--\*** 

# **\*--Counties Approved for TAP-Pecans (Continued)**

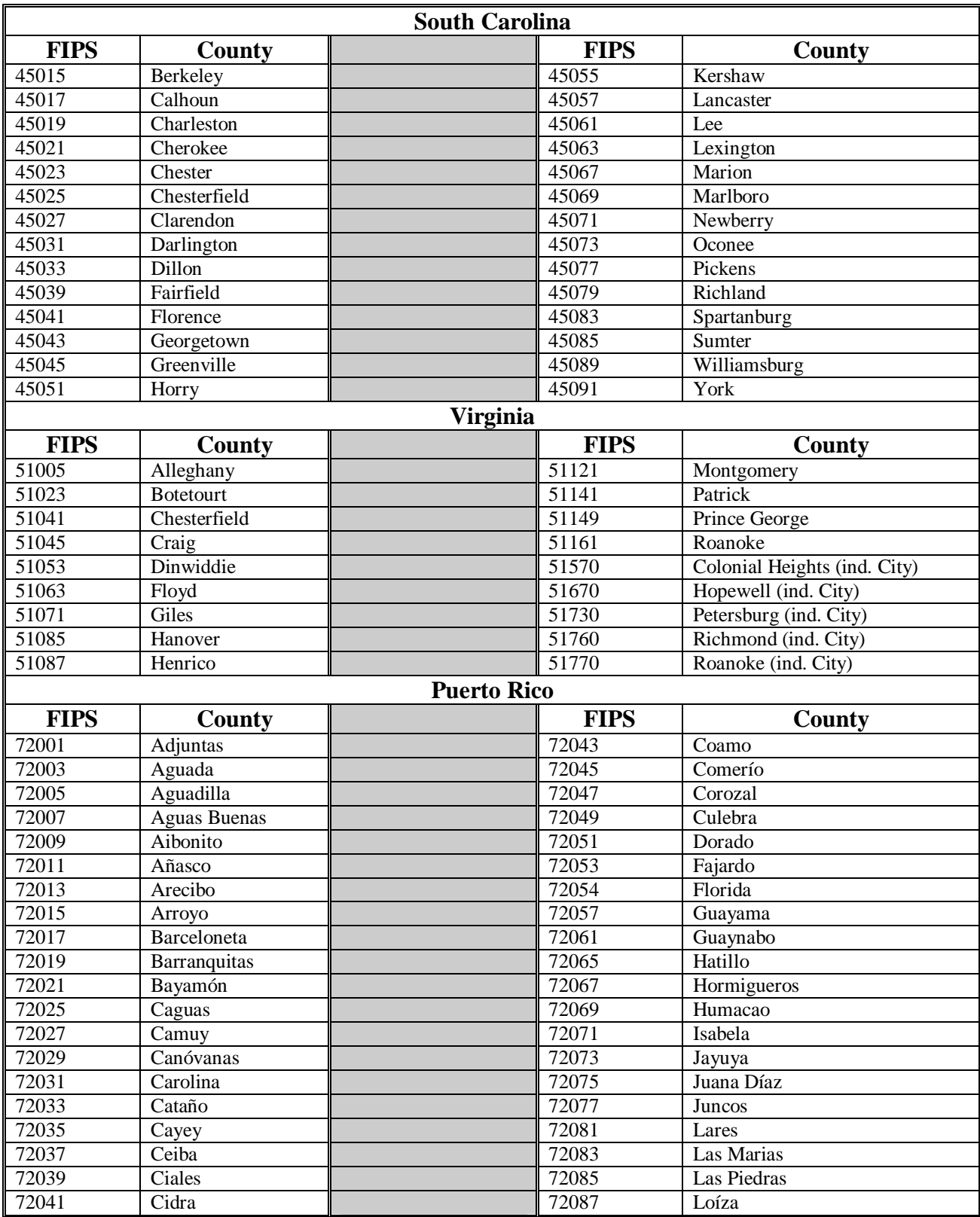

# **\*--Counties Approved for TAP-Pecans (Continued)**

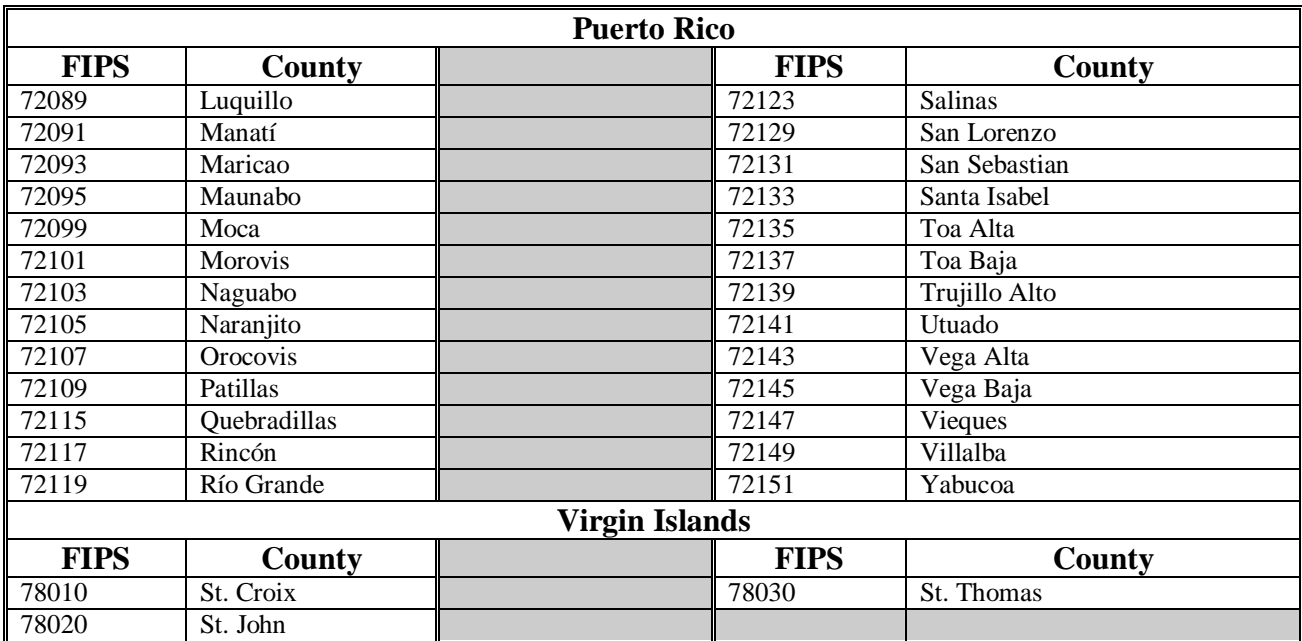

**--\*** 

 $\mathcal{A}^{\mathcal{A}}$  and  $\mathcal{A}^{\mathcal{A}}$ 

# **State Practice Rates and Mortality Rates**

The following table provides practice rates and mortality rates for each State. See [paragraph](#page-20-0) [7](#page-20-0) for a list of practice codes and descriptions.

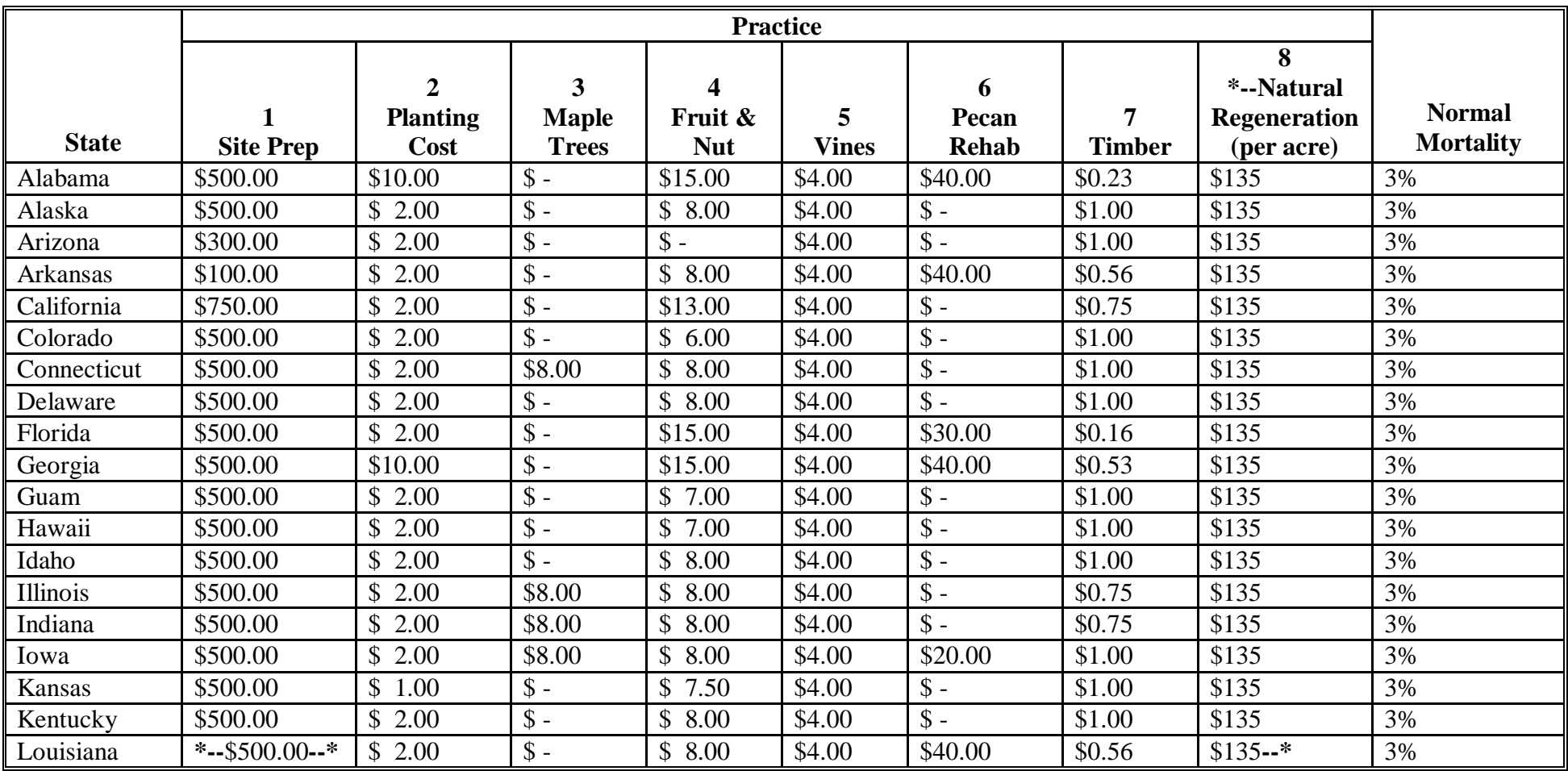

#### **Exhibit 5 (Par. 7)**

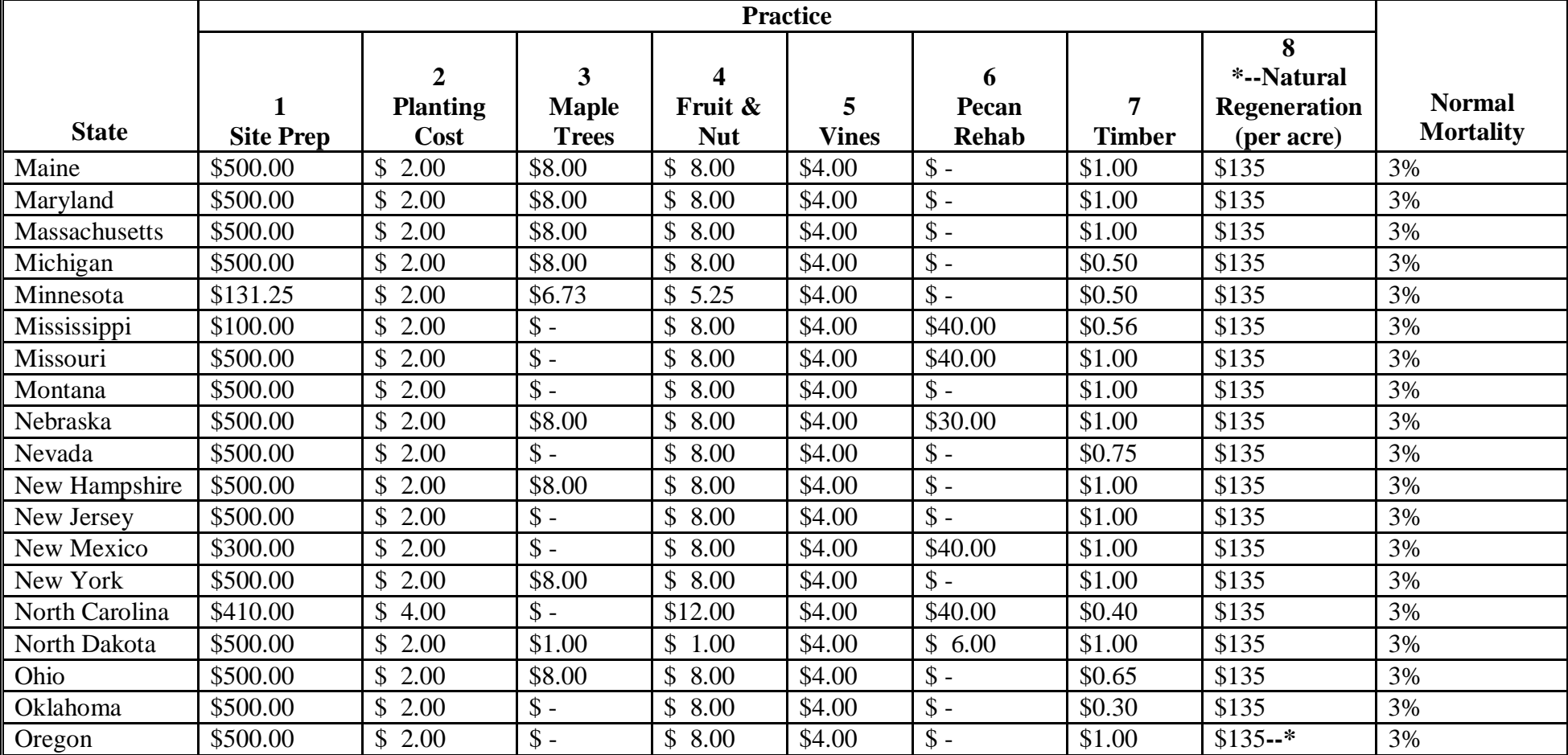

# **State Practice Rates and Mortality Rates (Continued)**

#### **Exhibit 5** Exhibit 5  **(Par. 7)**

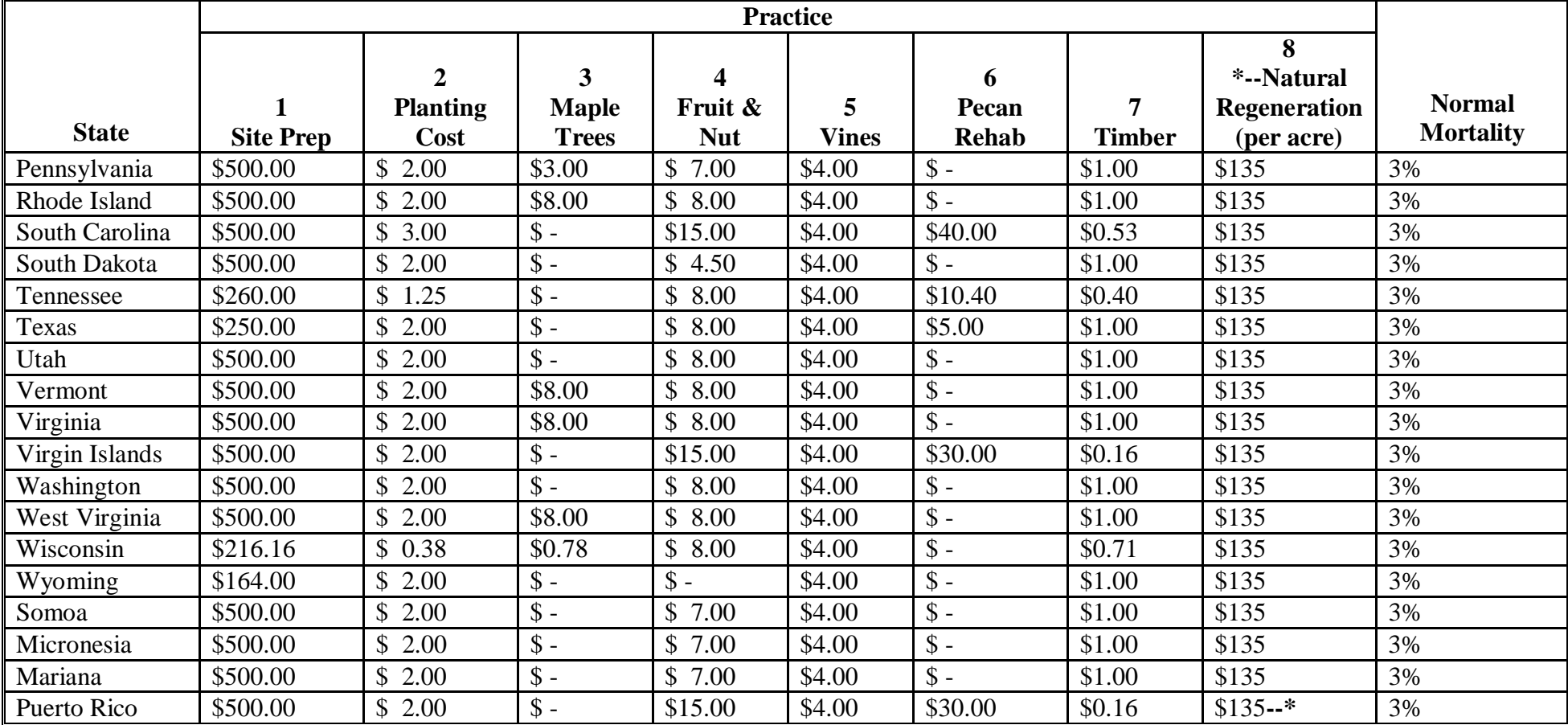

# **State Practice Rates and Mortality Rates (Continued)**

 $\mathcal{L}_{\text{max}}$  and  $\mathcal{L}_{\text{max}}$  . The set of  $\mathcal{L}_{\text{max}}$ 

# **Eligible Counties**

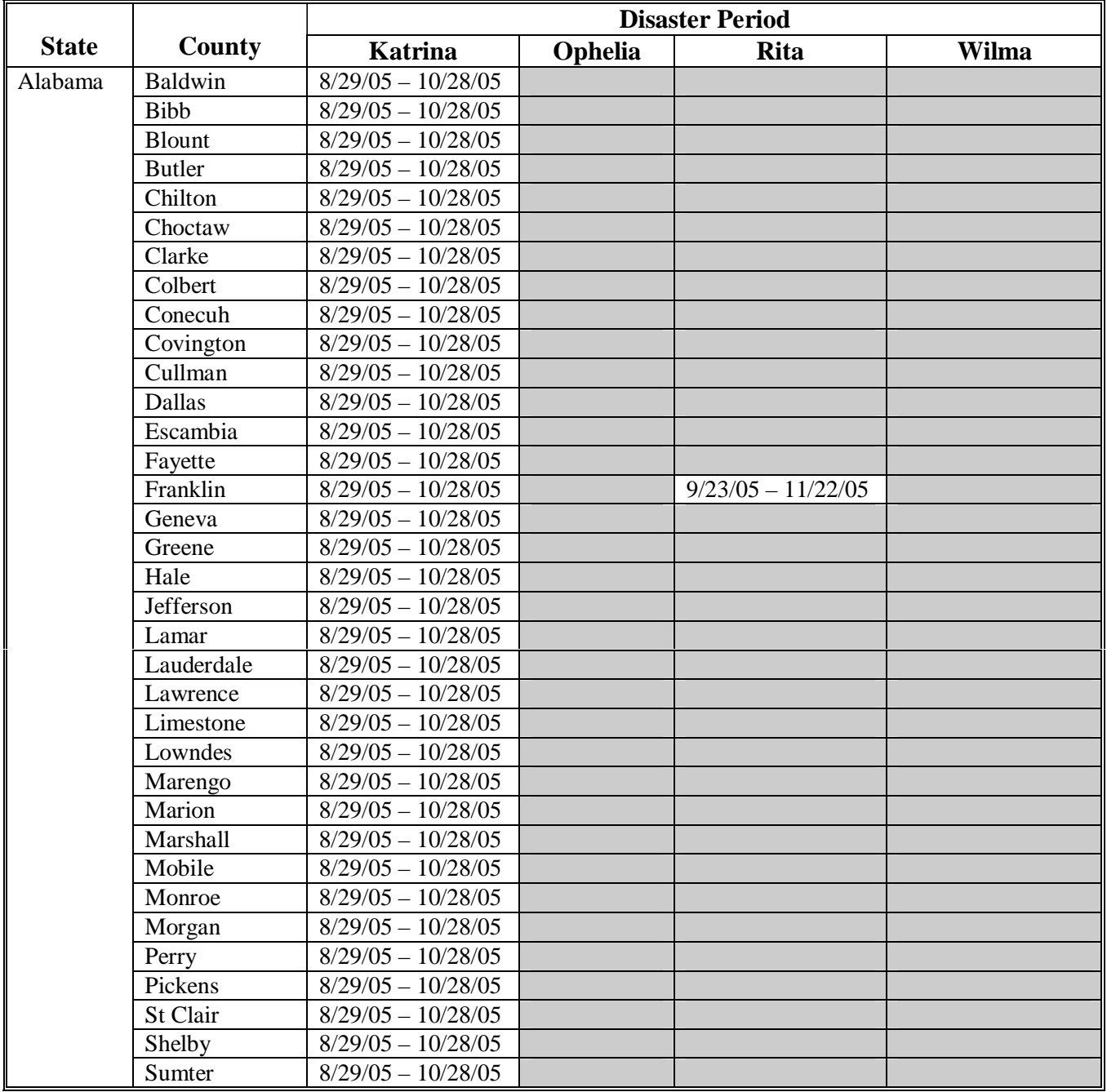

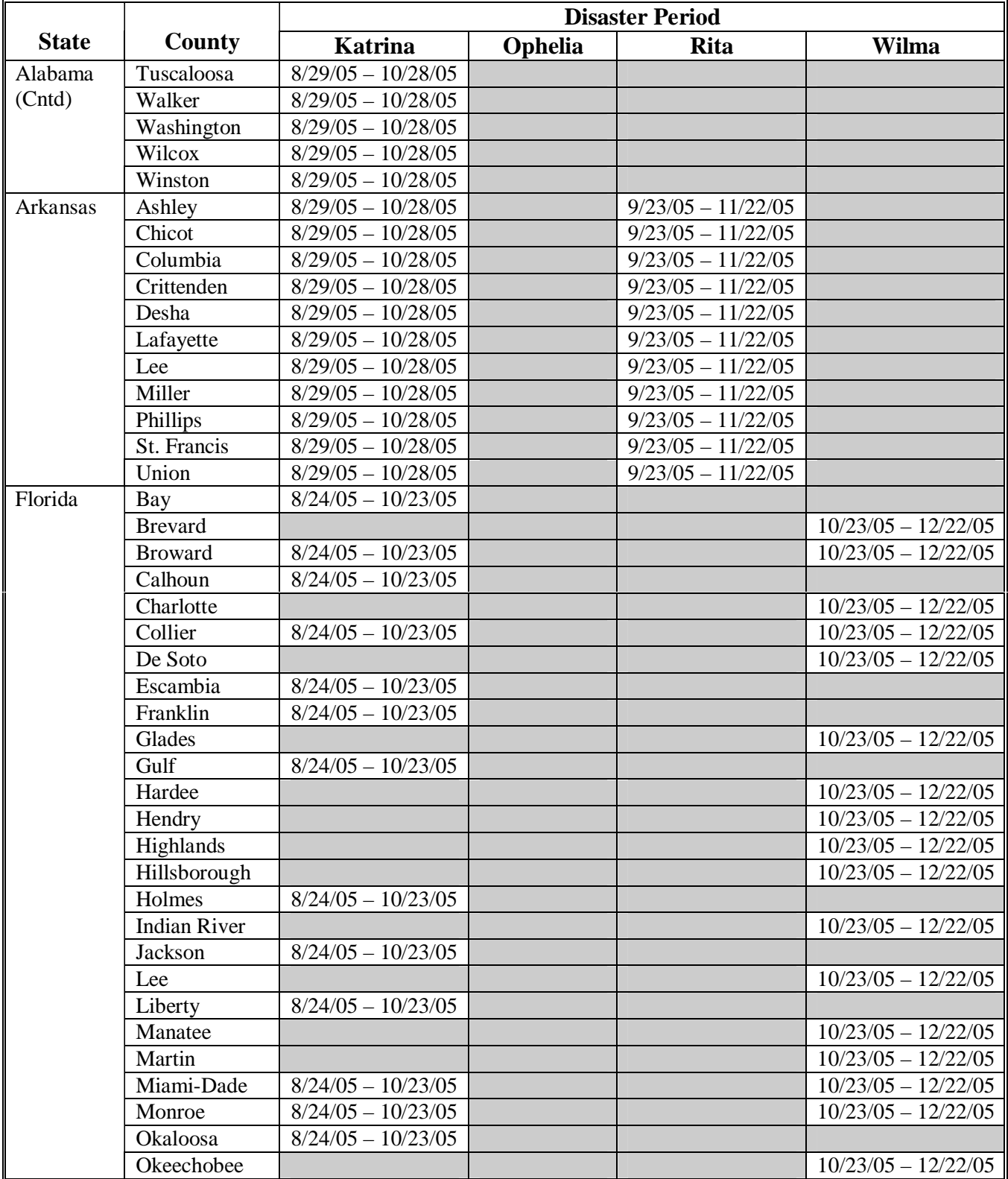

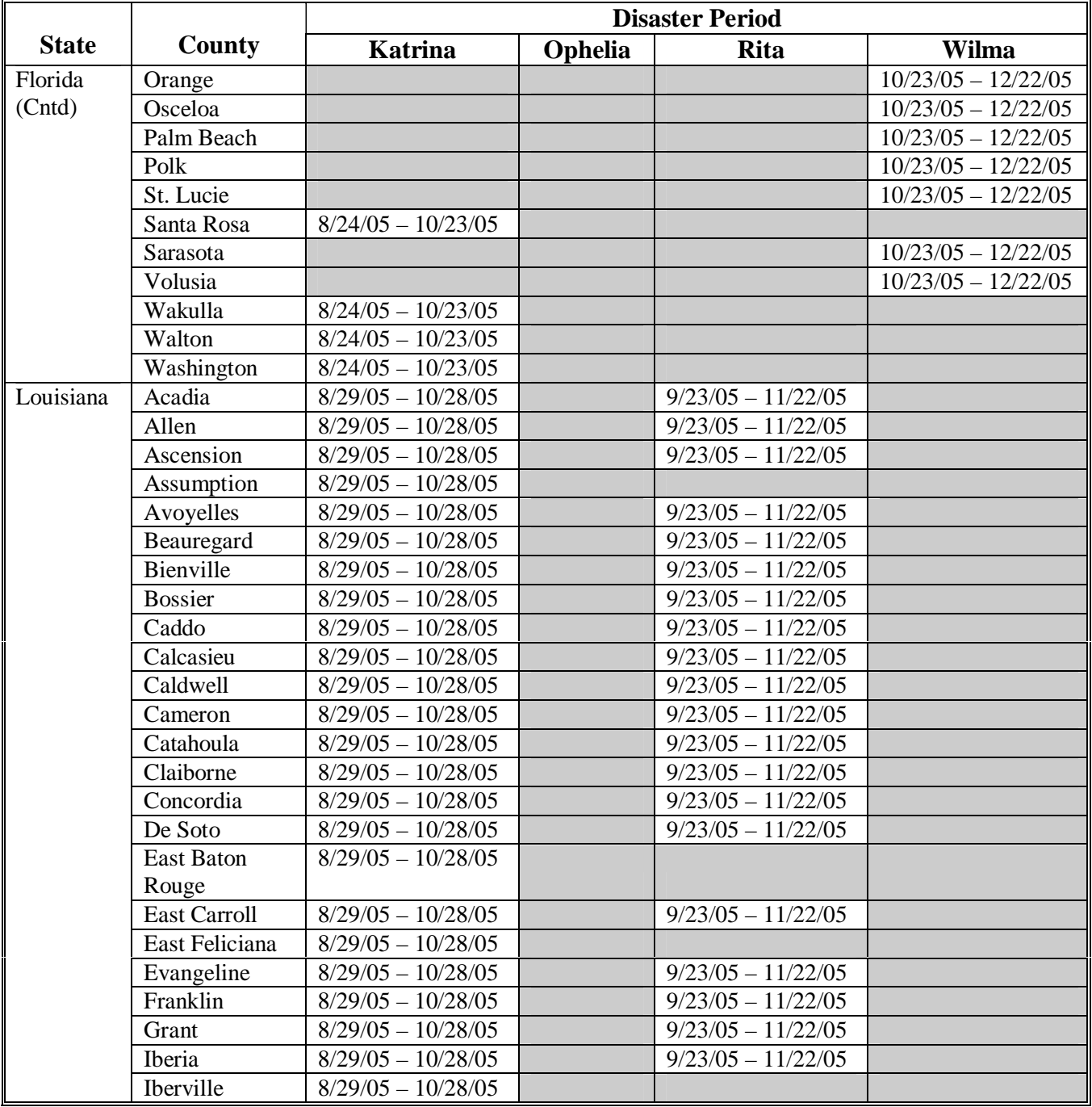

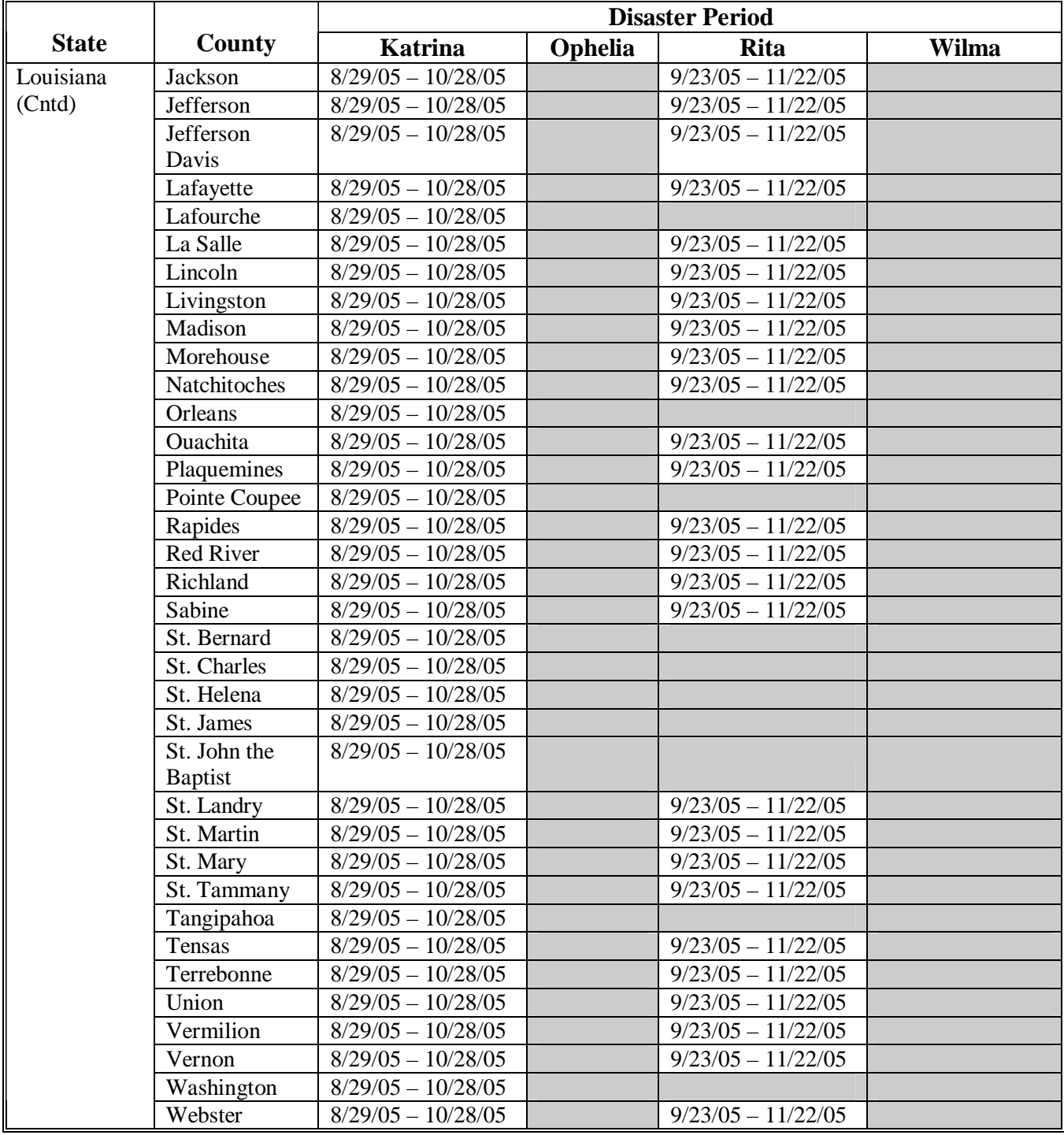

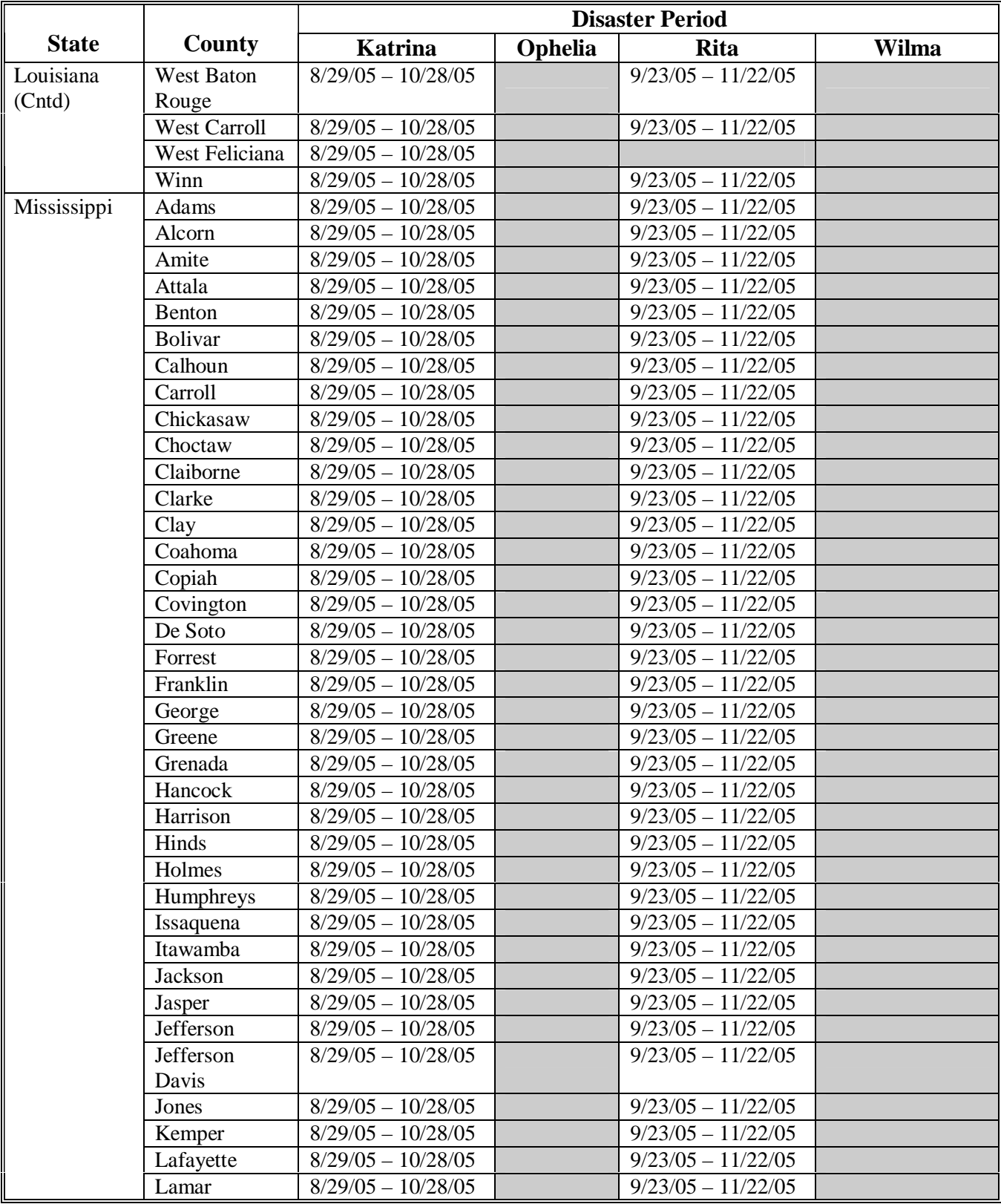

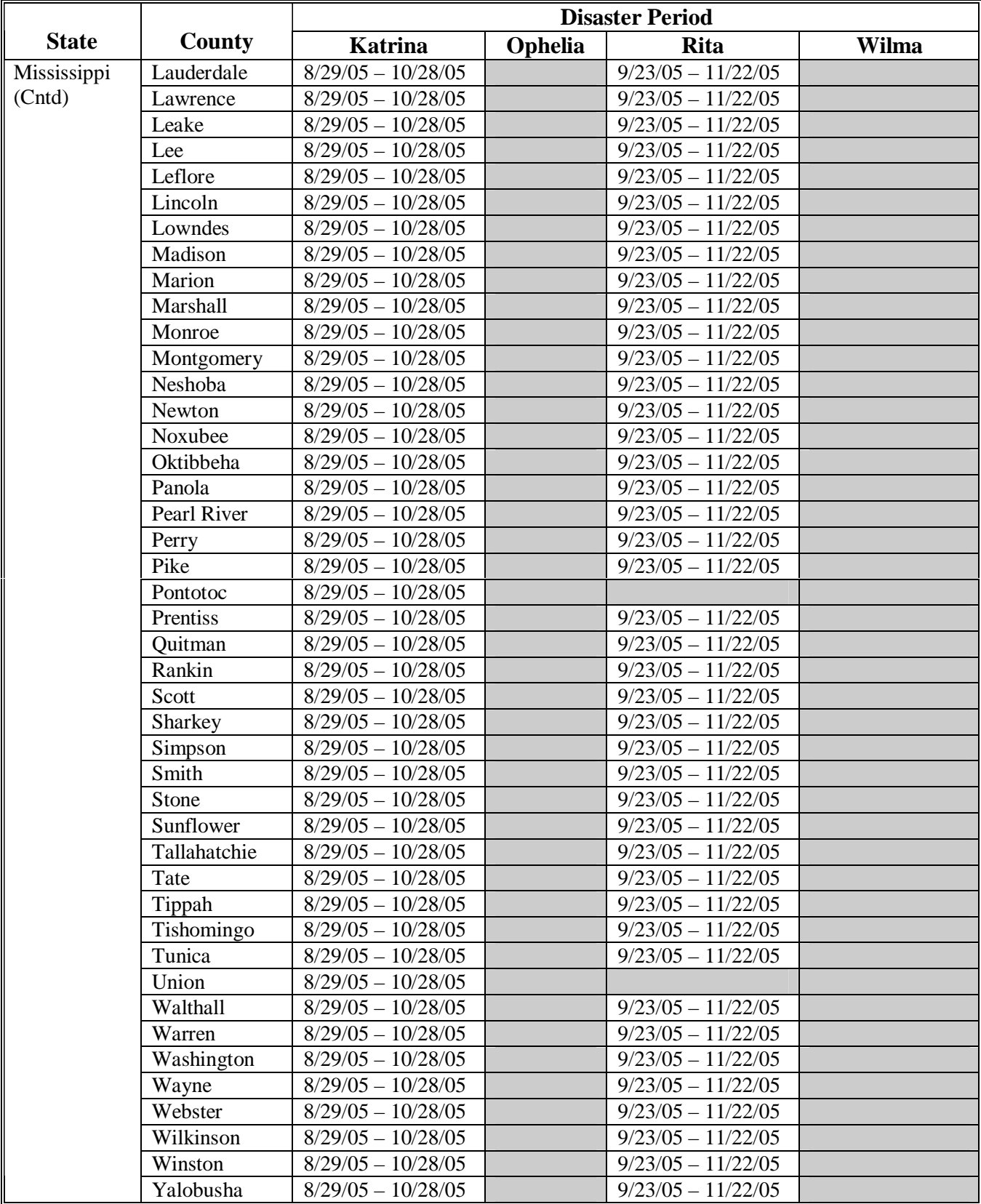

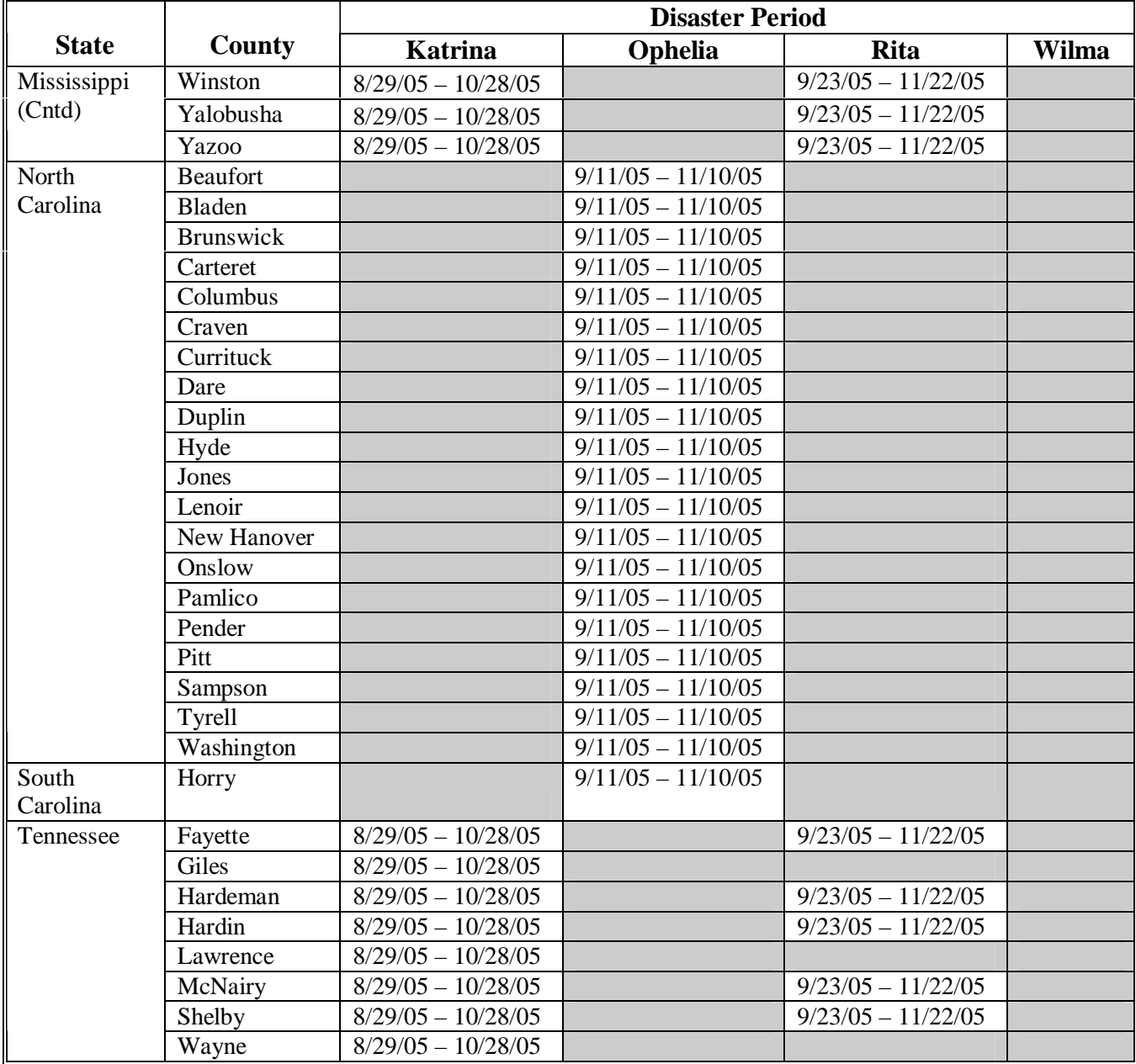

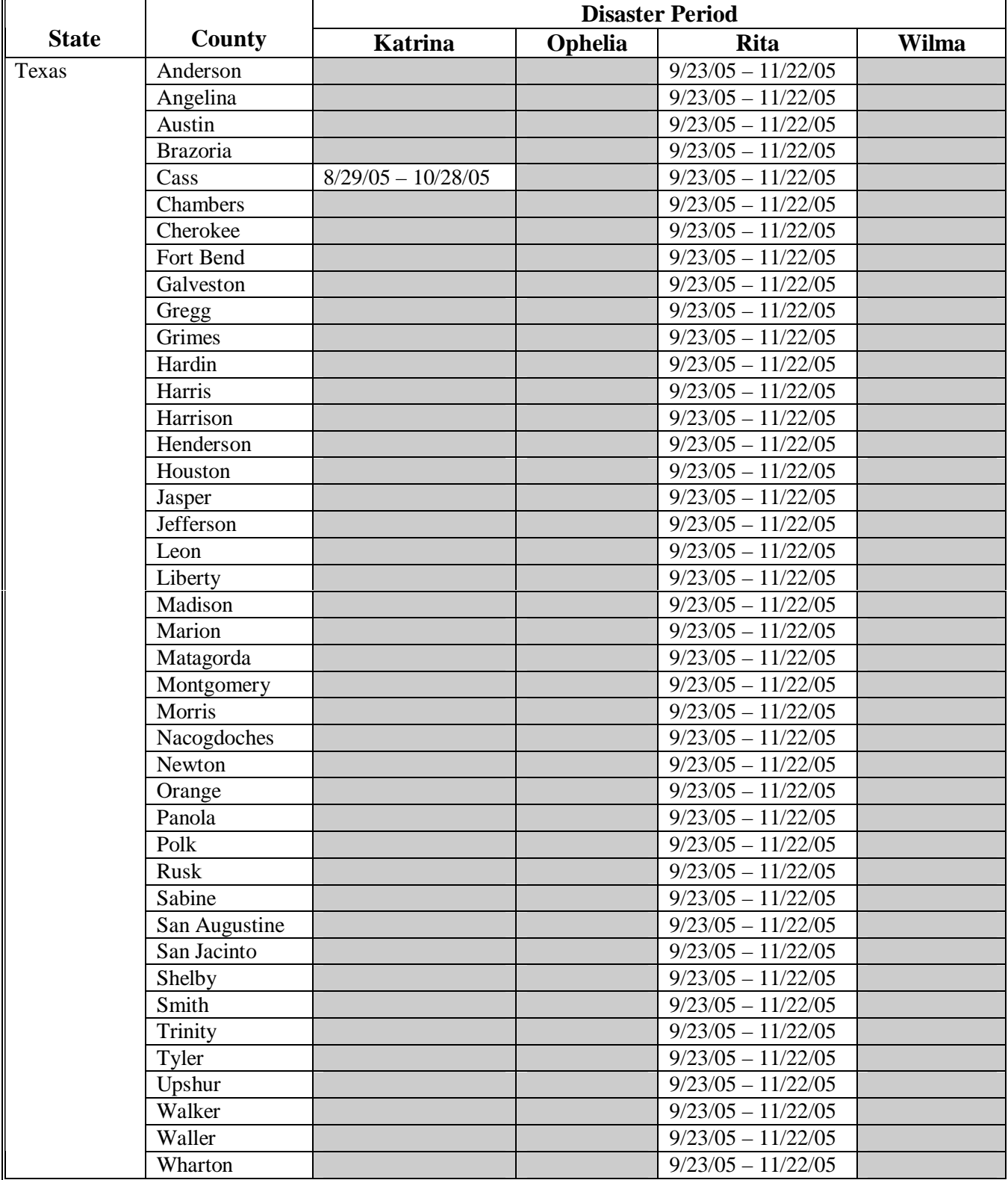